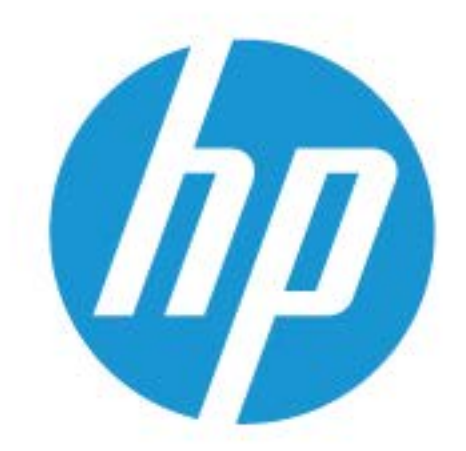

# מדריך למשתמש

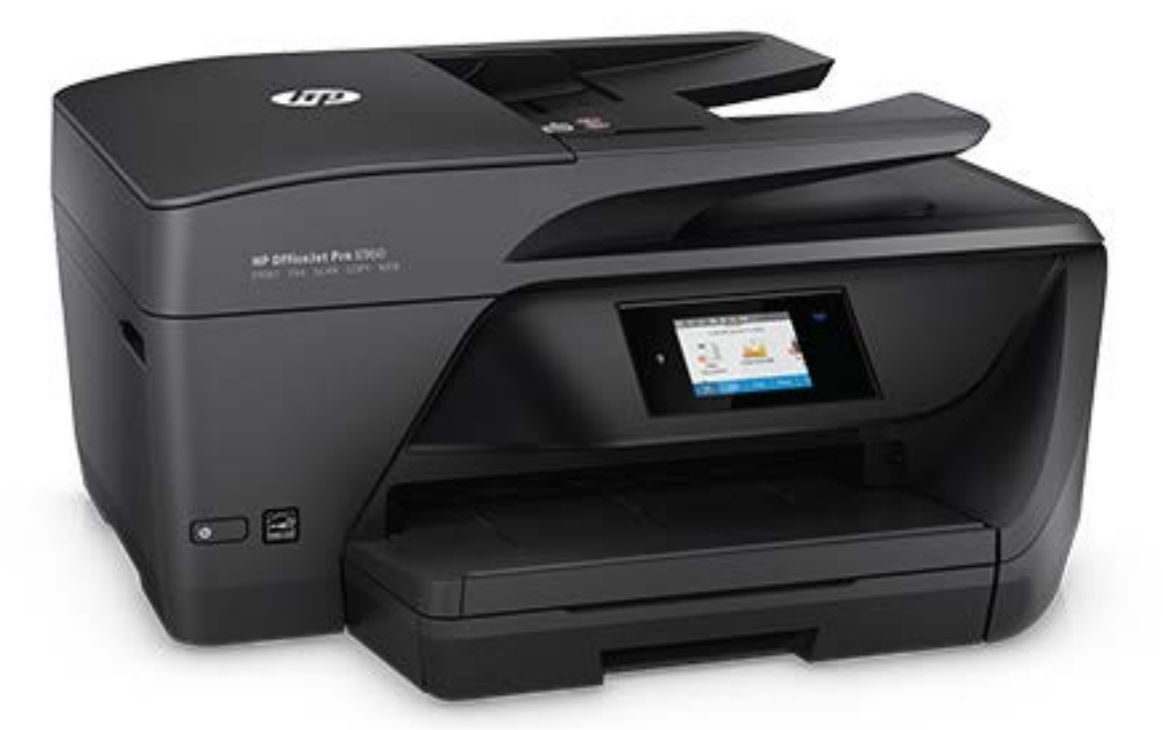

# **HP OfficeJet Pro** 6960

# HP OfficeJet Pro 6960 All-in-One series

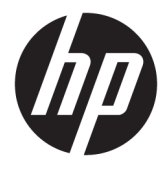

ךירדמשמתשמל

#### מידע על זכויות יוצרים

#### Copyright 2018 HP Development Company,© .L.P

#### הודעות של **Company HP**

המידע במסמך זה נתון לשינוי ללא הודעה מראש.

כל הזכויות שמורות. אין לשכפל, להתאים או לתרגם חומר זה ללא קבלת רשות של HP מראש בכתב, אלא כפי שמתירים זאת חוקי זכויות היוצרים.

האחריות הבלעדית למוצרים ולשירותים של HP מפורטת בהצהרת האחריות המפורשת הנלווית למוצרים ושירותים אלה. אין לפרש דבר מן האמור במסמך זה כהענקת אחריות נוספת. HP אינה נושאת באחריות לשגיאות טכניות, לשגיאות עריכה או להשמטות במסמך זה.

#### זכויות יוצרים

Microsoft ו-Windows הינם סימנים מסחריים רשומים או סימנים מסחריים של Microsoft Corporation בארצות הברית ו/או במדינות/אזורים אחרים.

STAR ENERGY והסמל של STAR ENERGY הם סימנים מסחריים רשומים הנמצאים בבעלותה של .S.U להגנת הסוכנות )Environmental Protection Agency הסביבה של ארצות הברית.(

Mac, X OS, ו-AirPrint הם סימנים מסחריים של Apple .Inc, הרשומים בארה"ב ובמדינות/אזורים אחרים.

#### מידע בטיחות

## Δ

יש לפעול תמיד על-פי אמצעי הזהירות הבסיסיים בעת השימוש במוצר זה, כדי לצמצם את סכנת הפגיעה מדליקה או התחשמלות.

> - קרא היטב את כל ההוראות הכלולות בתיעוד הנלווה למדפסת.

- ציית לכל האזהרות וההוראות שסומנו על-גבי המוצר.

- נתק מוצר זה משקע החשמל לפני שתנקה אותו.

- אין להתקין מוצר זה או להשתמש בו בקרבת מים או כאשר אתה רטוב.

- התקן את המוצר בבטחה על-גבי משטח יציב.

- התקן את המדפסת במקום מוגן, כך שאיש לא ידרוך על כבל החשמל או ייתקל בו, והכבל עצמו יהיה מוגן מנזקים.

- אם המוצר אינו פועל כהלכה, עיין בפרק [פתרון](#page-108-0) בעיות.

- אין בתוך המוצר חלקים שהמשתמש יכול לתחזק אותם . לשירות, פנה לעובדי שירות מוסמכים.

# תוכן העניינים

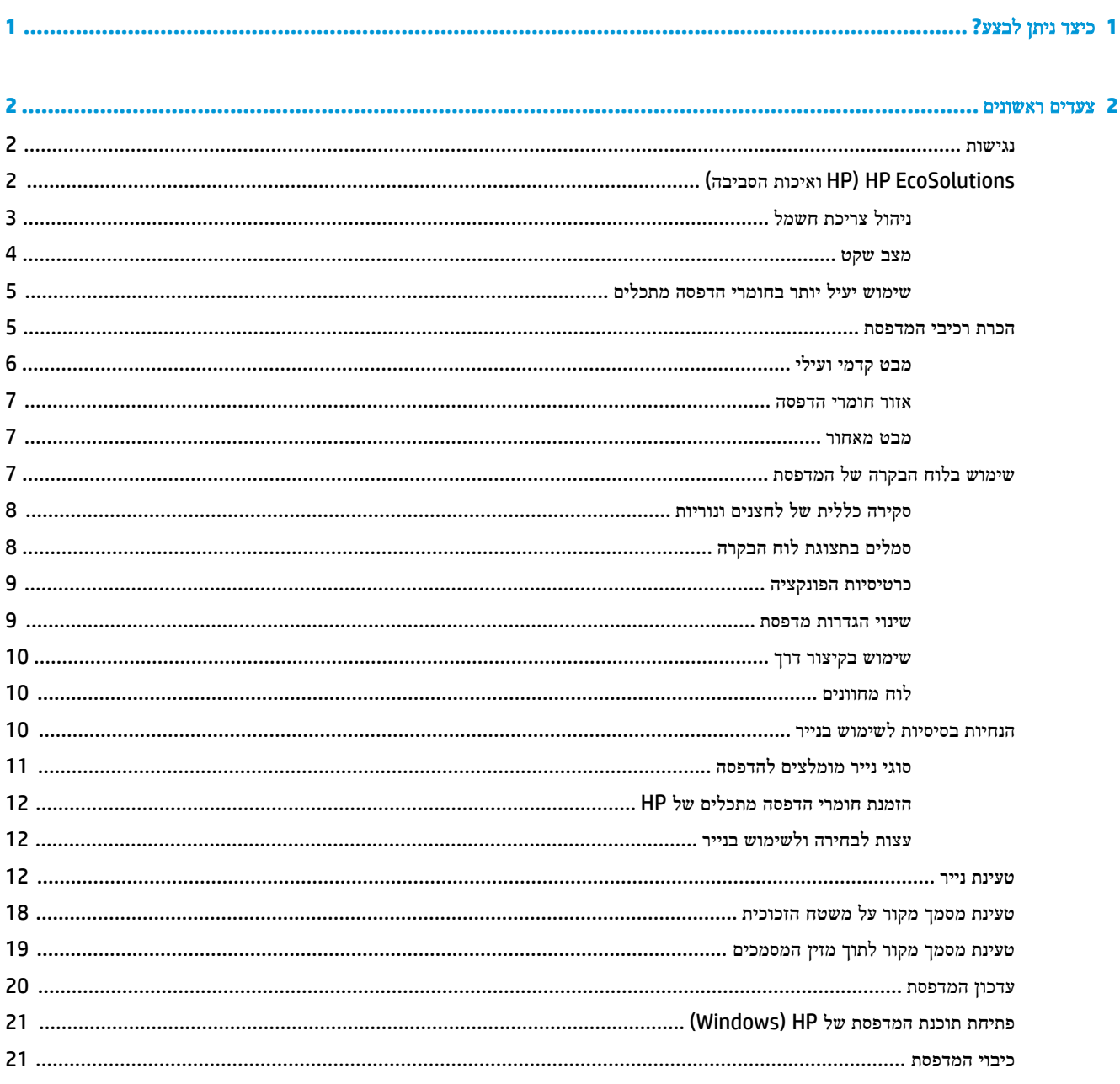

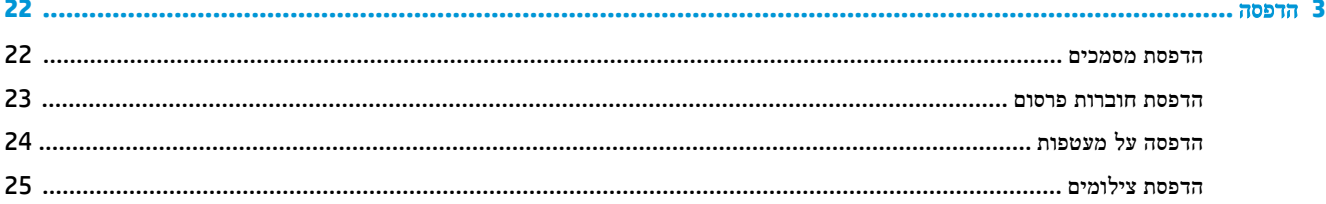

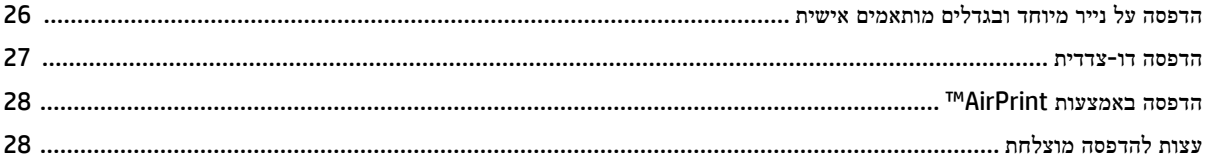

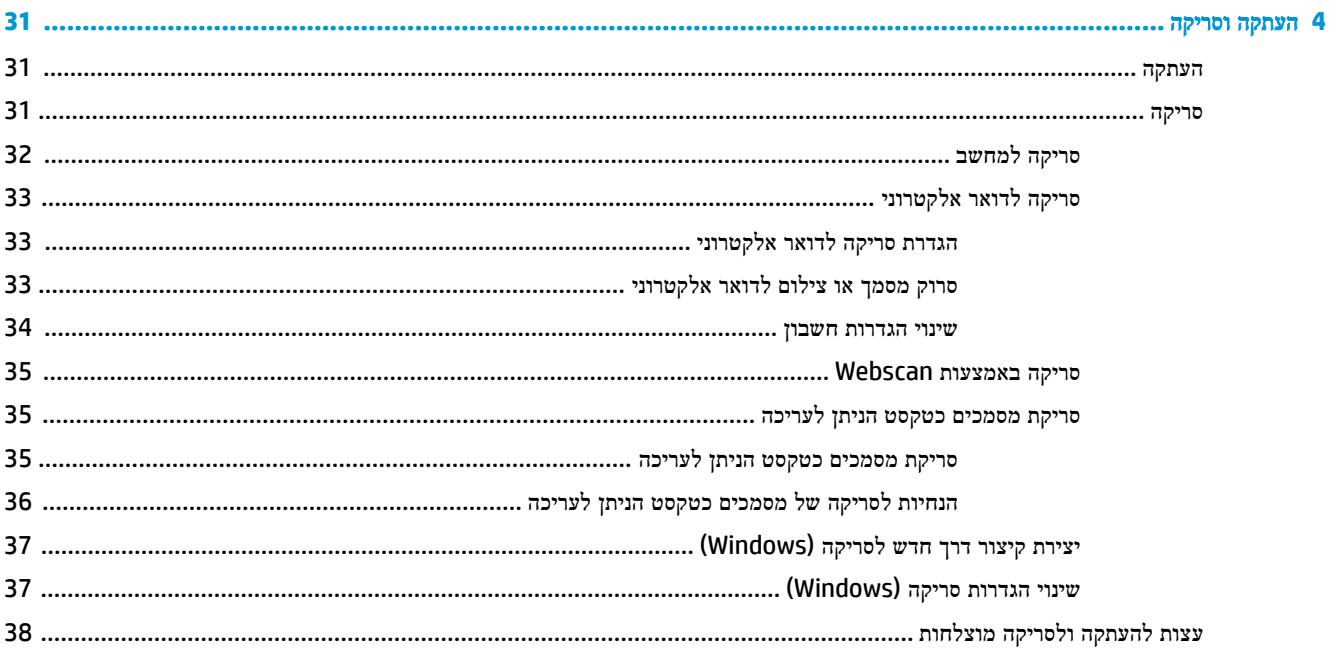

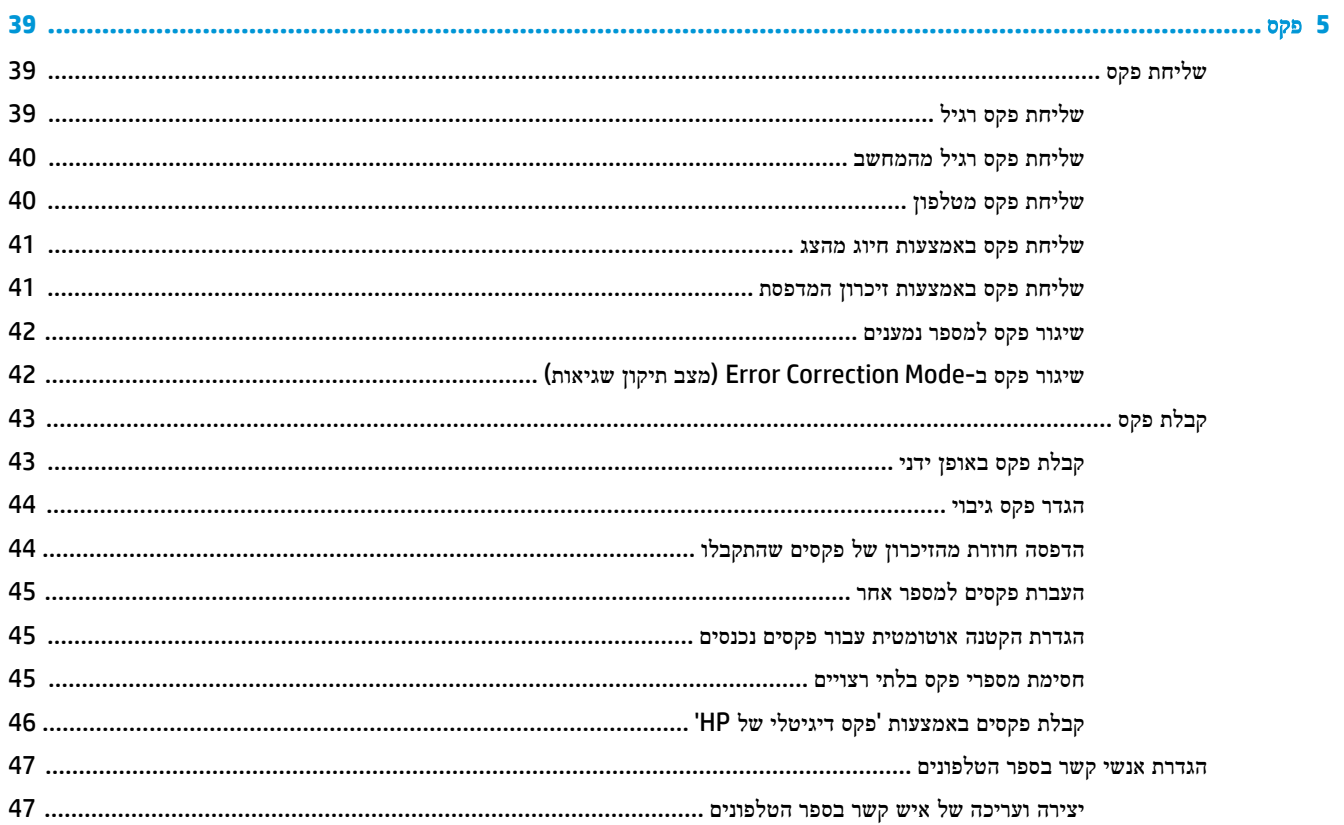

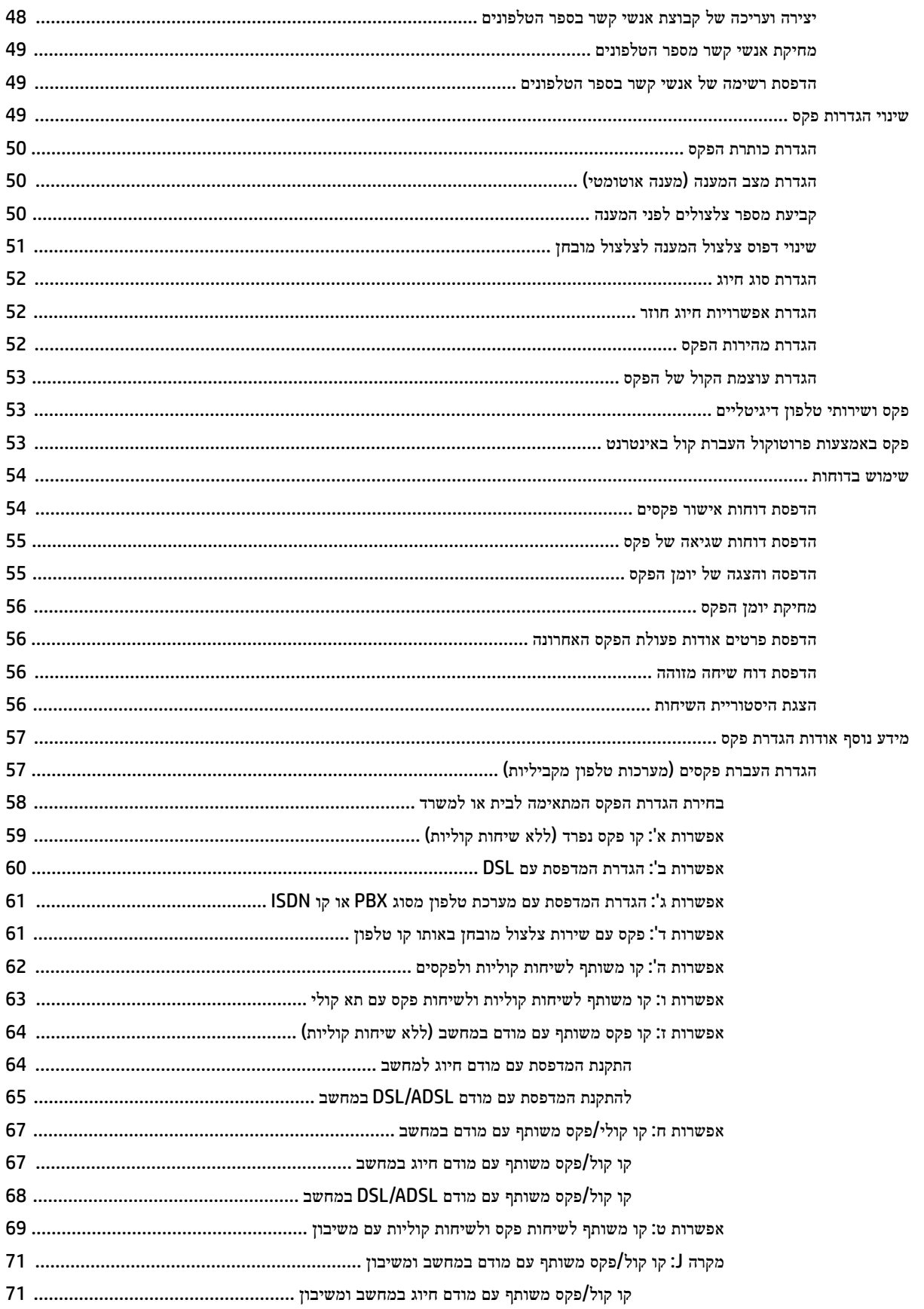

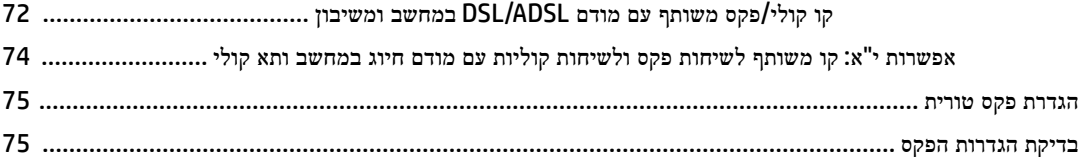

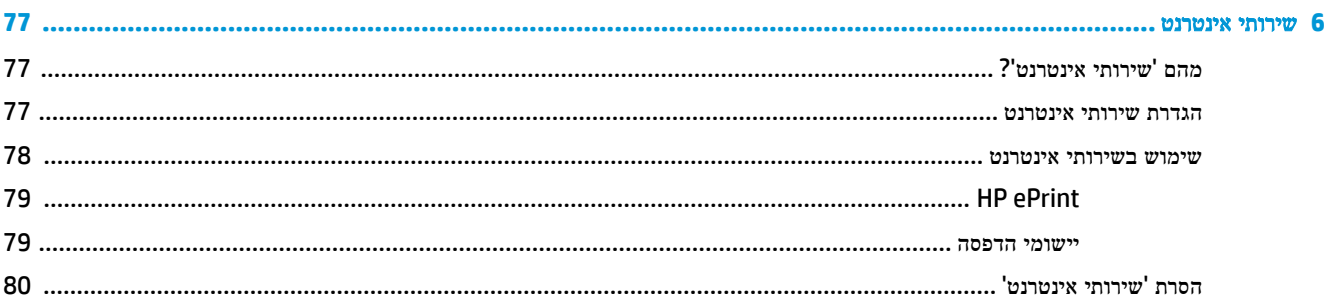

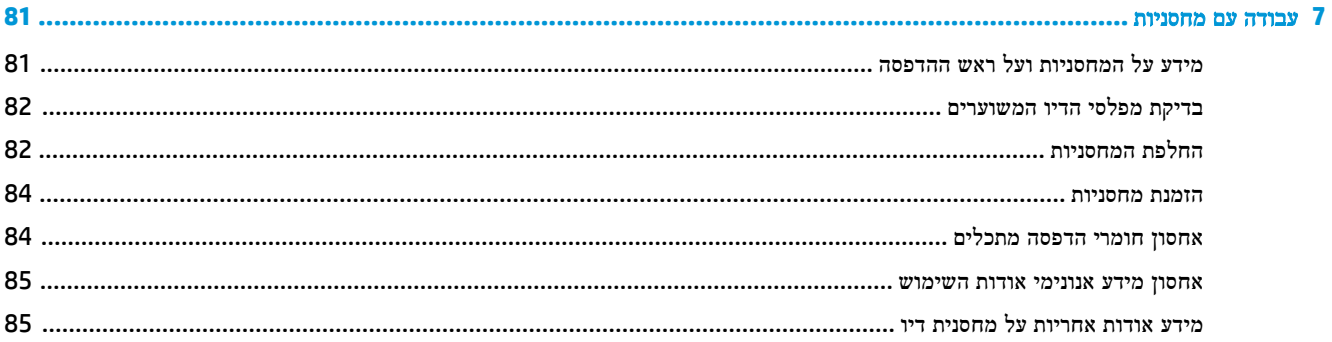

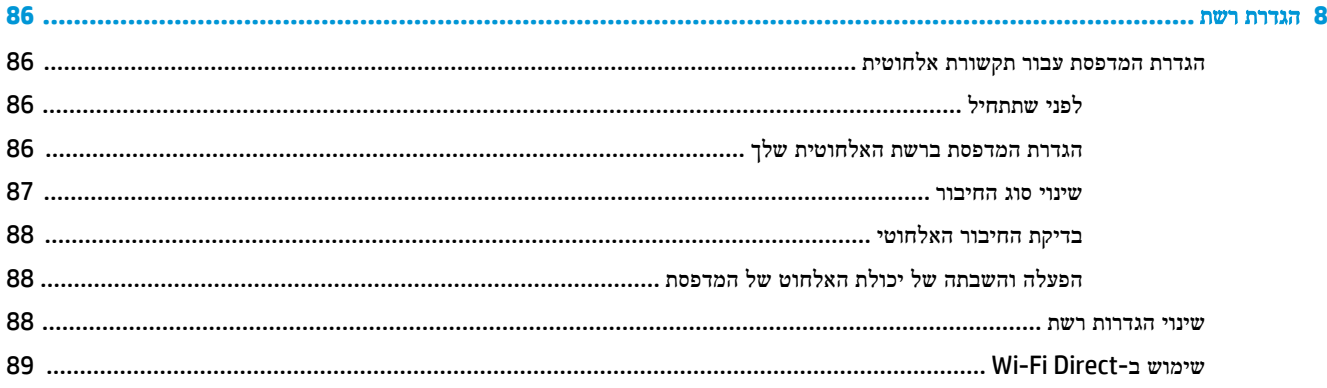

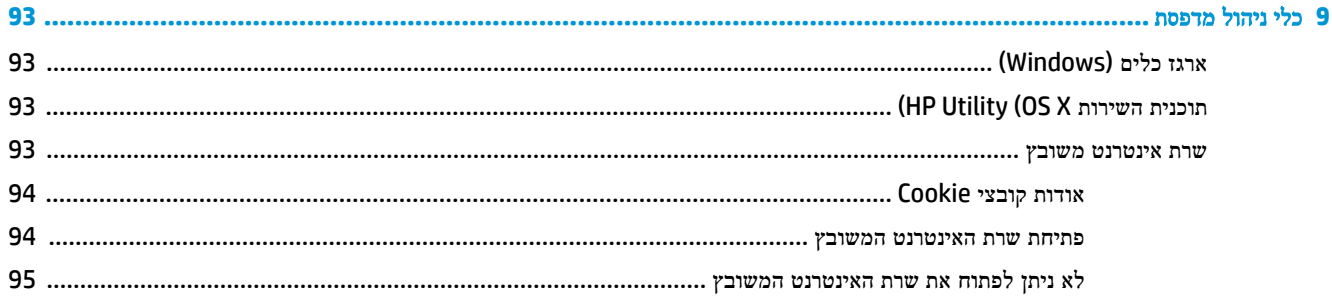

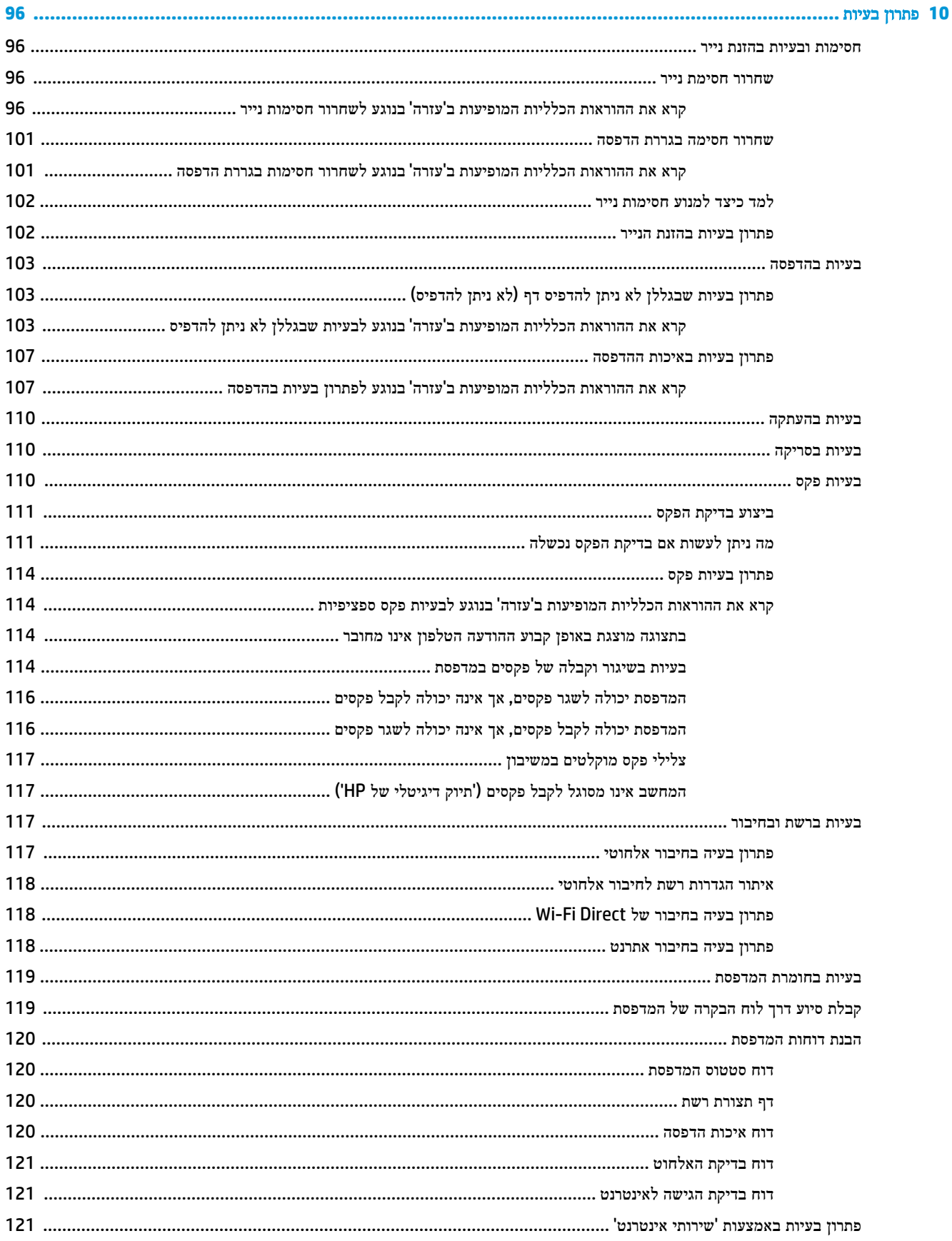

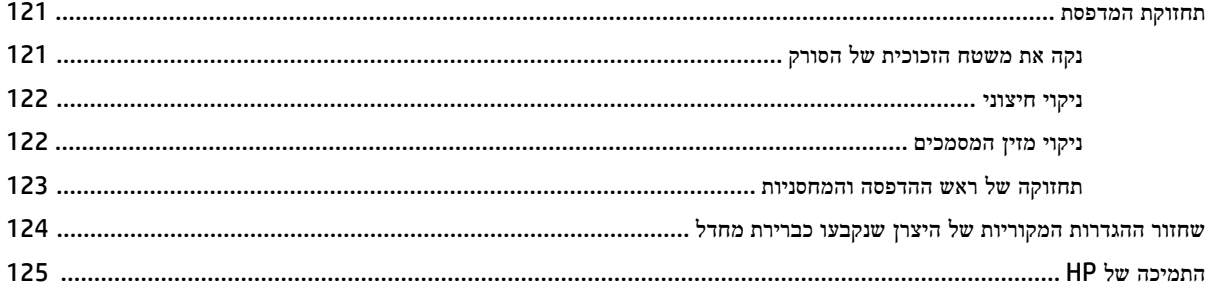

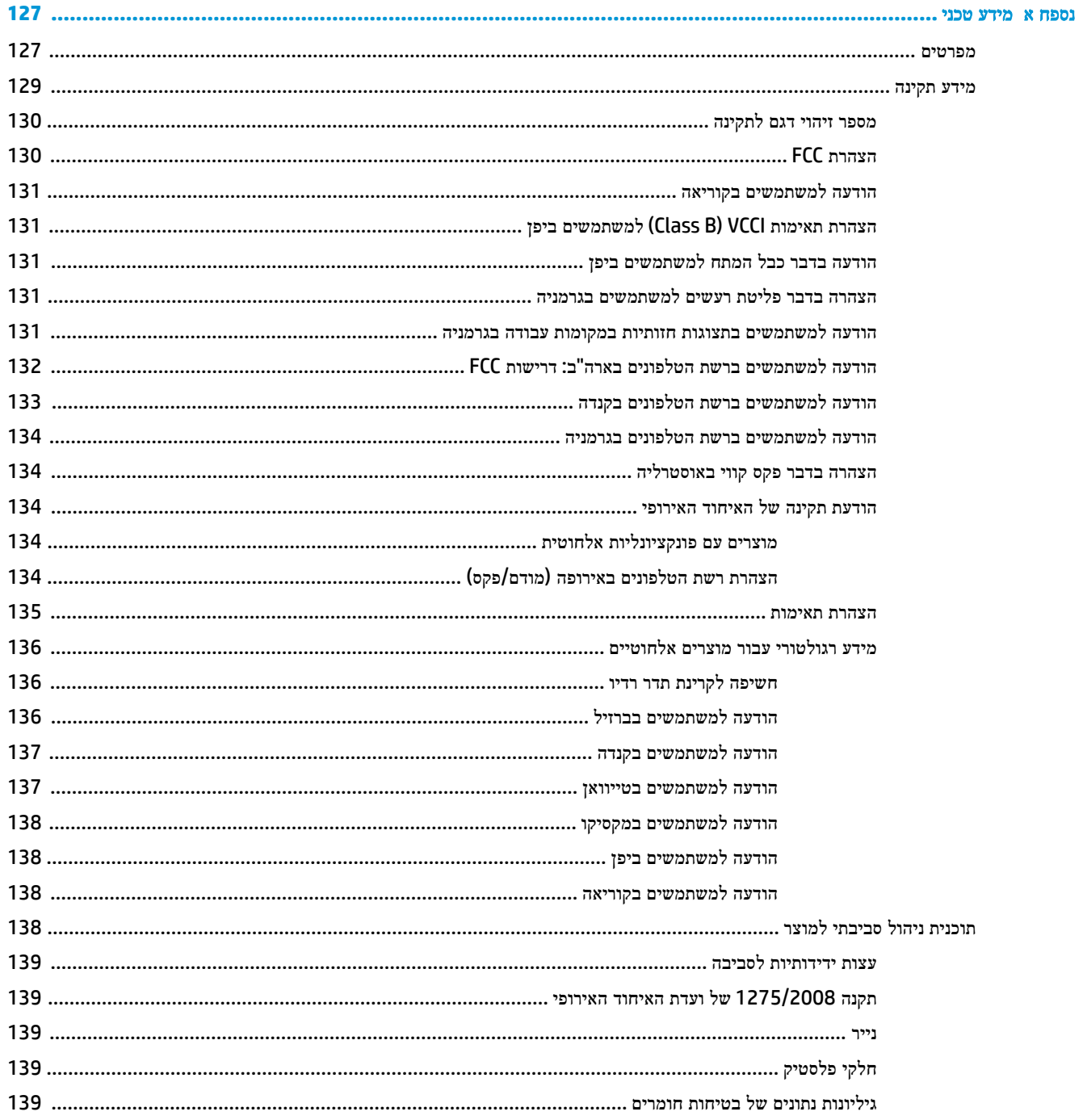

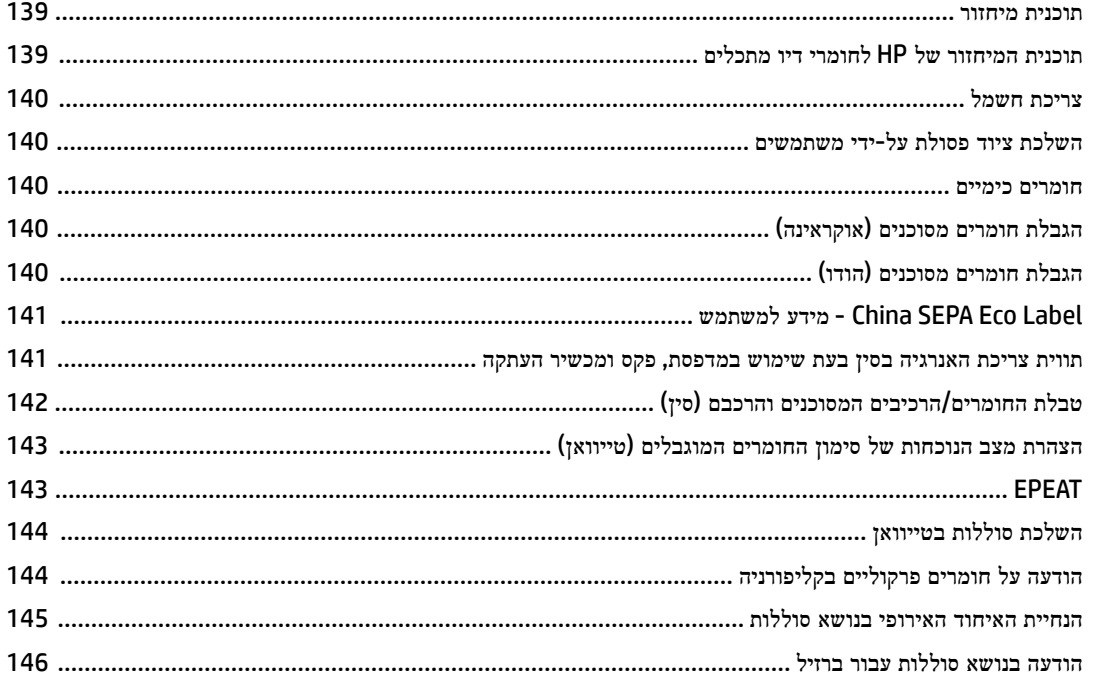

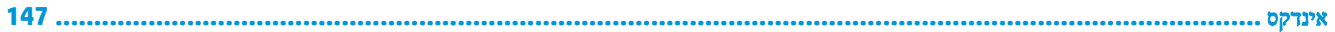

# <span id="page-13-0"></span>**1** כיצד ניתן לבצע**?**

- צעדים [ראשונים](#page-14-0)
	- [הדפסה](#page-34-0)
- [העתקה](#page-43-0) וסריקה
	- [פקס](#page-51-0)
- שירותי [אינטרנט](#page-89-0)
- עבודה עם [מחסניות](#page-93-0)
	- [הגדרת](#page-98-0) רשת
	- פתרון [בעיות](#page-108-0)

## **2** צעדים ראשונים

<span id="page-14-0"></span>מדריך זה מכיל פרטים על השימוש במדפסת ופתרון בעיות.

- נגישות
- )הסביבה ואיכות HP( HP EcoSolutions
	- הכרת רכיבי [המדפסת](#page-17-0)
	- שימוש בלוח הבקרה של [המדפסת](#page-19-0)
		- הנחיות בסיסיות [לשימוש](#page-22-0) בנייר
			- [טעינת](#page-24-0) נייר
	- טעינת מסמך מקור על משטח [הזכוכית](#page-30-0)
	- טעינת מסמך מקור לתוך מזין [המסמכים](#page-31-0)
		- עדכון [המדפסת](#page-32-0)
- פתיחת תוכנת [המדפסת](#page-33-0) של [HP\(](#page-33-0) [Windows\)](#page-33-0)
	- כיבוי [המדפסת](#page-33-0)

## נגישות

המדפסת כוללת כמה מאפיינים שהופכים אותה לנגישה לאנשים בעלי מוגבלויות.

## נגישות חזותית

תוכנת HP נגישה למשתמשים עם ליקויי ראייה באמצעות האפשרויות והמאפיינים של הנגישות של מערכת ההפעלה. התוכנה גם תומכת ברוב הטכנולוגיות המסייעות כגון קוראי מסך, קוראי ברייל ויישומי המרת קול-טקסט. למשתמשים עיוורי צבעים, התוויות והלחצנים הצבעוניים בתוכנת HP מסומנים גם בטקסט פשוט או בתוויות סמלים אשר מתארים את הפעולה המתאימה.

## ניידות

עבור משתמשים עם ניידות מוגבלת, ניתן לבצע את הפונקציות של תוכנת HP באמצעות פקודות מקשים. תוכנת HP גם תומכת באפשרויות הנגישות של Windows כגון מקשים דביקים, מקשים דו-מצביים, מקשי סינון ומקשי עכבר. משתמשים המוגבלים מבחינת כוח ותנועה יכולים לתפעל את דלתות המדפסת, הלחצנים, מגשי הנייר ומכווני רוחב הנייר.

## תמיכה

לקבלת מידע נוסף על פתרונות הנגישות למוצרי HP, בקר באתר האינטרנט של HP - נגישות וגיל הזהב )[accessibility/com.hp.www](http://www.hp.com/accessibility).)

לקבלת מידע בנוגע לנגישות עבור X OS, בקר באתר האינטרנט של Apple בכתובת [accessibility/com.apple.www.](http://www.apple.com/accessibility/)

## **)**הסביבה ואיכות **HP( HP EcoSolutions**

HP מחויבת לסייע לך למטב את ההשפעה על הסביבה ולאפשר לך להדפיס באחריות—בבית ובמשרד.

לקבלת מידע מפורט יותר על הנחיות בנוגע לאיכות הסביבה ש-HP פועלת על-פיהן לאורך תהליך הייצור, עיין בסעיף תוכנית ניהול [סביבתי](#page-150-0) [למוצר](#page-150-0). לקבלת מידע נוסף אודות היוזמות הסביבתיות של HP, בקר בכתובת [ecosolutions/com.hp.www](http://www.hp.com/ecosolutions).

● ניהול צריכת [חשמל](#page-15-0)

- מצב [שקט](#page-16-0)
- שימוש יעיל יותר בחומרי הדפסה [מתכלים](#page-17-0)

## ניהול צריכת חשמל

השתמש במצב שינה, בכיבוי אוטומטי ובתזמון הפעלה**/**כיבוי של המדפסת כדי לחסוך בחשמל.

## מצב שינה

<span id="page-15-0"></span>צריכת החשמל פוחתת במצב 'שינה'. לאחר ההפעלה הראשונית של המדפסת, היא תיכנס למצב 'שינה' לאחר חמש דקות של חוסר פעילות . היעזר בהוראות הבאות לשינוי משך הזמן של חוסר פעילות הנדרש כדי שהמדפסת תיכנס למצב 'שינה'.

- **.1** בלוח הבקרה של המדפסת, בצע אחת מהפעולות הבאות:
- . גע בכרטיסייה שבחלקו העליון של המסך או החלק עליה את האצבע כלפי מטה כדי לפתוח את 'לוח המחוונים', גע ב-  $\Box$ .
- גע בכרטיסייה שבחלקו העליון של המסך או החלק עליה את האצבע כלפי מטה כדי לפתוח את 'לוח המחוונים', גע ב- , ולאחר מכן גע בניהול צריכת חשמל.
	- **.2** גע במצב שינה, ולאחר מכן גע באפשרות הרצויה.

#### כיבוי אוטומטי

מאפיין זה מכבה את המדפסת לאחר 8 שעות של חוסר פעילות כדי להפחית את צריכת האנרגיה. המאפיין 'כיבוי אוטומטי' מכבה את המדפסת לחלוטין, כך שעליך להשתמש בלחצן ההפעלה/כיבוי כדי לחזור ולהפעיל את המדפסת.

אם המדפסת תומכת במאפיין זה לחיסכון באנרגיה, כיבוי אוטומטי יופעל או יושבת בהתאם ליכולות המדפסת ולאפשרויות החיבור. גם כש'כיבוי אוטומטי' מושבת, המדפסת נכנסת למצב 'שינה' לאחר 5 דקות של חוסר פעילות כדי לסייע להפחית את צריכת האנרגיה

- כיבוי אוטומטי מופעל כאשר המדפסת מופעלת, אם למדפסת אין יכולת רשת, פקס או Direct Fi-Wi, או שאינה משתמשת ביכולות אלה .
- כיבוי אוטומטי מושבת כאשר היכולת האלחוטית או יכולת ה-Direct Fi-Wi מופעלת, או כאשר מדפסת עם יכולת פקס, USB, או רשת Ethernet יוצרת חיבור פקס, USB או רשת Ethernet.

#### תזמון להפעלה וכיבוי

השתמש במאפיין זה כדי להפעיל או לכבות את המדפסת באופן אוטומטי בימים נבחרים. לדוגמה, תוכל לתזמן את המדפסת כך שתופעל בשעה 8 בבוקר ותיכבה בשעה 8 בערב בימים ראשון עד חמישי. כך תוכל לחסוך בצריכת חשמל בלילות ובסופי שבוע .

היעזר בהוראות הבאות כדי לתזמן את היום והשעה להפעלה או כיבוי.

**.1** בלוח הבקרה של המדפסת, גע בכרטיסייה שבחלקו העליון של המסך או החלק עליה את האצבע כלפי מטה כדי לפתוח את 'לוח המחוונים', גע ב- .

## **.2** גע בתזמון הפעלה**/**כיבוי של המדפסת.

**.3** גע באפשרות הרצויה ופעל בהתאם להודעות המוצגות על-גבי המסך כדי להגדיר את היום והשעה להפעלה ולכיבוי המדפסת.

ז<mark>הירות: ה</mark>קפד לכבות את המדפסת בצורה נכונה, על-ידי לחיצה על **תזמון כיבוי** או על D (הלחצן הפעלה/כיבוי) שנמצא בקדמת המדפסת מצד שמאל.

אם כיבית את המדפסת שלא כהלכה, מחסנית ההדפסה עלולה שלא לחזור למיקומה הנכון ובכך לגרום לבעיות במחסניות הדיו ובאיכות ההדפסה.

לעולם אין לכבות את המדפסת כאשר חסרות בה מחסניות. HP ממליצה להחליף מחסניות חסרות בהקדם האפשרי כדי למנוע בעיות באיכות ההדפסה ובעיות אפשריות של שימוש יתר בדיו במחסניות שנותרו או נזק למערכת הדיו.

## מצב שקט

<span id="page-16-0"></span>'מצב שקט' מאט את ההדפסה כדי להפחית את הרעש הכולל מבלי להשפיע על איכות ההדפסה. מצב זה פועל בעת הדפסה על נייר רגיל . בנוסף, 'מצב שקט' מושבת אם אתה מדפיס באמצעות איכות ההדפסה המוגדרת לערך 'מיטבית' או 'מצגת'. כדי להפחית את רעש ההדפסה , הפעל את 'מצב שקט'. כדי להדפיס במהירות רגילה, כבה את 'מצב שקט'. 'מצב שקט' מושבת כברירת מחדל.

הערה**:** 'מצב שקט' אינו פועל בעת הדפסת צילומים או מעטפות.

באפשרותך ליצור תזמון על-ידי בחירת השעה שבה המדפסת מדפיסה ב'מצב שקט'. לדוגמה, באפשרותך לתזמן את המדפסת לעבור ל'מצב שקט' החל מהשעה 22 עד השעה 8 כל יום.

## להפעלה של **'**מצב שקט**'** מלוח הבקרה של המדפסת

- **.1** בלוח הבקרה של המדפסת, גע בכרטיסייה שבחלקו העליון של המסך או החלק עליה את האצבע כלפי מטה כדי לפתוח את 'לוח המחוונים', ולאחר מכן גע ב- )הגדרות .(
	- **.2** גע ב מצב שקט .
	- **.3** גע ב כבוי שליד מצב שקט כדי להפעיל אותו.

## ליצירת תזמון עבור **'**מצב שקט**'** מלוח הבקרה של המדפסת

- **.1** בלוח הבקרה של המדפסת, גע בכרטיסייה שבחלקו העליון של המסך או החלק עליה את האצבע כלפי מטה כדי לפתוח את 'לוח המחוונים', ולאחר מכן גע ב- )הגדרות .(
	- **.2** גע ב מצב שקט .
	- **.3** גע ב כבוי שליד מצב שקט כדי להפעיל אותו.
	- **.4** גע ב כבוי שליד תזמון, ולאחר מכן שנה את שעת ההתחלה והסיום של התזמון.

## להפעלה של **'**מצב שקט**'** כאשר המדפסת פועלת

- **.1** בלוח הבקרה של המדפסת, גע בכרטיסייה שבחלקו העליון של המסך או החלק עליה את האצבע כלפי מטה כדי לפתוח את 'לוח המחוונים', ולאחר מכן בחר את עבודת ההדפסה הנוכחית המודפסת כעת.
	- **.2** במסך ההדפסה, גע ב- )מצב שקט (כדי להפעילו .

ے<br><mark>② הערה: '</mark>מצב שקט' מופעל רק לאחר הדפסת העבודה הנוכחית וניתן להשתמש בו רק עבור עבודת ההדפסה הנוכחית.

## להפעלה או לכיבוי של **'**מצב שקט**'** מתוכנת המדפסת **)Windows)**

- **.1** פתח את תוכנת המדפסת של HP. לקבלת מידע נוסף, ראה פתיחת תוכנת [המדפסת](#page-33-0) של [HP\(](#page-33-0) [Windows\).](#page-33-0)
	- **.2** לחץ על מצב שקט .
	- **.3** בחר מופעל או כבוי .
	- **.4** לחץ על שמור הגדרות.

## להפעלה או לכיבוי של **'**מצב שקט**'** מתוכנת המדפסת **)X OS)**

- **.1** פתח את תוכנית השירות Utility HP. לקבלת מידע נוסף, ראה תוכנית [השירות](#page-105-0) [X OS \(Utility HP \).](#page-105-0)
	- **.2** בחר את המדפסת.
	- **.3** לחץ על מצב שקט .
	- **.4** בחר מופעל או כבוי .
	- **.5** לחץ על החל כעת.

## להפעלה או לכיבוי של **'**מצב שקט**'** משרת האינטרנט המשובץ **)EWS)**

- <span id="page-17-0"></span>**.1** פתח את שרת האינטרנט המשובץ )EWS). לקבלת מידע נוסף, ראה פתיחת שרת [האינטרנט](#page-106-0) המשובץ.
	- **.2** לחץ על הכרטיסייה הגדרות .
	- **.3** במקטע העדפות , בחר את האפשרות מצב שקט , ולאחר מכן בחר מופעל או כבוי .
		- **.4** לחץ על החל.

## שימוש יעיל יותר בחומרי הדפסה מתכלים

לשימוש יעיל יותר בחומרי הדפסה מתכלים כגון דיו ונייר, נסה לבצע את הפעולות הבאות:

- מחזר מחסניות דיו מקוריות של HP שהשתמשת בהן באמצעות תוכנית Partners Planet HP. לקבלת מידע נוסף, בקר באתר [.www.hp.com/recycle](http://www.hp.com/recycle)
	- השתמש בנייר באופן יעיל יותר על-ידי הדפסה משני צידי הנייר.
	- שנה את הגדרת איכות ההדפסה במנהל ההתקן של המדפסת להגדרה 'טיוטה'. ההגדרה 'טיוטה' צורכת פחות דיו.
		- נקה את ראש ההדפסה רק בעת הצורך. ניקוי שלא לצורך מבזבז דיו ומקצר את חיי המחסניות.

## הכרת רכיבי המדפסת

סעיף זה כולל את הנושאים הבאים:

- מבט קדמי [ועילי](#page-18-0)
- אזור חומרי [הדפסה](#page-19-0)
	- מבט [מאחור](#page-19-0)

## מבט קדמי ועילי

<span id="page-18-0"></span>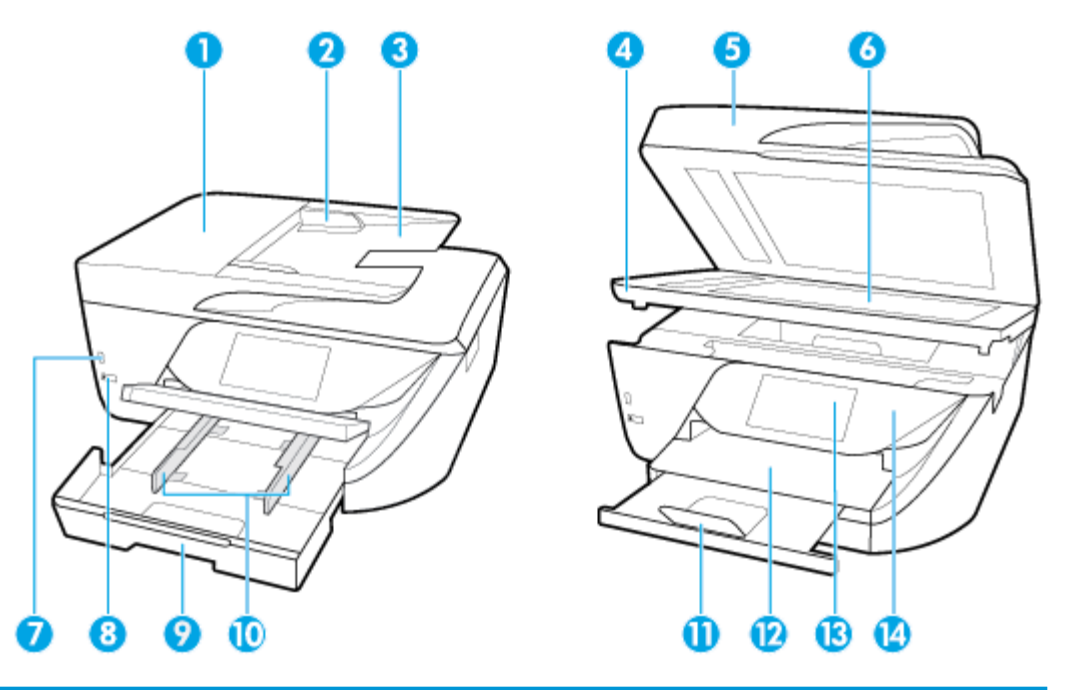

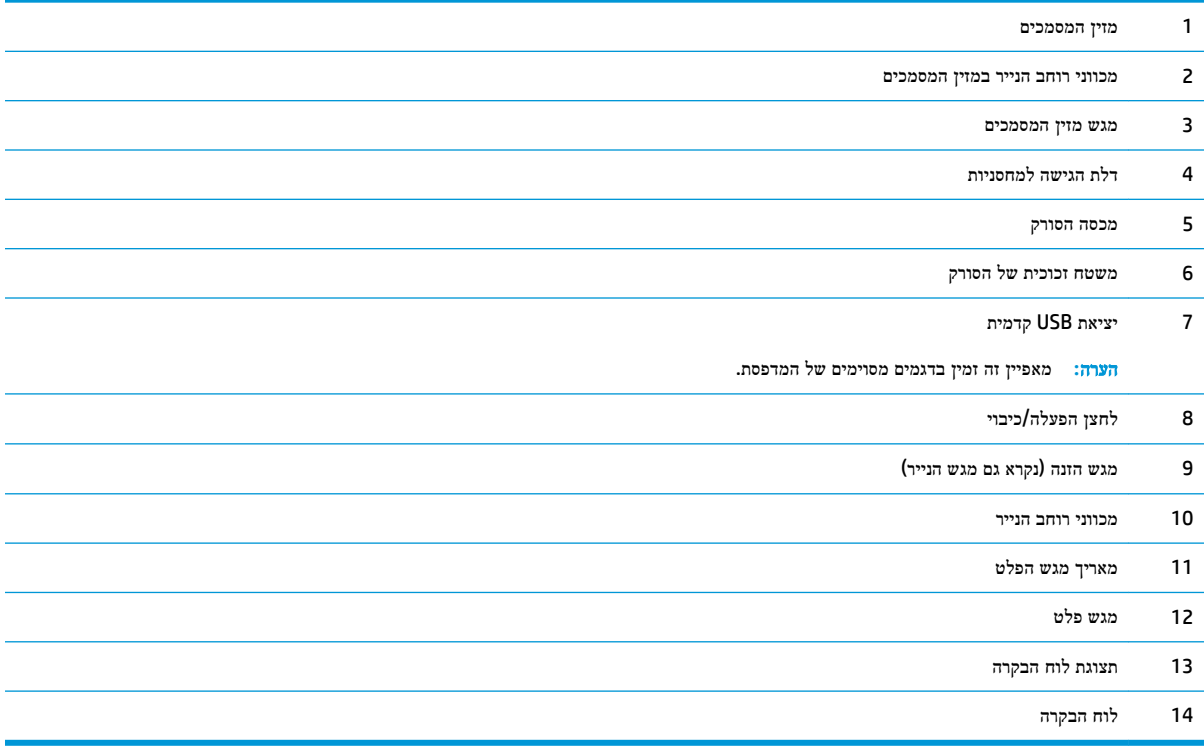

## אזור חומרי הדפסה

<span id="page-19-0"></span>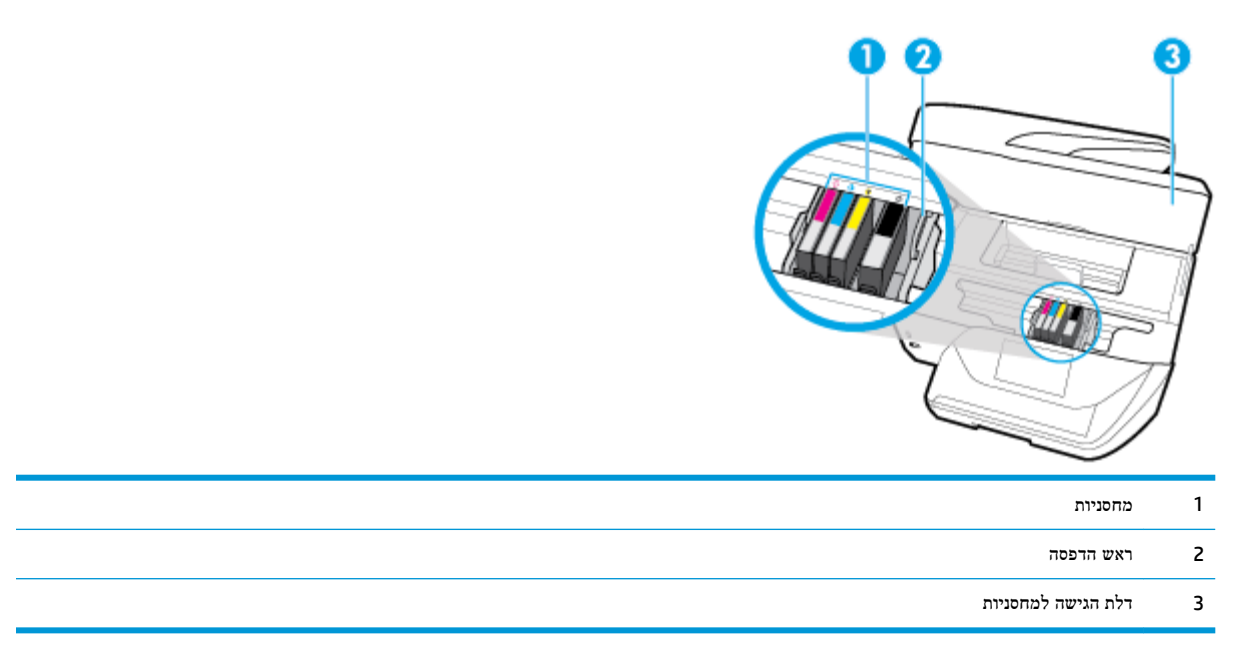

הערה**:** יש לשמור את המחסניות בתוך המדפסת כדי למנוע בעיות אפשריות באיכות ההדפסה או גרימת נזק לראש ההדפסה. הימנע מהוצאת חומרים מתכלים מן ההתקן לפרקי זמן ממושכים. אין לכבות את המדפסת כאשר חסרה מחסנית.

## מבט מאחור

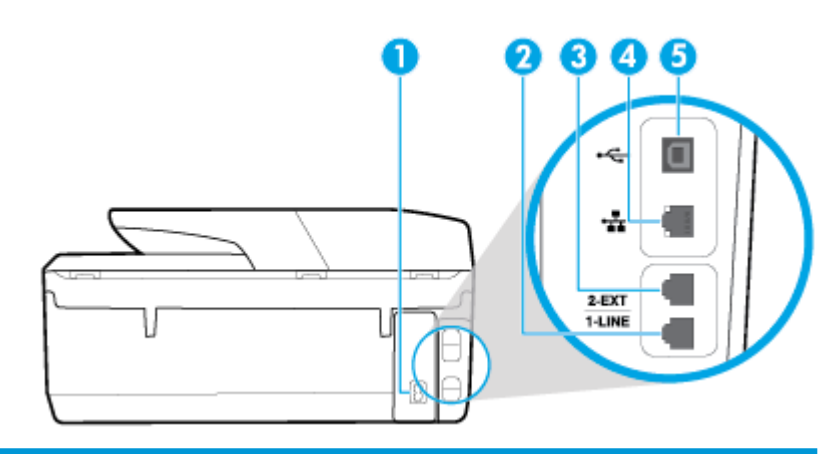

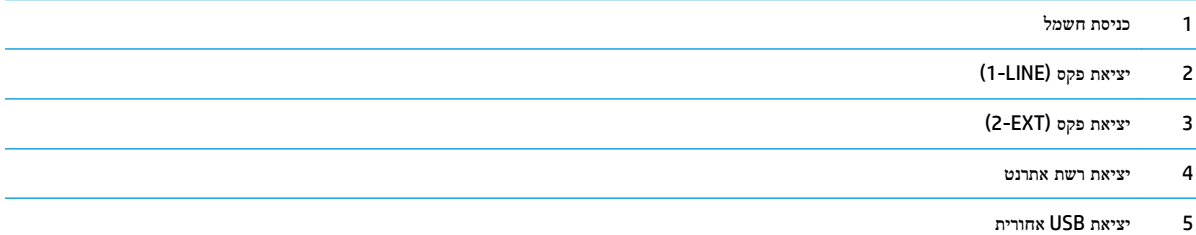

## שימוש בלוח הבקרה של המדפסת

סעיף זה כולל את הנושאים הבאים:

- סקירה כללית של לחצנים ונוריות
	- סמלים בתצוגת לוח הבקרה
		- כרטיסיות [הפונקציה](#page-21-0)
		- שינוי [הגדרות](#page-21-0) מדפסת
			- שימוש [בקיצור](#page-22-0) דרך
				- לוח [מחוונים](#page-22-0)

## סקירה כללית של לחצנים ונוריות

האיור הבא והטבלה המשויכת לו מהווים מדריך מקוצר למאפיינים של לוח הבקרה של המדפסת.

<span id="page-20-0"></span>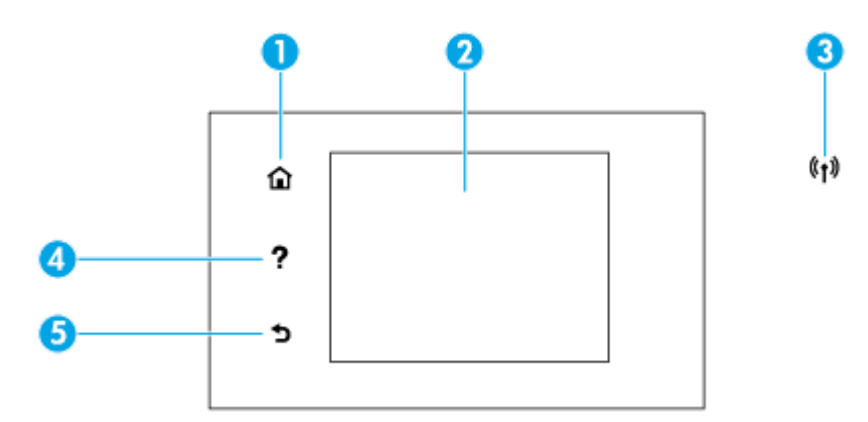

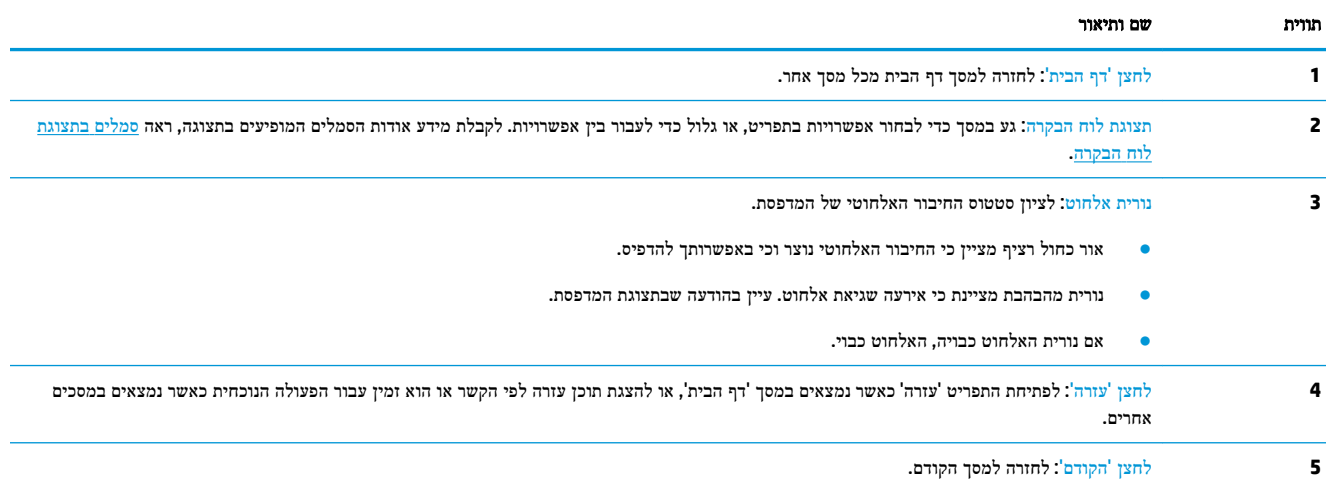

## סמלים בתצוגת לוח הבקרה

כדי לגשת לסמלים, גע בכרטיסייה שבחלקו העליון של המסך או החלק עליה את האצבע כלפי מטה כדי לפתוח את 'לוח המחוונים', ולאחר מכן גע בסמל.

<span id="page-21-0"></span>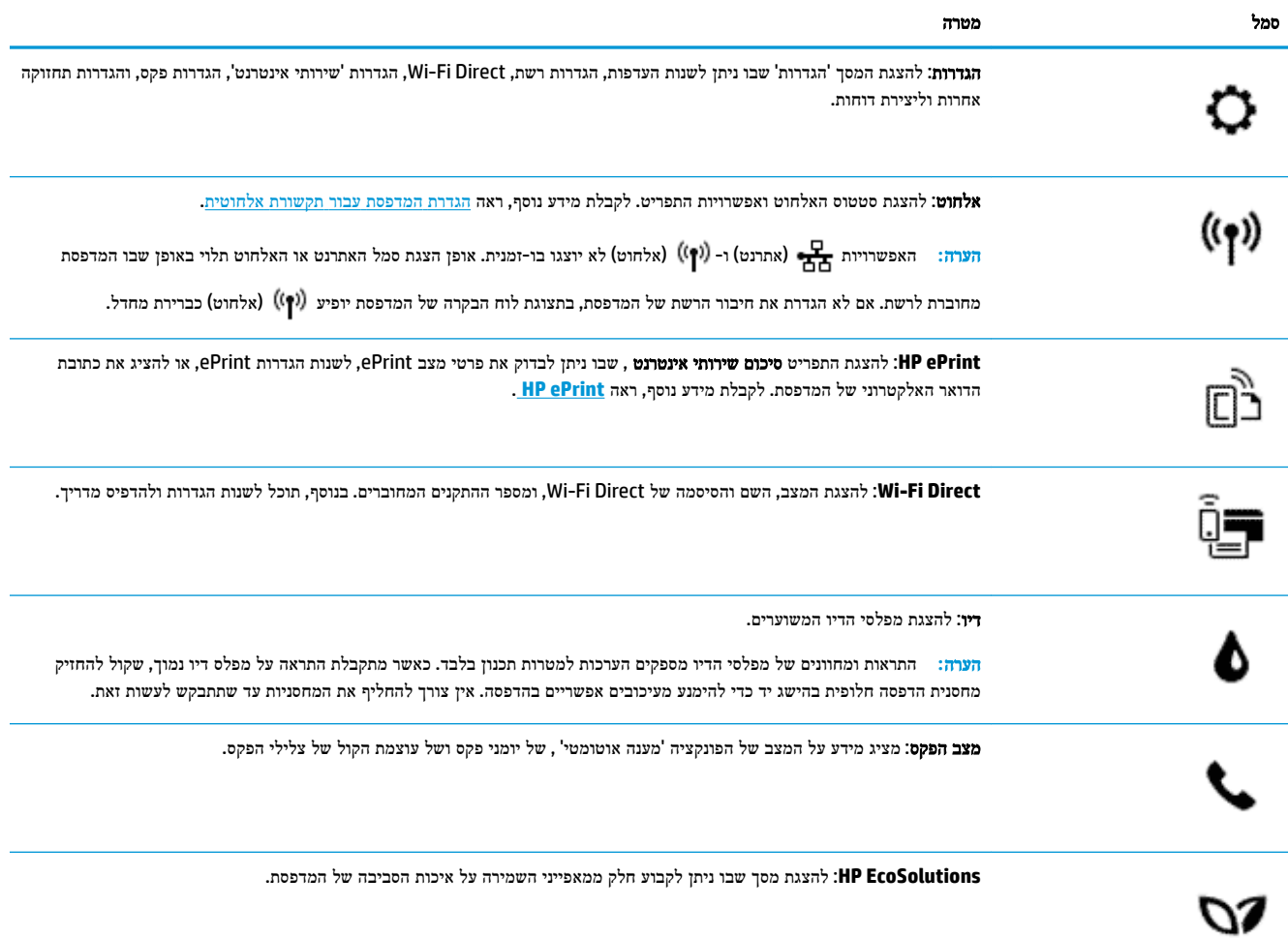

## כרטיסיות הפונקציה

כרטיסיות הפונקציה נמצאות בתחתית המסך.

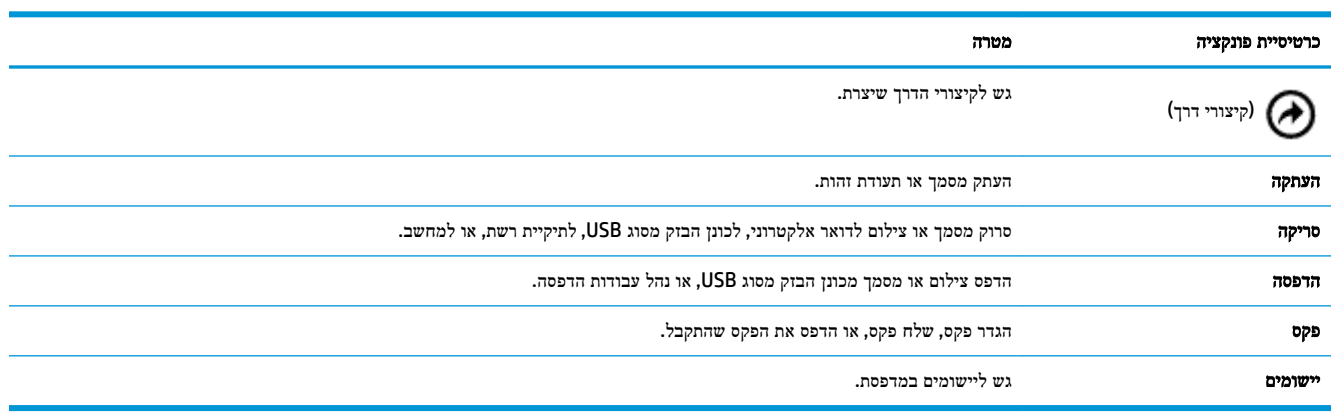

## שינוי הגדרות מדפסת

השתמש בלוח הבקרה לשינוי הפונקציות וההגדרות של המדפסת, להדפסת דוחות או לקבלת עזרה בנוגע למדפסת.

<span id="page-22-0"></span>עצה**:** אם המדפסת מחוברת למחשב, באפשרותך גם לשנות את הגדרות המדפסת באמצעות כלים לניהול המדפסת במחשב. לקבלת מידע נוסף אודות כלים אלה, עיין בסעיף כלי ניהול [מדפסת](#page-105-0).

#### לשינוי הגדרות הפונקציה

מסך דף הבית של תצוגת לוח הבקרה מציג את הפונקציות הזמינות של המדפסת.

- **.1** בתצוגת לוח הבקרה, בחר כרטיסיית פונקציה, החלק את האצבע על המסך וגע בו, ולאחר מכן גע בסמל לבחירת הפונקציה הרצויה.
	- **.2** לאחר בחירת פונקציה, גע ב- )הגדרות ,(גלול בין ההגדרות הזמינות, ולאחר מכן גע בהגדרה שאותה ברצונך לשנות.
		- **.3** פעל בהתאם להנחיות שעל-גבי תצוגת לוח הבקרה כדי לשנות את ההגדרות.

עצה**:** גע ב- )דף הבית (כדי לחזור למסך דף הבית.

#### לשינוי הגדרות המדפסת

לשינוי הגדרות המדפסת או להדפסת דוחות, השתמש באפשרויות הזמינות בתפריט הגדרות.

- **.1** בלוח הבקרה של המדפסת, החלק כלפי מטה או גע בכרטיסייה שבחלקו העליון של המסך כדי לפתוח את 'לוח המחוונים', ולאחר מכן גע ב- **Ö** (הגדרות ).
	- **.2** גע במסכים וגלול ביניהם.
	- **.3** גע בפריטי המסך כדי לבחור מסכים או אפשרויות.
	- .<br>גע בין הבית: גע ב-**ן בן (**רף הבית) כדי לחזור למסך דף הבית.

## שימוש בקיצור דרך

באמצעות קיצורי הדרך שבלוח הבקרה של המדפסת, תוכל ליצור אוסף של משימות שאתה מבצע לעתים קרובות מכל המאפיינים הזמינים בתיקיות הפונקציה.

לאחר יצירת קיצורי הדרך, תוכל לגשת אליהם במסך 'דף הבית' באמצעות הכרטיסייה קיצורי דרך.

## לוח מחוונים

'לוח המחוונים' שבלוח הבקרה של המדפסת מאפשר לך לגשת לסמלים המופיעים בתצוגה, לבדוק את מצב המדפסת, או לעקוב אחר משימות המדפסת הנוכחיות והמתוזמנות ולנהל אותן.

לפתיחת 'לוח המחוונים', גע בכרטיסייה שבחלקו העליון של מסך לוח הבקרה או החלק עליה את האצבע כלפי מטה.

## הנחיות בסיסיות לשימוש בנייר

המדפסת מתוכננת לעבוד היטב עם רוב הניירות המשרדיים. מומלץ לבדוק מגוון סוגים של ניירות לפני רכישת כמויות גדולות. השתמש בנייר של HP לאיכות הדפסה מיטבית. בקר באתר האינטרנט של HP בכתובת [com.hp.www](http://www.hp.com) לקבלת מידע נוסף על נייר של HP.

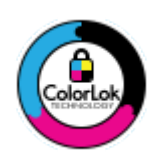

HP ממליצה על ניירות רגילים עם הסמל של ColorLok להדפסת מסמכים יומיומיים. כל הניירות עם הסמל של ColorLok נבדקו באופן עצמאי כדי לעמוד בסטנדרטים הגבוהים ביותר של אמינות ואיכות הדפסה, והם מפיקים מסמכים עם צבעים ברורים ומלאי חיים וגוני שחור בולטים יותר, ומתייבשים מהר יותר מניירות רגילים אחרים. חפש ניירות עם הסמל של ColorLok במגוון משקלים וגדלים אצל יצרני הנייר המובילים.

סעיף זה כולל את הנושאים הבאים:

- סוגי נייר מומלצים להדפסה
- הזמנת חומרי הדפסה [מתכלים](#page-24-0) של [HP](#page-24-0)
	- עצות לבחירה [ולשימוש](#page-24-0) בנייר

## סוגי נייר מומלצים להדפסה

<span id="page-23-0"></span>אם ברצונך להפיק את איכות ההדפסה הטובה ביותר, HP ממליצה להשתמש בניירות מתוצרת HP, שתוכננו במיוחד לסוגי הפרוייקטים שאתה מדפיס.

בהתאם למדינה/אזור שלך, ייתכן שלא כל סוגי הנייר יהיו זמינים.

#### הדפסת צילומים

## **HP Premium Plus Photo Paper** צילום נייר●

נייר הצילום Paper Photo Plus Premium HP הוא נייר הצילום הטוב ביותר של HP המספק צילומים באיכות הטובה ביותר. עם נייר הצילום Paper Photo Plus Premium HP, באפשרותך להדפיס צילומים מרהיבים המתייבשים באופן מיידי כדי שתוכל לשתף אותם מיד עם יציאתם מהמדפסת. המדפסת תומכת בכמה גדלים, לרבות 4A, 8.5 x 11 אינץ', 4 x 6 אינץ) ,'10 x 15 ס"מ (ו5- x 7 אינץ' (13 x 13 ס"מ) ובשני סוגי גימור – מבריק או מבריק רך (מבריק למחצה). הצילומים הטובים ביותר ופרוייקטי הצילום המיוחדים שלך הם הפתרון האידיאלי למסגור, לתצוגה או למתנה. נייר הצילום Paper Photo Plus Premium HP מספק תוצאות באיכות יוצאת מן הכלל עם איכות ועמידות מקצועיות.

## **HP Advanced Photo Paper** צילום נייר●

נייר צילום זה כולל גימור של ייבוש מיידי לטיפול קל ללא הכתמה. הוא עמיד בפני מים, מריחות, טביעות אצבע ולחות. הוא משווה להדפסים שלך מראה ותחושה של צילומים שעובדו בחנות. נייר זה זמין במספר גדלים, לרבות 4A, 8.5 x 11 אינץ', 10 x 15 ס"מ ) 4 x 6 אינץ ,('13 x 18 ס"מ )5 x 7 אינץ .('הוא נטול חומצה ומספק מסמכים העמידים למשך זמן רב יותר.

## **HP Everyday Photo Paper** צילום נייר●

הדפס צילומים יומיומיים מלאי צבע בעלות נמוכה, באמצעות נייר המיועד להדפסה מזדמנת של צילומים. נייר צילום זה במחיר שהינו בהישג יד מתייבש במהירות לטיפול קל. קבל תמונות חדות וברורות בעת השימוש בנייר זה בכל מדפסת להזרקת דיו. נייר זה זמין בגימור מבריק בכמה גדלים, לרבות 4A, 8.5 x 11 אינץ', ו5- x 7 אינץ', ו4- x 6 אינץ) '10 15 x ס"מ .(הוא נטול חומצה ומספק מסמכים העמידים למשך זמן רב יותר.

#### מסמכים עסקיים

## ● נייר מט למצגות **Premium HP** של **120** ג**'** או נייר מט של **HP** לשימוש מקצועי של **120** ג**'**

נייר זה הוא נייר כבד מצופה בשכבת מט משני הצדדים, מותאם במיוחד לשימוש במצגות, הצעות, דוחות וידיעונים. הוא כבד ולכן מספק מראה ותחושה מרשימים.

## ● נייר **Paper Brochure HP** במשקל **180** ג**',** מבריק או נייר **Paper Professional HP** במשקל **180** ג**',** מבריק

ניירות אלה מצופים בשכבה מבריקה משני הצדדים עבור שימוש דו-צדדי. ניירות אלה הם הבחירה המושלמת עבור הדפסים באיכות דומה לצילום ועבור גרפיקה עסקית לכריכות של דוחות, מצגות מיוחדות, חוברות, פרסומי דיוור ולוחות שנה.

## ● נייר **Paper Brochure HP** במשקל **180** ג**',** מט או **Paper Professional HP** במשקל **180** ג**',** מט

ניירות אלה מצופים בשכבת מט משני הצדדים עבור שימוש דו-צדדי. ניירות אלה הם הבחירה המושלמת עבור הדפסים באיכות דומה לצילום ועבור גרפיקה עסקית לכריכות של דוחות, מצגות מיוחדות, חוברות, פרסומי דיוור ולוחות שנה.

#### הדפסה יומיומית

<span id="page-24-0"></span>כל סוגי הנייר המפורטים כמתאים לשימוש לצורך הדפסה יומיומית כוללים טכנולוגיית Technology ColorLok להפחתה של מריחת הדיו ולקבלת צבעי שחור בולטים יותר וצבעים מלאי חיים.

#### **HP Bright White Inkjet Paper** נייר●

נייר Paper Inkjet White Bright HP מספק צבעים בניגודיות גבוהה וטקסט חד. הוא אטום מספיק לשימוש בצבע באופן דו-צדדי ללא שקיפות, ולכן הוא אידיאלי לעלוני חדשות, דוחות ועלונים .

#### **HP Printing Paper** נייר●

נייר Paper Printing HP הוא נייר רב-תכליתי איכותי. הוא מפיק מסמכים בעלי מראה ותחושה ממשיים יותר מאשר מסמכים המודפסים על נייר רב-תכליתי או נייר העתקה סטנדרטיים. הוא נטול חומצה ומספק מסמכים העמידים למשך זמן רב יותר.

## **HP Office Paper** נייר

נייר Paper ffice2 HP הוא נייר רב-תכליתי איכותי. הוא מתאים לעותקים, טיוטות, מזכרים ומסמכים יומיומיים אחרים. הוא נטול חומצה ומספק מסמכים העמידים למשך זמן רב יותר.

## הזמנת חומרי הדפסה מתכלים של **HP**

המדפסת מתוכננת לעבוד היטב עם רוב הניירות המשרדיים. השתמש בנייר של HP לאיכות הדפסה מיטבית.

להזמנת ניירות של HP וחומרים מתכלים אחרים, בקר בכתובת [com.hp.www](http://www.hp.com) . בשלב זה, חלקים מסוימים של אתר האינטרנט של HP זמינים באנגלית בלבד.

HP ממליצה על ניירות רגילים עם הסמל ColorLok להדפסה והעתקה של מסמכים יומיומיים. כל הניירות הנושאים את סמל ColorLok נבדקים באופן עצמאי לעמידה בסטנדרטים גבוהים של מהימנות ואיכות הדפסה, ומפיקים מסמכים בצבעים חיים וחדים, עם גווני שחור בולטים יותר, ואשר מתייבשים במהירות רבה יותר בהשוואה לניירות רגילים אחרים. חפש ניירות עם הסמל ColorLok במגוון משקלים וגדלים אצל יצרני הנייר הגדולים.

## עצות לבחירה ולשימוש בנייר

כדי להבטיח את התוצאות הטובות ביותר, פעל על-פי ההנחיות הבאות.

- טען רק סוג אחד וגודל אחד של נייר בכל פעם למגש או למזין המסמכים.
- בעת טעינה ממגש ההזנה או ממזין המסמכים, ודא שהנייר טעון כהלכה.
	- אין לטעון את המגש או את מזין המסמכים יתר על המידה.
- למניעת חסימות, איכות הדפסה ירודה ובעיות הדפסה אחרות, הימנע מטעינת סוגי הנייר הבאים במגש או במזין המסמכים:
	- טפסים מרובי חלקים
	- חומרי הדפסה פגומים, מקופלים או מקומטים
	- חומרי הדפסה עם חלקים לגזירה או לתלישה )בנקבוב(
	- חומרי הדפסה בעלי מרקם גס, תבליטים או ציפוי בעל חדירות נמוכה לדיו
		- חומרי הדפסה שמשקלם נמוך מדי או הנמתחים בקלות
			- חומרי הדפסה המכילים סיכות ואטבי הידוק

## טעינת נייר

## לטעינת נייר בגודל רגיל

**.1** הרם את מגש הפלט.

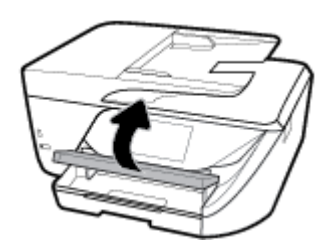

**.2** משוך את מגש ההזנה כלפי חוץ כדי להאריך אותו.

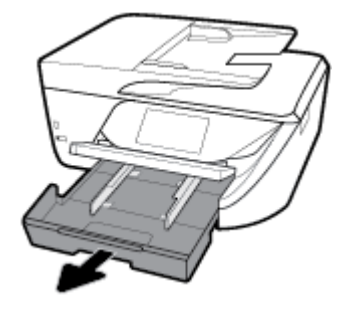

- **.3** הסט את מכווני רוחב הנייר כלפי חוץ עד כמה שניתן.
- **.4** הכנס את הנייר כשהצד המיועד להדפסה פונה כלפי מטה במרכז המגש והחלק אותו קדימה עד שיעצור.

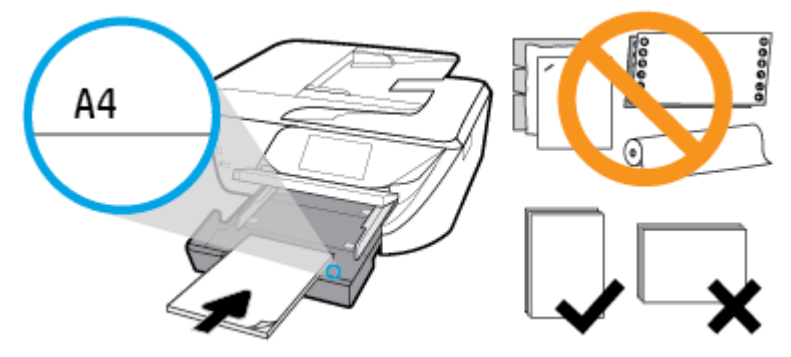

ודא שחבילת הנייר מיושרת בהתאם לקווים המיועדים לגודל הנייר המתאים בתחתית מגש ההזנה, ושהיא אינה גבוהה יותר מסימוני גובה החבילה בצידי המגש.

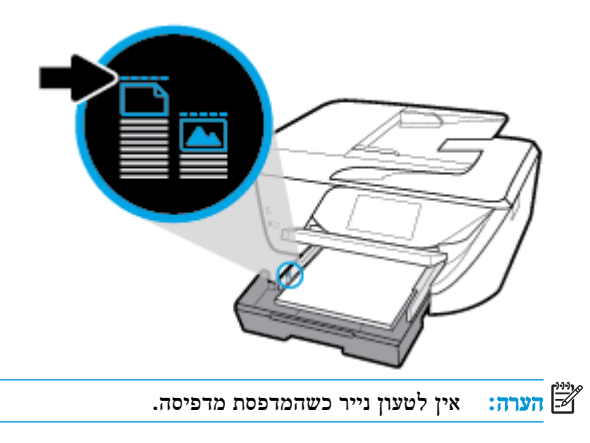

**.5** הסט את מכווני רוחב הנייר במגש עד שייגעו בקצה של ערימת הנייר, ולאחר מכן סגור את המגש.

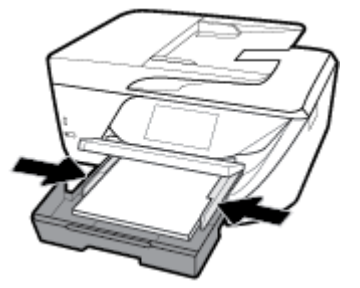

- **.6** בתצוגת לוח הבקרה תוצג הודעה שבה תתבקש לשנות את הגדרת הנייר אם שינית את סוג או גודל חומר ההדפסה, או לשמור את ההגדרה אם החלפת את הנייר באותו סוג נייר שנטען במדפסת בעבר .
	- **.7** משוך את מאריך מגש הפלט כלפי חוץ.

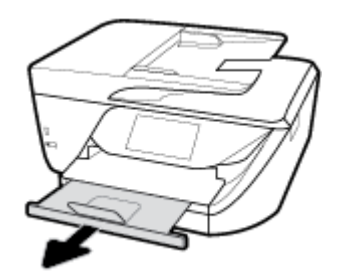

#### לטעינת כרטיסים ונייר צילום

**.1** הרם את מגש הפלט.

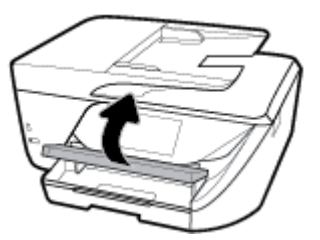

**.2** משוך את מגש ההזנה כלפי חוץ כדי להאריך אותו.

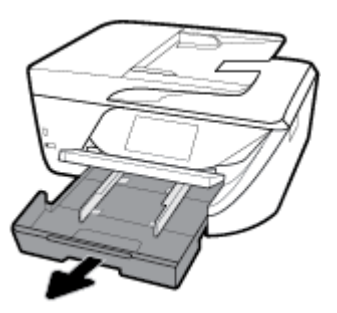

**.3** הכנס את הנייר כשהצד המיועד להדפסה פונה כלפי מטה במרכז המגש והחלק אותו קדימה עד שיעצור.

ודא שחבילת הנייר מיושרת בהתאם לקווים המיועדים לגודל הנייר המתאים בתחתית מגש ההזנה, ושהיא אינה גבוהה יותר מסימוני גובה החבילה בצידי המגש.

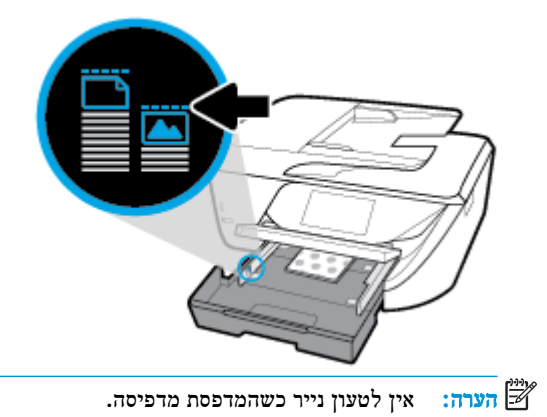

- 
- **.4** הסט את מכווני רוחב הנייר במגש עד שייגעו בקצה של ערימת הנייר, ולאחר מכן סגור את המגש.

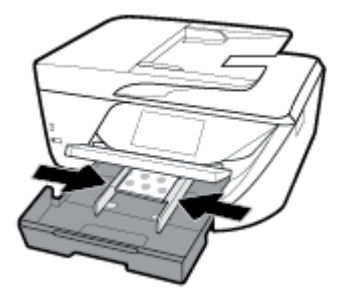

- **.5** בתצוגת לוח הבקרה תוצג הודעה שבה תתבקש לשנות את הגדרת הנייר אם שינית את סוג או גודל חומר ההדפסה, או לשמור את ההגדרה אם החלפת את הנייר באותו סוג נייר שנטען במדפסת בעבר .
	- **.6** משוך את מאריך מגש הפלט כלפי חוץ.

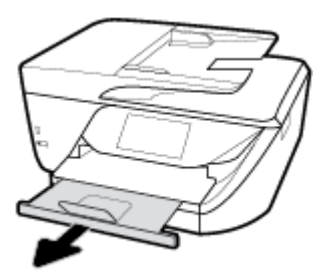

## לטעינת נייר בגודל **Legal**

**.1** משוך החוצה את מגש הנייר, הסט את מכווני רוחב הנייר כלפי חוץ, ולאחר מכן הסר כל חומר הדפסה אחר שנטען לפני כן.

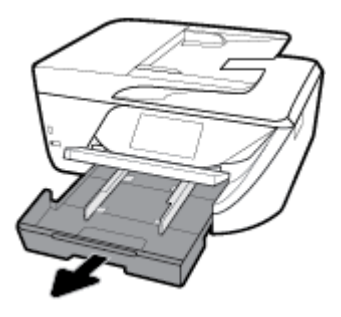

**.2** בטל את הנעילה של צידו הקדמי של מגש הנייר ופתח אותו.

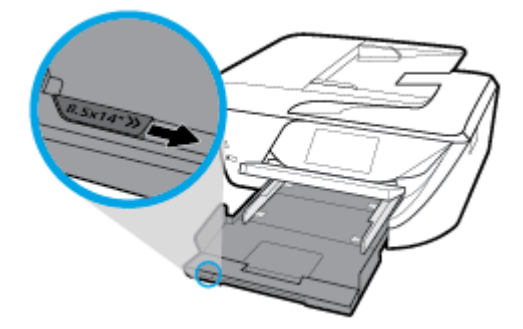

**.3** טען נייר.

● הכנס את ערימת הנייר למגש הנייר כשהקצה הקצר פונה קדימה והצד המיועד להדפסה פונה כלפי מטה.

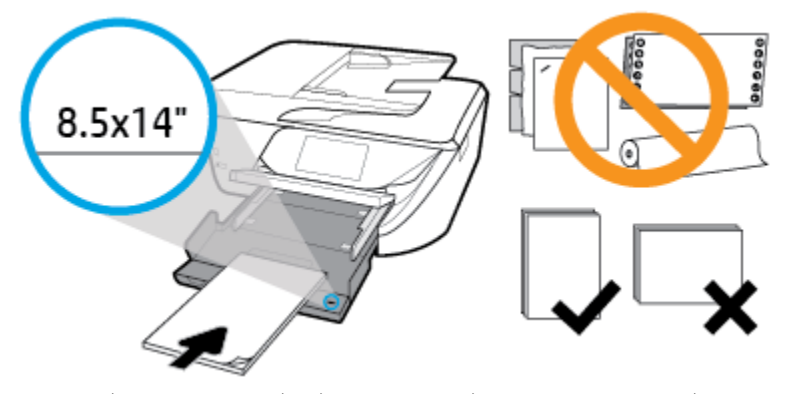

ודא שחבילת הנייר מיושרת בהתאם לקווים המיועדים לגודל הנייר המתאים בחלקו הקדמי של המגש. בנוסף, ודא שערימת הנייר אינה גבוהה יותר מסימוני גובה הערימה בקצה המגש.

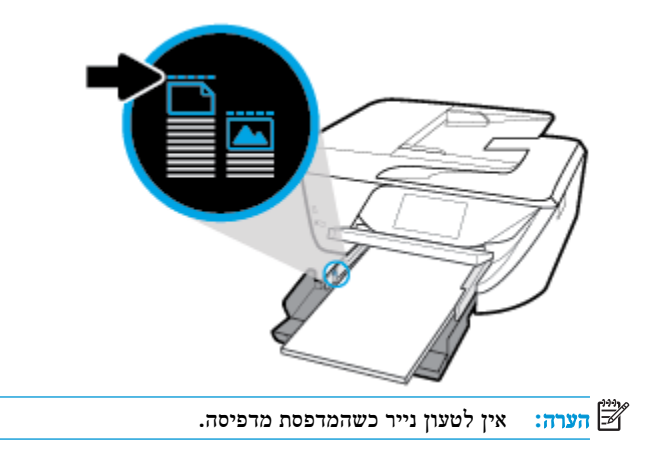

● החלק את הנייר קדימה עד שייעצר.

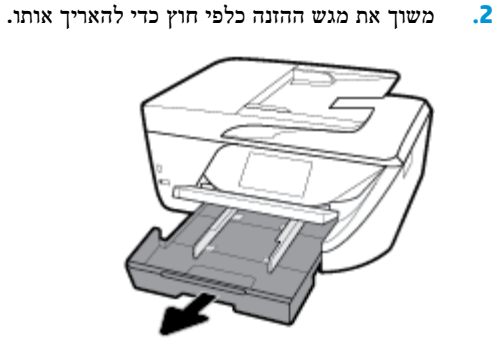

**.1** הרם את מגש הפלט.

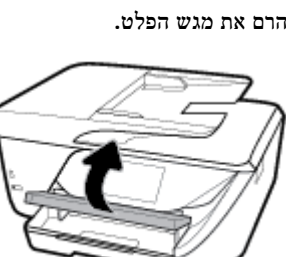

לטעינת מעטפה

- 
- **.5** משוך את מאריך מגש הפלט כלפי חוץ.

**.4** דחוף פנימה את מגש הנייר.

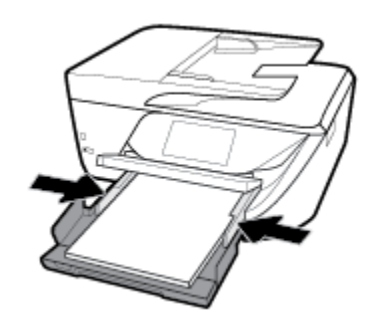

● הסט את מכווני רוחב הנייר פנימה עד שייעצרו בקצוות הנייר.

<span id="page-30-0"></span>**.3** Iהכנס את המעטפות כשהצד שעליו ברצונך להדפיס מופנה כלפי מטה וטען אותם כפי שמוצג באיור .

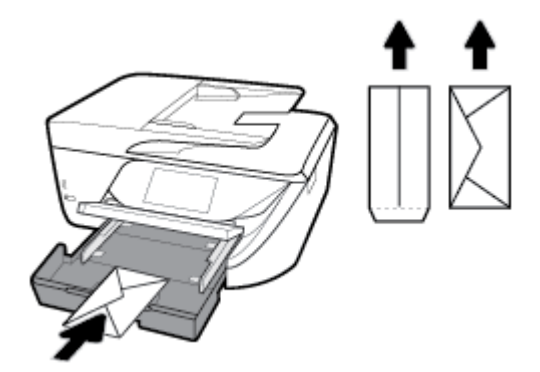

ודא שחבילת הנייר מיושרת בהתאם לקווים המיועדים לגודל הנייר המתאים בתחתית מגש ההזנה, ושהיא אינה גבוהה יותר מסימוני גובה החבילה בצידי המגש .

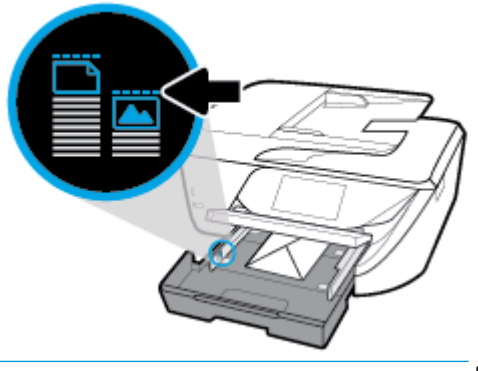

- הערה**:** אין לטעון מעטפות כשהמדפסת מדפיסה.
- **.4** הסט את מכווני רוחב הנייר במגש עד שייגעו בקצה של ערימת המעטפות, ולאחר מכן דחף את המגע פנימה כדי לסגור.

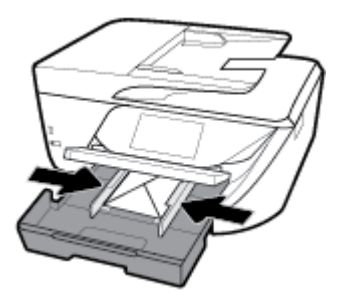

- **.5** בתצוגת לוח הבקרה תוצג הודעה שבה תתבקש לשנות את הגדרת הנייר אם שינית את סוג או גודל חומר ההדפסה, או לשמור את ההגדרה אם החלפת את הנייר באותו סוג נייר שנטען במדפסת בעבר .
	- **.6** משוך את מאריך מגש הפלט כלפי חוץ.

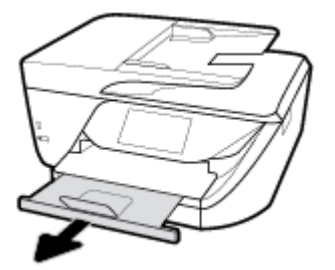

## טעינת מסמך מקור על משטח הזכוכית

באפשרותך להעתיק, לסרוק או לשגר בפקס מסמכי מקור על-ידי הנחתם על משטח הזכוכית של הסורק.

- <span id="page-31-0"></span>הערה**:** רבים מהמאפיינים המיוחדים אינם פועלים כראוי אם משטח הזכוכית והמכסה של הסורק אינם נקיים. לקבלת מידע נוסף, ראה תחזוקת [המדפסת](#page-133-0) .
	- יים.<br>הערה: הסר את כל מסמכי המקור ממגש מזין המסמכים לפני הרמת המכסה של המדפסת.

## כדי לטעון מסמך מקור על משטח הזכוכית של הסורק

- **.1** הרם את מכסה הסורק.
- **.2** הנח את מסמך המקור על משטח הזכוכית כשהצד המיועד להדפסה פונה כלפי מטה ויישר אותו בהתאם לסימון שבפינה האחורית השמאלית של משטח הזכוכית.
- עצה**:** לקבלת עזרה נוספת בנושא טעינת מסמכי מקור, היעזר במכוונים החרוטים לאורך הקצה של משטח הזכוכית של הסורק.

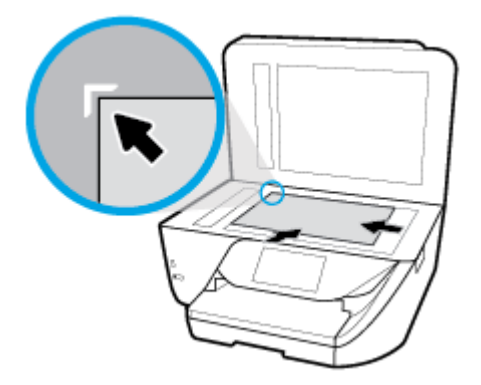

**.3** סגור את המכסה.

## טעינת מסמך מקור לתוך מזין המסמכים

באפשרותך להעתיק, לסרוק או לשלוח בפקס מסמך על-ידי הנחתו במזין המסמכים .

זהירות**:** אין לטעון צילומים לתוך מזין המסמכים; הדבר עלול להזיק לצילומים. השתמש רק בנייר הנתמך על-ידי מזין המסמכים.

ית.<br>קייס הערה: מאפיינים מסוימים, כגון מאפיין ההעתקה **התאמה לעמוד** , אינם פועלים כאשר מסמכי מקור נטענים במזין המסמכים. כדי שמאפיינים אלה יפעלו, טען את מסמכי המקור על משטח הזכוכית של הסורק.

## טעינת מסמך מקור במזין המסמכים

**.1** הרם את המאריך של מזין המסמכים.

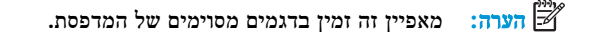

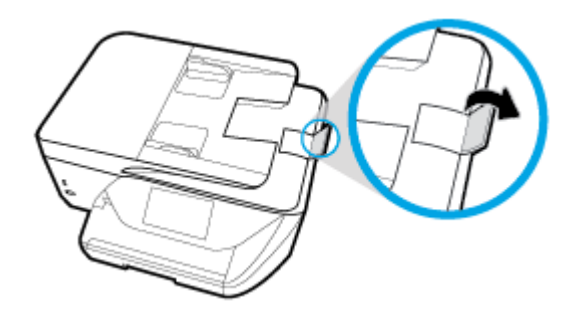

- **.2** טען את מסמך המקור במזין המסמכים כאשר הצד המודפס פונה כלפי מעלה.
- <span id="page-32-0"></span>א**.** אם אתה טוען מסמך מקור המודפס בכיוון לאורך, מקם את הדפים כך שהקצה העליון של המסמך ייכנס פנימה ראשון. אם אתה טוען מסמך מקור המודפס בכיוון לרוחב, מקם את הדפים כך שהקצה השמאלי של המסמך ייכנס פנימה ראשון.
- ב**.** הכנס בעדינות את הנייר למזין המסמכים עד שתשמע צליל או תראה הודעה בתצוגת לוח הבקרה של המדפסת המציינת שהדפים שנטענו זוהו.
	- עצה**:** לקבלת עזרה נוספת בנושא טעינת מסמכי מקור למזין המסמכים, עיין בתרשים החקוק על מגש מזין המסמכים.

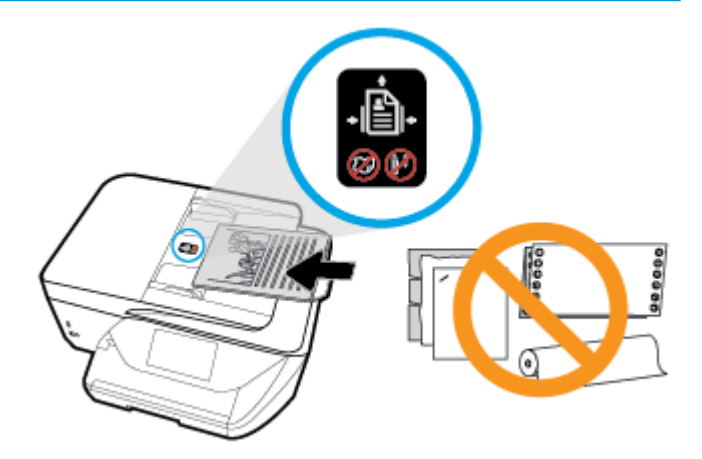

**.3** הסט פנימה את מכווני רוחב הנייר עד שיעצרו בקצוות הנייר.

## עדכון המדפסת

כברירת מחדל, אם המדפסת מחוברת לרשת ו'שירותי אינטרנט' מופעלים, המדפסת מחפשת באופן אוטומטי אם קיימים עדכונים.

## כדי לעדכן את המדפסת באמצעות לוח הבקרה של המדפסת

- **.1** מחלקו העליון של המסך, גע בכרטיסייה או החלק עליה את האצבע כלפי מטה כדי לפתוח את 'לוח המחוונים', גע ב )הגדרות (
	- **.2** גע ב תחזוקת המדפסת .
		- **.3** גע ב עדכון המדפסת .
	- **.4** גע בחפש אחר עדכוני מדפסת כעת.

## להפעלת חיפוש אוטומטי אחר עדכונים במדפסת

- **.1** בלוח הבקרה של המדפסת, גע בכרטיסייה שבחלקו העליון של המסך או החלק עליה את האצבע כלפי מטה כדי לפתוח את 'לוח המחוונים', גע ב- $\bullet$  (הגדרות ).
	- **.2** גע בתחזוקת המדפסת.
- **.3** גע בעדכן את המדפסת.
- **.4** בחר התקנה אוטומטית **)**מומלץ**(** או שלח התראה כאשר זמין.

#### לעדכון המדפסת באמצעות שרת האינטרנט המשובץ

**.1** פתח את שרת האינטרנט המשובץ )EWS).

לקבלת מידע נוסף, ראה שרת [אינטרנט](#page-105-0) משובץ .

- **.2** לחץ על הכרטיסייה כלים.
- <span id="page-33-0"></span>**.3** במקטע עדכוני מדפסת, לחץ על עדכוני קושחה, ולאחר מכן פעל על-פי ההוראות המוצגות על-גבי המסך.

הערה**:** אם קיים עדכון מדפסת זמין, המדפסת תוריד ותתקין את העדכון, ולאחר מכן תופעל מחדש .

הערה**:** אם תתבקש לציין הגדרות Proxy ואם הרשת שלך משתמשת בהגדרות Proxy, פעל בהתאם להנחיות שעל-גבי המסך להגדרת שרת Proxy. אם הפרטים אינם ברשותך, צור קשר עם מנהל המערכת שלך או עם האדם שהגדיר את הרשת.

## פתיחת תוכנת המדפסת של **HP( Windows)**

לאחר התקנת המדפסת של HP, בצע את הפעולות הבאות בהתאם למערכת ההפעלה.

- **10 Windows**: בשולחן העבודה של המחשב, לחץ על התחל, בחר באפשרות כל האפליקציות, לחץ על **HP**, לחץ על התיקייה של המדפסת ולאחר מכן בחר את הסמל הנושא את שם המדפסת.
	- **8.1 Windows**: לחץ על חץ למטה בפינה הימנית התחתונה של מסך 'התחל' ובחר את שם המדפסת,
- **8 Windows**: לחץ לחיצה ימנית על אזור ריק במסך 'התחל', לחץ על כל האפליקציות בסרגל האפליקציות ולאחר מכן בחר את שם המדפסת.
- **7 Windows**, **Vista Windows**, ו-**XP Windows**: בשולחן העבודה של המחשב, לחץ על התחל, בחר כל התוכניות, לחץ על **HP**, לחץ על התיקייה של המדפסת, ולאחר מכן בחר את הסמל הנושא את שם המדפסת.

## כיבוי המדפסת

לחץ על )לחצן הפעלה/כיבוי (כדי לכבות את המדפסת. המתן עד שתיכבה נורית ההפעלה לפני ניתוק כבל המתח או כיבוי מפצל.

זהירות**:** אם כיבית את המדפסת שלא כהלכה, מחסנית ההדפסה עלולה שלא לחזור למיקומה הנכון, ובכך לגרום לבעיות במחסניות ובאיכות ההדפסה.

## **3** הדפסה

<span id="page-34-0"></span>מרבית הגדרות ההדפסה מטופלות באופן אוטומטי על-ידי יישום התוכנה. שנה את ההגדרות באופן ידני רק כאשר ברצונך לשנות את איכות ההדפסה, להדפיס על סוגי נייר ספציפיים או להשתמש במאפיינים מיוחדים.

עצה**:** המדפסת כוללת את **ePrint HP** , שירות של HP המוצע ללא תשלום ומאפשר לך להדפיס מסמכים במדפסת שהתומכת ב- ePrint של HP בכל עת, מכל מיקום, וללא תוכנות או מנהלי התקן מדפסת נוספים. לקבלת מידע נוסף, ראה **[ePrint HP](#page-91-0)** [.](#page-91-0)

עצה**:** ניתן להשתמש במדפסת זו כדי להדפיס מסמכים וצילומים בהתקן הנייד שברשותך )כגון טלפון חכם או מחשב לוח .(לקבלת מידע נוסף, עבור אל אתר האינטרנט של ההדפסה הניידת של [mobileprinting/go/com.hp.www](http://www.hp.com/go/mobileprinting) ( HP ( .)בשלב זה, ייתכן שאתר אינטרנט זה אינו זמין בכל השפות(.

- הדפסת מסמכים
- הדפסת [חוברות](#page-35-0) פרסום
	- הדפסה על [מעטפות](#page-36-0)
		- הדפסת [צילומים](#page-37-0)
- הדפסה על נייר מיוחד ובגדלים [מותאמים](#page-38-0) אישית
	- [הדפסה](#page-39-0) דו-צדדית
	- הדפסה [באמצעות](#page-40-0) [AirPrint™](#page-40-0)
		- עצות [להדפסה](#page-40-0) מוצלחת

## הדפסת מסמכים

## הדפסת מסמכים **)Windows)**

- **.1** טען נייר במגש ההזנה. לקבלת מידע נוסף, ראה [טעינת](#page-24-0) נייר.
	- **.2** בתוכנה שברשותך, בחר הדפסה.
	- **.3** ודא שהמדפסת הנכונה נבחרה.
	- **.4** לחץ על הלחצן שפותח את תיבת הדו-שיח מאפיינים.

בהתאם ליישום התוכנה, שמו של לחצן זה יכול להיות מאפיינים, אפשרויות, הגדרת המדפסת, מאפייני המדפסת, מדפסת, או העדפות.

- הערה**:** כדי לשנות הגדרות הדפסה עבור כל העבודות, בצע את השינויים בתוכנה של HP. לקבלת מידע נוסף על תוכנת HP, ראה [כלי](#page-105-0) <mark>ניהול [מדפסת](#page-105-0)</mark>.
	- **.5** בחר באפשרויות המתאימות בכרטיסייה קיצור דרך להדפסה .

לשינוי הגדרות הדפסה אחרות, לחץ על הכרטיסיות האחרות.

לקבלת עצות נוספות בנושא הדפסה, עיין בסעיף עצות [להדפסה](#page-40-0) מוצלחת.

הערה**:** אם אתה משנה את גודל הנייר, ודא שטענת את הנייר המתאים במגש ההזנה והגדרת את גודל הנייר בלוח הבקרה של המדפסת.

- <span id="page-35-0"></span>**.6** לחץ על אישור כדי לסגור את תיבת הדו-שיח מאפיינים.
	- **.7** לחץ על הדפסה או על אישור כדי להתחיל בהדפסה.

#### הדפסת מסמכים **)X OS)**

- **.1** בתפריט קובץ בתוכנה, בחר באפשרות הדפסה.
	- **.2** ודא שהמדפסת הנכונה נבחרה.
	- **.3** הגדר את אפשרויות ההדפסה.

אם אינך רואה אפשרויות בתיבת הדו-שיח 'הדפסה', לחץ על הצג פרטים.

● בחר בגודל הנייר המתאים בתפריט המוקפץ גודל נייר.

הערה**:** אם אתה משנה את גודל הנייר, ודא שטענת את הנייר המתאים.

- בחר את כיוון ההדפסה.
- הזן את אחוז שינוי קנה המידה.
	- **.4** לחץ על הדפסה.

## הדפסת חוברות פרסום

## הדפסת עלונים **)Windows)**

- **.1** טען נייר במגש ההזנה. לקבלת מידע נוסף, ראה [טעינת](#page-24-0) נייר.
	- **.2** בתפריט קובץ ביישום התוכנה, לחץ על הדפסה .
		- **.3** ודא שהמדפסת הנכונה נבחרה.
- **.4** כדי לשנות הגדרות, לחץ על הלחצן שפותח את תיבת הדו-שיח מאפיינים .

בהתאם ליישום התוכנה, ייתכן שלחצן זה נקרא **מאפיינים , אפשרויות , התקנת המדפסת , מדפסת** , או **העדפות** .

הערה**:** כדי לשנות הגדרות הדפסה עבור כל העבודות, בצע את השינויים בתוכנה של HP. לקבלת מידע נוסף על תוכנת HP, ראה [כלי](#page-105-0) ניהול [מדפסת](#page-105-0).

**.5** בחר באפשרויות המתאימות בכרטיסייה קיצור דרך להדפסה.

לשינוי הגדרות הדפסה אחרות, לחץ על הכרטיסיות האחרות.

לקבלת עצות נוספות בנושא הדפסה, עיין בסעיף עצות [להדפסה](#page-40-0) מוצלחת.

- ج.<br><mark>② הערה:</mark> אם אתה משנה את גודל הנייר, ודא שטענת את הנייר המתאים במגש ההזנה והגדרת את גודל הנייר בלוח הבקרה של המדפסת.
	- **.6** לחץ על **OK** כדי לסגור את תיבת הדו-שיח מאפיינים.
	- **.7** לחץ על הדפסה או על אישור כדי להתחיל בהדפסה.

#### הדפסת עלונים **)X OS)**

- **.1** בתפריט קובץ בתוכנה, בחר באפשרות הדפסה.
	- **.2** ודא שהמדפסת הנכונה נבחרה.
	- **.3** הגדר את אפשרויות ההדפסה.

אם אינך רואה אפשרויות בתיבת הדו-שיח 'הדפסה', לחץ על הצג פרטים.
א**.** בחר בגודל הנייר המתאים בתפריט המוקפץ גודל נייר.

הערה**:** אם אתה משנה את גודל הנייר, ודא שטענת את הנייר המתאים.

- ב**.** בתפריט המוקפץ, בחר סוג**/**איכות הנייר, ולאחר מכן בחר את האפשרות המספקת את האיכות המיטבית או את רזולוציית ה- dpi המרבית.
	- **.4** לחץ על הדפסה.

# הדפסה על מעטפות

הימנע ממעטפות בעלות המאפיינים הבאים:

- גימור חלק במיוחד
- פסי הדבקה, סגרים מתכתיים או חלוניות
	- קצוות עבים, לא רגילים או מסולסלים
- אזורים מקומטים, קרועים או פגומים בצורה אחרת

ודא שקיפולי המעטפות שאתה טוען במדפסת חדים ומהודקים.

הערה: למידע נוסף אודות הדפסה על מעטפות, עיין בתיעוד המצורף לתוכנה שאתה משתמש בה. **A** 

## להדפסת מעטפות **)Windows)**

- **.1** טען נייר במגש ההזנה. לקבלת מידע נוסף, ראה [טעינת](#page-24-0) נייר.
	- **.2** בתפריט קובץ בתוכנה, לחץ על הדפסה.
		- **.3** ודא שהמדפסת הנכונה נבחרה.
	- **.4** לחץ על הלחצן שפותח את תיבת הדו-שיח מאפיינים.

בהתאם ליישום התוכנה, שמו של לחצן זה יכול להיות **מאפיינים, אפשרויות, הגדרת המדפסת, מאפייני המדפסת, מדפסת,** או **העדפות**.

- הערה**:** כדי לשנות הגדרות הדפסה עבור כל העבודות, בצע את השינויים בתוכנה של HP. לקבלת מידע נוסף על תוכנת HP, ראה [כלי](#page-105-0) ניהול [מדפסת](#page-105-0).
	- **.5** בחר באפשרויות המתאימות בכרטיסייה קיצור דרך להדפסה.

לשינוי הגדרות הדפסה אחרות, לחץ על הכרטיסיות האחרות.

לקבלת עצות נוספות בנושא הדפסה, עיין בסעיף עצות [להדפסה](#page-40-0) מוצלחת.

- יים.<br>**| <mark>≪ הערה:</mark> אם אתה משנה את גודל הנייר, ודא שטענת את הנייר** המתאים במגש ההזנה והגדרת את גודל הנייר בלוח הבקרה של המדפסת.
	- **.6** לחץ על אישור כדי לסגור את תיבת הדו-שיח מאפיינים.
		- **.7** לחץ על הדפסה או על אישור כדי להתחיל בהדפסה.

## להדפסת מעטפות **)X OS)**

- **.1** בתפריט קובץ בתוכנה, בחר באפשרות הדפסה.
	- **.2** ודא שהמדפסת הנכונה נבחרה.
- **.3** בחר בגודל המעטפה המתאים מהתפריט המוקפץ גודל נייר.

אם אינך רואה אפשרויות בתיבת הדו-שיח 'הדפסה', לחץ על הצג פרטים.

הערה**:** אם אתה משנה את גודל הנייר, ודא שטענת את הנייר המתאים.

- **.4** מהתפריט המוקפץ, בחר סוג**/**איכות הנייר, וודא כי סוג הנייר מוגדר לערך נייר רגיל.
	- **.5** לחץ על הדפסה.

# הדפסת צילומים

באפשרותך להדפיס צילום ממחשב או מכונן Flash USB.

הערה**:** מאפיין זה זמין בדגמים מסוימים של המדפסת.

זהירות**:** אין להוציא את כונן ההבזק מסוג USB מיציאת USB של המדפסת בזמן שהמדפסת ניגשת לכונן. פעולה זו עלולה להזיק לקבצים הנמצאים בכונן. בעת הוצאת כונן ההבזק מסוג USB, ודא שהנורית של יציאת ה-USB אינה מהבהבת.

הערה**:** המדפסת אינה תומכת בכונני הבזק מוצפנים מסוג USB באמצעות מערכת הקבצים NTFS.

אין להשאיר במגש ההזנה נייר צילום שלא נעשה בו שימוש. הנייר עלול להסתלסל וכתוצאה מכך לפגום באיכות ההדפס. על נייר צילום להיות מיושר ושטח לפני ההדפסה.

.<br>ג' **עצה: ניתן להשתמש במדפסת זו כדי להדפיס מסמכים וצילומים בהתקן הנייד שברשותך (כגון טלפון חכם או מחשב לוח). לקבלת מידע** נוסף, עבור אל אתר האינטרנט של ההדפסה הניידת של [mobileprinting/go/com.hp.www](http://www.hp.com/go/mobileprinting) ( HP ( .)בשלב זה, ייתכן שאתר אינטרנט זה אינו זמין בכל השפות(.

## להדפסת צילום מהמחשב **)Windows)**

- **.1** טען נייר במגש ההזנה. לקבלת מידע נוסף, ראה [טעינת](#page-24-0) נייר.
	- **.2** בתוכנה שברשותך, בחר הדפסה.
	- **.3** ודא שהמדפסת הנכונה נבחרה.
	- **.4** לחץ על הלחצן שפותח את תיבת הדו-שיח מאפיינים.

בהתאם ליישום התוכנה, שמו של לחצן זה יכול להיות מאפיינים, אפשרויות, הגדרת המדפסת, מאפייני המדפסת, מדפסת, או העדפות.

**.5** בחר באפשרויות המתאימות בכרטיסייה קיצור דרך להדפסה.

לשינוי הגדרות הדפסה אחרות, לחץ על הכרטיסיות האחרות.

לקבלת עצות נוספות בנושא הדפסה, עיין בסעיף עצות [להדפסה](#page-40-0) מוצלחת.

הערה**:** אם אתה משנה את גודל הנייר, ודא שטענת את הנייר המתאים במגש ההזנה והגדרת את גודל הנייר בלוח הבקרה של המדפסת.

- **.6** לחץ על אישור כדי לסגור את תיבת הדו-שיח מאפיינים.
	- **.7** לחץ על הדפסה או על אישור כדי להתחיל בהדפסה.

ے<br><mark>第 הערה:</mark> בסיום ההדפסה, הסר נייר צילום שלא נעשה בו שימוש ממגש ההזנה. אחסן את נייר הצילום כדי שלא יתחיל להסתלסל וכתוצאה מכך לפגוע באיכות ההדפס .

## להדפסת צילום מהמחשב **)X OS)**

- **.1** בתפריט קובץ בתוכנה, בחר באפשרות הדפסה.
	- **.2** ודא שהמדפסת הנכונה נבחרה.
	- **.3** הגדר את אפשרויות ההדפסה.

אם אינך רואה אפשרויות בתיבת הדו-שיח 'הדפסה', לחץ על הצג פרטים.

בחר בגודל הנייר המתאים בתפריט המוקפץ **גודל נייר**.

הערה**:** אם אתה משנה את גודל הנייר, ודא שטענת את הנייר המתאים.

- בחר את כיוון ההדפסה.
- **.4** מהתפריט המוקפץ, בחר סוג**/**איכות הנייר, ולאחר מכן בחר בהגדרות הבאות:
	- סוג נייר: סוג נייר הצילום המתאים
- איכות: בחר את האפשרות המספקת את האיכות המיטבית או את רזולוציית ה-dpi המרבית.
	- לחץ על המשולש אפשרויות צבע , ולאחר מכן בחר באפשרות המתאימה **תיקון צילום**.
		- כבוי: לא מתבצעים שינויים בתמונה.
	- **מופעל:** מתמקד בתמונה באופן אוטומטי; מכוונן את חדות התמונה באופן מתון.
		- **.5** בחר בהגדרות הדפסה אחרות כרצונך ולאחר מכן לחץ על הדפסה.

# הדפסה על נייר מיוחד ובגדלים מותאמים אישית

אם היישום שברשותך תומך בנייר בגודל מותאם אישית, הגדר את הגודל הרצוי ביישום לפני הדפסת המסמך. אם לא, הגדר את הגודל במנהל התקן המדפסת. ייתכן שיהיה עליך לעצב מחדש את המסמכים הקיימים כדי להדפיס אותם כהלכה על נייר בגודל מותאם אישית.

## להגדרת גדלים מותאמים אישית **)Windows)**

- **.1** בהתאם למערכת ההפעלה שלך, בצע אחת מהפעולות הבאות:
- **10 Windows**: מתפריט התחל של Windows, לחץ על כל היישומים, בחר במערכת **Windows** ולאחר מכן לחץ על התקנים. בחר באפשרות **התקנים ומדפסות** בתפריט **הגדרות קשורות**. בחר את שם המדפסת ובחר באפשרות **מאפייני שרת** הדפסה .
- **8.1 Windows** ו**8**- **Windows**: הצבע על או הקש על הפינה הימנית או השמאלית העליונה במסך כדי לפתוח את סרגל צ'ארמס, לחץ על הסמל **הגדרות**, לחץ על הקש על **לוח הבקרה**, ולאחר מכן לחץ או הקש על **הצג התקנים ומדפסות**. לחץ או הקש על שם המדפסת ולחץ או הקש על מאפייני שרת הדפסה.
	- **7 Windows**: מתפריט התחל במערכת ההפעלה Windows, לחץ על התקנים ומדפסות. בחר את שם המדפסת ובחר באפשרות מאפייני שרת הדפסה.
- **Vista Windows**: מתפריט התחל במערכת ההפעלה Windows, לחץ על לוח הבקרה ולאחר מכן לחץ על מדפסות. לחץ לחיצה ימנית על אזור ריק בחלון מדפסות ובחר באפשרות מאפייני שרת.
- **XP Windows**: מתפריט התחל במערכת ההפעלה Windows, לחץ על לוח הבקרה ולאחר מכן לחץ על מדפסות ופקסים . בתפריט **קובץ,** לחץ על **מאפייני שרת.** 
	- **.2** סמן את התיבה צור טופס חדש.
	- **.3** הזן את שם הנייר בגודל מותאם אישית.
	- **.4** הזן את מידות הגודל המותאם אישית במקטע תיאור טופס **)**מידות**(**.
		- **.5** לחץ על שמור טופס ולאחר מכן לחץ על סגור.

### הדפסה על נייר מיוחד או על נייר בגודל מותאם אישית **)Windows)**

הערה**:** לפני שתוכל להדפיס על נייר בגודל מותאם אישית, עליך להגדיר את הגודל המותאם אישית במאפייני שרת ההדפסה.

- **.1** טען את הנייר המתאים במגש ההזנה. לקבלת מידע נוסף, ראה [טעינת](#page-24-0) נייר.
	- **.2** מתפריט קובץ ביישום התוכנה שלך, לחץ על הדפסה.

- **.3** ודא שהמדפסת הנכונה נבחרה.
- **.4** לחץ על הלחצן שפותח את תיבת הדו-שיח מאפיינים.

<span id="page-39-0"></span>בהתאם ליישום התוכנה, שמו של לחצן זה יכול להיות **מאפיינים, אפשרויות, הגדרת המדפסת, מאפייני המדפסת, מדפסת,** או **העדפות**.

הערה**:** כדי לשנות הגדרות הדפסה עבור כל העבודות, בצע את השינויים בתוכנה של HP. לקבלת מידע נוסף על תוכנת HP, ראה [כלי](#page-105-0) ניהול [מדפסת](#page-105-0).

- **.5** בכרטיסייה פריסה או נייר**/**איכות לחץ על הלחצן מתקדם.
- **.6** בכרטיסייה נייר**/**איכות, בחר את הגודל המותאם אישית מהרשימה הנפתחת גודל נייר.

ح.<br><mark>② הערה:</mark> אם אתה משנה את גודל הנייר, ודא שטענת את הנייר המתאים במגש ההזנה והגדרת את גודל הנייר בלוח הבקרה של המדפסת.

- **.7** בחר הגדרות הדפסה אחרות כרצונך ולאחר מכן לחץ על אישור.
	- **.8** לחץ על הדפסה או על אישור כדי להתחיל בהדפסה.

## הדפסה על נייר מיוחד או על נייר בגודל מותאם אישית **)X OS)**

לפני שתוכל להדפיס על נייר מותאם אישית, עליך להגדיר את הגודל המותאם אישית בתוכנה של HP.

- **.1** טען את הנייר המתאים במגש .
- **.2** צור את גודל הנייר המותאם אישית החדש.
- א**.** בתוכנה שממנה ברצונך להדפיס, לחץ על קובץ, ולאחר מכן לחץ על הדפסה.
	- ב**.** ודא שהמדפסת הנכונה נבחרה.
	- ג**.** לחץ על ניהול גדלים מותאמים אישית בתפריט המוקפץ גודל נייר.

אם אינך רואה אפשרויות בתיבת הדו-שיח 'הדפסה', לחץ על הצג פרטים.

- ד**.** לחץ על ,**+** ולאחר מכן בחר בפריט החדש מהרשימה והקלד את שם גודל הנייר המותאם אישית.
	- ה**.** הזן את הגובה והרוחב עבור הנייר המותאם אישית שלך.
	- ו**.** לחץ על סיים או על אישור, ולאחר מכן לחץ על שמור.
		- **.3** השתמש בגודל הנייר המותאם אישית שיצרת להדפסה.
		- א**.** מתפריט קובץ ביישום התוכנה שלך, לחץ על הדפסה.
			- ב**.** ודא שהמדפסת הנכונה נבחרה.
	- ג**.** בחר בשם של גודל הנייר המותאם אישית שיצרת בתפריט המוקפץ גודל נייר.
		- ד**.** בחר בהגדרות הדפסה אחרות כרצונך ולאחר מכן לחץ על הדפסה.

## הדפסה דו**-**צדדית

## להדפסה משני צידי הדף **)Windows)**

- **.1** טען נייר במגש ההזנה. לקבלת מידע נוסף, ראה [טעינת](#page-24-0) נייר.
	- **.2** בתוכנה שברשותך, בחר הדפסה.
		- **.3** ודא שהמדפסת הנכונה נבחרה.

**.4** לחץ על הלחצן שפותח את תיבת הדו-שיח מאפיינים.

<span id="page-40-0"></span>בהתאם ליישום התוכנה, שמו של לחצן זה יכול להיות מאפיינים, אפשרויות, הגדרת המדפסת, מאפייני המדפסת, מדפסת, או העדפות.

- הערה**:** כדי לשנות הגדרות הדפסה עבור כל העבודות, בצע את השינויים בתוכנה של HP. לקבלת מידע נוסף על תוכנת HP, ראה [כלי](#page-105-0) ניהול [מדפסת](#page-105-0).
	- **.5** בכרטיסייה קיצור דרך להדפסה, בחר בקיצור דרך התומך בהגדרה הדפסה דו**-**צדדית. בחר באפשרות מתוך הרשימה הנפתחת הדפסה דו**-**צדדית.

לשינוי הגדרות הדפסה אחרות, לחץ על הכרטיסיות האחרות.

לקבלת עצות נוספות בנושא הדפסה, עיין בסעיף עצות להדפסה מוצלחת.

הערה**:** אם אתה משנה את גודל הנייר, ודא שטענת את הנייר המתאים במגש ההזנה והגדרת את גודל הנייר בלוח הבקרה של המדפסת.

- **.6** לחץ על אישור כדי לסגור את תיבת הדו-שיח מאפיינים.
	- **.7** לחץ על הדפסה או על אישור כדי להתחיל בהדפסה.

#### להדפסה משני צידי הנייר **)X OS)**

- **.1** בתפריט קובץ בתוכנה, בחר באפשרות הדפסה.
- **.2** בתיבת הדו-שיח 'הדפסה', בחר את האפשרות פריסה מהתפריט המוקפץ.
- **.3** בחר את סוג הכריכה הרצוי עבור ההדפסות משני צידי הדף, ולאחר מכן לחץ על הדפסה.

# הדפסה באמצעות **AirPrint™**

הדפסה באמצעות AirPrint של Apple נתמכת עבור 4.2 iOS ו-X OS Mac גרסה 10.7 ואילך. השתמש ב-AirPrint כדי להדפיס ישירות למוצר מ-iPad (iOS 4.2 iPad), או iPod Touch (דור שלישי ואילך), ביישומים הניידים הבאים:

- דואר
- צילומים
- Safari
- יישומים נתמכים של צד שלישי, לדוגמה Evernote

כדי להשתמש ב-AirPrint, עליך להקפיד שהתנאים הבאים מתקיימים :

- המדפסת חייבת להיות מחוברת לאותה רשת שאליה מחובר ההתקן התומך ב-AirPrint. לקבלת מידע נוסף על שימוש ב- AirPrint ועל מוצרי HP התואמים ל-AirPrint, בקר באתר האינטרנט של HP Mobile Printing (הדפסה של HP מהתקנים ניידים) בכתובת [mobileprinting/go/com.hp.www](http://www.hp.com/go/mobileprinting) . אם גרסה מקומית של אתר אינטרנט זה אינה זמינה במדינה/אזור שלך, ייתכן שתועבר לאתר של Printing Mobile HP( הדפסה של HP מהתקנים ניידים (במדינה/אזור אחרים או בשפה אחרת.
- טען נייר התואם להגדרות הנייר של המדפסת (ראה <u>[טעינת](#page-24-0) נייר לקבלת מידע נוסף). הגדרה מדויקת של גודל הנייר בהתאם לנייר הטעון</u> מאפשרת להתקן הנייד לדעת על איזה גודל נייר מתבצעת ההדפסה .

# עצות להדפסה מוצלחת

הגדרות התוכנה שנבחרו במנהל התקן ההדפסה חלות על הדפסה בלבד, הן אינן חלות על העתקה או על סריקה.

באפשרותך להדפיס את המסמך משני צדי הנייר. לקבלת מידע נוסף, ראה <u>[הדפסה](#page-39-0) דו-צדדית</u>.

#### עצות לשימוש בדיו

- אם איכות ההדפסה אינה משביעת רצון, עיין בבעיות [בהדפסה](#page-115-0) לקבלת מידע נוסף.
	- השתמש במחסניות מקוריות של HP.

המחסניות המקוריות של HP תוכננו עבור מדפסות ונייר של HP ונבדקו בעזרתם כדי לסייע לך להפיק תוצאות מעולות בקלות, פעם אחר פעם.

הערה**:** HP אינה יכולה לערוב לאיכותם או לאמינותם של חומרים מתכלים שאינם מתוצרת HP. האחריות אינה מכסה שירותים או תיקונים במוצר כתוצאה משימוש בחומר מתכלה שאינו מתוצרת HP.

אם אתה סבור שרכשת מחסניות מקוריות של HP, בקר בכתובת www.hp.com/qo/anticounterfeit.

● התקן כהלכה את המחסניות להדפסה בשחור ובצבע.

לקבלת מידע נוסף, ראה החלפת [המחסניות](#page-94-0).

● בדוק את מפלסי הדיו המשוערים במחסניות כדי לוודא שכמות הדיו מספיקה.

התראות ומחוונים של מפלסי הדיו מספקים הערכות למטרות תכנון בלבד.

לקבלת מידע נוסף, ראה בדיקת מפלסי הדיו [המשוערים](#page-94-0).

- הערה**:** כאשר מתקבלת הודעת אזהרה על מפלס דיו נמוך, שקול להחזיק מחסנית הדפסה חלופית בהישג יד כדי להימנע מעיכובים אפשריים בהדפסה. אינך צריך להחליף את המחסניות עד שאיכות ההדפסה הופכת בלתי סבירה.
	- כבה תמיד את המדפסת באמצעות לחיצה על <sup>1</sup>לחצן הפעלה/כיבוי) כדי לאפשר למדפסת להגן על החרירים.

## עצות לטעינת נייר

לקבלת מידע נוסף, עיין גם בפרק [טעינת](#page-24-0) נייר.

- ודא שהנייר טעון כהלכה במגש ההזנה, והגדר את גודל וסוג חומר ההדפסה המתאים. לאחר טעינת נייר במגש ההזנה, תתבקש להגדיר את גודל וסוג חומר ההדפסה.
	- טען ערימת נייר )לא עמוד אחד בלבד .(על כל הנייר בערימה להיות מאותו גודל וסוג כדי למנוע חסימת נייר.
		- טען את הנייר כאשר הצד המיועד להדפסה פונה כלפי מטה.
		- ודא שחומרי ההדפסה שמונחים במגש ההזנה ישרים ושהקצוות אינם כפופים או קרועים.

## עצות בנוגע להגדרות המדפסת **)Windows)**

● לשינוי הגדרות ההדפסה שנקבעו כברירת מחדל, לחץ על הדפסה**,** סריקה ופקס , ולאחר מכן לחץ על הגדר העדפות בתוכנת המדפסת של HP.

כדי לפתוח את תוכנת המדפסת של HP, עיין בסעיף פתיחת תוכנת [המדפסת](#page-33-0) של [HP\(](#page-33-0) [Windows](#page-33-0) [\)](#page-33-0)לקבלת מידע נוסף.

- לבחירת מספר העמודים להדפסה בגיליון, בכרטיסייה **פריסה** של מנהל התקן המדפסת, בחר באפשרות המתאימה מהרשימה הנפתחת עמודים לגיליון.
- אם ברצונך לשנות את כיוון ההדפסה של העמוד, בכרטיסייה **פריסה** של מנהל התקן המדפסת, בחר באפשרות המתאימה באזור **כיוון**.
	- להצגת הגדרות הדפסה נוספות, בכרטיסייה פריסה או נייר**/**איכות של מנהל התקן המדפסת, לחץ על הלחצן מתקדם לפתיחת תיבת הדו-שיח אפשרויות מתקדמות.

,....<br>1<del>74 **הערה: ה**תצוגה המקדימה בכרטיסייה **פריסה** אינה יכולה להציג את הפריטים שאתה בוחר מהרשימות הנפתחות **פריסת עמודים**</del> לגיליון, חוברת או גבולות עמוד.

- **הדפסה בגוני אפור**: מאפשרת להדפיס מסמך בשחור-לבן באמצעות דיו שחור בלבד. בחר **דיו שחור בלבד,** ולאחר מכן לחץ על הלחצן **OK**.
	- פ**ריסת עמודים לגיליון**: מסייעת לך לציין את סדר העמודים בעת הדפסת מסמך של יותר משני עמודים לגיליון.
- הדפסה ללא שוליים: בחר במאפיין זה להדפסת צילומים ללא שוליים. לא כל סוגי הנייר תומכים במאפיין זה. סמל התראה יופיע .<br>ליד האפשרות אם סוג הנייר שנבחר ברשימה הנפתחת **חומרי הדפסה** אינו תומך בו
- ש**ימור הפריסה**: מאפיין זה פועל עם הדפסה דו-צדדית בלבד. אם התמונה גדולה יותר מהאזור הניתן להדפסה , בחר מאפיין זה כדי לשנות את הגודל של תוכן העמוד כדי שיישאר בטווח של השוליים הקטנים יותר וכדי שלא ייווצרו עמודים נוספים.
- טכנולוגיות **Life Real HP**: בעזרת מאפיין זה ניתן לבצע החלקה וחידוד התמונות והגרפיקה לקבלת איכות הדפסה טובה יותר .
- **חוברת:** בעזרת אפשרות זו ניתן להדפיס מסמך מרובה עמודים כחוברת. בחירה באפשרות זו מביאה להדפסת שני עמודים בכל צד של הגיליון, שאותו ניתן לקפל לחוברת בגודל מחצית מגודלו של הנייר. בחר בשיטת הכריכה מהרשימה הנפתחת, ולאחר מכן לחץ על **OK**.
- חוברת**-**כריכה משמאל: לאחר קיפול הגיליון לחוברת, הכריכה תהיה בצד שמאל. בחר באפשרות זו אם אתה רגיל לקרוא משמאל לימין.
	- חוברת**-**כריכה מימין: לאחר קיפול הגיליון לחוברת, הכריכה תהיה בצד ימין. בחר באפשרות זו אם אתה רגיל לקרוא מימין לשמאל.
		- ש**ולי העמוד**: בעזרת אפשרות זו ניתן להוסיף שוליים לעמודים בעת הדפסת מסמך של יותר משני עמודים לגיליון.
	- ניתן להשתמש בקיצור דרך להדפסה כדי לחסוך את הזמן הנדרש להגדרת העדפות הדפסה. קיצור דרך להדפסה שומר את ההגדרות המתאימות לסוג מסוים של עבודה, כך שתוכל להגדיר את כל האפשרויות בלחיצה אחת בלבד.

כדי להשתמש באפשרות שבחרת, עבור לכרטיסייה קיצור דרך להדפסה, בחר קיצור דרך אחד להדפסה, ולאחר מכן לחץ על **OK**.

למחיקת קיצור דרך להדפסה, סמן אותו, ולאחר מכן לחץ על מחיקה.

הערה**:** לא ניתן למחוק את קיצורי הדרך להדפסה שהוגדרו כברירת המחדל.

## עצות בנוגע להגדרות המדפסת **)X OS)**

- בתיבת הדו-שיח 'הדפסה', השתמש בתפריט הנפתח **גודל נייר** כדי לבחור את גודל הנייר הנטען במדפסת.
- בתיבת הדו-שיח 'הדפסה', בחר בתפריט המוקפץ סוג**/**איכות הנייר ובחר את סוג הנייר והאיכות המתאימים .

# **4** העתקה וסריקה

- העתקה
- סריקה
- עצות להעתקה ולסריקה [מוצלחות](#page-50-0)

# העתקה

## להעתקת מסמך או תעודת זהות

- **.1** ודא שטענת נייר במגש ההזנה. לקבלת מידע נוסף, ראה [טעינת](#page-24-0) נייר.
- **.2** הנח את מסמך המקור על משטח הזכוכית של הסורק כאשר הצד המודפס פונה כלפי מטה, או במזין המסמכים כאשר הצד המודפס פונה כלפי מעלה.
	- **.3** בתצוגת לוח הבקרה של המדפסת, גע ב העתקה .
		- **.4** בחר מסמך , כרטיס **ID** , או צילום.
	- **.5** גלול שמאלה או ימינה כדי לבחור במספר העותקים, או כדי לקבוע הגדרות נוספות.
- עצה**:** כדי לשמור הגדרות אלה כברירות מחדל לעבודות העתידיות, גע ב- )הגדרות העתקה ,(ולאחר מכן גע בשמור הגדרות נוכחיות.
	- **.6** גע בהתחל עבודה בשחור או התחל עבודה בצבע.

# סריקה

באפשרותך לסרוק מסמכים, צילומים וסוגי ניירות נוספים, וכן לשלוח אותם למגוון יעדים, כגון למחשב או לנמען בדואר אלקטרוני. בעת סריקת מסמכים בעזרת תוכנת המדפסת של HP, ניתן לסרוק אותם בתבנית שתאפשר חיפוש במסמכים ועריכה שלהם.

בעת סריקת מסמך מקור ללא שוליים, השתמש במשטח הזכוכית של הסורק ולא במזין המסמכים.

- הערה**:** פונקציות סריקה מסוימות זמינות רק לאחר התקנת תוכנת המדפסת של HP.
	- .<br>בריקה: אם אתה מתקשה בסריקת מסמכים, עיין ב<u>בעיות [בסריקה](#page-122-0)</u>.
		- סריקה [למחשב](#page-44-0)
		- סריקה לדואר [אלקטרוני](#page-45-0)
		- סריקה [באמצעות](#page-47-0) [Webscan](#page-47-0)
		- סריקת [מסמכים](#page-47-0) כטקסט הניתן לעריכה
		- יצירת קיצור דרך חדש [לסריקה](#page-49-0) )[Windows\)](#page-49-0)
			- שינוי [הגדרות](#page-49-0) סריקה )[Windows\)](#page-49-0)

## סריקה למחשב

<span id="page-44-0"></span>לפני סריקה למחשב, ודא שכבר התקנת את התוכנה המומלצת של HP למדפסת. המדפסת והמחשב חייבים להיות מחוברים ומופעלים.

בנוסף, במחשבי Windows, יש להפעיל את תוכנת המדפסת לפני הסריקה.

ניתן להשתמש בתוכנת המדפסת של HP לסריקת מסמכים לתבנית של טקסט שניתן לעריכה. לקבלת מידע נוסף, ראה סריקת [מסמכים](#page-47-0) כטקסט הניתן [לעריכה](#page-47-0).

## כדי להפעיל את המאפיין **'**סריקה למחשב**) 'Windows)**

אם המדפסת מחוברת למחשב באמצעות חיבור USB, מאפיין הסריקה למחשב מופעל כברירת מחדל ולא ניתן להשבתה.

אם אתה משתמש בחיבור רשת, פעל בהתאם להוראות אלה אם המאפיין הושבת ואם ברצונך להפעיל אותו מחדש.

- **.1** פתח את תוכנת המדפסת של HP. לקבלת מידע נוסף, ראה פתיחת תוכנת [המדפסת](#page-33-0) של [HP\(](#page-33-0) [Windows \).](#page-33-0)
	- **.2** עבור לסעיף סריקה .
	- **.3** בחר בניהול סריקה למחשב.
		- **.4** לחץ על הפעל.

## כדי להפעיל את המאפיין **'**סריקה למחשב**) 'X OS)**

המאפיין 'סריקה למחשב' מופעל כברירת מחדל כחלק מהגדרות היצרן. אם המאפיין הושבת וברצונך להפעיל אותו מחדש, בצא את ההוראות הבאות.

**.1** פתח את תוכנית השירות Utility HP.

הערה**:** תוכנית השירות Utility HP ממוקם בתיקייה **HP** אשר בתיקייה יישומים ברמה העליונה של הכונן הקשיח .

- **.2** תחת הגדרות סריקה, לחץ על סריקה למחשב.
- **.3** ודא שהאפשרות הפעלת סריקה למחשב נבחרה.

## לסריקת מסמך או צילום לקובץ **)Windows)**

- **.1** טען את מסמך המקור כאשר הצד המודפס פונה כלפי מטה במשטח הזכוכית של הסורק, או כאשר הצד המודפס פונה כלפי מעלה במזין המסמכים.
	- **.2** פתח את תוכנת המדפסת של HP. לקבלת מידע נוסף, ראה פתיחת תוכנת [המדפסת](#page-33-0) של [HP\(](#page-33-0) [Windows\).](#page-33-0)
		- **.3** בתוכנת המדפסת, לחץ על סריקת מסמך או צילום .
		- **.4** בחר את סוג הסריקה הרצוי ולאחר מכן לחץ על סריקה .
		- בחר באפשרות שמור כ**-PDF** כדי לשמור את המסמך )או הצילום (כקובץ PDF.
			- בחר שמור כ**-JPEG** כדי לשמור את הצילום )או המסמך (כקובץ תמונה.

הערה**:** המסך ההתחלתי מאפשר לך לעיין בהגדרות בסיסיות ולשנות אותן. לחץ על הקישור עוד בפינה השמאלית העליונה של תיבת הדו-שיח 'סריקה' כדי לעיין בהגדרות המפורטות ולשנות אותן.

לקבלת מידע נוסף, ראה שינוי [הגדרות](#page-49-0) סריקה [\)Windows\)](#page-49-0).

אם בחרת באפשרות **הצגת מציג לאחר סריקה ,** תוכל לערוך שינויים בתמונה שסרקת במסך התצוגה המקדימה.

## לסריקת מסמך מקור מתוכנת המדפסת של **X OS(HP)**

**.1** פתח את Scan HP.

תוכנת Scan HP ממוקמת בתיקייה **HP**/**Applications** ברמה העליונה של הכונן הקשיח.

- **.2** לחץ על סריקה .
- **.3** בחר בסוג פרופיל הסריקה הרצוי ופעל בהתאם להוראות שעל-גבי המסך.

## סריקה לדואר אלקטרוני

<span id="page-45-0"></span>היישום 'סריקה לדואר אלקטרוני' הוא יישום המאפשר לך לסרוק צילומים או מסמכים ולשלוח אותם במהירות בדואר אלקטרוני לנמענים שצוינו ישירות ממדפסת One-in-All HP. תוכל להגדיר את כתובות הדואר האלקטרוני שלך, להיכנס לחשבונות שלך בעזרת קודי PIN נתונים ולאחר מכן לסרוק את המסמכים ולשלוח אותם בדואר אלקטרוני.

סעיף זה כולל את הנושאים הבאים:

- הגדרת סריקה לדואר אלקטרוני
- סרוק מסמך או צילום לדואר אלקטרוני
	- שינוי [הגדרות](#page-46-0) חשבון

## הגדרת סריקה לדואר אלקטרוני

### הגדרת סריקה לדואר אלקטרוני

- **.1** הפעל 'שירותי אינטרנט' במדפסת'. לקבלת מידע נוסף, ראה הגדרת שירותי [אינטרנט](#page-89-0).
	- **.2** במסך 'דף הבית', גע ביישומים, ולאחר מכן גע ביישום סריקה לדואר אלקטרוני.
		- **.3** במסך ברוך הבא, גע בהמשך.
- **.4** גע בתוך התיבה דואר אלקטרוני**:** כדי להזין את כתובות הדואר האלקטרוני שלך ולאחר מכן גע בסיום.
	- **.5** גע בהמשך.
	- **.6** קוד PIN יישלח לכתובת הדואר האלקטרוני שהזנת. גע בהמשך.
	- **.7** גע ב-**PIN** כדי להזין את קוד ה-PIN שלך ולאחר מכן גע בסיום.
- **.8** גע בשמור כתובת דואר אלקטרוני או בכניסה אוטומטית, בהתאם לאופן שבו אתה רוצה שהמדפסת תשמור את פרטי הכניסה שלך.
	- **.9** בחר את סוג הסריקה על-ידי נגיעה בצילום או מסמך.
		- **.10** לסריקת צילומים, בחר הגדרות סריקה וגע בהמשך.

לסריקת מסמכים, המשך לשלב הבא.

- **.11** אמת את פרטי הדואר האלקטרוני וגע בהמשך.
	- **.12** גע בסריקה לדוא**"**ל.
- **.13** גע באישור לאחר שהסריקה תושלם, ולאחר מכן גע בכן כדי לשלוח הודעת דואר אלקטרוני נוספת או בלא כדי לסיים.

## סרוק מסמך או צילום לדואר אלקטרוני

## כדי לסרוק מסמך או צילום לדואר אלקטרוני מלוח הבקרה

- **.1** טען את מסמך המקור כאשר הצד המודפס פונה כלפי מטה במשטח הזכוכית של הסורק, או כאשר הצד המודפס פונה כלפי מעלה במזין המסמכים.
	- **.2** במסך 'דף הבית', גע ביישומים, ולאחר מכן גע ביישום סריקה לדואר אלקטרוני.

**.3** בתצוגת לוח הבקרה, בחר את החשבון שבו ברצונך להשתמש וגע בהמשך.

<span id="page-46-0"></span>הערה**:** בחר באפשרות החשבון שלי לא מופיע אם אין לך חשבון. תוצג הודעה שבה תתבקש להזין כתובת דואר אלקטרוני כדי לקבל קוד PIN.

- **.4** אם תתבקש, הזן סיסמה.
- **.5** בחר את סוג הסריקה על-ידי נגיעה בצילום או מסמך.
	- **.6** לסריקת צילומים, בחר הגדרות סריקה וגע בהמשך.

לסריקת מסמכים, המשך לשלב הבא.

- **.7** כדי להוסיף או להסיר נמענים, גע בשינוי נמענים, ולאחר שתסיים גע בסיום.
	- **.8** אמת את פרטי הדואר האלקטרוני וגע בהמשך.
		- **.9** גע בסריקה לדוא**"**ל.
- **.10** גע באישור לאחר שהסריקה תושלם, ולאחר מכן גע בכן כדי לשלוח הודעת דואר אלקטרוני נוספת או בלא כדי לסיים.

## כדי לסרוק מסמך או צילום לדואר אלקטרוני מתוכנת המדפסת של **HP( Windows)**

- **.1** טען את מסמך המקור כאשר הצד המודפס פונה כלפי מטה במשטח הזכוכית של הסורק, או כאשר הצד המודפס פונה כלפי מעלה במזין המסמכים.
	- **.2** פתח את תוכנת המדפסת של HP. לקבלת מידע נוסף, ראה פתיחת תוכנת [המדפסת](#page-33-0) של [HP\(](#page-33-0) [Windows\).](#page-33-0)
		- **.3** בתוכנת המדפסת, לחץ על סריקת מסמך או צילום .
		- **.4** בחר את סוג הסריקה הרצוי ולאחר מכן לחץ על סריקה .

בחר שלח בדואר אלקטרוני כ**-PDF** או שלח בדואר אלקטרוני כ**-JPEG** כדי לפתוח את תוכנת הדואר האלקטרוני המכילה את הקובץ הסרוק כמסמך מצורף.

הערה**:** המסך ההתחלתי מאפשר לך לעיין בהגדרות בסיסיות ולשנות אותן. לחץ על הקישור עוד בפינה השמאלית העליונה של תיבת הדו-שיח 'סריקה' כדי לעיין בהגדרות המפורטות ולשנות אותן.

לקבלת מידע נוסף, ראה שינוי [הגדרות](#page-49-0) סריקה [\)Windows\)](#page-49-0).

אם בחרת באפשרות **הצגת מציג לאחר סריקה ,** תוכל לערוך שינויים בתמונה שסרקת במסך התצוגה המקדימה.

## שינוי הגדרות חשבון

### לשינוי הגדרות חשבון מלוח הבקרה של המדפסת

- **.1** במסך 'דף הבית', גע ביישומים, ולאחר מכן גע ביישום סריקה לדואר אלקטרוני.
	- **.2** בחר את החשבון שאותו ברצונך להשתמש, וגע בשינוי.
- **.3** בחר אילו הגדרות ברצונך לשנות, ופעל על-פי ההנחיות המוצגות על-גבי המסך.
	- התחברות אוט'
		- שמור דוא"ל
	- הסר מהרשימה
		- שנה PIN
		- מחר חשבון

## סריקה באמצעות **Webscan**

<span id="page-47-0"></span>Webscan הוא מאפיין של שרת האינטרנט המשובץ שמאפשר לך לסרוק צילומים ומסמכים מהמדפסת למחשב באמצעות דפדפן אינטרנט.

מאפיין זה זמין גם אם לא התקנת את תוכנת המדפסת במחשב.

לקבלת מידע נוסף, ראה שרת [אינטרנט](#page-105-0) משובץ.

הערה**:** כברירת מחדל, המאפיין Webscan מושבת. ניתן להפעיל מאפיין זה דרך שרת האינטרנט המשובץ .

אם אינך מצליח לפתוח את Webscan בשרת האינטרנט המשובץ )EWS ,)ייתכן שמנהל הרשת שלך כיבה אותו. לקבלת מידע נוסף, פנה אל מנהל הרשת שלך או אל האדם שהגדיר את הרשת.

## להפעלת **Webscan**

- **.1** פתח את שרת האינטרנט המשובץ. לקבלת מידע נוסף, ראה שרת [אינטרנט](#page-105-0) משובץ.
	- **.2** לחץ על הכרטיסייה הגדרות .
	- **.3** במקטע אבטחה, לחץ על הגדרות מנהל מערכת.
- **.4** בחר **Webscan** משרת אינטרנט משובץ כדי להפעיל את המאפיין Webscan.
	- **.5** לחץ על החל.

#### לסריקה באמצעות **Webscan**

סריקה באמצעות Webscan מציעה אפשרויות סריקה בסיסיות. לקבלת אפשרויות או פונקציות סריקה נוספות, בצע סריקה באמצעות תוכנת המדפסת של HP.

- **.1** טען את מסמך המקור כאשר הצד המודפס פונה כלפי מטה במשטח הזכוכית של הסורק, או כאשר הצד המודפס פונה כלפי מעלה במזין המסמכים.
	- **.2** פתח את שרת האינטרנט המשובץ. לקבלת מידע נוסף, ראה שרת [אינטרנט](#page-105-0) משובץ.
		- **.3** לחץ על הכרטיסייה סריקה .
		- **.4** לחץ על **Webscan** בחלונית הימנית, שנה הגדרות ולחץ על התחל סריקה .
- עצה**:** לסריקה של מסמכים כטקסט הניתן לעריכה, עליך להתקין את תוכנת המדפסת של HP. לקבלת מידע נוסף, ראה סריקת מסמכים כטקסט הניתן לעריכה.

## סריקת מסמכים כטקסט הניתן לעריכה

בעת סריקת מסמכים, באפשרותך להשתמש בתוכנת HP כדי לסרוק את המסמכים לתבנית שניתן לערוך בה חיפוש, להעתיק, להדביק ולערוך . הדבר מאפשר לך לערוך מכתבים, קטעי עיתון ומסמכים רבים אחרים.

- סריקת מסמכים כטקסט הניתן לעריכה
- הנחיות לסריקה של [מסמכים](#page-48-0) כטקסט הניתן לעריכה

## סריקת מסמכים כטקסט הניתן לעריכה

בעת סריקה של מסמכים כטקסט לעריכה, פעל על-פי ההנחיות שלהלן.

## לסריקת מסמכים כטקסט הניתן לעריכה **)Windows)**

באפשרותך לסרוק סוגים שונים של מסמכים מודפסים בתבנית שניתן לבצע בה חיפוש ועריכה.

אם האפשרות שמור כטקסט הניתן לעריכה **)OCR )**לא מופיעה ברשימת אפשרויות הסריקה הזמינות, עליך להתקין את התוכנה מחדש ולבחור באפשרות זו.

- <span id="page-48-0"></span>**.1** טען את מסמך המקור כאשר הצד המודפס פונה כלפי מטה במשטח הזכוכית של הסורק, או כאשר הצד המודפס פונה כלפי מעלה במזין המסמכים.
	- **.2** פתח את תוכנת המדפסת של HP. לקבלת מידע נוסף, ראה פתיחת תוכנת [המדפסת](#page-33-0) של [HP\(](#page-33-0) [Windows\).](#page-33-0)
		- **.3** בתוכנת המדפסת, לחץ על סריקת מסמך או צילום .
		- **.4** בחר שמור כטקסט הניתן לעריכה **)OCR )**ולחץ על סריקה .
- הערה**:** המסך ההתחלתי מאפשר לך לעיין בהגדרות בסיסיות ולשנות אותן. לחץ על הקישור עוד בפינה השמאלית העליונה של תיבת הדו-שיח 'סריקה' כדי לעיין בהגדרות המפורטות ולשנות אותן.

לקבלת מידע נוסף, ראה שינוי [הגדרות](#page-49-0) סריקה [\)Windows\)](#page-49-0).

אם בחרת באפשרות **הצגת מציג לאחר סריקה ,** תוכל לערוך שינויים בתמונה שסרקת במסך התצוגה המקדימה.

## לסריקת מסמכים כטקסט הניתן לעריכה **)X OS)**

- **.1** טען את מסמך המקור כאשר הצד המודפס פונה כלפי מטה במשטח הזכוכית של הסורק, או כאשר הצד המודפס פונה כלפי מעלה במזין המסמכים.
	- **.2** פתח את Scan HP.

תוכנת Scan HP ממוקמת בתיקייה **HP**/**Applications** ברמה העליונה של הכונן הקשיח.

- **.3** לחץ על הלחצן **Scan(** סריקה**(**. מופיעה תיבת דו-שיח ומציגה בקשה לאשר את ההגדרה מראש של התקן הסריקה ושל הגדרות הסריקה.
	- **.4** פעל לפי ההוראות שעל-גבי המסך כדי להשלים את הסריקה.
	- **.5** לאחר סריקת כל הדפים, בחר **Save(** שמור**(** מהתפריט **File(** קובץ**(**. מופיעה תיבת הדו-שיח Save( שמירה(.
		- **.6** בחר את סוג הטקסט הניתן לעריכה.

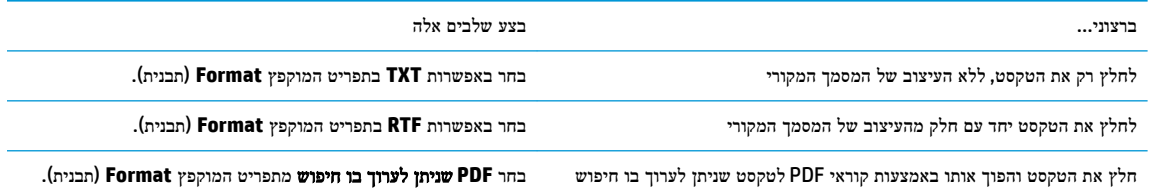

**.7** לחץ על **Save(** שמור**(**.

## הנחיות לסריקה של מסמכים כטקסט הניתן לעריכה

היעזר בהנחיות הבאות כדי לוודא שהתוכנה ממירה בהצלחה את המסמכים שלך.

● ודא שמשטח הזכוכית של הסורק או חלון מזין המסמכים נקי**.**

כתמים או אבק על-גבי משטח הזכוכית של הסורק או על החלון של מזין המסמכים עלולים למנוע מהתוכנה להמיר את המסמך לטקסט הניתן לעריכה.

● ודא שהמסמך טעון כהלכה**.**

ודא שמסמך המקור מונח כהלכה ומיושר עם הסימון בפינה השמאלית האחורית של משטח הזכוכית. ודא שהמסמך אינו עקום.

● ודא שהטקסט במסמך ברור**.**

כדי שהמרת המסמך לטקסט הניתן לעריכה תצליח, על מסמך המקור להיות ברור ובאיכות גבוהה.

התנאים הבאים עלולים למנוע המרה מוצלחת של המסמך:

- הטקסט במסמך המקור חלש או מעוות.
	- הטקסט קטן מדי.
	- מבנה המסמך מורכב מדי.
- <span id="page-49-0"></span>● הטקסט צפוף מדי. לדוגמה, אם הטקסט שהתוכנה ממירה מכיל תווים חסרים או מחוברים, האותיות "רו" עלולות להופיע כ"ח'".
	- הטקסט נמצא על רקע צבעוני. רקע צבעוני עשוי לגרום לתמונות ברקע הקדמי להתמזג יותר מדי.

#### ● בחר את הפרופיל הנכון**.**

ודא שאתה בוחר קיצור דרך או תחנה קבועה שמאפשרים סריקה כטקסט הניתן לעריכה. האפשרויות האלו משתמשות בהגדרות הסריקה על מנת למטב את האיכות של סריקת ה-OCR שלך.

**Windows**: השתמש בקיצורי הדרך טקסט ניתן לעריכה **)OCR )**או שמור כ**-PDF**.

**X OS**: השתמש בהגדרה שנקבעה מראש מסמכים עם טקסט.

#### ● שמור את הקובץ שלך בתבנית הנכונה**.**

אם ברצונך לחלץ מהמסמך רק טקסט, ללא העיצוב של המסמך המקורי, בחר תבנית טקסט רגיל, כגון **)**טקסט **)txt. )**או **TXT**.

אם ברצונך לחלץ מהמסמך את הטקסט וגם חלק מהעיצוב של המסמך המקורי, בחר תבנית טקסט עשיר, כגון טקסט עשיר **)rtf. )**או **RTF**, או תבנית של קובץ PDF ניתן לחיפוש, כגון **PDF** שניתן לערוך בו חיפוש **)pdf. )**או **PDF** שניתן לערוך בו חיפוש .

## יצירת קיצור דרך חדש לסריקה **)Windows)**

באפשרותך ליצור קיצור דרך משלך לסריקה כדי לבצע את הסריקה בקלות רבה יותר. לדוגמה, ייתכן שתרצה לסרוק ולשמור צילומים באופן קבוע בתבנית PNG, ולא ב-JPEG.

- **.1** טען את מסמך המקור כאשר הצד המודפס פונה כלפי מטה במשטח הזכוכית של הסורק, או כאשר הצד המודפס פונה כלפי מעלה במזין המסמכים.
	- **.2** פתח את תוכנת המדפסת של HP. לקבלת מידע נוסף, ראה פתיחת תוכנת [המדפסת](#page-33-0) של [HP\(](#page-33-0) [Windows\).](#page-33-0)
		- **.3** בתוכנת המדפסת, לחץ על סריקת מסמך או צילום .
			- **.4** לחץ על יצירת קיצור דרך חדש לסריקה .
		- **.5** הזן שם תיאורי, בחר קיצור דרך קיים שעליו יתבסס קיצור הדרך החדש, ולאחר מכן לחץ על יצירה .

לדוגמה, אם אתה יוצר קיצור דרך חדש לצילומים, בחר שמור כ**-JPEG** או שלח בדואר אלקטרוני כ**-JPEG** . באמצעות אפשרויות אלה תוכל לעבוד עם גרפיקה בעת סריקה.

**.6** שנה את ההגדרות עבור קיצור הדרך החדש בהתאם לצרכיך, ולאחר מכן לחץ על סמל השמירה מימין לקיצור הדרך.

הערה**:** המסך ההתחלתי מאפשר לך לעיין בהגדרות בסיסיות ולשנות אותן. לחץ על הקישור עוד בפינה השמאלית העליונה של תיבת הדו-שיח 'סריקה' כדי לעיין בהגדרות המפורטות ולשנות אותן.

לקבלת מידע נוסף, ראה שינוי הגדרות סריקה )Windows).

# שינוי הגדרות סריקה **)Windows)**

באפשרותך לשנות את הגדרות הסריקה לשימוש חד-פעמי או לשמור את השינויים לשימוש קבוע. הגדרות אלה כוללות אפשרויות כגון גודל וכיוון דף, רזולוציית סריקה, ניגודיות, ומיקום התיקייה עבור הסריקות ששמרת.

- **.1** טען את מסמך המקור כאשר הצד המודפס פונה כלפי מטה במשטח הזכוכית של הסורק, או כאשר הצד המודפס פונה כלפי מעלה במזין המסמכים.
	- **.2** פתח את תוכנת המדפסת של HP. לקבלת מידע נוסף, ראה פתיחת תוכנת [המדפסת](#page-33-0) של [HP\(](#page-33-0) [Windows\).](#page-33-0)
		- **.3** בתוכנת המדפסת, לחץ על סריקת מסמך או צילום .

**.4** לחץ על הקישור עוד בפינה הימנית של תיבת הדו-שיח Scan HP.

<span id="page-50-0"></span>חלונית ההגדרות המפורטות תופיע מימין. העמודה השמאלית מסכמת את ההגדרות הנוכחיות שנקבעו עבור כל מקטע. בעמודה הימנית ניתן לשנות את ההגדרות במקטע המודגש.

**.5** לחץ על כל מקטע בצידה השמאלי של חלונית ההגדרות המפורטות כדי לעיין בהגדרות של מקטע זה.

באפשרותך לעיין בהגדרות ולשנות את רובן באמצעות תפריטים נפתחים.

הגדרות מסוימות מעניקות גמישות רבה יותר באמצעות הצגת חלונית חדשה. הגדרות אלה מסומנות על-ידי ) +סימן הפלוס (המופיע מימין להגדרה. עליך לקבל או לבטל את השינויים בחלונית זו כדי לחזור לחלונית ההגדרות המפורטות.

- **.6** לאחר שתסיים לשנות את ההגדרות, בצע אחת מהפעולות הבאות.
- לחץ על **סריקה .** בסיום הסריקה. תתבקש לשמור או לדחות את השינויים שביצעת בקיצור הדרך.
- לחץ על לחצן השמירה שבצידו השמאלי של קיצור הדרך. הלחצן שומר את השינויים שביצעת בקיצור הדרך כדי שתוכל להשתמש בהם שוב בפעם הבאה. לחלופין, השינויים ישפיעו על הסריקה הנוכחית בלבד. לאחר מכן, לחץ על סריקה .

קבל מידע נוסף על השימוש בתוכנת Scan HP. לחץ כאן לקבלת מידע נוסף [באינטרנט](http://www.hp.com/embed/sfs/doc?client=IWS-eLP&lc=he&cc=il&ProductNameOID=8289580&TapasOnline=TIPS_SW_SCAN). בשלב זה, ייתכן שאתר אינטרנט זה אינו זמין בכל השפות.

- להתאים אישית הגדרות סריקה, כגון סוג קובץ תמונה, רזולוציית סריקה ורמות ניגודיות.
	- לסרוק לתיקיות רשת ולכוננים בענן.
	- להציג בתצוגה מקדימה ולכוונן תמונות לפני סריקה.

# עצות להעתקה ולסריקה מוצלחות

השתמש בעצות הבאות כדי לבצע בהצלחה העתקה וסריקה.

- שמור על משטח הזכוכית וגב המכסה נקיים. הסורק מפרש כל דבר שהוא מזהה על-גבי משטח הזכוכית, כחלק מהתמונה.
- הנח את מסמך המקור על משטח הזכוכית של הסורק כשהצד המיועד להדפסה פונה כלפי מטה ויישר אותו בהתאם לסימון שבפינה האחורית השמאלית של משטח הזכוכית.
- כדי ליצור עותק גדול של מסמך מקור קטן, סרוק את מסמך המקור למחשב, שנה את גודל התמונה בתוכנת הסריקה ולאחר מכן הדפס עותק של התמונה המוגדלת.
	- אם ברצונך לכוונן את גודל הסריקה, סוג הפלט, רזולוציית הסריקה, או סוג הקובץ, וכן הלאה, התחל את הסריקה מתוכנת המדפסת.
		- כדי למנוע טקסט שגוי או חסר במסמך הסרוק, ודא שהבהירות מוגדרת כהלכה בתוכנה.
	- אם ברצונך לסרוק מסמך מרובה עמודים לקובץ אחד במקום לקבצים מרובים, התחל את הסריקה באמצעות תוכנת המדפסת במקום לבחור באפשרות **סריקה** מתצוגת המדפסת.

# **5** פקס

באפשרותך להשתמש במדפסת לשליחה ולקבלה של פקסים, לרבות פקסים בצבע. ניתן לתזמן שליחת פקסים במועד מאוחר יותר תוך 24 שעות, ולהגדיר אנשי קשר מספר הטלפונים כדי לשלוח פקסים למספרים שאתה משתמש בהם לעתים קרובות, בקלות ובמהירות. מלוח הבקרה של המדפסת, באפשרותך גם להגדיר מספר אפשרויות פקס, כגון רזולוציה וניגודיות בין הגוונים הבהירים והכהים בפקסים שאתה שולח.

הערה**:** לפני שתתחיל לשלוח ולקבל פקסים, ודא שהגדרת את המדפסת כראוי לשליחה ולקבלה של פקסים. באפשרותך לוודא אם הפקס הוגדר כהלכה על ידי ביצוע בדיקת הגדרת הפקס מלוח הבקרה של המדפסת.

- שליחת פקס
- [קבלת](#page-55-0) פקס
- הגדרת אנשי קשר בספר [הטלפונים](#page-59-0)
	- שינוי [הגדרות](#page-61-0) פקס
	- פקס ושירותי טלפון [דיגיטליים](#page-65-0)
- פקס באמצעות פרוטוקול העברת קול [באינטרנט](#page-65-0)
	- שימוש [בדוחות](#page-66-0)
	- מידע נוסף אודות [הגדרת](#page-69-0) פקס

# שליחת פקס

ניתן לשלוח פקס במגוון דרכים, בהתאם למצב שבו אתה נמצא או לצרכים שלך.

- שליחת פקס רגיל
- שליחת פקס רגיל [מהמחשב](#page-52-0)
	- שליחת פקס [מטלפון](#page-52-0)
- שליחת פקס [באמצעות](#page-53-0) חיוג מהצג
- שליחת פקס [באמצעות](#page-53-0) זיכרון המדפסת
	- שיגור פקס [למספר](#page-54-0) נמענים
- [שיגור](#page-54-0) פקס ב-Error Correction Mode (מצב תיקון [שגיאות](#page-54-0))

## שליחת פקס רגיל

ניתן לשלוח בקלות פקס בשחור-לבן או בצבע בעל עמוד אחד או עמודים מרובים באמצעות לוח הבקרה של המדפסת.

הערה**:** שלח פקסים המכילים עמוד אחד על-ידי הנחת מסמך המקור על משטח הזכוכית. שלח מסמכם המכילים יותר מעמוד אחד באמצעות מזין המסמכים האוטומטי.

ים ה**ערה: א**ם דרוש לך אישור מודפס שפקסים נשלחו בהצלחה, עליך להפעיל אישור פקס.

## לשליחת פקס רגיל מלוח הבקרה של המדפסת

- <span id="page-52-0"></span>**.1** טען את מסמך המקור כאשר הצד המודפס פונה כלפי מטה במשטח הזכוכית של הסורק, או כאשר הצד המודפס פונה כלפי מעלה במזין המסמכים.
	- **.2** בתצוגת לוח הבקרה של המדפסת, גע ב פקס .
		- **.3** גע בשלח כעת.
	- **.4** הזן את מספר הפקס באמצעות לוח המקשים המספרי או על-ידי בחירה מספר הטלפונים.
	- עצה**:** כדי להוסיף השהייה במספר הפקס שאתה מזין, גע כמה פעמים ב-**\***, עד שיופיע מקף )**-** (על-גבי הצג. <u>୍ବର୍</u>

## **.5** גע ב שחור או ב צבע .

אם המדפסת מזהה מסמך מקור שטעון במזין המסמכים, היא שולחת את המסמך למספר שהזנת.

עצה**:** אם הנמען מדווח על בעיות באיכות הפקס, באפשרותך לנסות לשנות את הרזולוציה או הניגודיות של הפקס.

# שליחת פקס רגיל מהמחשב

ניתן לשלוח פקס ישירות מהמחשב, מבלי להדפיס אותו קודם.

כדי להשתמש במאפיין זה, ודא שהתקנת את תוכנת המדפסת של HP במחשב, שהמדפסת מחוברת לקו טלפון פעיל ושפונקציית הפקס מוגדרת ופועלת כהלכה.

## כדי לשלוח פקס רגיל מהמחשב **)Windows)**

- **.1** פתח את המסמך במחשב שברצונך לשלוח .
- **.2** בתפריט קובץ ביישום התוכנה, לחץ על הדפסה .
- **.3** מהרשימה שמות, בחר את המדפסת שבשמה מופיע **"fax "**.
- **.4** לשינוי הגדרות )כגון בחירת שליחת המסמך בתור פקס בשחור-לבן או בצבע ,(לחץ על הלחצן שפותח את תיבת הדו-שיח מאפיינים . בהתאם ליישום התוכנה, שמו של לחצן זה יכול להיות מאפיינים, אפשרויות, הגדרת המדפסת, מדפסת או העדפות .
	- **.5** לאחר שינוי ההגדרות, לחץ על אישור.
		- **.6** לחץ על הדפסה או אישור .
	- **.7** הזן את מספר הפקס ומידע נוסף עבור הנמען, שנה הגדרות נוספות עבור הפקס ולאחר מכן לחץ על שיגור פקס. המדפסת מתחילה לחייג את מספר הפקס ולשלוח את המסמך.

## כדי לשלוח פקס רגיל מהמחשב **)X OS)**

- **.1** פתח את המסמך במחשב שברצונך לשלוח.
	- **.2** בתפריט קובץ בתוכנה, לחץ על הדפסה.
- **.3** בחר את המדפסת שבשמה מופיע **"(Fax"(**.
- **.4** הזן מספר פקס או שם מרשימת 'אנשי הקשר' שכבר כולל רשומת מספר פקס.
	- **.5** לאחר שתסיים למלא את פרטי הפקס, לחץ על פקס.

## שליחת פקס מטלפון

באפשרותך לשלוח פקס משלוחת טלפון. פעולה זו מאפשרת לך לשוחח עם הנמען המיועד לפני שליחת הפקס.

## לשליחת פקס משלוחת טלפון

- <span id="page-53-0"></span>**.1** טען את מסמך המקור כאשר הצד המודפס פונה כלפי מטה במשטח הזכוכית של הסורק, או כאשר הצד המודפס פונה כלפי מעלה במזין המסמכים.
	- **.2** חייג את המספר בלוח המקשים של מכשיר הטלפון המחובר למדפסת.

אם הנמען עונה לטלפון, הודע לו שיקבל את הפקס במכשיר הפקס שלו לאחר שישמע צלילי פקס. אם מכשיר פקס עונה לשיחה, תשמע צלילי פקס ממכשיר הפקס המקבל.

- **.3** בתצוגת לוח הבקרה של המדפסת, גע ב פקס .
	- **.4** גע בשלח כעת.
- **.5** כשתהיה מוכן לשליחת הפקס, גע ב שחור או צבע .

בזמן שליחת הפקס, קו הטלפון דומם. אם ברצונך לשוחח עם הנמען במועד מאוחר יותר, הישאר על הקו עד לסיום שליחת הפקס. אם סיימת לשוחח עם הנמען, תוכל לנתק ברגע שתחל שליחת הפקס.

## שליחת פקס באמצעות חיוג מהצג

בעת שליחת פקס באמצעות חיוג מהצג, באפשרותך לשמוע את צלילי החיוג, הנחיות בטלפון או צלילים אחרים באמצעות הרמקולים במדפסת. הדבר מאפשר לך להגיב לבקשות הנשמעות במהלך החיוג ולשלוט בקצב החיוג.

עצה**:** אם אתה משתמש בכרטיס חיוג ואינך מזין את מספר ה-PIN במהירות הנדרשת, המדפסת עלולה להתחיל לשלוח צלילי פקס מוקדם מדי ולגרום לכך ששירות כרטיס החיוג לא יזהה את מספר ה-PIN. במקרה זה, צור איש קשר בספר הטלפונים לאחסון ה-PIN של כרטיס החיוג שלך.

הערה**:** ודא שעוצמת הקול מופעלת כדי שתוכל לשמוע את צליל החיוג.

### לשיגור פקס באמצעות חיוג מהצג מלוח הבקרה של המדפסת

- **.1** טען את מסמך המקור כאשר הצד המודפס פונה כלפי מטה במשטח הזכוכית של הסורק, או כאשר הצד המודפס פונה כלפי מעלה במזין המסמכים.
	- **.2** בתצוגת לוח הבקרה של המדפסת, גע ב פקס .
		- **.3** גע בשלח כעת.
		- **.4** גע ב שחור או ב צבע .
	- **.5** כשתשמע את צליל החיוג, הזן את המספר באמצעות לוח המקשים המספרי בלוח הבקרה של המדפסת.
		- **.6** עקוב אחר ההנחיות שעשויות להופיע.
- עצה**:** בעת השימוש בכרטיס חיוג לשליחת פקס כאשר קוד ה-PIN של כרטיס החיוג שמור כאיש קשר בספר הטלפונים, כאשר תתבקש להזין את קוד ה-PIN, גע ב- 1. [.] (ספר טלפונים), ולאחר מכן גע ב- 2. (צור קשר) כדי לבחור את איש הקשר בספר הטלפונים שתחתיו שמרת את קוד ה-PIN.

הפקס ישוגר כאשר מכשיר הפקס המקבל יענה.

## שליחת פקס באמצעות זיכרון המדפסת

תוכל לסרוק פקס שחור-לבן לתוך הזיכרון ולאחר מכן לשלוח את הפקס מתוך הזיכרון. מאפיין זה שימושי אם מספר הפקס שאליו אתה מנסה להגיע תפוס או אינו זמין זמנית. המדפסת סורקת את מסמכי המקור לזיכרון ומשגרת אותם ברגע שהיא מצליחה להתחבר למכשיר הפקס המקבל. לאחר שהמדפסת סורקת את העמודים לזיכרון, ניתן מיד להסיר את מסמכי המקור ממגש הזנת המסמכים או ממשטח הזכוכית של הסורק.

הערה**:** ניתן לשגר פקס שחור-לבן בלבד מהזיכרון.

### לשליחת פקס באמצעות זיכרון המדפסת

- **.1** ודא ששיטת סריקה ופקס מופעלת.
- א**.** בתצוגת לוח הבקרה של המדפסת, גע ב פקס .
	- ב**.** גע ב הגדרות ולאחר מכן גע ב- העדפות .
	- ג**.** גע בשיטת סריקה ופקס כדי להפעיל אותה.
- **.2** טען את מסמך המקור במזין המסמכים כאשר הצד המודפס פונה כלפי מעלה.
	- **.3** בתצוגת לוח הבקרה של המדפסת, גע ב פקס .
		- **.4** גע בשלח כעת.
	- **.5** השתמש בלוח המקשים המספרי להזנת מספר הפקס.

<span id="page-54-0"></span>לחלופין, גע ב- **]. (German** ) (לחלופין, גע ב- האחר מכן גע ב- בית (צור קשר ), הם: ( קבוצה ), או ב- ) (היסטוריית שיחות ) כדי לבחור מספר או קבוצה שאליהם ברצונך לחייג.

**.6** גע ב שיגור פקס .

המדפסת סורקת את מסמכי המקור לתוך הזיכרון ומשגרת את הפקס כאשר מכשיר הפקס המקבל זמין.

## שיגור פקס למספר נמענים

ניתן לשלוח פקס לנמענים רבים על-ידי יצירת קבוצת אנשי קשר בספר הטלפונים, המורכבת משני נמענים נפרדים או יותר.

### לשליחת פקס לנמענים רבים באמצעות קבוצת אנשי קשר בספר הטלפונים

- **.1** טען את מסמך המקור כאשר הצד המודפס פונה כלפי מטה במשטח הזכוכית של הסורק, או כאשר הצד המודפס פונה כלפי מעלה במזין המסמכים.
	- **.2** בתצוגת לוח הבקרה של המדפסת, גע ב פקס .
		- **.3** גע בשלח כעת.
	- **.4** גע ב- )ספר טלפונים ,(ולאחר מכן גע ב- )קבוצה .(
		- **.5** גע בשם הקבוצה שאליה ברצונך לשלוח את המסמך.
			- **.6** גע ב שיגור פקס .

המדפסת שולחת את המסמכים לכל המספרים בקבוצה שבחרת.

עצה**:** אם הנמען מדווח על בעיות באיכות הפקס, באפשרותך לנסות לשנות את הרזולוציה או הניגודיות של הפקס.

# שיגור פקס ב**-Mode Correction Error(** מצב תיקון שגיאות**(**

מצב תיקון שגיאות )EMC) מונע אובדן נתונים בשל קווי טלפון בעייתיים על-ידי איתור שגיאות המתרחשות בזמן השידור ובקשה אוטומטית לשידור מחדש את החלקים הבעייתיים. חשבון הטלפון אינו מושפע מכך או עשוי אף להצטמצם כאשר קווי הטלפון תקינים. בקווי טלפון בעיתיים, ECM מאריך את זמן השיגור ומגדיל את חשבון הטלפון, אך הנתונים משוגרים בצורה מהימנה יותר. הגדרת ברירת המחדל היא מופעל . כבה את EMC רק אם הוא מוביל להגדלה משמעותית של חשבון הטלפון, ואם אתה מוכן לקבל איכות ירודה יותר בתמורה לחשבון מצומצם יותר.

אם אתה מכבה את ECM( מצב תיקון השגיאות:(

- איכות ומהירות שידור הפקסים המשוגרים והמתקבלים, מושפעות.
	- ההגדרה מהירות מוגדרת באופן אוטומטי ל בינונית .
	- לא תוכל עוד לשגר הודעות פקס צבעוניות או לקבלן.

## לשינוי הגדרת **ECM** בלוח הבקרה

- **.1** בתצוגת לוח הבקרה של המדפסת, גע ב פקס .
	- **.2** גע ב הגדרות .
	- **.3** גע ב העדפות .
- **.4** גלול אל מצב תיקון שגיאות כדי לגעת באפשרות זו כדי להפעיל או להשבית את המאפיין .

# קבלת פקס

<span id="page-55-0"></span>באפשרותך לקבל פקסים באופן אוטומטי או ידני. אם תבטל את האפשרות **מענה אוטומטי ,** יהיה עליך לקבל פקסים באופן ידני. אם תפעיל את האפשרות **מענה אוטומטי (**הגדרת ברירת המחדל), המדפסת תענה לשיחות נכנסות ותקבל פקסים באופן אוטומטי לאחר מספר הצלצולים שצוינו בהגדרה **מספר צלצולים למענה .** (הגדרת ברירת המחדל של **מספר צלצולים למענה** היא חמישה צלצולים.)

אם מתקבל פקס בגודל Legal או גדול יותר והמדפסת אינה מוגדרת כעת לנייר בגודל Legal, המדפסת מקטינה את הפקס כדי שיתאים לנייר שטעון בה. אם השבתת את המאפיין הקטנה אוטומטית , המדפסת מדפיסה את הפקס על-גבי שני עמודים.

הערה**:** אם אתה מעתיק מסמך תוך כדי קבלת פקס, הפקס יישמר בזיכרון המדפסת עד לסיום ההעתקה.

- קבלת פקס באופן ידני
	- [הגדר](#page-56-0) פקס גיבוי
- הדפסה חוזרת מהזיכרון של פקסים [שהתקבלו](#page-56-0)
	- [העברת](#page-57-0) פקסים למספר אחר
- הגדרת הקטנה [אוטומטית](#page-57-0) עבור פקסים נכנסים
	- [חסימת](#page-57-0) מספרי פקס בלתי רצויים
- קבלת פקסים [באמצעות](#page-58-0) 'פקס דיגיטלי של [HP'](#page-58-0)

## קבלת פקס באופן ידני

במהלך שיחת טלפון, האדם שעימו אתה מדבר יכול לשלוח לך פקס בעודך מחובר. באפשרותך להרים את האפרכסת כדי לדבר או להקשיב לצלילי פקס.

ניתן לקבל פקסים באופן ידני מטלפון המחובר ישירות למדפסת )ביציאה EXT.2-)

## לקבלת פקס באופן ידני

- **.1** ודא כי המדפסת פועלת וכי הזנת ניירות במגש הראשי.
	- **.2** הסר מסמכי מקור כלשהם ממגש המסמכים.
- **.3** הגדר את האפשרות מספר צלצולים למענה למספר גבוה כדי שתוכל לענות לשיחה הנכנסת לפני שהמדפסת עונה. לחלופין, בטל את ההגדרה **מענה אוטומטי** כדי שמהדפסת לא תענה לשיחות נכנסות באופן אוטומטי.
	- **.4** אם אתה משוחח כרגע בטלפון עם השולח, הנחה אותו ללחוץ על התחל במכשיר הפקס שלו.
		- **.5** כשיישמעו צלילי הפקס מהמכשיר השולח, בצע את הפעולות הבאות.
- א**.** בתצוגת לוח הבקרה של המדפסת, גע ב פקס , גע בשליחה וקבלה, ולאחר מכן גע בקבל כעת.
- <span id="page-56-0"></span>ב**.** לאחר שהמדפסת מתחילה לקבל את הפקס, באפשרותך לנתק את הטלפון או להישאר על הקו. קו הטלפון שקט במהלך העברת פקס.

## הגדר פקס גיבוי

בהתאם להעדפותיך ולדרישות האבטחה, באפשרותך להגדיר את המדפסת כך שתאחסן את כל הפקסים המתקבלים, רק את הפקסים שהתקבלו בעת שהתרחשה שגיאה במדפסת, או לא לאחסן כלל פקסים שהתקבלו.

## להגדרת פקס גיבוי מלוח הבקרה של המדפסת

- **.1** בתצוגת לוח הבקרה של המדפסת, גע ב פקס .
	- **.2** גע ב הגדרות .
	- **.3** גע ב העדפות .
	- **.4** גע בגיבוי קבלת פקס.
	- **.5** גע בהגדרה הרצויה.

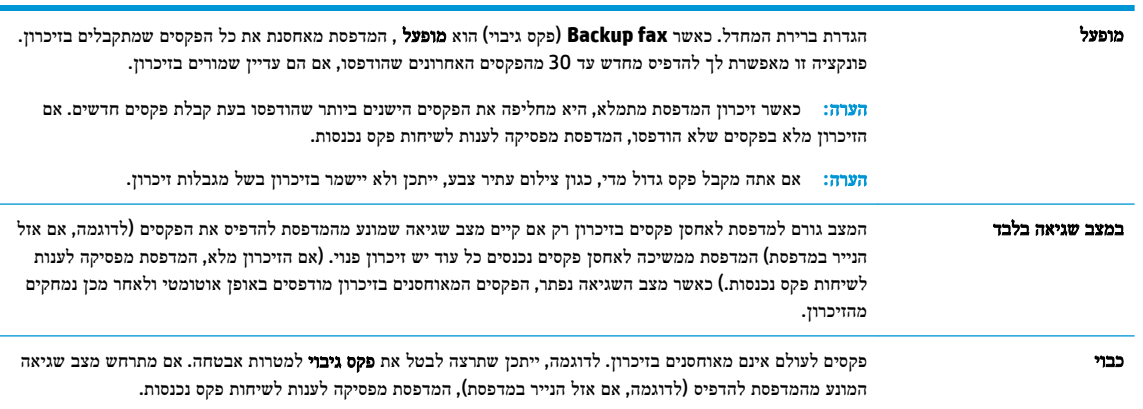

## הדפסה חוזרת מהזיכרון של פקסים שהתקבלו

הפקסים שהתקבלו ושלא הודפסו, שמורים בזיכרון.

הערה**:** לאחר שהזיכרון מתמלא, המדפסת לא תקבל פקסים חדשים עד שתדפיס או תמחק את הפקסים מהזיכרון. ייתכן שתרצה גם למחוק את הפקסים מהזיכרון גם מטעמי בטיחות או פרטיות.

באפשרותך להדפיס מחדש עד 30 מהפקסים האחרונים שהודפסו, אם הם עדיין שמורים בזיכרון. לדוגמה, ייתכן שיהיה עליך להדפיס מחדש את הפקסים אם איבדת את העותק של ההדפס האחרון שלך.

## להדפסה חוזרת של פקסים בזיכרון מלוח הבקרה של המדפסת

- **.1** ודא כי טענת את הנייר במגש הראשי. לקבלת מידע נוסף, ראה [טעינת](#page-24-0) נייר.
	- **.2** בתצוגת לוח הבקרה של המדפסת, גע ב פקס .
		- **.3** גע בהדפסה חוזרת.

הפקסים מודפסים בסדר הפוך לסדר קבלתם, כשהפקסים שהתקבלו אחרונים מודפסים תחילה וכן הלאה.

#### **.4** גע ברשימת הפקסים שהתקבלו.

**.5** גע כדי לבחור פקס, ולאחר מכן גע בהדפסה.

אם ברצונך להפסיק להדפיס מחדש את הפקסים המאוחסנים בזיכרון, גע בסמל  $\blacktriangleright$  (ביטול).

## העברת פקסים למספר אחר

<span id="page-57-0"></span>באפשרותך להגדיר את המדפסת להעברת הפקסים למספר פקס אחר. כל הפקסים מועברים בשחור-לבן, בין אם המקור שנשלח שחור-לבן או לא.

HP ממליצה לוודא שהמספר שאליו אתה מעביר את הפקס הוא קו פקס פעיל. שלח פקס ניסיון כדי לוודא שמכשיר הפקס מסוגל לקבל את הפקסים שאתה מעביר.

#### להעברת פקסים מלוח הבקרה של המדפסת

- **.1** בתצוגת לוח הבקרה של המדפסת, גע ב פקס .
	- **.2** גע ב הגדרות .
	- **.3** גע ב העדפות .
	- **.4** גע בהעברת פקסים לנמען נוסף.
- **.5** גע בהלאה הדפסה והעברה כדי להדפיס ולהעביר את הפקס, או בחר הלאה העברה כדי להעביר את הפקס.

<del>."</del><br>13 **הערה: א**ם המדפסת לא מסוגלת להעביר את הפקס למכשיר הפקס המיועד (לדוגמה, אם הוא אינו מופעל), המדפסת מדפיסה את הפקס. אם הגדרת את המדפסת להדפיס דוחות שגיאה עבור פקסים שהתקבלו, מודפס גם דוח שגיאה.

- **.6** כאשר תתבקש, הזן את מספר מכשיר הפקס המיועד לקבלת הפקסים המועברים, ולאחר מכן גע ב סיום . הזן את המידע הדרוש עבור כל אחת מבקשות ההזנה שלהלן: תאריך התחלה, שעת התחלה, תאריך סיום ושעת סיום.
	- **.7** העברת פקסים מופעלת. גע ב- אישור כדי לאשר.

אם המדפסת נכבית כאשר מוגדרת העברת פקסים, המדפסת שומרת את ההגדרה ומספר הטלפון של העברת הפקסים. כאשר המדפסת מופעלת שוב, ההגדרה של העברת הפקסים היא עדיין מופעל .

הערה**:** באפשרותך לבטל העברת פקסים על-ידי בחירת כבוי מתפריט העברת פקסים.

## הגדרת הקטנה אוטומטית עבור פקסים נכנסים

ההגדרה **הקטנה אוטומטית** קובעת את אופן הפעולה של המדפסת כאשר מתקבל פקס גדול מדי עבור גודל הנייר הטעון. הגדרה זו מופעלת כברירת המחדל, כך שתמונתו של הפקס הנכנס מוקטנת כדי להתאימה לעמוד אחד, במידת האפשר. אם תכונה זו מושבתת, המידע שאינו נכנס לעמוד הראשון, מודפס על-גבי עמוד שני. הקטנה אוטומטית שימושית בעת קבלת פקס שגדול יותר מגודל 4A/Letter כאשר במגש ההזנה טעון נייר בגודל 4A/Letter.

#### להגדרת הקטנה אוטומטית מלוח הבקרה של המדפסת

- **.1** בתצוגת לוח הבקרה של המדפסת, גע ב פקס .
	- **.2** גע ב הגדרות .
	- **.3** גע ב העדפות .
- **.4** גלול אל הקטנה אוטומטית וגע באפשרות זו כדי להפעיל או להשבית את המאפיין .

## חסימת מספרי פקס בלתי רצויים

אם אתה רשום כמנוי לשירות שיחה מזוהה דרך ספק שירותי הטלפון, תוכל לחסום מספרי פקס מסוימים כך שהמדפסת לא תקבל פקסים ממספרים אלה. כאשר מתקבלת שיחת פקס נכנסת, המדפסת משווה את המספר לרשימת מספרי פקס הזבל כדי לקבוע אם יש לחסום את <span id="page-58-0"></span>השיחה. אם המספר תואם למספר ברשימת מספרי הפקס החסומים, הפקס לא יתקבל) .המספר המרבי של מספרי פקס שניתן לחסום משתנה בהתאם לדגם.)

- הערה**:** מאפיין זה אינו נתמך בכל המדינות/אזורים. אם מאפיין זה לא נתמך במדינה/אזור שלך, האפשרות חסימת פקס זבל לא מופיעה בתפריט העדפות .
- יים ומערה: אם לא מתווספים מספרי טלפון לרשימת שיחות מזוהות, ההנחה היא שהמשתמש לא הצטרף לשירות <sup>י</sup>שיחה מזוהה' של חברת הטלפונים.

ניתן לחסום מספרי פקס מסוימים על-ידי הוספתם לרשימת פקס זבל, לבטל את החסימה של מספרים אלה על-ידי הסרתם מהרשימה ולהדפיס רשימה של מספרי פקס זבל חסומים.

## להוספת מספר לרשימת פקס הזבל

- **.1** בתצוגת לוח הבקרה של המדפסת, גע ב פקס .
	- **.2** גע ב הגדרות .
	- **.3** גע ב העדפות .
	- **.4** גע ב חסימת פקס זבל .
	- **.5** גע ב- )סימן חיבור.(
	- **.6** בצע אחת מהפעולות הבאות.
- כדי לבחור מספר פקס לחסימה מתוך רשימת היסטוריית השיחות, גע ב- זי (היסטוריית שיחות).
	- הזן ידנית מספר פקס לחסימה, וגע בהוסף.

יים.<br>2<del>1</del> <mark>הערה: אודא שהזנת את מספר הפקס כפי שהוא מופיע בתצוגת לוח הבקרה ולא את מספר הפקס שמופיע בכותרת הפקס של הפקס "</mark> שהתקבל, מכיוון שהמספרים עשויים להיות שונים זה מזה.

## להסרת מספרים מהרשימה של פקס זבל

אם אינך מעוניין עוד לחסום מספר פקס מסוים, באפשרותך להסיר אותו מהרשימה של מספרי פקס זבל.

- **.1** בתצוגת לוח הבקרה של המדפסת, גע ב פקס .
	- **.2** גע ב הגדרות .
	- **.3** גע ב העדפות .
	- **.4** גע ב חסימת פקס זבל .
- **.5** גע במספר שברצונך להסיר ולאחר מכן גע בהסר.

## להדפסת רשימת פקס זבל

- **.1** בתצוגת לוח הבקרה של המדפסת, גע ב פקס .
	- **.2** גע ב הגדרות ולאחר מכן גע ב- דוחות .
		- **.3** גע ב הדפסת דוחות פקס .
			- **.4** גע בדוח פקס זבל.
		- **.5** גע בהדפסה כדי להתחיל בהדפסה.

# קבלת פקסים באמצעות **'**פקס דיגיטלי של **HP'**

ניתן להשתמש בפקס הדיגיטלי של HP כדי לקבל פקסים ולשמור אותם ישירות במחשב באופן אוטומטי. אפשרות זו חוסכת בנייר ובדיו.

<span id="page-59-0"></span>הודעות הפקס שנתקבלו נשמרות בתור קובצי TIFF( תבנית קובץ תמונה מתויגת (או בתור קובצי PDF( Format Document Portable.)

שמות הקבצים מוקצים בשיטה הבאה: tif.ZZZZZZ\_YYYYYYYY\_XXXX, כאשר X מייצג את פרטי השולח, Y את התאריך, ו-Z הוא השעה שבה הפקס התקבל.

הערה**:** מצב פקס למחשב זמין לקבלת פקסים בשחור לבן בלבד. יודפסו פקסים בצבע בלבד.

## דרישות של **'**פקס **'**דיגיטלי של **HP'**

- תיקיית היעד של המחשב חייבת להיות זמינה כל הזמן. פקסים לא יישמרו אם המחשב נמצא במצב שינה כלשהו.
	- יש להזין את הנייר למגש ההזנה. לקבלת מידע נוסף, ראה [טעינת](#page-24-0) נייר.

#### להגדרה ולשינוי של **'**פקס דיגיטלי של **HP' (Windows)**

- **.1** פתח את תוכנת המדפסת של HP. לקבלת מידע נוסף, ראה פתיחת תוכנת [המדפסת](#page-33-0) של [HP\(](#page-33-0) [Windows \).](#page-33-0)
	- **.2** לחץ על הדפסה**,** סריקה ופקס ולאחר מכן על אשף הגדרות הפקס הדיגיטלי .
		- **.3** פעל בהתאם להוראות שעל-גבי המסך.

## להגדרה ולשינוי של **'**פקס דיגיטלי של **HP' (X OS)**

- **.1** פתח את תוכנית השירות Utility HP. לקבלת מידע נוסף, ראה תוכנית [השירות](#page-105-0) [X OS \(Utility HP\).](#page-105-0)
	- **.2** בחר את המדפסת.
- **.3** לחץ על **Archive Fax Digital**( שמירת פקסים דיגיטליים בארכיון (במקטע Settings Fax( הגדרות פקס.(

### לכיבוי **'**פקס דיגיטלי של **HP'**

- **.1** בתצוגת לוח הבקרה של המדפסת, גע ב פקס .
	- **.2** גע ב הגדרות .
- **.3** גע ב העדפות ולאחר מכן גע בפקס דיגיטלי של **HP**.
	- **.4** גע בכיבוי הפקס הדיגיטלי של **HP**:
		- **.5** גע בכן.

# הגדרת אנשי קשר בספר הטלפונים

באפשרותך להגדיר מספרי פקס שאתה משתמש בהם לעתים קרובות כאנשי קשר בספר הטלפונים. מאפיין זה מאפשר לך לחייג למספרים אלה במהירות באמצעות לוח הבקרה של המדפסת.

- .<br>ג<sup>י</sup>ל עצה: בנוסף ליצירה ולניהול של אנשי קשר בלוח הטלפונים מלוח הבקרה של המדפסת, באפשרותך להשתמש גם בכלים הזמינים במחשב, כגון תוכנת המדפסת של HP ושרת האינטרנט המשובץ )EWS) של המדפסת. לקבלת מידע נוסף, ראה כלי ניהול [מדפסת](#page-105-0).
	- יצירה ועריכה של איש קשר בספר הטלפונים
	- יצירה ועריכה של קבוצת אנשי קשר בספר [הטלפונים](#page-60-0)
		- מחיקת אנשי קשר מספר [הטלפונים](#page-61-0)
		- הדפסת רשימה של אנשי קשר בספר [הטלפונים](#page-61-0)

## יצירה ועריכה של איש קשר בספר הטלפונים

באפשרותך לשמור מספרי פקס כאנשי קשר בספר הטלפונים.

### להגדרת אנשי קשר בספר הטלפונים

- **.1** בתצוגת לוח הבקרה של המדפסת, גע ב פקס .
	- **.2** גע בשלח כעת.
- 3. גע ב- ב<sup>-</sup> |ב (ספר טלפונים), ולאחר מכן גע ב- <sub>ב</sub> (צור קשר).
	- **.4** גע ב- )סימן פלוס (כדי להוסיף איש קשר.
- **.5** גע בשם, ולאחר מכן הקלד את השם של איש הקשר בספר הטלפונים, ולאחר מכן גע ב סיום .
- **.6** גע במספר פקס, ולאחר מכן הזן את מספר הפקס של איש הקשר בספר הטלפונים, ולאחר מכן גע ב סיום .

<span id="page-60-0"></span>הערה: הקפד לכלול השהיות או מספרים מבוקשים אחרים, כגון אזור חיוג, קוד גישה למספרים מחוץ למרכזיות טלפוניות (בדרך <del>)</del> כלל 9 או 0 ,(או קידומת חיוג לחו"ל.

**.7** גע בהוספה.

#### לשינוי פרטי אנשי קשר בספר הטלפונים

- **.1** בתצוגת לוח הבקרה של המדפסת, גע ב פקס .
	- **.2** גע בשלח כעת.
- 3. גע ב- <sup>1</sup>1: (ספר טלפונים), ולאחר מכן גע ב- <u>1</u> (צור קשר).
	- **.4** גע ב- )עריכה (כדי לערוך את הפרטים של איש הקשר.
	- **.5** גע באיש הקשר בספר הטלפונים שאת פרטיו ברצונך לערוך.
- **.6** גע בשם וערוך את השם של איש הקשר בספר הטלפונים ולאחר מכן גע ב סיום .
- **.7** גע במספר פקס וערוך את מספר הפקס של איש הקשר בספר הטלפונים ולאחר מכן גע ב סיום .

הערה**:** הקפד לכלול השהיות או מספרים מבוקשים אחרים, כגון אזור חיוג, קוד גישה למספרים מחוץ למרכזיות טלפוניות )בדרך כלל 9 או 0 ,(או קידומת חיוג לחו"ל.

**.8** גע ב סיום .

## יצירה ועריכה של קבוצת אנשי קשר בספר הטלפונים

באפשרותך לשמור קבוצות מספרי פקס כקבוצת אנשי קשר בספר הטלפונים.

## להגדרת קבוצת אנשי קשר בספר הטלפונים

ے<br><mark>② הערה:</mark> לפני שתוכל ליצור קבוצת אנשי קשר בספר הטלפונים, יש ליצור תחילה איש קשר אחד לפחות בספר הטלפונים.

- **.1** בתצוגת לוח הבקרה של המדפסת, גע ב פקס .
	- **.2** גע בשלח כעת.
- **.3** גע ב- )ספר טלפונים ,(ולאחר מכן גע ב- )קבוצה .(
	- **.4** גע ב- )סימן פלוס (כדי להוסיף קבוצה.
- **.5** גע בשם, ולאחר מכן הזן את שם הקבוצה, ולאחר מכן גע ב סיום .
- <span id="page-61-0"></span>**.6** גע במספר החברים, בחר את אנשי הקשר מספר הטלפונים שברצונך לכלול בקבוצה זו, ולאחר מכן גע בבחר.
	- **.7** גע ביצירה.

#### לשינוי פרטים של קבוצת אנשי קשר בספר הטלפונים

- **.1** בתצוגת לוח הבקרה של המדפסת, גע ב פקס .
	- **.2** גע בשלח כעת.
- 3. גע ב- ב: (ספר טלפונים), ולאחר מכן גע ב- ב: (קבוצה).
	- **4.** גע ב-<sup>2</sup>] (עריכה) כדי לערוך קבוצה.
- **.5** גע בקבוצת אנשי קשר בספר הטלפונים שאת פרטיה ברצונך לערוך.
- **.6** גע בשם וערוך את השם של קבוצת אנשי הקשר בספר הטלפונים ולאחר מכן גע ב סיום .
	- **.7** גע במספר החברים.
- 8. אם ברצונך להוסיף איש קשר לקבוצה, גע ב-<sub>ב</sub>ם (ס**ימן הפלוס)**. גע בשם של איש קשר, ולאחר מכן גע ב**בחר**.

אם ברצונך להסיר איש קשר מהקבוצה, גע בשמו של איש הקשר כדי לבטל את הבחירה בו.

**.9** גע ב סיום .

## מחיקת אנשי קשר מספר הטלפונים

ניתן למחוק אנשי קשר או קבוצת אנשי קשר מספר הטלפונים.

- **.1** בתצוגת לוח הבקרה של המדפסת, גע ב פקס .
	- **.2** גע בשלח כעת.
- **.3** גע ב- )ספר טלפונים ,(ולאחר מכן גע ב- )צור קשר .(
	- **4.** גע ב-ן√∏ (עריכה).
	- **.5** גע בשם של איש הקשר שברצונך למחוק מספר הטלפונים.
		- **.6** גע במחק.
		- **.7** גע בכן לאישור.

## הדפסת רשימה של אנשי קשר בספר הטלפונים

ניתן להדפיס רשימה של אנשי קשר בספר הטלפונים.

- **.1** טען נייר במגש. לקבלת מידע נוסף, ראה [טעינת](#page-24-0) נייר.
	- **.2** בתצוגת לוח הבקרה של המדפסת, גע ב פקס .
		- **.3** גע ב הגדרות ולאחר מכן גע ב- דוחות .
			- **.4** גע בהדפסת ספר טלפונים.

## שינוי הגדרות פקס

לאחר השלמת השלבים שמתוארים במדריך לתחילת העבודה שצורף למדפסת, בצע את הפעולות הבאות כדי לשנות את ההגדרות ההתחלתיות או כדי להגדיר אפשרויות אחרות הקשורות לפקס.

- הגדרת כותרת הפקס
- הגדרת מצב המענה )מענה אוטומטי(
	- קביעת מספר צלצולים לפני המענה
- שינוי דפוס צלצול המענה [לצלצול](#page-63-0) מובחן
	- [הגדרת](#page-64-0) סוג חיוג
	- הגדרת [אפשרויות](#page-64-0) חיוג חוזר
		- הגדרת [מהירות](#page-64-0) הפקס
	- הגדרת [עוצמת](#page-65-0) הקול של הפקס

## הגדרת כותרת הפקס

<span id="page-62-0"></span>כותרת הפקס מדפיסה את שמך ואת מספר הפקס שלך בחלקו העליון של כל פקס שנשלח. HP ממליצה להגדיר את כותרת הפקס באמצעות תוכנת המדפסת של HP. ניתן גם להגדיר את כותרת הפקס מלוח הבקרה של המדפסת, כפי שמתואר להלן.

הערה**:** בחלק מהמדינות/אזורים, פרטי כותרת הפקס נדרשים על פי חוק.

#### הגדרה או שינוי של כותרת הפקס

- **.1** בתצוגת לוח הבקרה של המדפסת, גע ב פקס .
	- **.2** גע ב הגדרות ולאחר מכן גע ב- העדפות .
		- **.3** גע בכותרת פקס.
- **.4** הזן את המידע שלך או של החברה ולאחר מכן גע ב סיום .
	- **.5** הזן את מספר הפקס, ולאחר מכן גע ב סיום .

## הגדרת מצב המענה **)**מענה אוטומטי**(**

מצב המענה קובע אם המדפסת עונה לשיחות נכנסות.

- הפעל את ההגדרה מענה אוטומטי אם ברצונך שהמדפסת תענה לפקסים באופן אוטומטי. המדפסת עונה לכל השיחות והפקסים הנכנסים.
- בטל את ההגדרה **מענה אוטומטי** אם ברצונך לקבל פקסים **באופן ידני.** עליך להיות זמין כדי לענות בעצמך לשיחות פקס נכנסות או שהמדפסת לא תוכל לקבל פקסים.

#### להגדרת מצב המענה

- **.1** בתצוגת לוח הבקרה של המדפסת, גע ב פקס .
	- **.2** גע ב הגדרות ולאחר מכן גע ב- העדפות .
- **.3** גע ב מענה אוטומטי כדי להפעיל או לכבות מאפיין זה.

תוכל לגשת למאפיין זה גם על-ידי לחיצה על 15 (הלחצן מצב פקס) במסך 'דף הבית'.

## קביעת מספר צלצולים לפני המענה

אם תפעיל את ההגדרה **מענה אוטומטי** , תוכל להגדיר את מספר הצלצולים שאחריו ההתקן יענה אוטומטית לשיחות נכנסות.

ההגדרה **מספר צלצולים למענה** חשובה אם לאותו קו טלפון שאליו מחוברת המדפסת מחובר גם משיבון, מפני שרצוי שהמשיבון יענה לשיחות לפני המדפסת. מספר הצלצולים למענה עבור המדפסת אמור להיות גדול ממספר הצלצולים למענה עבור המשיבון. <span id="page-63-0"></span>לדוגמה, הגדר את המשיבון למספר קטן של צלצולים ואת המדפסת למספר הצלצולים המרבי) .המספר המרבי של צלצולים משתנה בהתאם למדינה/אזור.) בהתקנה זו, המשיבון עונה לשיחה והמדפסת מנטרת את הקו. אם המדפסת מזהה צלילי פקס, היא מקבלת את הפקס. אם השיחה היא קולית, המשיבון מקליט את ההודעה הנכנסת.

## לקביעת מספר צלצולים לפני המענה

- **.1** בתצוגת לוח הבקרה של המדפסת, גע ב פקס .
	- **.2** גע ב הגדרות ולאחר מכן גע ב- העדפות .
		- **.3** גע ב מספר צלצולים למענה .
		- **.4** גע כדי לבחור במספר הצלצולים.
			- **.5** גע ב סיום .

## שינוי דפוס צלצול המענה לצלצול מובחן

חברות טלפונים רבות מציעות מאפיין של צלצול מובחן המאפשר קיום מספר של מספרי טלפון על אותו הקו. לאחר ההירשמות כמנוי לשירות זה, לכל מספר מוקצה דפוס צלצול שונה. באפשרותך להגדיר את המדפסת לענות לשיחות נכנסות בעלות דפוס צלצול ספציפי.

אם אתה מחבר את המדפסת לקו בעל צלצול מובחן, בקש מחברת הטלפון שלך להקצות דפוס צלצול אחד לשיחות קוליות ודפוס אחר לשיחות פקס. HP ממליצה לך לבקש צלצול כפול או משולש עבור מספרי פקס. כאשר המדפסת מזהה את דפוס הצלצול שצוין, היא עונה לשיחה ומקבלת את הפקס.

עצה**:** ניתן גם להשתמש במאפיין 'איתור דפוס הצלצול' בלוח הבקרה של המדפסת להגדרת צלצול מובחן. בעזרת מאפיין זה, המדפסת מזהה ושומרת את דפוס הצלצול של שיחה נכנסת, ועל סמך שיחה זו מזהה באופן אוטומטי את דפוס הצלצול המובחן שחברת הטלפון שלך הקצתה לשיחות פקס .

אם לא נרשמת כמנוי לשירות צלצול מובחן, השתמש בברירת המחדל של דפוס הצלצול, כלומר **כל הצלצולים הסטנדרטיים** .

הערה**:** המדפסת אינה יכולה לקבל פקסים אם מספר הטלפון העיקרי נמצא בשימוש.

## לשינוי דפוס הצלצול למענה עבור צלצול מובחן

**.1** ודא שהמדפסת מוגדרת לענות לשיחות פקס באופן אוטומטי.

לקבלת מידע נוסף, ראה הגדרת מצב המענה )מענה [אוטומטי](#page-62-0)(.

- **.2** בתצוגת לוח הבקרה של המדפסת, גע ב פקס .
- **.3** גע בלחצן הגדרות ולאחר מכן בחר העדפות .
	- **.4** גע ב צלצול מובחן .
- **.5** מופיעה הודעה המציינת שאין לשנות הגדרה זו אלא אם קיימים מספרים מרובים באותו קו טלפון. גע ב- כן להמשך.
	- **.6** בצע אחת מהאפשרויות הבאות:
	- דע בדפוס צלצול אחד, גע באשף הפקס, ולאחר מכן פעל בהתאם להוראות האשף.
	- גע ב**זיהוי דפוס צלצול,** ולאחר מכן פעל בהתאם להוראות שבלוח הבקרה של המדפסת.

ج.<br><mark>② הערה: אם אין באפשרות התכונה 'זיהוי דפוס צלצול' לזהות את דפוס הצלצול או אם המשתמש משבית את התכונה לפני השלמתו,</mark> דפוס הצלצול יוגדר אוטומטית על פי ברירת המחדל כל הצלצולים הסטנדרטיים .

הערה**:** אם אתה משתמש במרכזייה מקומית שדפוסי הצלצול בה שונים עבור שיחות פנימיות וחיצוניות, עליך לחייג למספר הפקס ממספר חיצוני .

## הגדרת סוג חיוג

<span id="page-64-0"></span>בצע את הפעולות הבאות כדי להגדיר מצב חיוג צלילים או מצב חיוג מתקפים. הגדרת ברירת המחדל של המפעל היא **צלילים.** אל תשנה הגדרה זו אלא אם ידוע לך שקו הטלפון שלך אינו יכול להשתמש בחיוג צלילים.

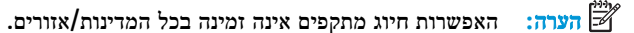

#### הגדרת סוג החיוג

- **.1** בתצוגת לוח הבקרה של המדפסת, גע ב פקס .
	- **.2** גע ב הגדרות ולאחר מכן גע ב- העדפות .
		- **.3** גע בסוג החיוג.
		- **.4** גע לבחירת צלילים או מתקפים.

## הגדרת אפשרויות חיוג חוזר

אם למדפסת לא הייתה אפשרות לשלוח את הפקס משום שמכשיר הפקס המקבל לא ענה או היה תפוס, המדפסת מנסה לחייג שוב בהתבסס על ההגדרות עבור אפשרויות החיוג החוזר. השתמש בהליך הבא להפעלה או לכיבוי של האפשרויות.

- חיוג חוזר למספר תפוס: אם אפשרות זו מופעלת, המדפסת מחייגת שוב באופן אוטומטי אם מתקבל אות תפוס. ברירת המחדל היא מופעל .
- **חיוג חוזר באין מענה**: אם אפשרות זו מופעלת, המדפסת מחייגת שוב באופן אוטומטי אם אין מענה במכשיר הפקס המקבל. ברירת המחדל היא כבוי .
- חיוג מחדש בעקבות בעיה בחיבור: אם אפשרות זו מופעלת, המדפסת תבצע חיוג מחדש באופן אוטומטי אם הייתה בעיה בהתחברות למכשיר הפקס המקבל. חיוג מחדש בעקבות בעיה בחיבור פועל רק בעת שליחת פקסים מהזיכרון. ברירת המחדל היא מופעל .

#### הגדרת אפשרויות חיוג חוזר

- **.1** בתצוגת לוח הבקרה של המדפסת, גע ב פקס .
	- **.2** גע ב הגדרות ולאחר מכן גע ב- העדפות .
		- **.3** גע ב חיוג חוזר אוטומטי .
- **.4** גע ב חיוג חוזר למספר תפוס , ב חיוג חוזר באין מענה , או ב חיוג מחדש בעקבות בעיה בחיבור כדי להפעיל או לכבות מאפיין זה.

## הגדרת מהירות הפקס

באפשרותך להגדיר את מהירות הפקס המשמשת לתקשורת בין המדפסת שברשותך לבין מכשירי פקס אחרים בעת שיגור פקסים וקבלתם.

אם תשתמש באחד מהבאים, ייתכן שתידרש להגדיר את מהירות הפקס למהירות נמוכה יותר:

- שירות טלפון באינטרנט
- מערכת PBX( רשת טלפונים פרטית(
- פקס באמצעות פרוטוקול העברת קול באינטרנט )VoIP)
	- שירות ISDN

אם אתה נתקל בבעיות בשליחה ובקבלה של פקסים, נסה להשתמש ב **מהירות** נמוכה יותר. הטבלה הבאה מציגה את הגדרות מהירויות הפקס האפשריות.

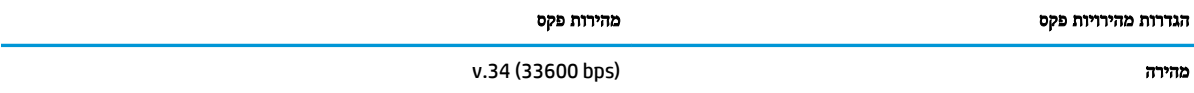

<span id="page-65-0"></span>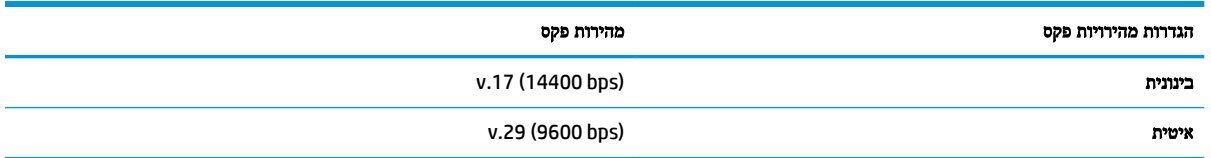

### להגדרת מהירות הפקס

- **.1** בתצוגת לוח הבקרה של המדפסת, גע ב פקס .
	- **.2** גע ב הגדרות ולאחר מכן גע ב- העדפות .
		- **.3** גע ב מהירות .
		- **.4** גע לבחירת אפשרות.

## הגדרת עוצמת הקול של הפקס

ניתן לשנות את עוצמת הקול של צלילי הפקס.

## להגדרת עוצמת הקול של הפקס

- **.1** בתצוגת לוח הבקרה של המדפסת, גע ב פקס .
	- **.2** גע ב הגדרות ולאחר מכן גע ב- העדפות .
		- **.3** גע בעוצמת קול של פקס.
		- **.4** גע כדי לבחור חלש, חזק או כבוי .

תוכל לגשת למאפיין זה גם על-ידי לחיצה על של (הלחצן מצב פקס) במסך 'דף הבית'.

# פקס ושירותי טלפון דיגיטליים

חברות טלפון רבות מספקות ללקוחות שלהן שירותי טלפון דיגיטליים כגון:

- DSL: שירות קו מנוי דיגיטלי )DSL) שמספקת חברת הטלפונים) .במדינה/אזור שלך, ייתכן ש-DSL נקרא ADSL).
	- PBX: מערכת רשת טלפונים פרטית )PBX).
	- ISDN: רשת דיגיטלית לשירותים משולבים.
- VoIP: שירות טלפון בעלות נמוכה המאפשר לך לשלוח ולקבל פקסים במדפסת באמצעות האינטרנט. שיטה זו נקראת פקס באמצעות פרוטוקול העברת קול באינטרנט )VoIP.)

לקבלת מידע נוסף, ראה פקס באמצעות פרוטוקול העברת קול באינטרנט.

מדפסות HP מתוכננות במיוחד לשימוש עם שירותי טלפון אנלוגיים מסורתיים. אם אתה נמצא בסביבת טלפון דיגיטלי )כגון DSL/ADSL , PBX או ISDN ,)ייתכן שיהיה עליך להשתמש במסננים או בממירים מסוג דיגיטלי-לאנלוגי בעת הגדרת המדפסת לשליחה ולקבלה של פקסים .

הערה**:** חברת HP אינה ערבה לתאימות המדפסת לכל קו או ספק של שירותים דיגיטליים, לפעולתה בכל סביבה דיגיטלית או לתאימותה לכל ממיר דיגיטלי לאנלוגי. תמיד מומלץ לדון ישירות עם חברת הטלפון באפשרויות ההגדרה הנכונות על סמך השירותים שהיא מספקת.

# פקס באמצעות פרוטוקול העברת קול באינטרנט

ייתכן שתוכל להירשם כמנוי לשירות טלפון בעלות נמוכה המאפשר לך לשלוח ולקבל פקסים במדפסת באמצעות האינטרנט. שיטה זו נקראת פקס באמצעות פרוטוקול העברת קול באינטרנט )VoIP.) להלן אינדיקציות לכך שאתה משתמש ככל הנראה בשירות VoIP.

- חייג מספר גישה מיוחד יחד עם מספר הפקס.
- יש לך תיבת ממיר IP המתחברת לאינטרנט ומספקת כניסות טלפון אנלוגיות עבור חיבור הפקס.

<span id="page-66-0"></span>הערה**:** באפשרותך לשלוח ולקבל פקסים רק על-ידי חיבור קו טלפון ליציאה בשם "LINE1- "במדפסת. פירוש הדבר הוא שהחיבור שלך לאינטרנט חייב להתבצע באמצעות תיבת ממיר )המספקת שקעי טלפון אנלוגיים רגילים לחיבורי פקס (או באמצעות חברת הטלפונים שלך.

עצה**:** לעתים קרובות קיימת הגבלת תמיכה בשליחת פקסים רגילה במערכות טלפון של פרוטוקול אינטרנט. אם אתה נתקל בבעיות בשליחה ובקבלה של פקסים, נסה להשתמש במהירות פקס נמוכה יותר או להשבית את מצב תיקון השגיאות )ECM) בפקס. עם זאת, אם תשבית את ה-ECM, לא תוכל לשלוח ולקבל פקסים בצבע.

אם יש לך שאלות לגבי פקס באינטרנט, פנה למחלקת התמיכה של שירותי הפקס באינטרנט או לספק השירות המקומי לקבלת סיוע נוסף.

## שימוש בדוחות

באפשרותך להגדיר את המדפסת להדפיס דוחות שגיאה ודוחות אישור באופן אוטומטי עבור כל פקס שאתה משגר ומקבל. ניתן גם להדפיס דוחות מערכת באופן ידני כנדרש; דוחות אלה מספקים מידע מערכת שימושי על המדפסת.

כברירת מחדל, המדפסת מוגדרת להדפיס דוח רק אם קיימת בעיה בשליחה או בקבלה של פקסים. הודעת אישור המציינת אם פקס נשלח בהצלחה מופיעה לזמן קצר על-גבי תצוגת לוח הבקרה לאחר כל פעולת פקס.

- הערה**:** אם הדוח של איכות ההדפסה אינו קריא, באפשרותך לבדוק את מפלסי הדיו המשוערים מלוח הבקרה או מהתוכנה Software . לקבלת מידע נוסף, ראה בדיקת מפלסי הדיו [המשוערים](#page-94-0).
- יים.<br>2<del>∕2) **הערה: ה**תראות ומחוונים של מפלסי הדיו מספקים הערכות למטרות תכנון בלבד. כאשר מתקבלת התראה על מפלס דיו נמוך, שקול להחזיק</del> מחסנית הדפסה חלופית בהישג יד כדי להימנע מעיכובים אפשריים בהדפסה. אינך צריך להחליף את המחסניות עד שאיכות ההדפסה הופכת לבלתי סבירה.

הערה**:** ודא שראשי ההדפסה והמחסניות נמצאים במצב טוב והותקנו כראוי. לקבלת מידע נוסף, ראה עבודה עם [מחסניות](#page-93-0).

סעיף זה כולל את הנושאים הבאים:

- הדפסת דוחות אישור פקסים
- [הדפסת](#page-67-0) דוחות שגיאה של פקס
- [הדפסה](#page-67-0) והצגה של יומן הפקס
	- [מחיקת](#page-68-0) יומן הפקס
- הדפסת פרטים אודות פעולת הפקס [האחרונה](#page-68-0)
	- [הדפסת](#page-68-0) דוח שיחה מזוהה
	- הצגת [היסטוריית](#page-68-0) השיחות

## הדפסת דוחות אישור פקסים

באפשרותך להדפיס דוח אישור בעת שליחת פקס או בעת שליחה או קבלה של כל פקס. הגדרת ברירת המחדל היא הפעלה **)**שליחת פקס**(** . כאשר אפשרות זו מושבתת, הודעת אישור מוצגת לזמן קצר בלוח הבקרה לאחר שליחה וקבלה של כל פקס.

#### הפעלת תכונת אישור פקסים

- **.1** בתצוגת לוח הבקרה של המדפסת, גע ב פקס .
	- **.2** גע ב הגדרות .
	- **.3** גע ב דוחות וב אישור פקס .
	- **.4** גע כדי לבחור אחת מהאפשרויות הבאות.

<span id="page-67-0"></span>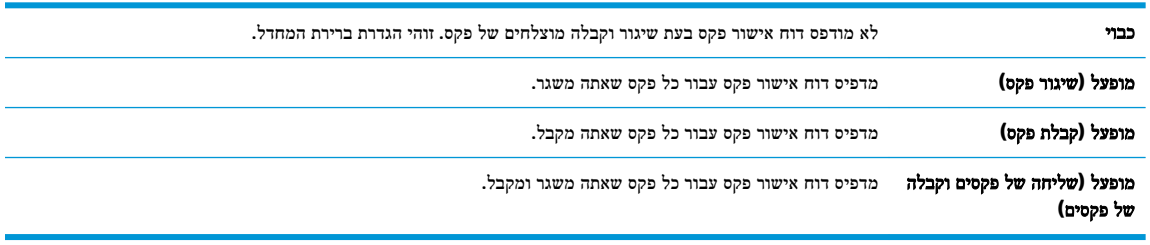

## כדי לכלול תמונה של הפקס בדוח

- **.1** בתצוגת לוח הבקרה של המדפסת, גע ב פקס .
	- **.2** גע ב הגדרות .
	- **.3** גע ב דוחות וב אישור פקס .
- **.4** גע ב מופעל **)**שיגור פקס**(** או ב מופעל **)**שליחה של פקסים וקבלה של פקסים**(** .
	- **.5** גע באישור פקס עם תמונה.

## הדפסת דוחות שגיאה של פקס

באפשרותך להגדיר את תצורת המדפסת כך שתדפיס דוח באופן אוטומטי, כאשר מתרחשת שגיאה במהלך העברה או קבלה של פקס.

### להגדרת המדפסת להדפסת דוחות שגיאת פקס באופן אוטומטי

- **.1** בתצוגת לוח הבקרה של המדפסת, גע ב פקס .
	- **.2** גע ב הגדרות .
- **.3** גע ב דוחות ולאחר מכן גע בדוחות שגיאות פקס.
	- **.4** גע כדי לבחור אחת מהאפשרויות הבאות.

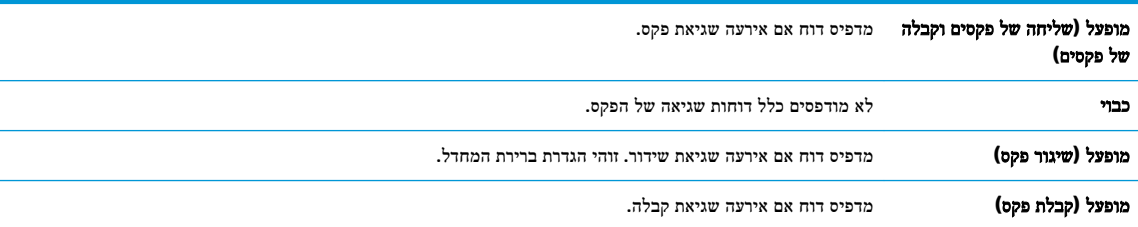

# הדפסה והצגה של יומן הפקס

באפשרותך להדפיס יומן פקסים שהתקבלו ושוגרו מהמדפסת.

## להדפסת יומן הפקס מלוח הבקרה של המדפסת

- **.1** בתצוגת לוח הבקרה של המדפסת, גע ב פקס .
	- **.2** גע ב הגדרות ולאחר מכן גע ב- דוחות .
		- **.3** גע ב הדפסת דוחות פקס .
- **.4** גע ב **30** הפעולות האחרונות ביומני הפקס .
	- **.5** גע בהדפסה כדי להתחיל בהדפסה.

## מחיקת יומן הפקס

מחיקת יומן הפקסים תגרום גם למחיקת כל הפקסים המאוחסנים בזיכרון.

## למחיקת יומן הפקסים

- **.1** בתצוגת לוח הבקרה של המדפסת, גע ב פקס .
	- **.2** גע ב הגדרות , ולאחר מכן גע בכלים.
	- **.3** גע בניקוי היומנים**/**הזיכרון של הפקס.

## הדפסת פרטים אודות פעולת הפקס האחרונה

<span id="page-68-0"></span>הדוח פעולת הפקס האחרונה מדפיס את הפרטים של פעולת הפקס האחרונה שהתרחשה. הפרטים כוללים את מספר הפקס, מספר העמודים ומצב הפקס.

## להדפסת דוח פעולת הפקס האחרונה

- **.1** בתצוגת לוח הבקרה של המדפסת, גע ב פקס .
	- **.2** גע ב הגדרות ולאחר מכן גע ב- דוחות .
		- **.3** גע ב הדפסת דוחות פקס .
		- **.4** גע ביומן פעולות אחרונות.
		- **.5** גע בהדפסה כדי להתחיל בהדפסה.

## הדפסת דוח שיחה מזוהה

ניתן להדפיס רשימה של שיחות מזוהות של מספרי פקס.

#### להדפסת דוח היסטוריית שיחה מזוהה

- **.1** בתצוגת לוח הבקרה של המדפסת, גע ב פקס .
	- **.2** גע ב הגדרות ולאחר מכן גע ב- דוחות .
		- **.3** גע ב הדפסת דוחות פקס .
			- **.4** גע בדוח שיחה מזוהה.
		- **.5** גע בהדפסה כדי להתחיל בהדפסה.

## הצגת היסטוריית השיחות

ניתן להציג רשימה של כל השיחות שבוצעו מהמדפסת.

הערה**:** לא ניתן להדפיס את היסטוריית השיחות.

## להצגת היסטוריית השיחות

- **.1** בתצוגת לוח הבקרה של המדפסת, גע ב פקס .
	- **.2** גע בשלח כעת.
	- **.3** גע ב )ספר טלפונים .(
	- **4.** גע ב <del>לֻ</del>€ (היסטוריית שיחות).

# מידע נוסף אודות הגדרת פקס

<span id="page-69-0"></span>לאחר השלמת כל השלבים ב'מדריך תחילת העבודה', השתמש בהוראות בסעיף זה כדי להשלים את הגדרת הפקס. שמור את 'מדריך תחילת העבודה' לשימוש עתידי.

סעיף זה כולל הוראות להגדרת המדפסת כך שהפקס יפעל בהצלחה במקביל לציוד ושירותים אחרים שעשויים להיות בשימוש באותו קו הטלפון.

עצה**:** כמו כן, באפשרותך להשתמש באשף הגדרת הפקס )Windows) או בתוכנית השירות Utility HP( X OS) שיסייעו לך לקבוע במהירות כמה הגדרות פקס חשובות, כגון מצב המענה ופרטי כותרת הפקס. תוכל לגשת אל כלים אלה באמצעות תוכנת המדפסת של HP . לאחר הפעלת כלים אלה, פעל בהתאם להליכים בסעיף זה כדי להשלים את הגדרת הפקס.

סעיף זה כולל את הנושאים הבאים:

- הגדרת העברת פקסים )מערכות טלפון מקביליות(
	- [הגדרת](#page-87-0) פקס טורית
	- בדיקת [הגדרות](#page-87-0) הפקס

# הגדרת העברת פקסים **)**מערכות טלפון מקביליות**(**

לפני שתתחיל בהגדרת המדפסת לשיגור וקבלה של פקסים, ברר איזו מערכת טלפון נמצאת בשימוש במדינה/אזור שלך. ההוראות להגדרת הפקס משתנות במערכות טלפון טוריות או מקביליות.

● אם אינך רואה את המדינה/אזור שלך בטבלה, כנראה שאתה משתמש במערכת טלפון טורית. במערכת טלפון טורית, סוג המחבר בציוד הטלפון המשותף )מודמים, טלפונים ומשיבונים (אינו מאפשר חיבור פיזי ליציאה "EXT2- "במדפסת. במקום זאת, כל הציוד חייב להיות מחובר לשקע הטלפון בקיר.

יית.<br>2<del>1 <mark>הערה: יי</mark>תכן שתצטרך לחבר את חוט הטלפון למתאם המתאים לשימוש במדינה/אזור שלך.</del>

● אם המדינה/אזור שלך מופיעים בטבלה, כנראה שיש לך מערכת טלפון מקבילית. במערכת טלפון מקבילית, יש לך אפשרות לחבר ציוד טלפון משותף לקו הטלפון באמצעות היציאה "EXT2- "בגב המדפסת.

הערה**:** אם אתה משתמש במערכת טלפונים מקבילית, HP ממליצה שתחבר כבל טלפון דו-גידי לשקע הטלפון שבקיר.

## טבלה **5-1** מדינות אזורים שבהם נעשה שימוש במערכת טלפונים מקבילית

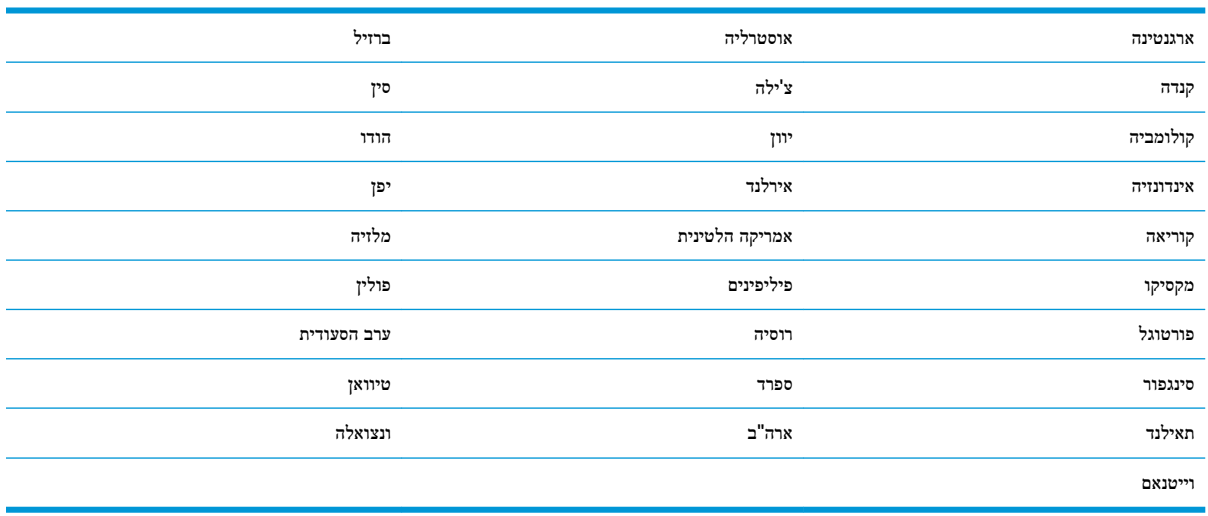

אם אינך בטוח בסוג מערכת הטלפון שלך (מקבילית או טורית), בדוק עם חברת הטלפונים.

סעיף זה כולל את הנושאים הבאים:

- בחירת הגדרת הפקס המתאימה לבית או למשרד
- [אפשרות](#page-71-0) א': קו פקס נפרד (ללא שיחות קוליות)
	- אפשרות ב': הגדרת [המדפסת](#page-72-0) עם [DSL](#page-72-0)
- אפשרות ג': הגדרת [המדפסת](#page-73-0) עם מערכת טלפון מסוג [PBX](#page-73-0) [או](#page-73-0) קו [ISDN](#page-73-0)
	- [אפשרות](#page-73-0) ד': פקס עם שירות צלצול מובחן באותו קו טלפון
		- אפשרות ה': קו משותף לשיחות קוליות [ולפקסים](#page-74-0)
	- אפשרות ו: קו משותף לשיחות קוליות [ולשיחות](#page-75-0) פקס עם תא קולי
	- [אפשרות](#page-76-0) ז: קו פקס משותף עם מודם במחשב )ללא שיחות קוליות(
		- [אפשרות](#page-79-0) ח: קו קולי/פקס משותף עם מודם במחשב
		- אפשרות ט: קו משותף לשיחות פקס [ולשיחות](#page-81-0) קוליות עם משיבון
			- [מקרה](#page-83-0) [J:](#page-83-0) קו קול/פקס משותף עם מודם במחשב [ומשיבון](#page-83-0)
- אפשרות י"א: קו משותף לשיחות פקס [ולשיחות](#page-86-0) קוליות עם מודם חיוג במחשב ותא קולי

## בחירת הגדרת הפקס המתאימה לבית או למשרד

כדי לבצע פעולות פקס בהצלחה, עליך לדעת את סוג הציוד והשירותים (אם ישנם) המשתפים את אותו קו טלפון עם המדפסת. הדבר חשוב משום שייתכן שתצטרך לחבר חלק מהציוד המשרדי הקיים ישירות למדפסת, וייתכן שגם תצטרך לשנות כמה הגדרות פקס לפני שתוכל לבצע פעולות פקס בהצלחה.

**.1** קבע אם מרכזת הטלפון שלך היא טורית או מקבילית.

לקבלת מידע נוסף, ראה הגדרת העברת פקסים )מערכות טלפון [מקביליות](#page-69-0)(.

- א**.** מרכזת טלפון טורית ראה [הגדרת](#page-87-0) פקס טורית.
	- ב**.** מערכת טלפון מקבילית עבור לשלב .2
- **.2** בחר את שילוב הציוד והשירותים שמשתמשים יחד בקו הפקס.
- DSL: שירות קו מנוי דיגיטלי )DSL) שמספקת חברת הטלפונים) .במדינה/אזור שלך, ייתכן ש-DSL נקרא ADSL).
	- PBX: מרכזת טלפונים פרטית )PBX.)
	- ISDN: מערכת של רשת דיגיטלית לשירותים משולבים )ISDN.)
- שירות צלצול מובחן: שירות צלצול מובחן שמספקת חברת הטלפונים מספק מספרי טלפון מרובים עם דפוסי צלצול שונים.
	- שיחות קוליות: שיחות קוליות מתקבלות באותו מספר טלפון המשמש לשיחות פקס במדפסת.
- מודם חיוג במחשב: מודם חיוג במחשב נמצא באותו קו טלפון של המדפסת. אם תענה "כן" לאחת מהשאלות הבאות, אתה משתמש במודם חיוג במחשב:
	- האם אתה משגר ומקבל פקסים ישירות מתוכנות מחשב, באמצעות התקשרות חיוג?
		- האם אתה משתמש בדואר אלקטרוני במחשב באמצעות התקשרות חיוג?
			- האם אתה ניגש לאינטרנט מהמחשב באמצעות התקשרות חיוג?
	- משיבון: משיבון המשיב לשיחות קוליות באותו מספר טלפון שבו אתה משתמש לשיחות פקס במדפסת.
	- שירות דואר קולי: מנוי לדואר קולי שמספקת חברת הטלפון באותו מספר המשמש לשיחות פקס במדפסת.
- **.3** מתוך הטבלה הבאה, בחר את השילוב של ציוד ושירותים הרלוונטי להגדרות המשרד או הבית שלך. לאחר מכן חפש את הגדרות הפקס המומלצות. הוראות צעד-אחר-צעד כלולות לכל מקרה בסעיפים הבאים.

<span id="page-71-0"></span>הערה**:** אם התצורה הקיימת בבית או במשרד שלך אינה מתוארת בסעיף זה, התקן את המדפסת כפי שהיית מתקין טלפון אנלוגי רגיל. חבר קצה אחד של חוט הטלפון לשקע הטלפון בקיר ואת הקצה השני ליציאה המסומנת LINE1- בגב המדפסת.

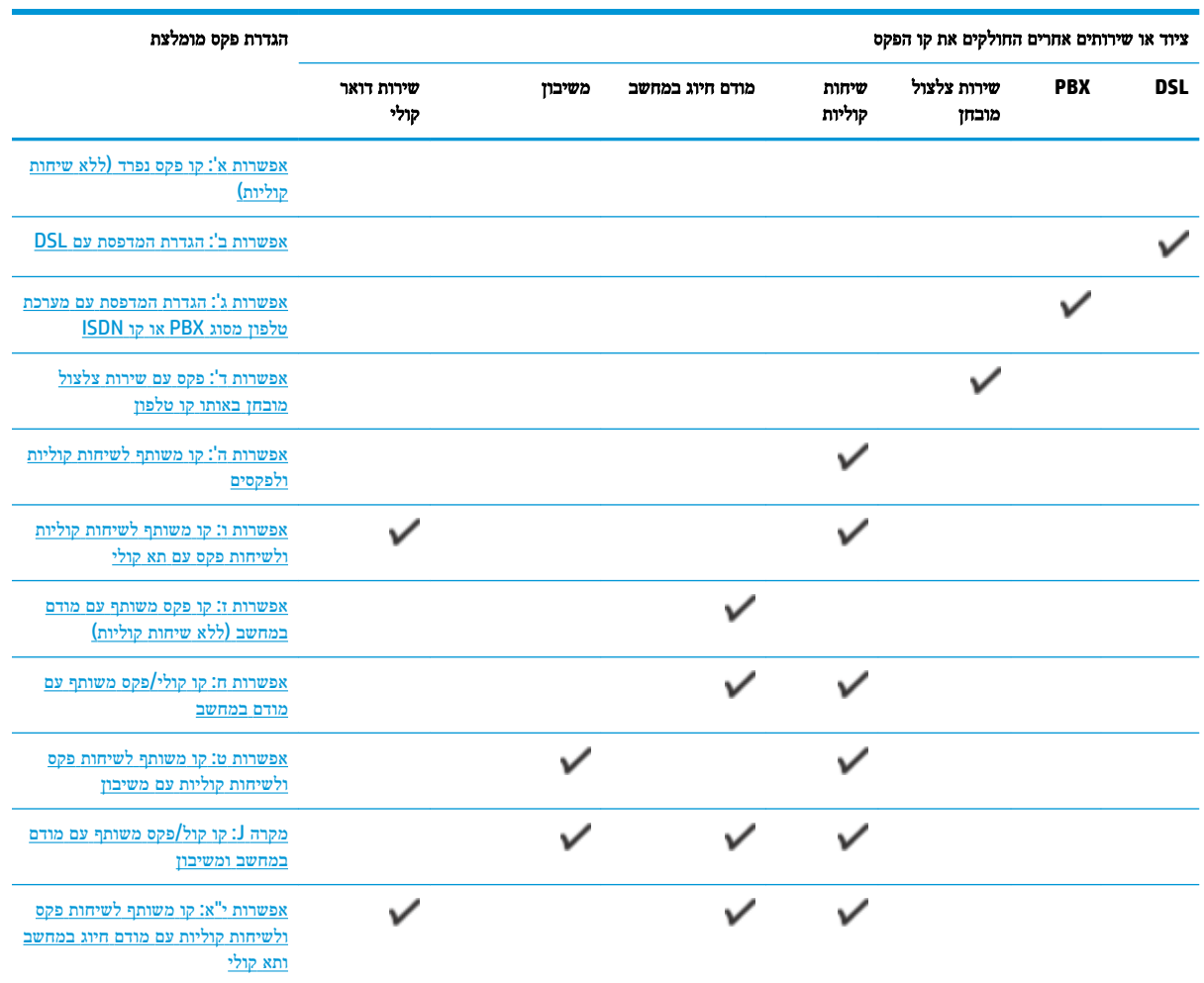

ייתכן שתצטרך לחבר את חוט הטלפון למתאם המתאים לשימוש במדינה/אזור שלך.

# אפשרות א**':** קו פקס נפרד **)**ללא שיחות קוליות**(**

אם ברשותך קו טלפון נפרד שבו לא מתקבלות שיחות קוליות ואין לך ציוד אחר המחובר לקו טלפון זה, התקן את המדפסת כמתואר בסעיף זה.
איור **5-1** מראה המדפסת מאחור

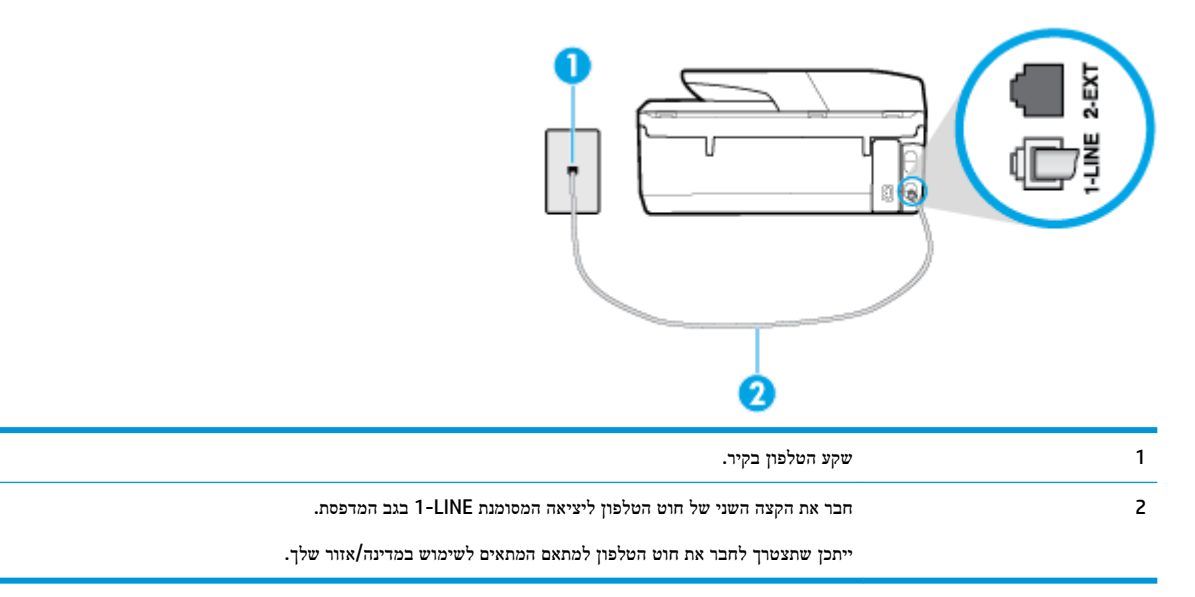

#### להתקנת המדפסת עם קו פקס נפרד

**.1** חבר קצה אחד של חוט הטלפון לשקע הטלפון בקיר. לאחר מכן, חבר את הקצה השני ליציאה המסומנת LINE1- בגב המדפסת.

הערה**:** ייתכן שתצטרך לחבר את חוט הטלפון למתאם המתאים לשימוש במדינה/אזור שלך.

- **.2** הפעל את ההגדרה מענה אוטומטי .
- 3. (אופציונלי) שנה את ההגדרה **מספר צלצולים למענה** לערך ההגדרה הנמוך ביותר (שני צלצולים).
	- **.4** בצע בדיקת פקס.

כאשר הטלפון מצלצל, המדפסת עונה באופן אוטומטי לאחר מספר הצלצולים שקבעת בהגדרה **מספר צלצולים למענה** . המדפסת מתחילה לפלוט צלילי קבלת פקס למכשיר הפקס השולח ומקבלת את הפקס.

## אפשרות ב**':** הגדרת המדפסת עם **DSL**

אם אתה משתמש בשירות DSL באמצעות חברת הטלפון, ואינך מחבר ציוד אחר למדפסת, השתמש בהוראות בסעיף זה כדי לחבר מסנן DSL בין שקע הטלפון בקיר לבין המדפסת. מסנן ה-DSL מסיר את האות הדיגיטלי שעלול להפריע למדפסת, כך שהמדפסת יכולה לנהל תקשורת כראוי עם קו הטלפון) .במדינה/אזור שלך, ייתכן ש-DSL נקרא ADSL).

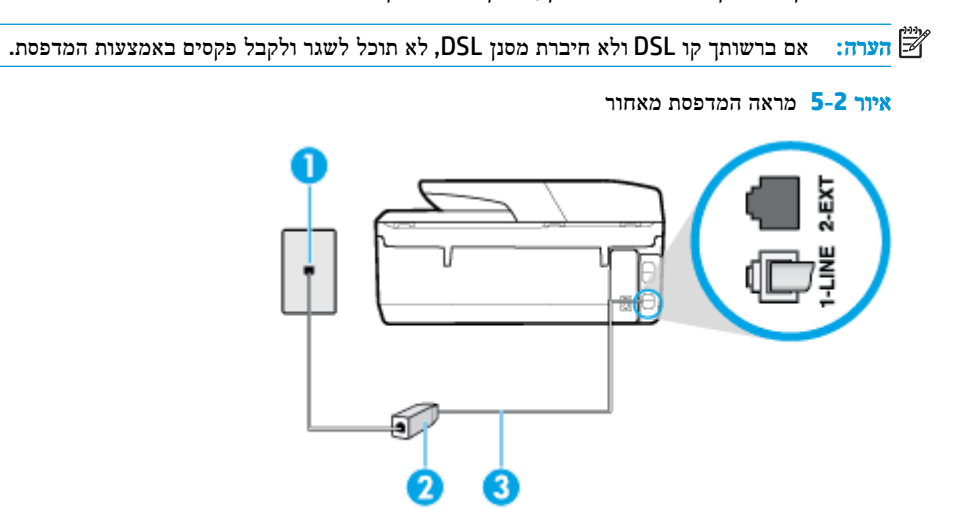

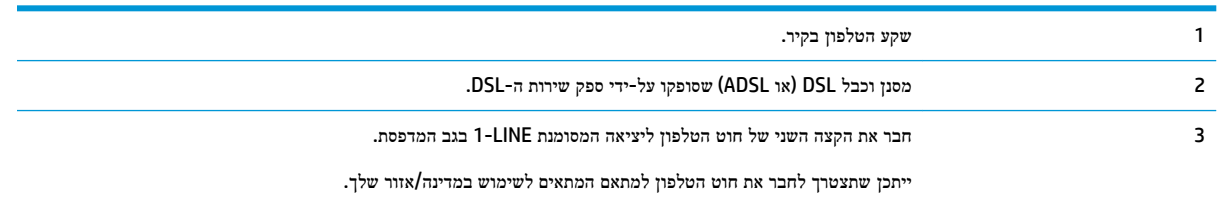

#### להתקנת המדפסת עם **DSL**

- **.1** השג מסנן DSL מספק שירות ה DSL.
- **.2** חבר קצה אחד של חוט הטלפון למסנן ה-DSL, ולאחר מכן חבר את הקצה השני ליציאה המסומנת LINE1- בגב המדפסת.

הערה**:** ייתכן שתצטרך לחבר את חוט הטלפון למתאם המתאים לשימוש במדינה/אזור שלך.

אם לא תשתמש בחוט הטלפון המצורף כדי לחבר בין מסנן ה-DSL למדפסת, ייתכן שלא תצליח להשתמש בפקס בהצלחה. חוט הטלפון המיוחד שונה מחוטי הטלפון שכבר קיימים בבית או במשרד שלך.

ייתכן שתצטרך להשיג חוטי טלפון נוספים לתצורה זו.

- **.3** חבר חוט טלפון נוסף ממסנן ה-DSL לשקע הטלפון בקיר.
	- **.4** בצע בדיקת פקס.

אם תיתקל בבעיות בהתקנת המדפסת עם הציוד האופציונלי, פנה לספק השירות המקומי או למשווק לקבלת סיוע נוסף.

#### אפשרות ג**':** הגדרת המדפסת עם מערכת טלפון מסוג **PBX** או קו **ISDN**

אם אתה משתמש במערכת טלפון PBX או במתאם ממיר/מסוף ISDN, הקפד לבצע את הפעולות הבאות:

- אם אתה משתמש בממיר/מתאם מסוף של PBX או ISDN, חבר את המדפסת ליציאה המיועדת לשימוש פקס וטלפון. כמו כן, ודא שמתאם המסוף מוגדר למתג הנכון עבור המדינה/אזור שלך, אם ניתן.
- הערה**:** מערכות ISDN מסוימות מאפשרות לך להגדיר את היציאות עבור ציוד טלפון ספציפי. לדוגמה, יתכן שהקצית יציאה אחת לטלפון ופקס מקבוצה 3 ויציאה אחרת למספר מטרות. אם אתה נתקל בבעיות בחיבור ליציאת פקס או טלפון במתאם ISDN, נסה להשתמש ביציאה הרב תכליתית. היא עשויה להיות מסומנת בתווית "combi-multi "או בתווית דומה.
	- אם אתה משתמש במערכת טלפון PBX, הגדר את צליל השיחה הממתינה למצב "off" (כבוי.(
- הערה**:** מערכות PBX דיגיטליות רבות כוללות צליל לשיחה ממתינה המופעל כברירת מחדל. הצליל לשיחה ממתינה מפריע לשידורי פקס ולא ניתן לשגר או לקבל פקסים באמצעות המדפסת. עיין בתיעוד שצורף למערכת הטלפון מסוג PBX לקבלת הוראות לכיבוי הצליל לשיחה ממתינה.
	- אם אתה משתמש במערכת טלפון PBX, חייג את המספר לקבלת קו חוץ לפני חיוג מספר הפקס.
		- ייתכן שתצטרך לחבר את חוט הטלפון למתאם המתאים לשימוש במדינה/אזור שלך.

אם תיתקל בבעיות בהתקנת המדפסת עם הציוד האופציונלי, פנה לספק השירות המקומי או למשווק לקבלת סיוע נוסף.

### אפשרות ד**':** פקס עם שירות צלצול מובחן באותו קו טלפון

אם אתה מנוי באמצעות חברת הטלפון לשירות צלצול מובחן שמאפשר קיום של מספרי טלפון מרובים בקו טלפון אחד, כל אחד עם דפוס צלצול שונה, חבר את המדפסת כמתואר בסעיף זה.

איור **5-3** מראה המדפסת מאחור

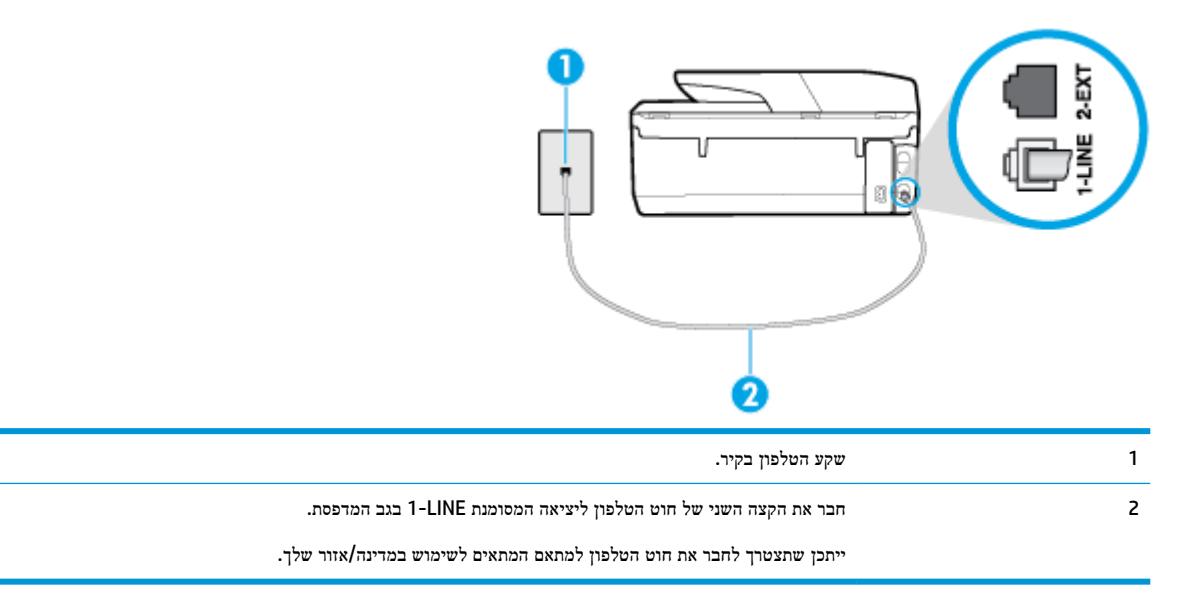

#### לחיבור המדפסת לקו טלפון עם שירות צלצול מובחן

**.1** חבר קצה אחד של חוט הטלפון לשקע הטלפון בקיר. לאחר מכן, חבר את הקצה השני ליציאה המסומנת LINE1- בגב המדפסת.

ים,<br>2<del>∛</del> <mark>הערה:</mark> • ייתכן שתצטרך לחבר את חוט הטלפון למתאם המתאים לשימוש במדינה/אזור שלך.

- **.2** הפעל את ההגדרה מענה אוטומטי .
- **.3** שנה את הגדרת צלצול מובחן שתתאים לדפוס שחברת הטלפון הקצתה למספר הפקס שלך.
- הערה**:** כברירת מחדל, המדפסת מוגדרת לענות לכל דפוסי הצלצול. אם לא תגדיר את צלצול מובחן להתאים לדפוס הצלצול המוקצה למספר הפקס שלך, המדפסת עלולה לענות לשיחות קוליות ולשיחות פקס גם יחד, או לא לענות כלל.
	- .<br><del>2){> עצה: + ניתן גם להשתמש במאפיין 'איתור דפוס הצלצול' בלוח הבקרה של המדפסת להגדרת צלצול מובחן. בעזרת מאפיין זה,</del> המדפסת מזהה ושומרת את דפוס הצלצול של שיחה נכנסת, ועל סמך שיחה זו מזהה באופן אוטומטי את דפוס הצלצול המובחן שחברת הטלפון שלך הקצתה לשיחות פקס. לקבלת מידע נוסף, ראה שינוי דפוס צלצול המענה [לצלצול](#page-63-0) מובחן.
		- **.4** )אופציונלי (שנה את ההגדרה מספר צלצולים למענה לערך ההגדרה הנמוך ביותר )שני צלצולים.(
			- **.5** בצע בדיקת פקס.

המדפסת עונה באופן אוטומטי לשיחות נכנסות בעלות דפוס הצלצול שבחרת (ההגדרה **צלצול מובחן** ) לאחר מספר הצלצולים שבחרת (ההגדרה **מספר צלצולים למענה ).** המדפסת מתחילה לפלוט צלילי קבלת פקס למכשיר הפקס השולח ומקבלת את הפקס.

אם תיתקל בבעיות בהתקנת המדפסת עם הציוד האופציונלי, פנה לספק השירות המקומי או למשווק לקבלת סיוע נוסף.

### אפשרות ה**':** קו משותף לשיחות קוליות ולפקסים

אם אתה מקבל הן שיחות קוליות והן שיחות פקס באותו מספר טלפון, ואין ציוד משרדי אחר שמחובר לקו טלפון זה, חבר את המדפסת כמתואר בסעיף זה.

איור **5-4** מראה המדפסת מאחור

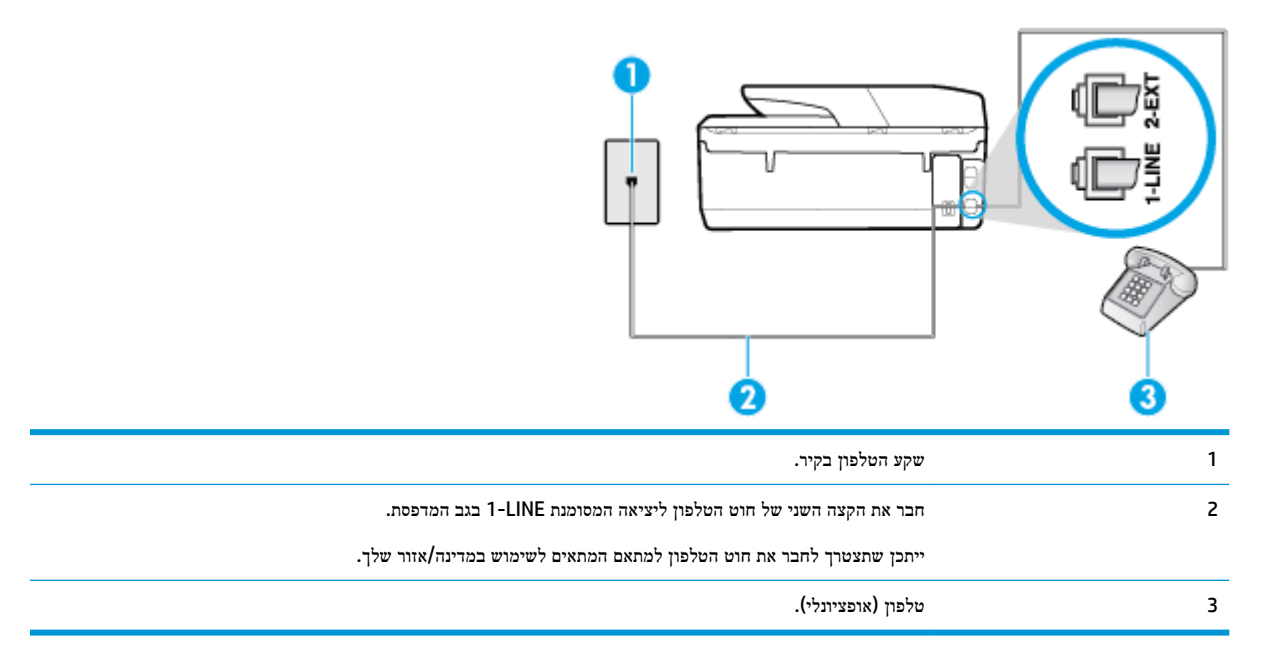

#### לחיבור המדפסת לקו משותף לשיחות קוליות ולפקסים

**.1** חבר קצה אחד של חוט הטלפון לשקע הטלפון בקיר. לאחר מכן, חבר את הקצה השני ליציאה המסומנת LINE1- בגב המדפסת.

הערה**:** ייתכן שתצטרך לחבר את חוט הטלפון למתאם המתאים לשימוש במדינה/אזור שלך.

- **.2** בצע אחת מהאפשרויות הבאות:
- אם יש ברשותך מערכת טלפון מקבילית, הסר את התקע הלבן מהיציאה בשם EXT2- שבגב המדפסת, ולאחר מכן חבר מכשיר טלפון ליציאה זו.
	- אם יש ברשותך מערכת טלפון טורית, תוכל לחבר את הטלפון ישירות מעל כבל המדפסת שמצורף לו חיבור לקיר.
		- **.3** כעת, עליך להחליט כיצד תרצה שהמדפסת תענה לשיחות, באופן אוטומטי או באופן ידני:
- אם תגדיר את המדפסת לענות לשיחות **באופן אוטומטי,** היא תענה לכל השיחות הנכנסות ותקבל פקסים. במקרה זה, המדפסת אינה מבחינה בין שיחות פקס לשיחות קוליות. אם אתה סבור שהשיחה היא שיחה קולית, עליך לענות לפני שהמדפסת תענה לשיחה. להגדרת המדפסת למענה לשיחות באופן אוטומטי, הפעל את ההגדרה מענה אוטומטי .
- אם תגדיר את המדפסת לענות לפקסים **באופן ידני,** עליך להיות זמין לענות בעצמך לשיחות פקס נכנסות, אחרת המדפסת לא תוכל לקבל פקסים. כדי להגדיר את המדפסת כך שתענה לשיחות באופן ידני, כבה את ההגדרה מענה אוטומטי .
	- **.4** בצע בדיקת פקס.

אם תרים את שפופרת הטלפון לפני שהמדפסת תענה לשיחה ותשמע צלילי פקס ממכשיר פקס משגר, יהיה עליך לענות לשיחת הפקס באופן ידני.

אם תיתקל בבעיות בהתקנת המדפסת עם הציוד האופציונלי, פנה לספק השירות המקומי או למשווק לקבלת סיוע נוסף.

### אפשרות ו**:** קו משותף לשיחות קוליות ולשיחות פקס עם תא קולי

אם אתה מקבל גם שיחות קוליות וגם שיחות פקס באותו מספר טלפון, ואתה מנוי לשירות תא קולי של חברת הטלפון, הגדר את המדפסת כמתואר בסעיף זה. הערה**:** לא ניתן לקבל פקסים באופן אוטומטי אם מופעל שירות תא קולי באותו מספר טלפון שבו אתה משתמש עבור שיחות הפקס. במצב זה, עלייך לקבל פקסים ידנית. פירוש הדבר, שעליך להיות זמין כדי לענות באופן אישי לשיחות פקס נכנסות. אם במקום זאת ברצונך לקבל פקסים באופן אוטומטי, פנה לחברת הטלפון כדי להירשם לשירות צלצול מובחן, או התקן קו טלפון נפרד לפקס.

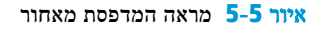

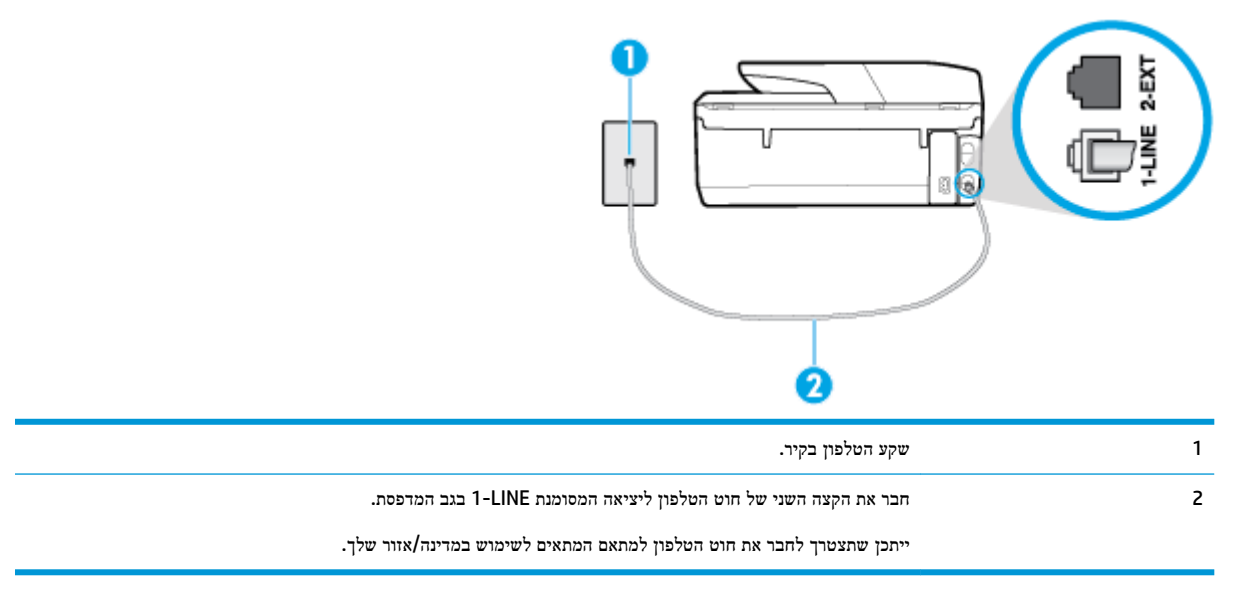

#### להגדרת המדפסת עם תא קולי

**.1** חבר קצה אחד של חוט הטלפון לשקע הטלפון בקיר. לאחר מכן, חבר את הקצה השני ליציאה המסומנת LINE1- בגב המדפסת.

ייתכן שתצטרך לחבר את חוט הטלפון למתאם המתאים לשימוש במדינה/אזור שלך.

הערה**:** ייתכן שתצטרך לחבר את חוט הטלפון למתאם המתאים לשימוש במדינה/אזור שלך.

- **.2** כבה את הגדרת מענה אוטומטי .
	- **.3** בצע בדיקת פקס.

עליך להיות זמין כדי לענות בעצמך לשיחות פקס נכנסות. אחרת, המדפסת לא תוכל לקבל פקסים. עליך להפעיל את הפקס הידני לפני שהתא הקולי עונה לשיחה.

אם תיתקל בבעיות בהתקנת המדפסת עם הציוד האופציונלי, פנה לספק השירות המקומי או למשווק לקבלת סיוע נוסף.

### אפשרות ז**:** קו פקס משותף עם מודם במחשב **)**ללא שיחות קוליות**(**

אם ברשותך קו פקס נפרד שבו לא מתקבלות שיחות קוליות, וכן מודם מחשב המחובר לקו זה, הגדר את המדפסת כמתואר בסעיף זה.

- הערה**:** אם יש ברשותך מודם חיוג למחשב, מודם זה משתף את קו הטלפון עם המדפסת. לא ניתן להשתמש במודם ובמדפסת במקביל . לדוגמה, לא תוכל להשתמש במדפסת לשיגור פקס בזמן שאתה משתמש במודם החיוג של המחשב כדי לשלוח דואר אלקטרוני או לגלוש באינטרנט.
	- התקנת המדפסת עם מודם חיוג למחשב
	- להתקנת [המדפסת](#page-77-0) עם מודם [ADSL/DSL](#page-77-0) [במחשב](#page-77-0)

#### התקנת המדפסת עם מודם חיוג למחשב

אם אתה משתמש באותו קו טלפון לשיגור פקסים ולמודם החיוג למחשב, בצע את הפעולות הבאות כדי להגדיר את המדפסת.

איור **5-6** מראה המדפסת מאחור

<span id="page-77-0"></span>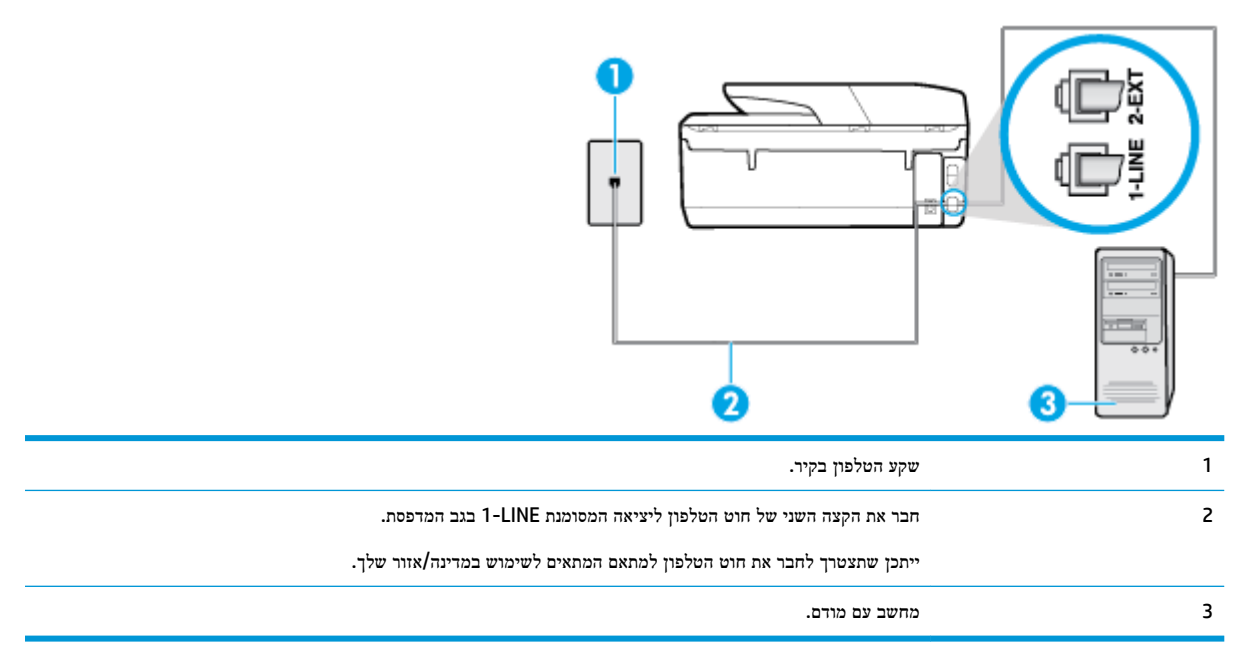

#### להתקנת המדפסת עם מודם חיוג למחשב

- **.1** הוצא את התקע הלבן מהיציאה בשם EXT2- בגב המדפסת.
- **.2** אתר את חוט הטלפון שמתחבר מגב המחשב )מודם החיוג של המחשב (אל שקע הטלפון בקיר. נתק את החוט משקע הטלפון בקיר וחבר אותו ליציאה בשם 2-EXT בגב המדפסת.
	- **.3** חבר קצה אחד של חוט הטלפון לשקע הטלפון בקיר. לאחר מכן, חבר את הקצה השני ליציאה המסומנת LINE1- בגב המדפסת.

הערה**:** ייתכן שתצטרך לחבר את חוט הטלפון למתאם המתאים לשימוש במדינה/אזור שלך.

**.4** אם תוכנת המודם שלך מוגדרת לקבלה אוטומטית של פקסים במחשב, בטל הגדרה זו.

יים.<br>1≫ <mark>הערה: אם לא תכבה את הגדרת קבלת הפקסים האוטומטית בתוכנת המודם, המדפסת לא תוכל לקבל פקסים.</mark>

- **.5** הפעל את ההגדרה מענה אוטומטי .
- **.6** )אופציונלי (שנה את ההגדרה מספר צלצולים למענה לערך ההגדרה הנמוך ביותר )שני צלצולים.(
	- **.7** בצע בדיקת פקס.

כאשר הטלפון מצלצל, המדפסת עונה באופן אוטומטי לאחר מספר הצלצולים שקבעת בהגדרה **מספר צלצולים למענה** . המדפסת מתחילה לפלוט צלילי קבלת פקס למכשיר הפקס השולח ומקבלת את הפקס.

אם תיתקל בבעיות בהתקנת המדפסת עם הציוד האופציונלי, פנה לספק השירות המקומי או למשווק לקבלת סיוע נוסף.

#### להתקנת המדפסת עם מודם **ADSL/DSL** במחשב

אם ברשותך קו DSL ואתה משתמש בקו טלפון זה לשליחת פקסים, בצע את הפעולות הבאות כדי להגדיר את הפקס.

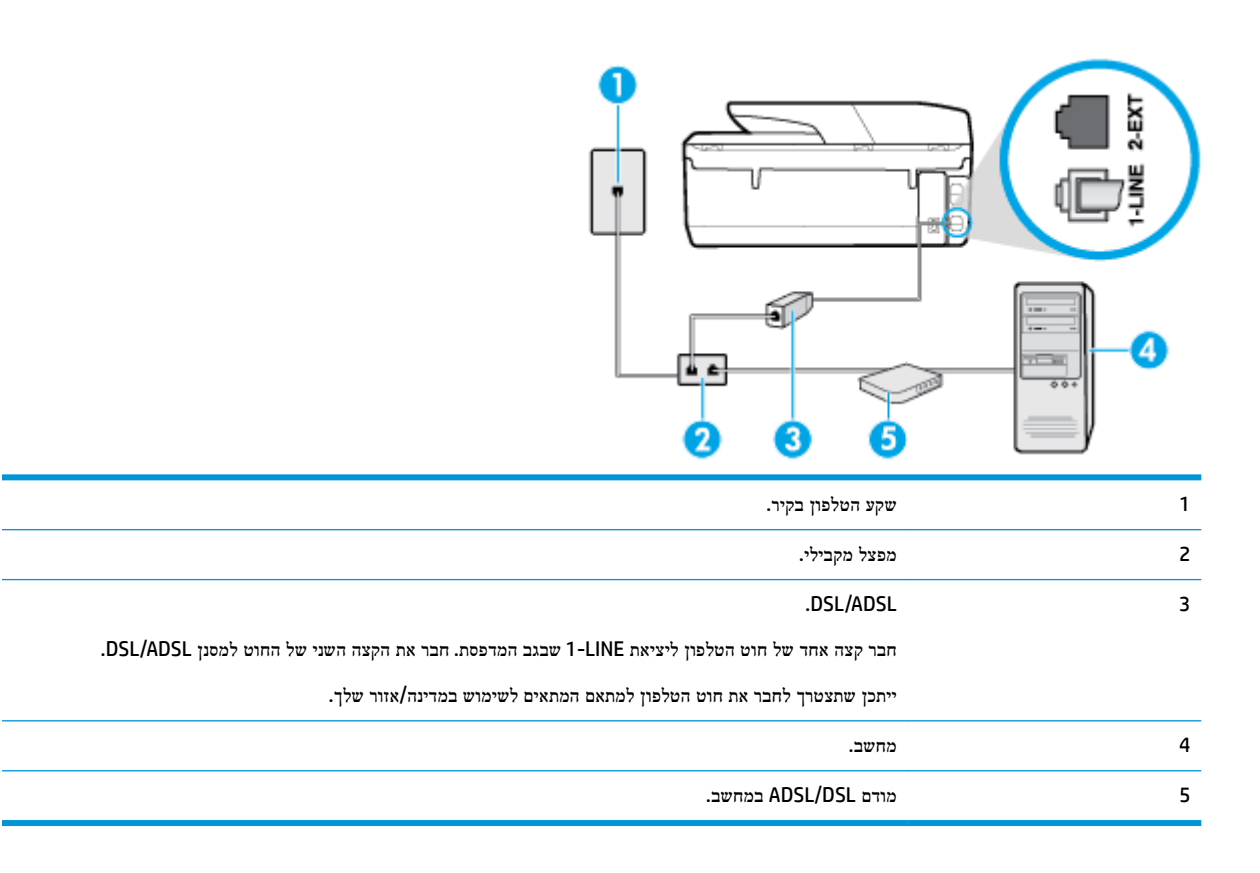

הערה**:** עליך לרכוש מפצל מקבילי. מפצל מקבילי כולל יציאת -11RJ אחת בחזית ושתי יציאות -11RJ בגב. אל תשתמש במפצל טלפון דו-קווי, מפצל טורי או מפצל מקבילי שיש לו שתי יציאות -11RJ בחזית ותקע בגב.

איור **5-7** דוגמה למפצל מקבילי

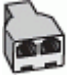

#### להתקנת המדפסת עם מודם **ADSL/DSL** במחשב

- **.1** השג מסנן DSL מספק ה-DSL שלך.
- **.2** חבר קצה אחד של חוט הטלפון למסנן ה-DSL, ולאחר מכן חבר את הקצה השני ליציאה המסומנת LINE1- בגב המדפסת.

הערה**:** ייתכן שתצטרך לחבר את חוט הטלפון למתאם המתאים לשימוש במדינה/אזור שלך.

- **.3** חבר את מסנן ה-DSL למפצל המקבילי.
- **.4** חבר את מודם ה-DSL למפצל המקבילי.
- **.5** חבר את המפצל המקבילי לשקע שבקיר.
	- **.6** בצע בדיקת פקס.

כאשר הטלפון מצלצל, המדפסת עונה באופן אוטומטי לאחר מספר הצלצולים שקבעת בהגדרה **מספר צלצולים למענה** . המדפסת מתחילה לפלוט צלילי קבלת פקס למכשיר הפקס השולח ומקבלת את הפקס.

אם תיתקל בבעיות בהתקנת המדפסת עם הציוד האופציונלי, פנה לספק השירות המקומי או למשווק לקבלת סיוע נוסף.

#### אפשרות ח**:** קו קולי**/**פקס משותף עם מודם במחשב

יש שתי דרכים שונות להתקנת המדפסת עם המחשב שלך, בהתבסס על מספר יציאות הטלפון במחשב. לפני שתתחיל, בדוק במחשב כמה יציאות טלפון קיימות בו, אחת או שתיים.

- קו קול/פקס משותף עם מודם חיוג במחשב
- קו קול/פקס [משותף](#page-80-0) עם מודם [ADSL/DSL](#page-80-0) [במחשב](#page-80-0)

#### קו קול**/**פקס משותף עם מודם חיוג במחשב

אם אתה משתמש באותו קו טלפון לשיחות פקס ולשיחות קוליות, היעזר בהוראות הבאות כדי להגדיר את הפקס.

יש שתי דרכים שונות להתקנת המדפסת עם המחשב שלך, בהתבסס על מספר יציאות הטלפון במחשב. לפני שתתחיל, בדוק במחשב כמה יציאות טלפון קיימות בו, אחת או שתיים.

הערה: אם המחשב כולל יציאת טלפון אחת בלבד, עליך לרכוש מפצל מקבילי (הנקרא גם מצמד), כמוצג באיור. (למפצל מקבילי יש יציאת -11RJ אחת בחזית ושתי יציאות -11RJ בגב. אל תשתמש במפצל טלפון דו-קווי, מפצל טורי או מפצל מקבילי הכולל שתי יציאות -11RJ בחלקו הקדמי ותקע בחלקו האחורי(.

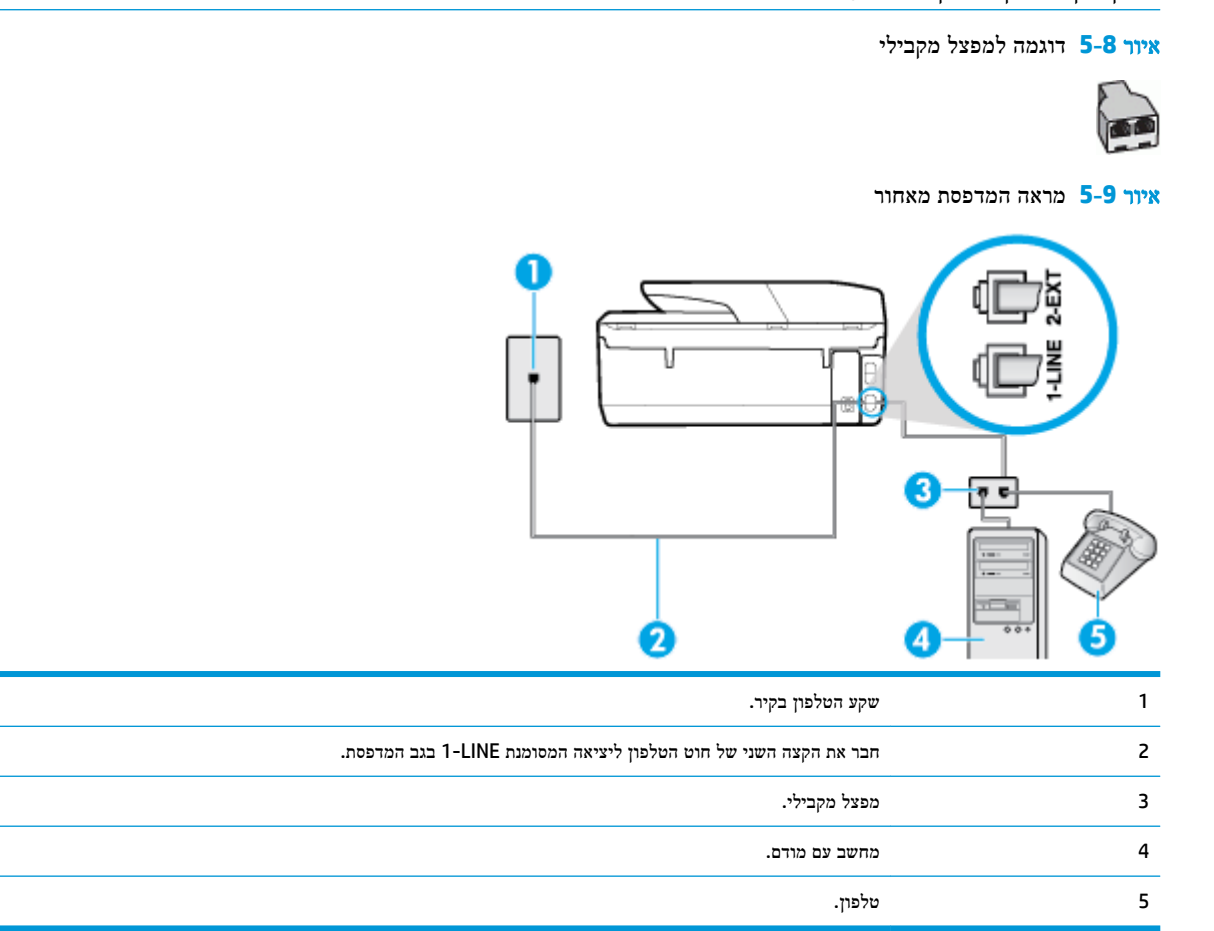

#### להתקנת המדפסת באותו קו טלפון המוקצה למחשב בעל שתי יציאות טלפון

- **.1** הוצא את התקע הלבן מהיציאה בשם EXT2- בגב המדפסת.
- **.2** אתר את חוט הטלפון שמתחבר מגב המחשב )מודם החיוג של המחשב (אל שקע הטלפון בקיר. נתק את החוט משקע הטלפון בקיר וחבר אותו ליציאה בשם EXT2- בגב המדפסת.
	- **.3** חבר את הטלפון ליציאה "OUT" (פלט (בחלקו האחורי של מודם החיוג במחשב.

<span id="page-80-0"></span>**.4** חבר קצה אחד של חוט הטלפון לשקע הטלפון בקיר. לאחר מכן, חבר את הקצה השני ליציאה המסומנת LINE1- בגב המדפסת.

הערה**:** ייתכן שתצטרך לחבר את חוט הטלפון למתאם המתאים לשימוש במדינה/אזור שלך.

**.5** אם תוכנת המודם שלך מוגדרת לקבלה אוטומטית של פקסים במחשב, בטל הגדרה זו.

הערה**:** אם לא תכבה את הגדרת קבלת הפקסים האוטומטית בתוכנת המודם, המדפסת לא תוכל לקבל פקסים.

- **.6** כעת, עליך להחליט כיצד תרצה שהמדפסת תענה לשיחות, באופן אוטומטי או באופן ידני:
- אם תגדיר את המדפסת לענות לשיחות **באופן אוטומטי,** היא תענה לכל השיחות הנכנסות ותקבל פקסים. במקרה כזה, המדפסת לא תוכל להבחין בין פקסים לשיחות קוליות; אם אתה חושב שהשיחה היא שיחה קולית, עליך לענות לה לפני המדפסת. להגדרת המדפסת למענה לשיחות באופן אוטומטי, הפעל את ההגדרה מענה אוטומטי .
	- אם תגדיר את המדפסת לענות לפקסים **באופן ידני,** עליך להיות זמין לענות בעצמך לשיחות פקס נכנסות, אחרת המדפסת לא תוכל לקבל פקסים. כדי להגדיר את המדפסת כך שתענה לשיחות באופן ידני, כבה את ההגדרה מענה אוטומטי .
		- **.7** בצע בדיקת פקס.

אם תרים את שפופרת הטלפון לפני שהמדפסת תענה לשיחה ותשמע צלילי פקס ממכשיר פקס שולח, יהיה עליך לענות לשיחת הפקס באופן ידני.

אם אתה משתמש באותו קו טלפון לשיחות קוליות, להעברת פקסים ולמודם החיוג במחשב, בצע את הפעולות הבאות כדי להגדיר את ההתקן.

אם תיתקל בבעיות בהתקנת המדפסת עם הציוד האופציונלי, פנה לספק השירות המקומי או למשווק לקבלת סיוע נוסף.

#### קו קול**/**פקס משותף עם מודם **ADSL/DSL** במחשב

השתמש בהוראות הבאות אם המחשב שלך מצויד במודם ADSL/DSL

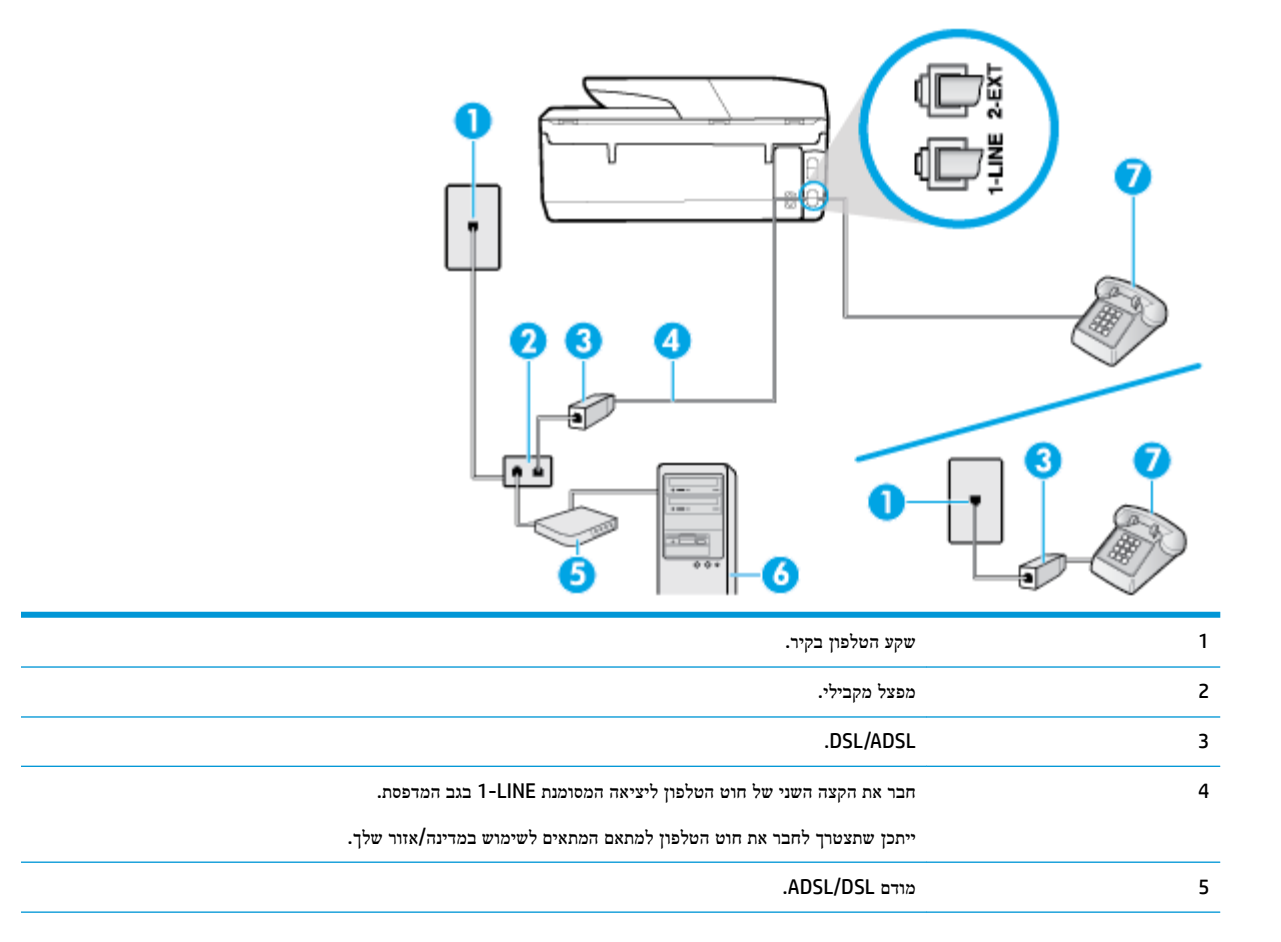

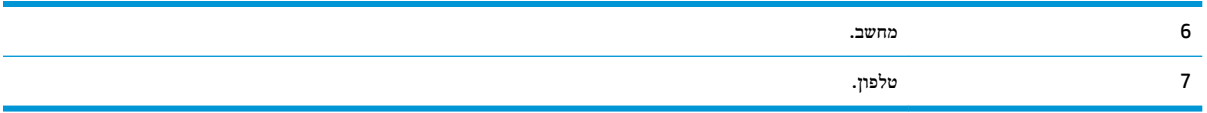

הערה**:** עליך לרכוש מפצל מקבילי. מפצל מקבילי כולל יציאת -11RJ אחת בחזית ושתי יציאות -11RJ בגב. אל תשתמש במפצל טלפון דו-קווי, מפצל טורי או מפצל מקבילי שיש לו שתי יציאות -11RJ בחזית ותקע בגב.

איור **5-10** דוגמה למפצל מקבילי

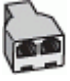

#### להתקנת המדפסת עם מודם **ADSL/DSL** במחשב

**.1** השג מסנן DSL מספק ה-DSL שלך.

הערה**:** יש לחבר מכשירי טלפון שנמצאים במקומות אחרים בבית או במשרד וחולקים מספר טלפון עם שירות ה-DSL למסנני DSL נוספים כדי למנוע רעשים בעת ביצוע שיחות קוליות.

**.2** חבר קצה אחד של חוט הטלפון למסנן ה-DSL, ולאחר מכן חבר את הקצה השני ליציאה המסומנת LINE1- בגב המדפסת.

הערה**:** ייתכן שתצטרך לחבר את חוט הטלפון למתאם המתאים לשימוש במדינה/אזור שלך.

- **.3** אם יש ברשותך מערכת טלפון מקבילית, הסר את התקע הלבן מהיציאה בשם EXT2- שבגב המדפסת, ולאחר מכן חבר מכשיר טלפון ליציאה זו.
	- **.4** חבר את מסנן ה-DSL למפצל המקבילי.
	- **.5** חבר את מודם ה-DSL למפצל המקבילי.
	- **.6** חבר את המפצל המקבילי לשקע שבקיר.
		- **.7** בצע בדיקת פקס.

כאשר הטלפון מצלצל, המדפסת עונה באופן אוטומטי לאחר מספר הצלצולים שקבעת בהגדרה **מספר צלצולים למענה** . המדפסת מתחילה לפלוט צלילי קבלת פקס למכשיר הפקס השולח ומקבלת את הפקס.

אם תיתקל בבעיות בהתקנת המדפסת עם הציוד האופציונלי, פנה לספק השירות המקומי או למשווק לקבלת סיוע נוסף.

### אפשרות ט**:** קו משותף לשיחות פקס ולשיחות קוליות עם משיבון

אם אתה מקבל הן שיחות קוליות והן שיחות פקס באותו מספר טלפון, ובנוסף יש ברשותך משיבון העונה לשיחות קוליות בקו טלפון זה, הגדר את המדפסת כמתואר בסעיף זה.

איור **5-11** מראה המדפסת מאחור

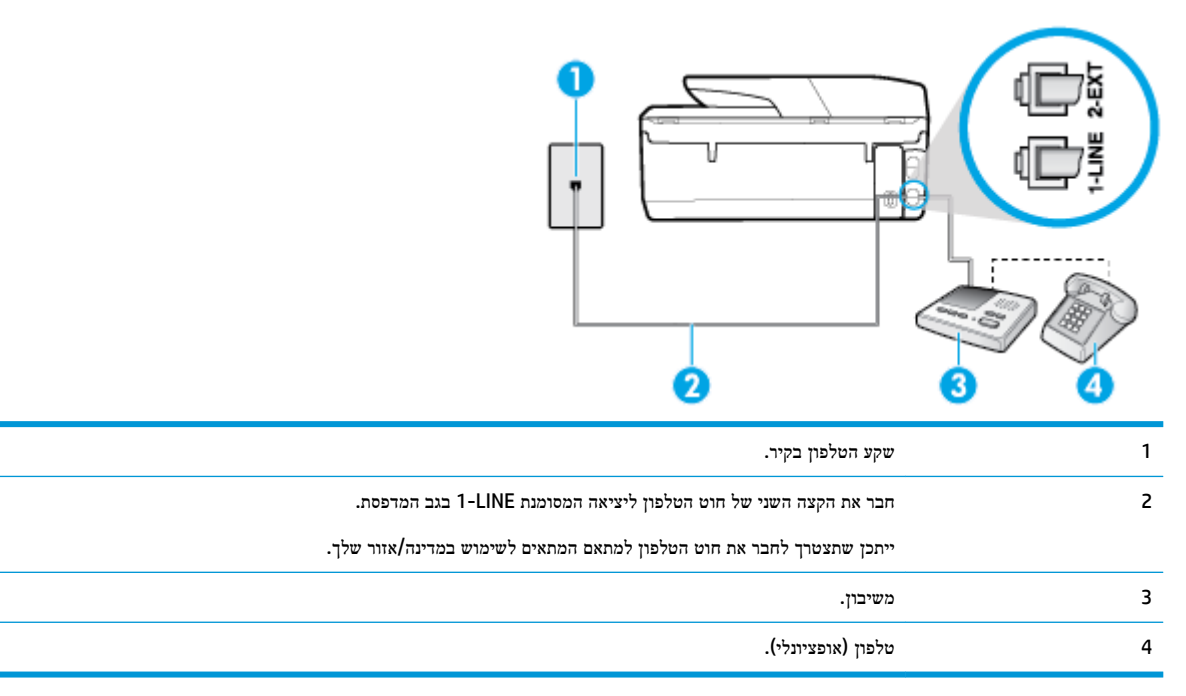

#### להתקנת המדפסת עם קו קול**/**פקס משותף עם משיבון

- **.1** הוצא את התקע הלבן מהיציאה בשם EXT2- בגב המדפסת.
- **.2** נתק את המשיבון משקע הטלפון שבקיר וחבר אותו ליציאה בשם EXT2- שבגב המדפסת.
- יים.<br>2<del>1</del> **הערה: א**ם לא תחבר את המשיבון ישירות למדפסת, ייתכן כי צלילי הפקס הנשמעים בעת שליחת פקסים יוקלטו במשיבון ולא תוכל לקבל פקסים דרך המדפסת.
	- **.3** חבר קצה אחד של חוט הטלפון לשקע הטלפון בקיר. לאחר מכן, חבר את הקצה השני ליציאה המסומנת LINE1- בגב המדפסת.

הערה**:** ייתכן שתצטרך לחבר את חוט הטלפון למתאם המתאים לשימוש במדינה/אזור שלך.

**.4** )אופציונלי (אם למשיבון אין טלפון מובנה, ייתכן שלמען הנוחות תעדיף לחבר טלפון ליציאה "OUT" (פלט (בגב המשיבון.

حس**רה:** אם המשיבון שברשותך אינו מאפשר חיבור טלפון חיצוני, באפשרותך לרכוש מפצל מקבילי (הנקרא גם מצמד) ולהשתמש בו לצורך חיבור המשיבון והטלפון למדפסת. באפשרותך להשתמש בחוטי טלפון רגילים לצורך ביצוע חיבורים אלו.

- **.5** הפעל את ההגדרה מענה אוטומטי .
- **.6** הגדר את המשיבון כך שיענה לאחר מספר מועט של צלצולים.
- **.7** שנה את ההגדרה מספר צלצולים למענה במדפסת למספר הצלצולים המרבי שנתמך על-ידי המדפסת) .המספר המרבי של צלצולים משתנה בהתאם למדינה/אזור(.
	- **.8** בצע בדיקת פקס.

כאשר הטלפון מצלצל, המשיבון עונה לאחר מספר הצלצולים שהגדרת ולאחר מכן מפעיל את הודעת הפתיחה שלך. המדפסת מנטרת את השיחה בפרק זמן זה ו"מאזינה" לחיפוש צלילי פקס. אם מזוהים צלילים של שיחת פקס נכנסת, המדפסת משמיעה צלילי קבלת פקס ומקבלת את הפקס; אם לא נשמעים צלילי פקס, יופסק ניטור הקו מהמדפסת ותתאפשר הקלטת הודעה קולית במשיבון.

אם תיתקל בבעיות בהתקנת המדפסת עם הציוד האופציונלי, פנה לספק השירות המקומי או למשווק לקבלת סיוע נוסף.

### מקרה **J:** קו קול**/**פקס משותף עם מודם במחשב ומשיבון

אם אתה מקבל שיחות קוליות ושיחות פקס באותו מספר טלפון, ויש לך גם מודם מחשב ומשיבון מחוברים לקו זה, הגדר את המדפסת כמתואר בסעיף זה.

הערה**:** הואיל ומודם החיוג של המחשב שלך משתף את קו הטלפון עם המדפסת, לא תוכל להשתמש בשניהם במקביל. לדוגמה, לא תוכל להשתמש במדפסת לשיגור פקס בזמן שאתה משתמש במודם החיוג של המחשב כדי לשלוח דואר אלקטרוני או לגלוש באינטרנט.

- קו קול/פקס משותף עם מודם חיוג במחשב ומשיבון
- קו קולי/פקס [משותף](#page-84-0) עם מודם [ADSL/DSL](#page-84-0) במחשב [ומשיבון](#page-84-0)

#### קו קול**/**פקס משותף עם מודם חיוג במחשב ומשיבון

יש שתי דרכים שונות להתקנת המדפסת עם המחשב שלך, בהתבסס על מספר יציאות הטלפון במחשב. לפני שתתחיל, בדוק במחשב כמה יציאות טלפון קיימות בו, אחת או שתיים.

ح.<br><sup>22</sup> **הערה: א**ם המחשב כולל יציאת טלפון אחת בלבד, עליך לרכוש מפצל מקבילי (הנקרא גם מצמד), כמוצג באיור. (למפצל מקבילי יש יציאת -11RJ אחת בחזית ושתי יציאות -11RJ בגב. אל תשתמש במפצל טלפון דו-קווי, מפצל טורי או מפצל מקבילי הכולל שתי יציאות -11RJ בחלקו הקדמי ותקע בחלקו האחורי(.

איור **5-12** דוגמה למפצל מקבילי

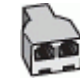

איור **5-13** מראה המדפסת מאחור

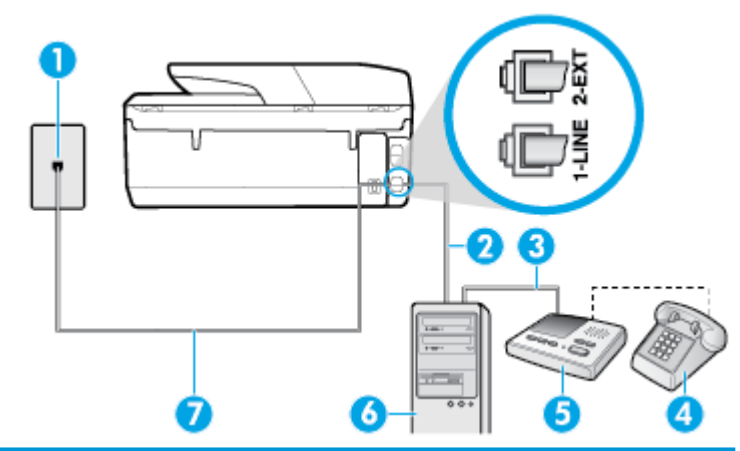

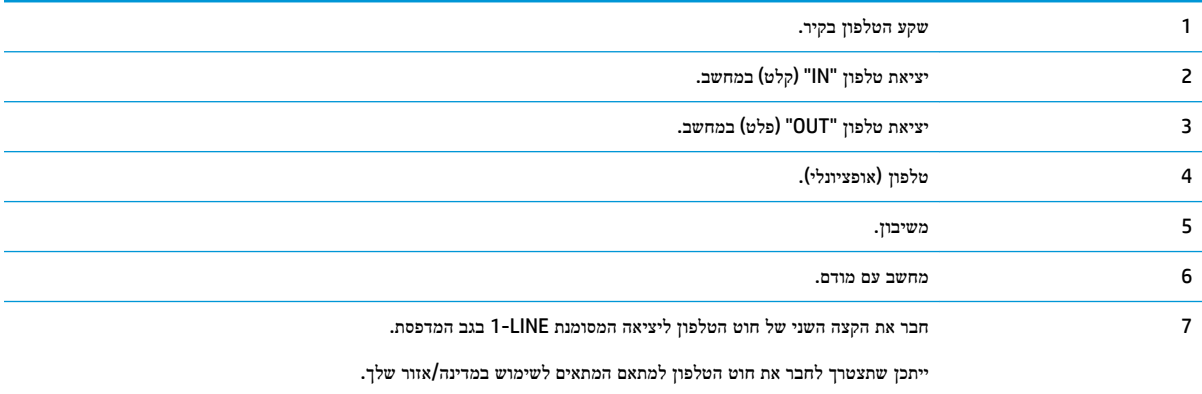

#### להתקנת המדפסת באותו קו טלפון המוקצה למחשב בעל שתי יציאות טלפון

- **.1** הוצא את התקע הלבן מהיציאה בשם EXT2- בגב המדפסת.
- <span id="page-84-0"></span>**.2** אתר את חוט הטלפון שמתחבר מגב המחשב )מודם החיוג של המחשב (אל שקע הטלפון בקיר. נתק את החוט משקע הטלפון בקיר וחבר אותו ליציאה בשם 2-EXT בגב המדפסת.
	- **.3** נתק את המשיבון משקע הטלפון בקיר וחבר אותו ליציאה המסומנת "OUT "בגב המחשב )מודם החיוג של המחשב.(
	- **.4** חבר קצה אחד של חוט הטלפון לשקע הטלפון בקיר. לאחר מכן, חבר את הקצה השני ליציאה המסומנת LINE1- בגב המדפסת.

ים,<br>2<del>1 <mark>הערה:</mark> ייתכן שתצטרך לחבר את חוט הטלפון למתאם המתאים לשימוש במדינה/אזור שלך.</del>

**.5** )אופציונלי (אם למשיבון אין טלפון מובנה, ייתכן שלמען הנוחות תעדיף לחבר טלפון ליציאה "OUT" (פלט (בגב המשיבון.

הערה: אם המשיבון שברשותך אינו מאפשר חיבור טלפון חיצוני, באפשרותך לרכוש מפצל מקבילי (הנקרא גם מצמד) ולהשתמש בו **G** לצורך חיבור המשיבון והטלפון למדפסת. באפשרותך להשתמש בחוטי טלפון רגילים לצורך ביצוע חיבורים אלו.

**.6** אם תוכנת המודם שלך מוגדרת לקבלה אוטומטית של פקסים במחשב, בטל הגדרה זו.

יים.<br>2<del>1 <mark>הערה:</mark> אם לא תכבה את הגדרת קבלת הפקסים האוטומטית בתוכנת המודם, המדפסת לא תוכל לקבל פקסים.</del>

- **.7** הפעל את ההגדרה מענה אוטומטי .
- **.8** הגדר את המשיבון כך שיענה לאחר מספר מועט של צלצולים.
- **.9** שנה את ההגדרה של מספר צלצולים למענה במדפסת למספר הצלצולים המרבי הנתמך על-ידי המוצר) .המספר המרבי של צלצולים משתנה בהתאם למדינה/אזור(.
	- **.10** בצע בדיקת פקס.

כאשר הטלפון מצלצל, המשיבון עונה לאחר מספר הצלצולים שהגדרת ולאחר מכן מפעיל את הודעת הפתיחה שלך. המדפסת מנטרת את השיחה בפרק זמן זה ו"מאזינה" לחיפוש צלילי פקס. אם מזוהים צלילים של שיחת פקס נכנסת, המדפסת משמיעה צלילי קבלת פקס ומקבלת את הפקס; אם לא נשמעים צלילי פקס, יופסק ניטור הקו מהמדפסת ותתאפשר הקלטת הודעה קולית במשיבון.

אם תיתקל בבעיות בהתקנת המדפסת עם הציוד האופציונלי, פנה לספק השירות המקומי או למשווק לקבלת סיוע נוסף.

#### קו קולי**/**פקס משותף עם מודם **ADSL/DSL** במחשב ומשיבון

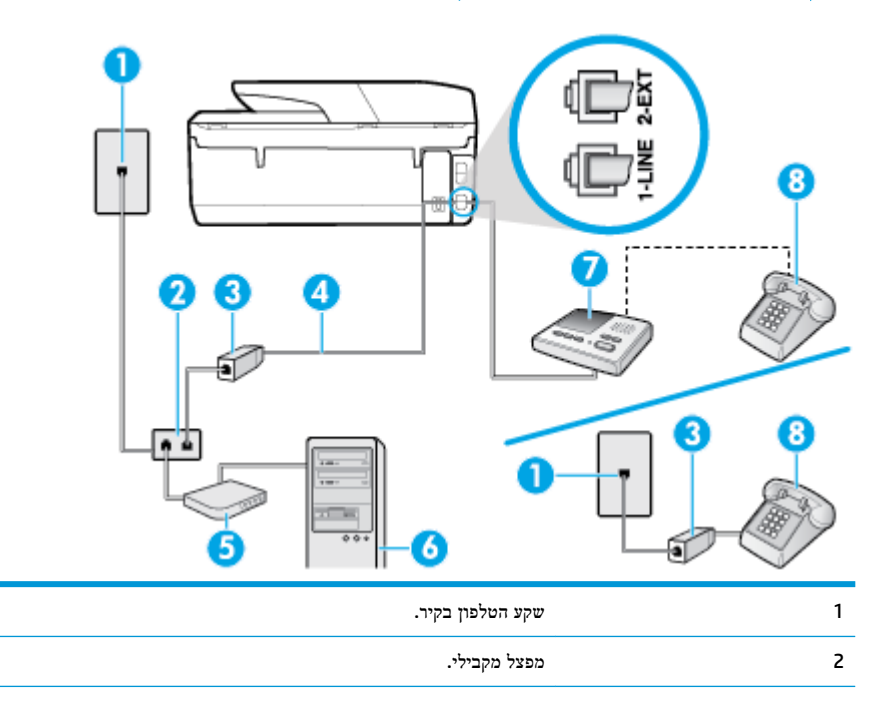

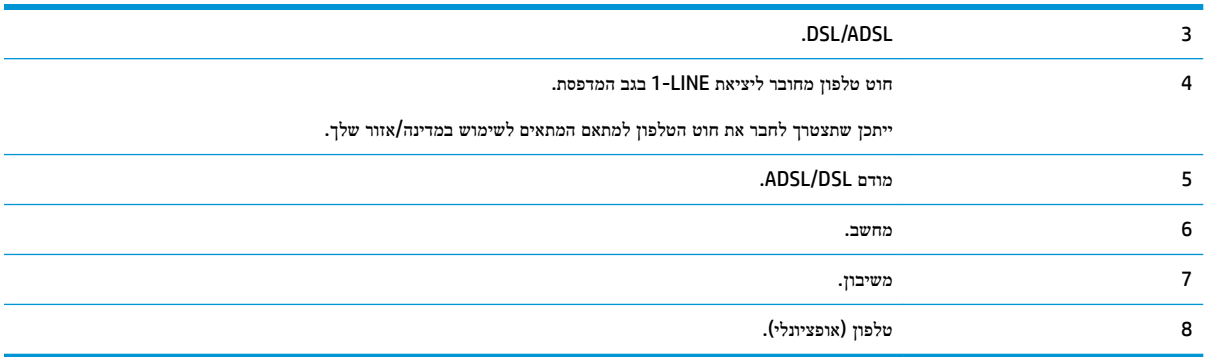

הערה**:** עליך לרכוש מפצל מקבילי. מפצל מקבילי כולל יציאת -11RJ אחת בחזית ושתי יציאות -11RJ בגב. אל תשתמש במפצל טלפון דו-קווי, מפצל טורי או מפצל מקבילי שיש לו שתי יציאות -11RJ בחזית ותקע בגב.

איור **5-14** דוגמה למפצל מקבילי

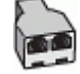

#### להתקנת המדפסת עם מודם **ADSL/DSL** במחשב

**.1** השג מסנן ADSL/DSL מספק ה-ADSL/DSL שלך.

הערה**:** יש לחבר מכשירי טלפון שנמצאים במקומות אחרים בבית או במשרד וחולקים מספר טלפון עם שירות ה- ADSL/DSL למסנני ADSL/DSL נוספים כדי למנוע רעשים בעת ביצוע שיחות קוליות.

**.2** חבר קצה אחד של חוט הטלפון למסנן ה-ADSL/DSL, ולאחר מכן חבר את הקצה השני ליציאה המסומנת LINE1- בגב המדפסת.

הערה**:** ייתכן שתצטרך לחבר את חוט הטלפון למתאם המתאים לשימוש במדינה/אזור שלך.

- **.3** חבר את מסנן ADSL/DSL למפצל המקבילי.
- **.4** נתק את המשיבון משקע הטלפון שבקיר וחבר אותו ליציאה בשם EXT2- שבגב המדפסת.

הערה**:** אם לא תחבר את המשיבון ישירות למדפסת, ייתכן כי צלילי הפקס הנשמעים בעת שליחת פקסים יוקלטו במשיבון ולא תוכל לקבל פקסים דרך המדפסת.

- **.5** חבר את מודם ה-DSL למפצל המקבילי.
- **.6** חבר את המפצל המקבילי לשקע שבקיר.
- **.7** הגדר את המשיבון כך שיענה לאחר מספר מועט של צלצולים.
- **.8** שנה את ההגדרה מספר צלצולים למענה במדפסת למספר הצלצולים המרבי שנתמך על-ידי המדפסת.

יים.<br>1<del>7</del> <mark>הערה: ה</mark>מספר המרבי של צלצולים משתנה לפי המדינה**/**אזור.

**.9** בצע בדיקת פקס.

כאשר הטלפון מצלצל, המשיבון עונה לאחר מספר הצלצולים שהגדרת ולאחר מכן מפעיל את הודעת הפתיחה שלך. המדפסת מנטרת את השיחה בפרק זמן זה ו"מאזינה" לחיפוש צלילי פקס. אם מזוהים צלילים של שיחת פקס נכנסת, המדפסת משמיעה צלילי קבלת פקס ומקבלת את הפקס; אם לא נשמעים צלילי פקס, יופסק ניטור הקו מהמדפסת ותתאפשר הקלטת הודעה קולית במשיבון.

אם אתה משתמש באותו קו טלפון לשיחות קוליות ולהעברת פקסים וברשותך מודם DSL במחשב, בצע את הפעולות הבאות כדי להגדיר את ההתקן.

אם תיתקל בבעיות בהתקנת המדפסת עם הציוד האופציונלי, פנה לספק השירות המקומי או למשווק לקבלת סיוע נוסף.

## אפשרות י**"**א**:** קו משותף לשיחות פקס ולשיחות קוליות עם מודם חיוג במחשב ותא קולי

אם אתה מקבל הן שיחות קוליות והן שיחות פקס באותו מספר טלפון, אתה משתמש במודם חיוג במחשב באותו קו טלפון, ובנוסף, אתה מנוי לשירות תא קולי דרך חברת הטלפון, הגדר את המדפסת כמתואר בסעיף זה.

הערה**:** אין באפשרותך לקבל פקסים באופן אוטומטי אם יש לך שירות תא דואר באותו מספר טלפון שבו אתה משתמש עבור שיחות פקס . יהיה עליך לקבל פקסים באופן ידני, פירוש הדבר, שעליך להיות זמין כדי לענות באופן אישי לשיחות פקס נכנסות. אם ברצונך לקבל פקסים באופן אוטומטי במקום זאת, פנה אל חברת הטלפון שלך כדי להירשם לשירות צלצול מובחן או לקבל קו טלפון נפרד לשליחת פקסים.

הואיל ומודם החיוג של המחשב שלך משתף את קו הטלפון עם המדפסת, לא תוכל להשתמש בשניהם במקביל. לדוגמה, לא תוכל להשתמש במדפסת לשיגור פקס אם אתה משתמש במודם החיוג של המחשב כדי לשלוח דואר אלקטרוני או לגלוש באינטרנט.

יש שתי דרכים שונות להתקנת המדפסת עם המחשב שלך, בהתבסס על מספר יציאות הטלפון במחשב. לפני שתתחיל, בדוק במחשב כמה יציאות טלפון קיימות בו, אחת או שתיים.

אם המחשב כולל יציאת טלפון אחת בלבד, עליך לרכוש מפצל מקבילי (הנקרא גם מצמד), כמוצג באיור. (למפצל מקבילי יש יציאת -11RJ אחת בחזית ושתי יציאות -11RJ בגב. אל תשתמש במפצל טלפון דו-קווי, מפצל טורי או מפצל מקבילי הכולל שתי יציאות -11RJ בחלקו הקדמי ותקע בחלקו האחורי(.

איור **5-15** דוגמה למפצל מקבילי

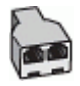

● אם למחשב יש שתי יציאות טלפון, הגדר את המדפסת כמתואר להלן:

איור **5-16** מראה המדפסת מאחור

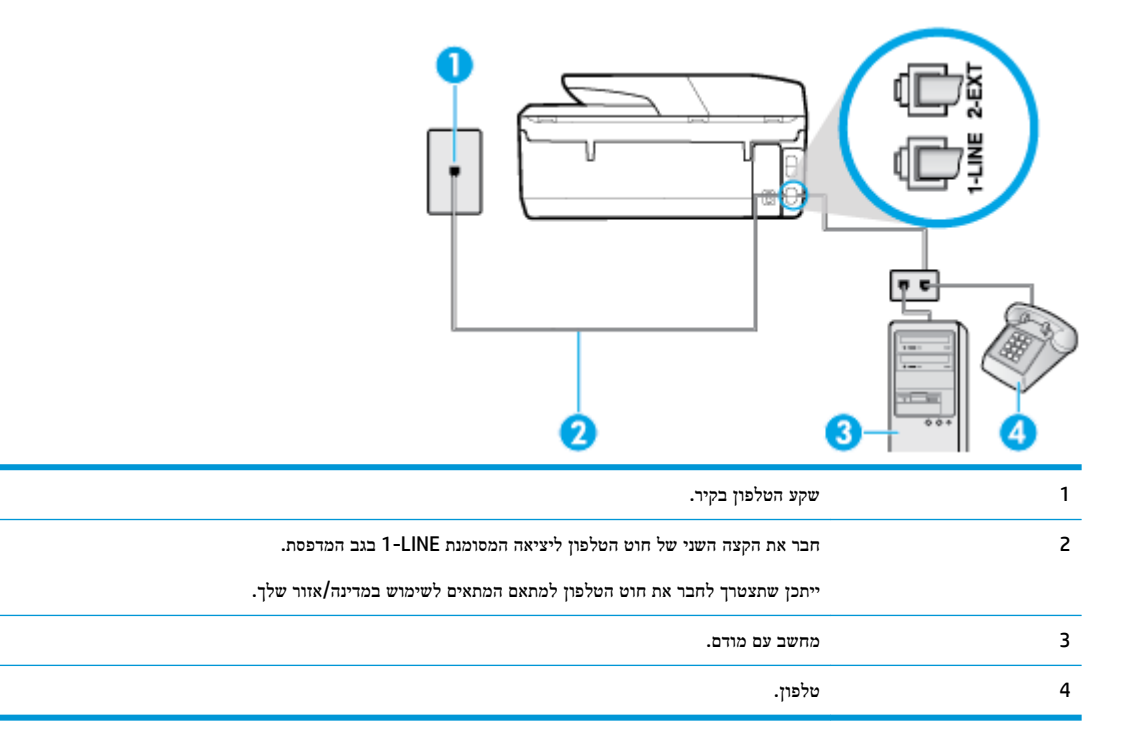

#### להתקנת המדפסת באותו קו טלפון המוקצה למחשב בעל שתי יציאות טלפון

- **.1** הוצא את התקע הלבן מהיציאה בשם EXT2- בגב המדפסת.
- **.2** אתר את חוט הטלפון שמתחבר מגב המחשב )מודם החיוג של המחשב (אל שקע הטלפון בקיר. נתק את החוט משקע הטלפון בקיר וחבר אותו ליציאה בשם EXT2- בגב המדפסת.
	- **.3** חבר את הטלפון ליציאה "OUT" (פלט (בחלקו האחורי של מודם החיוג במחשב.

**.4** חבר קצה אחד של חוט הטלפון לשקע הטלפון בקיר. לאחר מכן, חבר את הקצה השני ליציאה המסומנת LINE1- בגב המדפסת.

הערה**:** ייתכן שתצטרך לחבר את חוט הטלפון למתאם המתאים לשימוש במדינה/אזור שלך.

**.5** אם תוכנת המודם שלך מוגדרת לקבלה אוטומטית של פקסים במחשב, בטל הגדרה זו.

יים.<br>2<del>1 <mark>הערה: אם לא תכבה את הגדרת קבלת הפקסים האוטומטית בתוכנת המודם, המדפסת לא תוכל לקבל פקסים. αדוקסים שלא ת</mark></del>

- **.6** כבה את הגדרת מענה אוטומטי .
	- **.7** בצע בדיקת פקס.

עליך להיות זמין כדי לענות בעצמך לשיחות פקס נכנסות. אחרת, המדפסת לא תוכל לקבל פקסים.

אם תיתקל בבעיות בהתקנת המדפסת עם הציוד האופציונלי, פנה לספק השירות המקומי או למשווק לקבלת סיוע נוסף.

#### הגדרת פקס טורית

לקבלת מידע על הגדרת המדפסת לשליחת וקבלה של פקסים באמצעות מערכת טלפון טורית, עיין באתר האינטרנט של תצורת הפקס בהתאם למדינה/אזור שבהם אתה נמצא.

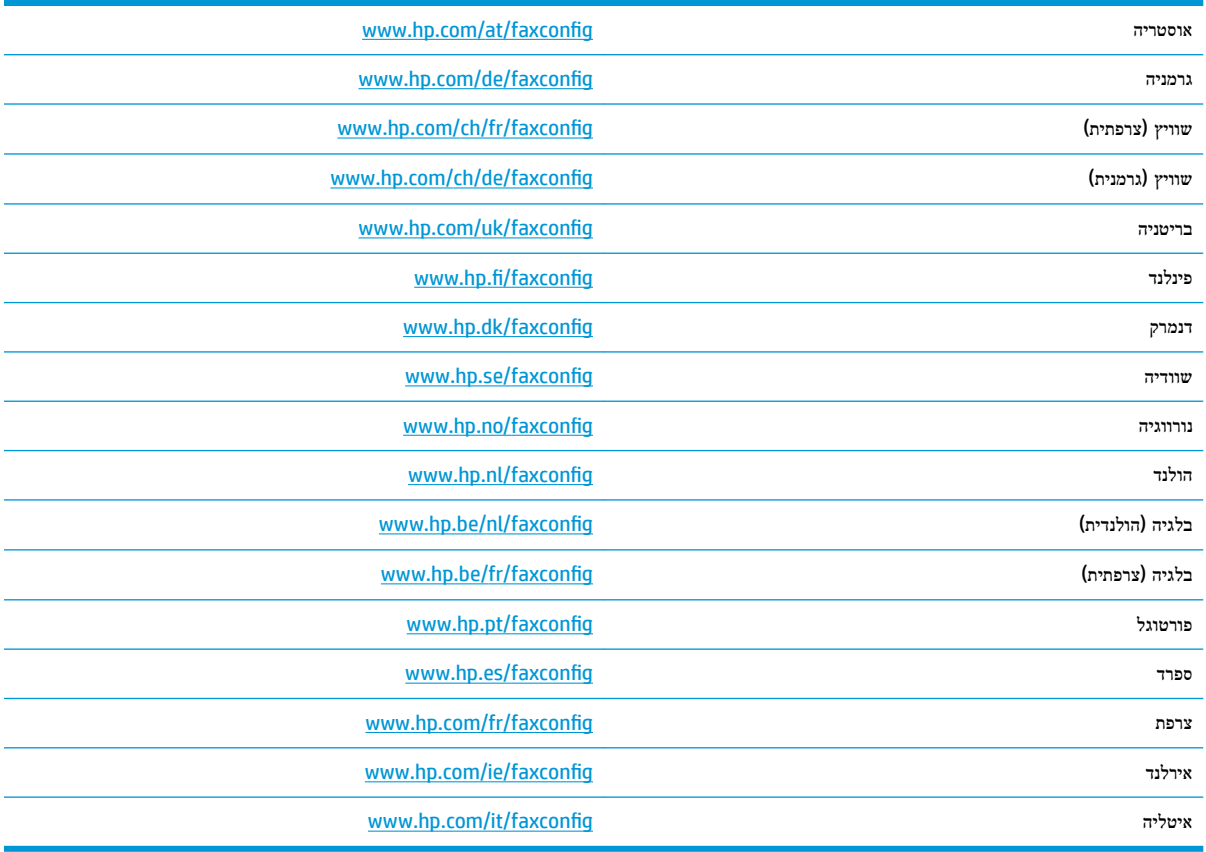

### בדיקת הגדרות הפקס

באפשרותך לבדוק את התקנת הפקס כדי לבדוק את מצב המדפסת וכדי לוודא שהוא מוגדרת כהלכה לשיגור וקבלה של פקסים. בצע בדיקה זו לאחר השלמת ההגדרה של המדפסת לשיגור וקבלה של פקסים. הבדיקה מבצעת את הדברים הבאים:

- בדיקת חומרת הפקס
- בדיקה שסוג חוט הטלפון הנכון מחובר למדפסת

- בדיקה שחוט הטלפון מחובר ליציאה המתאימה
	- בדיקת צליל חיוג
	- בדיקת קו טלפון פעיל
	- בדיקת מצב חיבור קו הטלפון

המדפסת מדפיסה דוח עם תוצאות הבדיקה. אם הבדיקה נכשלה, עיין בדוח לקבלת מידע על אופן הטיפול בבעיה ובצע את הבדיקה שוב.

#### לבדיקת הגדרת הפקס באמצעות לוח הבקרה של המדפסת

- **.1** הגדר את המדפסת לשיגור וקבלה של פקסים בהתאם להוראות ההתקנה המתאימות לבית או למשרד שלך.
	- **.2** ודא שהמחסניות מותקנות ושטענת נייר בגודל מלא במגש ההזנה לפני תחילת הבדיקה.
- **.3** בחלקו העליון של המסך, גע בכרטיסייה או החלק עליה את האצבע כלפי מטה כדי לפתוח את 'לוח המחוונים', ולאחר מכן גע ב- )הגדרות .(
	- **.4** גע ב הגדרת הפקס .
	- **.5** גע ב כלים , ולאחר מכן גע בהפעלת בדיקת פקס.

המדפסת מציגה את מצב הבדיקה על-גבי התצוגה ומדפיסה דוח.

- **.6** סקור את הדוח.
- אם הבדיקה עברה בהצלחה ואתה עדיין נתקל בבעיות בשליחת פקסים, בדוק את הגדרות הפקס המפורטות בדוח כדי לוודא שההגדרות נכונות. הגדרה ריקה או לא נכונה של הפקס עלולה לגרום לבעיות בעת תפעולו.
	- אם הבדיקה נכשלת, סקור את הדוח למידע נוסף כיצד לתקן בעיות כלשהן שנתגלו.

# **6** שירותי אינטרנט

סעיף זה כולל את הנושאים הבאים:

- מהם 'שירותי אינטרנט'?
- הגדרת שירותי אינטרנט
- שימוש [בשירותי](#page-90-0) אינטרנט
- הסרת 'שירותי [אינטרנט](#page-92-0)'

## מהם **'**שירותי אינטרנט**'?**

<span id="page-89-0"></span>המדפסת מציעה פתרונות חדשניים מותאמי אינטרנט שיסייעו לך לגשת במהירות לאינטרנט, לגשת למסמכים ולהדפיס אותם במהירות רבה יותר ובפחות טרחה - וכל זאת ללא שימוש במחשב.

הערה**:** כדי שתוכל להשתמש במאפייני אינטרנט אלה, המדפסת צריכה להיות מחוברת לאינטרנט )באמצעות כבל Ethernet או חיבור אלחוטי .(אינך יכול להשתמש במאפייני אינטרנט אלה אם המדפסת מחוברת באמצעות כבל USB.

#### **HP ePrint**

- **ePrint HP** הוא שירות של HP המוצע ללא תשלום ומאפשר לך להדפיס אל המדפסת התומכת ב-ePrint HP שברשותך בכל עת , מכל מיקום שהוא. השימוש בו פשוט כמו שליחת דוא"ל לכתובת דוא"ל המוקצית למדפסת שברשותך כאשר אתה מפעיל את 'שירותי אינטרנט' במדפסת. אין צורך בתוכנות או מנהלי התקן מיוחדים. אם אתה יכול לשלוח דוא"ל, תוכל להדפיס מכל מקום, באמצעות **HP** . **ePrint**
- הערה**:** תוכל להירשם לחשבון ב- [Connected HP](http://www.hpconnected.com)(( ייתכן שאינו זמין בכל המדינות/האזורים ,((ולהיכנס כדי לקבוע את הגדרות .ePrint

לאחר פתיחת חשבון ב- <mark>HP Connected ((</mark>ייתכן שאינו זמין בכל המדינות/האזורים)), באפשרותך להיכנס כדי לראות את מצב העבודות ב- **ePrint HP** , לנהל את התור של מדפסת **ePrint HP** , לבדוק מי יכול להשתמש בחשבון הדוא"ל **ePrint HP** של המדפסת שלך כדי להדפיס, ולקבל עזרה עבור **ePrint HP** .

#### יישומי הדפסה

- יישומי ההדפסה מאפשרים לך לאתר ולהדפיס בקלות תוכן אינטרנט מעוצב מראש, ישירות מהמדפסת. תוכל גם לסרוק את המסמכים שלך ולאחסן אותם באופן דיגיטלי ברשת.
- יישומי ההדפסה מספקים מגוון רחב של תוכן, החל מקופונים לחנויות ועד פעילויות לכל המשפחה, חדשות, נסיעות, ספורט, בישול , צילומים ועוד. באפשרותך אפילו לצפות בתמונות המקוונות שלך מאתרי תמונות פופולריים ולהדפיסן.
	- בנוסף, יישומי הדפסה מסוימים מאפשרים לך לתזמן משלוח תוכן של יישום למדפסת.
- משמעותו של תוכן מעוצב מראש שעוצב במיוחד עבור המדפסת שלך היא שלא יהיו עוד טקסט ותמונות חתוכים ולא דפים נוספים עם שורת טקסט אחת בלבד. בחלק מהמדפסות, באפשרותך גם לבחור הגדרות נייר ואיכות הדפסה על-גבי מסך התצוגה המקדימה .

## הגדרת שירותי אינטרנט

לפני שתגדיר את 'שירותי אינטרנט', ודא כי המדפסת מחוברת לאינטרנט באמצעות חיבור לרשת אתרנט או לרשת אלחוטית.

להגדרת 'שירותי אינטרנט', השתמש באחת מהשיטות הבאות.

#### להגדרת **'**שירותי אינטרנט**'** באמצעות לוח הבקרה של המדפסת

- <span id="page-90-0"></span>**.1** בחלקו העליון של המסך, גע בכרטיסייה או החלק עליה את האצבע כלפי מטה כדי לפתוח את 'לוח המחוונים', ולאחר מכן גע ב- )הגדרות.(
	- **.2** גע ב הגדרת **'**שירותי אינטרנט**'** .
	- **.3** גע ב קבל כדי לאשר את קבלת תנאי השימוש ב'שירותי אינטרנט' ולהפוך אותם לזמינים.
		- **.4** במסך שמופיע, גע ב-**OK** כדי לאפשר למדפסת לחפש עדכוני מוצר באופן אוטומטי .

הערה**:** אם תתבקש לציין הגדרות Proxy ואם הרשת שלך משתמשת בהגדרות Proxy, פעל בהתאם להנחיות שעל-גבי המסך להגדרת שרת Proxy. אם פרטי ה-proxy אינם ברשותך, צור קשר עם מנהל המערכת שלך או עם האדם שהגדיר את הרשת.

- **.5** אם מופיע המסך אפשרויות עדכון המדפסת, בחר התקנה אוטומטית **)**מומלץ**(** או שלח התראה אם יש עדכון זמין .
- **.6** כאשר המדפסת מחוברת לשרת, המדפסת מדפיסה דף מידע. עקוב אחר ההנחיות בדף המידע כדי לסיים את ההתקנה.

#### להגדרת שירותי אינטרנט באמצעות שרת האינטרנט המשובץ

- **.1** פתח את ה-EWS. לקבלת מידע נוסף, ראה שרת [אינטרנט](#page-105-0) משובץ.
	- **.2** לחץ על הכרטיסיה שירותי אינטרנט .
- **.3** במקטע הגדרות שירותי אינטרנט , לחץ על הגדרות , לחץ על המשך, ופעל בהתאם להנחיות שעל-גבי המסך כדי לקבל את תנאי השימוש .
	- **.4** אם תתבקש, בחר לאפשר למדפסת לבדוק אם קיימים עדכוני מדפסת ולהתקין אותם.

הערה**:** כשקיימים עדכונים זמינים, המדפסת תוריד ותתקין אותם באופן אוטומטי, ולאחר מכן תופעל מחדש.

הערה**:** אם תתבקש לציין הגדרות Proxy ואם הרשת שלך משתמשת בהגדרות Proxy, פעל בהתאם להנחיות שעל-גבי המסך להגדרת שרת Proxy. אם פרטי ה-proxy אינם ברשותך, צור קשר עם מנהל המערכת שלך או עם האדם שהגדיר את הרשת.

**.5** כאשר המדפסת מחוברת לשרת, המדפסת מדפיסה דף מידע. עקוב אחר ההנחיות בדף המידע כדי לסיים את ההתקנה.

#### להגדרת **'**שירותי אינטרנט**'** באמצעות תוכנת המדפסת של **HP(Windows)**

- **.1** פתח את תוכנת המדפסת של HP. לקבלת מידע נוסף, ראה פתיחת תוכנת [המדפסת](#page-33-0) של [HP\(](#page-33-0) [Windows \).](#page-33-0)
- **.2** בחלון המוצג, לחץ לחיצה כפולה על הדפסה**,** סריקה ופקס ולאחר מכן בחר באפשרות חיבור המדפסת לאינטרנט תחת הדפסה. דף הבית של המדפסת (שרת האינטרנט המשובץ) נפתח.
	- **.3** לחץ על הכרטיסיה שירותי אינטרנט .
	- **.4** במקטע הגדרות שירותי אינטרנט , לחץ על הגדרות , לחץ על המשך, ופעל בהתאם להנחיות שעל-גבי המסך כדי לקבל את תנאי השימוש.
		- **.5** אם תתבקש, בחר לאפשר למדפסת לבדוק אם קיימים עדכוני מדפסת ולהתקין אותם.

הערה**:** כשקיימים עדכונים זמינים, המדפסת תוריד ותתקין אותם באופן אוטומטי, ולאחר מכן תופעל מחדש.

יים, את הער**ה: א**ם תתבקש לציין הגדרות Proxy ואם הרשת שלך משתמשת בהגדרות Proxy, פעל בהתאם להנחיות שעל-גבי המסך, α להגדרת שרת Proxy. אם הפרטים אינם ברשותך, צור קשר עם מנהל המערכת שלך או עם האדם שהגדיר את הרשת.

**.6** כאשר המדפסת מחוברת לשרת, המדפסת מדפיסה דף מידע. עקוב אחר ההנחיות בדף המידע כדי לסיים את ההתקנה.

## שימוש בשירותי אינטרנט

סעיף זה מתאר כיצד להשתמש ב'שירותי אינטרנט' ולהגדיר אותם.

- **HP ePrint**
- יישומי הדפסה

## **HP ePrint**

כדי להשתמש ב **ePrint HP** , בצע את השלבים הבאים:

- ודא שהמחשב או ההתקן הנייד שברשותך תומך בחיבור לאינטרנט ובשימוש בדואר אלקטרוני.
	- הפעל 'שירותי אינטרנט' במדפסת'. לקבלת מידע נוסף, ראה הגדרת שירותי [אינטרנט](#page-89-0).
- עצה**:** לקבלת מידע נוסף על ניהול והגדרת התצורה של הגדרות **ePrint HP** ועל המאפיינים החדשים ביותר, בקר באתר [Connected HP](http://www.hpconnected.com) ייתכן שאתר זה אינו זמין בכל המדינות/האזורים..

#### להדפסת מסמכים באמצעות **ePrint HP**

- **.1** במחשב או בהתקן הנייד שברשותך, פתח את יישום הדואר האלקטרוני שלך.
- **.2** צור הודעת דואר אלקטרוני חדשה ולאחר מכן צרף את הקובץ שברצונך להדפיס.
- **.3** הזן את כתובת הדואר האלקטרוני של **ePrint HP** בשדה "אל", ולאחר מכן בחר באפשרות לשליחת ההודעה .

הערה**:** אל תזין אף כתובת דואר אלקטרוני נוספת בשדות "אל" או "עותק". שרת ה **ePrint HP** אינו מקבל עבודות הדפסה אם מצוינות כתובות דואר אלקטרוני רבות.

#### לאיתור כתובת הדואר האלקטרוני של **ePrint HP**

- **.1** בלוח הבקרה של המדפסת, גע בכרטיסייה שבחלקו העליון של המסך או החלק עליה את האצבע כלפי מטה כדי לפתוח את 'לוח המחוונים', ולאחר מכן בצע את הפעולות הבאות :
	- א**.** גע ב- )הגדרות ,(לאחר מכן גע בהגדרת **'**שירותי אינטרנט**'**, ולאחר מכן גע בהצגת כתובת דואר אלקטרוני .
- ב**.** גע בכרטיסייה שבחלקו העליון של המסך או החלק עליה את האצבע כלפי מטה כדי לפתוח את 'לוח המחוונים', ולאחר מכן גע ב- )הגדרות ,(ולאחר מכן גע בהגדרת **'**שירותי אינטרנט**'** .
- **.2** גע בהדפסת מידע. המדפסת מדפיסה דף מידע הכולל את קוד המדפסת והוראות בנוגע להתאמה אישית של כתובת הדואר האלקטרוני.

#### **HP ePrint** לכיבוי

- **.1** בלוח הבקרה של המדפסת, גע בכרטיסייה שבחלקו העליון של המסך או החלק עליה את האצבע כלפי מטה כדי לפתוח את 'לוח המחוונים', גע ב- )**ePrint HP** ,)ולאחר מכן גע ב- )הגדרות שירותי אינטרנט**'**.(
	- **.2** גע ב **ePrint HP** ולאחר מכן גע ב- כבוי .

הערה**:** להסרת כל שירותי האינטרנט, ראה הסרת 'שירותי [אינטרנט](#page-92-0)'.

#### יישומי הדפסה

יישומי ההדפסה מאפשרים לך לאתר ולהדפיס בקלות תוכן אינטרנט מעוצב מראש, ישירות מהמדפסת.

#### כדי להשתמש ב**-**אפליקציות הדפסה

- **.1** במסך 'דף הבית', גע ב יישומים .
- **.2** גע ביישום ההדפסה שבהו ברצונך להשתמש.

<span id="page-92-0"></span>לקבלת מידע נוסף על אפליקציית הדפסה מסוימת, בקר בכתובת [Connected HP](http://www.hpconnected.com) . ייתכן שאתר זה אינו זמין בכל המדינות/האזורים.

#### כדי לנהל את אפליקציות הדפסה

● ניתן לנהל את אפליקציות הדפסה באמצעות [Connected HP](http://www.hpconnected.com) . ייתכן שאתר זה אינו זמין בכל המדינות/האזורים. באפשרותך להוסיף , להגדיר או להסיר את אפליקציות הדפסה, וכן לקבוע את סדר הופעתם על-גבי תצוגת לוח הבקרה של המדפסת.

## הסרת **'**שירותי אינטרנט**'**

היעזר בהנחיות הבאות כדי להסיר את 'שירותי אינטרנט'.

#### להסרת **'**שירותי אינטרנט**'** באמצעות לוח הבקרה של המדפסת

- **.1** בחלקו העליון של המסך, גע בכרטיסייה או החלק עליה את האצבע כלפי מטה כדי לפתוח את 'לוח המחוונים', גע ב- ) **HP ePrint** ,)ולאחר מכן גע ב- )הגדרות שירותי אינטרנט.(
	- **.2** גע בהסרת שירותי אינטרנט.

#### להסרת **'**שירותי אינטרנט**'** באמצעות שרת האינטרנט המשובץ

- **.1** פתח את ה-EWS. לקבלת מידע נוסף, ראה שרת [אינטרנט](#page-105-0) משובץ.
- **.2** לחץ על הכרטיסייה שירותי אינטרנט, ולאחר מכן לחץ על הסרת שירותי אינטרנט במקטע הגדרות שירותי אינטרנט.
	- **.3** לחץ על הסרת שירותי אינטרנט .
	- **.4** לחץ על כן להסרת שירותי האינטרנט מהמדפסת .

# **7** עבודה עם מחסניות

כדי להבטיח את איכות ההדפסה הטובה ביותר מהמדפסת, עליך לבצע מספר נוהלי תחזוקה פשוטים.

עצה**:** אם אתה מתקשה בהעתקת מסמכים, עיין בבעיות [בהדפסה](#page-115-0).

סעיף זה כולל את הנושאים הבאים:

- מידע על המחסניות ועל ראש ההדפסה
	- בדיקת מפלסי הדיו [המשוערים](#page-94-0)
		- החלפת [המחסניות](#page-94-0)
			- הזמנת [מחסניות](#page-96-0)
	- אחסון חומרי הדפסה [מתכלים](#page-96-0)
	- אחסון מידע אנונימי אודות [השימוש](#page-97-0)
	- מידע אודות אחריות על [מחסנית](#page-97-0) דיו

## מידע על המחסניות ועל ראש ההדפסה

העצות הבאות יסייעו לך בתחזוקת מחסניות HP ויבטיחו איכות הדפסה עקבית.

- ההוראות במדריך זה מיועדות להחלפת מחסניות דיו ולא להתקנה ראשונית.
	- אחסן את כל המחסניות במארזים המקוריים האטומים עד שתזדקק להן.
- הקפד לכבות את המדפסת כהלכה. לקבלת מידע נוסף, ראה כיבוי [המדפסת](#page-33-0) .
- אחסן את מחסניות הדיו בטמפרטורת החדר )35°-15 צלזיוס או 95°-59 פרנהייט.(
- נקה את ראש ההדפסה רק בעת הצורך. ניקוי שלא לצורך מבזבז דיו ומקצר את חיי המחסניות.
- יש לטפל במחסניות בזהירות. הפלה, טלטול או טיפול לקוי במחסניות הדפסה במהלך התקנתן, עלול לגרום לבעיות הדפסה.
	- אם אתה משנע את המדפסת, כדי למנוע נזילת דיו מהמדפסת או נזק אחר שעלול לקרות לה, פעל לפי ההוראות הבאות:
- הקפד לכבות את המדפסת על-ידי לחיצה על (↓) (לחצן הפעלה/כיבוי). טרם ניתוקה של המדפסת מהחשמל, יש להמתין עד לרגע שבו אין רעשי תנועה פנימיים.
	- ודא שהמחסניות מותקנות.
	- יש לשנע את המדפסת כשהיא מונחת בצורה שטוחה; אין להניחה על הצד, על חלקה האחורי, הקדמי או העליון.

זהירות**:** HP ממליצה להחליף מחסניות חסרות בהקדם האפשרי כדי למנוע בעיות באיכות ההדפסה ובעיות אפשריות של שימוש יתר בדיו או נזק למערכת הדיו. לעולם אין לכבות את המדפסת כאשר חסרות בה מחסניות.

#### נושאים קשורים

● בדיקת מפלסי הדיו [המשוערים](#page-94-0)

## בדיקת מפלסי הדיו המשוערים

ניתן לבדוק את רמות הדיו המוערכות בתוכנה של המדפסת או בלוח הבקרה של המדפסת.

#### לבדיקת מפלסי הדיו מלוח הבקרה של המדפסת

- <span id="page-94-0"></span>**▲** בלוח הבקרה של המדפסת, גע בכרטיסייה שבחלקו העליון של המסך או החלק עליה את האצבע כלפי מטה כדי לפתוח את 'לוח המחוונים', ולאחר מכן גע ב- )דיו (כדי לבדוק את מפלסי הדיו המשוערים.
- הערה**:** התראות ומחוונים של מפלסי הדיו מספקים הערכות למטרות תכנון בלבד. כאשר מתקבלת התראה על מפלס דיו נמוך, שקול להחזיק מחסנית הדפסה חלופית בהישג יד כדי להימנע מעיכובים אפשריים בהדפסה. אין צורך להחליף את המחסניות עד שתתבקש לעשות זאת.
- יים, אם התקנת מחסנית שמולאה מחדש או יוצרה מחדש, או אם נעשה שימוש במחסנית במדפסת אחרת, מחוון מפלס הדיו עלול להיות<br>ש לא מדויק או לא זמין.
- יים.<br>2<del>1</del>≌ **הערה: ה**דיו מהמחסניות נמצא בשימוש במהלך תהליך ההדפסה במספר דרכים, לרבות בתהליך האתחול המכין את המדסניות המחסניות להדפסה, ובתחזוקת ראשי ההדפסה השומרת שחרירי ההדפסה יהיו נקיים ושהדיו יזרום באופן חלק. בנוסף, נותרות במחסנית שאריות של דיו לאחר השימוש בה. לקבלת מידע נוסף, ראה www.hp.com/go/inkusage

## החלפת המחסניות

הערה**:** לקבלת מידע על מיחזור חומרי דיו מתכלים, עיין בסעיף תוכנית [המיחזור](#page-151-0) של [HP](#page-151-0) לחומרי דיו [מתכלים](#page-151-0).

אם עדיין אין ברשותך מחסניות חלופיות עבור המדפסת, עיין בסעיף הזמנת [מחסניות](#page-96-0).

הערה**:** בשלב זה, חלקים מסוימים של אתר האינטרנט של HP זמינים באנגלית בלבד.

- \*<sup>\*\*\*</sup> **הערה: לא כל המחסניות זמינות בכל המדינות/אזורים.**
- זהירות**:** HP ממליצה להחליף מחסניות חסרות בהקדם האפשרי כדי למנוע בעיות באיכות ההדפסה ובעיות אפשריות של שימוש יתר בדיו או נזק למערכת הדיו. לעולם אין לכבות את המדפסת כאשר חסרות בה מחסניות.

#### להחלפת המחסניות

- **.1** ודא שהמדפסת מופעלת ושמכסה הסורק סגור.
	- **.2** פתח את דלת הגישה למחסניות.

הערה**:** המתן עד שגררת ההדפסה תפסיק לנוע לפני שתמשיך.

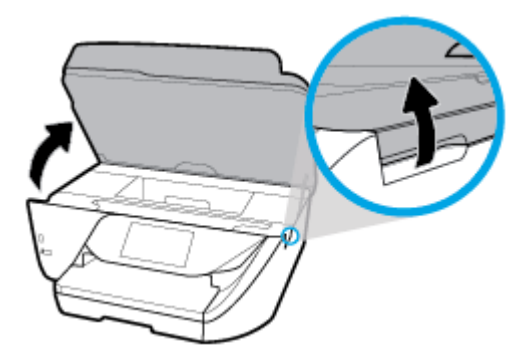

**.3** לחץ על החלק הקדמי של המחסנית כדי לשחרר אותה, ולאחר מכן הוצא אותה מהחריץ.

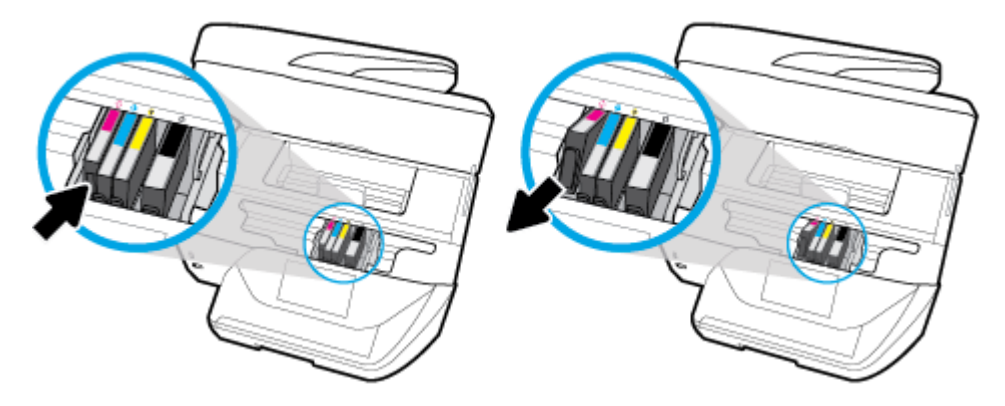

**.4** הוצא את המחסנית החדשה מאריזתה.

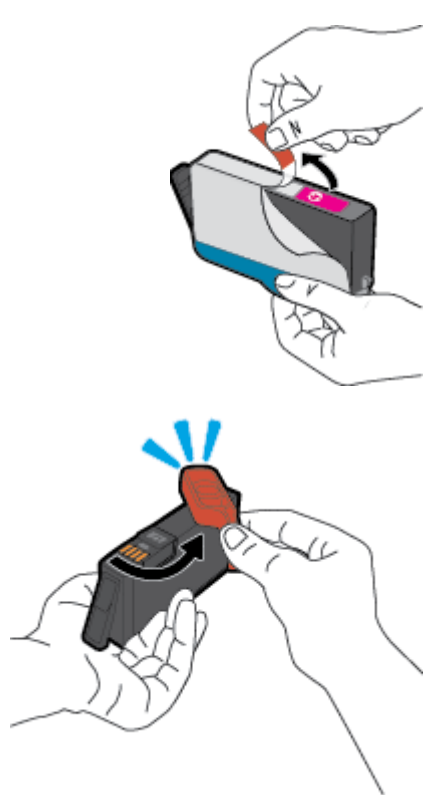

<span id="page-96-0"></span>**.5** היעזר באותיות הצבעוניות והחלק את המחסנית לחריץ הריק עד שתתייצב היטב בחריץ.

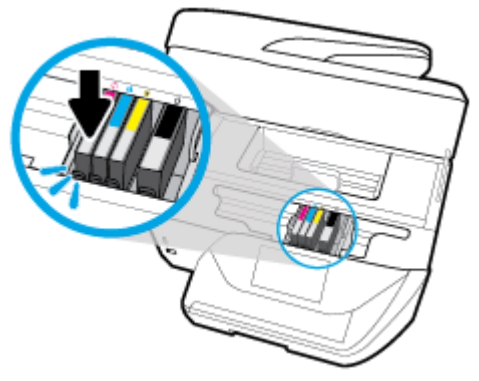

ודא שהאות הצבעונית המופיעה על-גבי המחסנית תואמת לזו של החריץ.

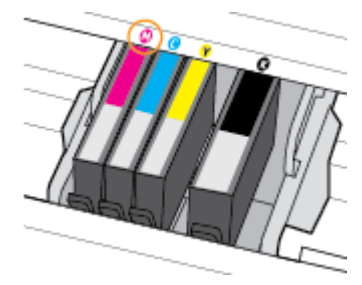

- **.6** חזור על שלבים 3 עד 5 עבור כל מחסנית שברצונך להחליף.
	- **.7** סגור את דלת הגישה של המחסניות.

## הזמנת מחסניות

להזמנת מחסניות, עבור אל www.hp.com. (בשלב זה, חלקים מסוימים של אתר האינטרנט של HP זמינים באנגלית בלבד). הזמנת מחסניות באופן מקוון אינה נתמכת בכל המדינות/אזורים. עם זאת, במדינות/אזורים רבים קיים מידע על הזמנה באמצעות הטלפון, איתור חנות מקומית והדפסה של רשימת קניות. בנוסף, תוכל לבקר בדף [supplies/buy/com.hp.www](http://www.hp.com/buy/supplies) כדי לקבל מידע על רכישת מוצרי HP במדינה\אזור שבהם אתה נמצא.

השתמש רק במחסניות חלופיות בעלות מספר מחסנית שזהה למספר המחסנית שאתה מחליף. מספר המחסנית מופיע במקומות הבאים:

- בשרת האינטרנט המשובץ, על-ידי לחיצה על הכרטיסייה **כלים** ולאחר מכן, תחת **פרטי מוצר**, לחיצה על **מד דיו.** לקבלת מידע נוסף, ראה שרת [אינטרנט](#page-105-0) משובץ.
	- בדוח מצב המדפסת )עיין ב-הבנת דוחות [המדפסת](#page-132-0).(
		- בתווית של המחסנית שאתה מחליף.
	- על גבי מדבקה בתוך המדפסת. פתח את דלת הגישה למחסניות כדי לאתר את המדבקה.

הערה**:** מחסנית ה-**Setup** שכלולה במארז של המדפסת אינה זמינה לרכישה בנפרד.

## אחסון חומרי הדפסה מתכלים

ניתן להשאיר את המחסניות במדפסת לפרקי זמן ממושכים. עם זאת, על מנת להבטיח תקינות מיטבית של המחסנית, הקפד לכבות את המדפסת כהלכה כאשר אינה בשימוש. לקבלת מידע נוסף, ראה כיבוי [המדפסת](#page-33-0) .

## אחסון מידע אנונימי אודות השימוש

<span id="page-97-0"></span>מחסניות HP שבמדפסת זו מכילות שבב זיכרון שמסייע בהפעלת המדפסת. בנוסף, שבב זיכרון זה מאחסן מידע אנונימי מוגבל על השימוש במדפסת, שעשוי לכלול את הפרטים הבאים: מספר העמודים שהודפסו באמצעות המחסנית, כיסוי ממוצע לעמוד, תדירות ההדפסה, מצבי ההדפסה שנעשה בהם שימוש.

מידע זה מסייע ל-HP לתכנן מדפסות עתידיות שיענו על צורכי ההדפסה של לקוחותנו. הנתונים הנאספים משבב הזיכרון של המחסנית אינם מכילים מידע שניתן לעשות בו שימוש כדי לזהות לקוח או משתמש במחסנית או את המדפסת שברשותם.

HP אוספת דגימה של שבבי הזיכרון ממחסניות שהוחזרו לתוכנית להחזרת מוצרים ולמיחזור ללא תשלום של HP ( :Partners Planet HP [recycle/com.hp.www](http://www.hp.com/recycle) .)שבבי הזיכרון הנאספים מדגימות אלה נקראים ונלמדים על מנת לשפר מדפסות עתידיות של HP. ייתכן שגם לשותפים של HP המסייעים במיחזור המחסנית תהיה גישה לנתונים אלה .

לכל צד שלישי שברשותו המחסנית עשויה להיות גישה למידע האנונימי שעל גבי שבב הזיכרון. אם אתה מעדיף שלא לאפשר גישה למידע זה , באפשרותך להביא את השבב למצב לא פעיל. עם זאת, לאחר שהבאת את שבב הזיכרון למצב לא פעיל, לא ניתן יהיה להשתמש במחסנית במדפסת של HP.

אם אתה חושש לספק מידע אנונימי כזה, באפשרותך להפוך את המידע לבלתי נגיש על-ידי כיבוי היכולת של שבב היכרון לאסוף את המידע על השימוש במדפסת .

#### להשבתת פונקציית המידע על השימוש

- **.1** בלוח הבקרה של המדפסת, גע בכרטיסייה שבחלקו העליון של המסך או החלק עליה את האצבע כלפי מטה כדי לפתוח את 'לוח המחוונים', ולאחר מכן גע ב- )הגדרות .(
	- **.2** גע ב העדפות , ולאחר מכן גע בשמור מידע אנונימי על השימוש כדי להשבית את המאפיין.
- הערה**:** להפעלת פונקציית המידע אודות השימוש, שחזר את ברירות המחדל של היצרן. לפרטים נוספים על שחזור ברירות מחדל, ראה שחזור ההגדרות [המקוריות](#page-136-0) של היצרן שנקבעו כברירת מחדל.
- הערה**:** באפשרותך להמשיך להשתמש במחסנית במדפסת של HP אם תכבה את היכולת של שבב הזיכרון לאסוף את המידע על השימוש במדפסת.

## מידע אודות אחריות על מחסנית דיו

האחריות של HP למחסניות חלה כאשר השימוש במוצר נעשה בהתקן הדפסה של HP המיועד לו. אחריות זו לא מכסה מוצרי דיו של HP אשר מולאו מחדש, יוצרו מחדש, חודשו, חובלו או שנעשה בהם שימוש שלא כהלכה.

במהלך תקופת האחריות, המוצר מכוסה כל עוד לא אזל הדיו של HP וטרם פקיעת תוקף האחריות. תאריך פקיעת התוקף של האחריות , בתבנית של MM-YYYY, מצוין על-גבי המוצר כדלהלן:

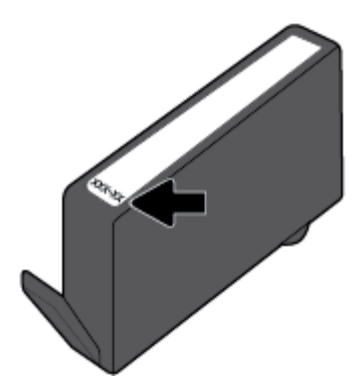

# **8** הגדרת רשת

<span id="page-98-0"></span>הגדרות מתקדמות נוספות זמינות בדף הבית של המדפסת )שרת האינטרנט המשובץ או EWS .)לקבלת מידע נוסף, ראה שרת [אינטרנט](#page-105-0) [משובץ](#page-105-0).

סעיף זה כולל את הנושאים הבאים:

- הגדרת המדפסת עבור תקשורת אלחוטית
	- שינוי [הגדרות](#page-100-0) רשת
	- [Wi-Fi Direct](#page-101-0)-ב [שימוש](#page-101-0)●

## הגדרת המדפסת עבור תקשורת אלחוטית

- לפני שתתחיל
- הגדרת המדפסת ברשת האלחוטית שלך
	- שינוי סוג [החיבור](#page-99-0)
	- בדיקת החיבור [האלחוטי](#page-100-0)
- הפעלה והשבתה של יכולת האלחוט של [המדפסת](#page-100-0)

شم.<br>2<sup>388</sup> **הערה: אם אתה נתקל בבעיות בחיבור המדפסת, ראה** בעיות ברשת [ובחיבור](#page-129-0).

עצה**:** לקבלת מידע נוסף על הגדרה ושימוש במדפסת באופן אלחוטי, בקר במרכז ההדפסה האלחוטית של HP[\( /go/com.hp.www](http://www.hp.com/go/wirelessprinting) ). [wirelessprinting](http://www.hp.com/go/wirelessprinting)

## לפני שתתחיל

ודא כי התנאים הבאים מתקיימים:

- המדפסת אינה מחוברת לרשת באמצעות כבל אתרנט.
	- הרשת האלחוטית מוגדרת ופועלת בצורה תקינה.
- המדפסת והמחשבים שמשתמשים במדפסת נמצאים באותה רשת )רשת משנה.(

בזמן חיבור המדפסת, ייתכן שתתבקש להזין את שם הרשת האלחוטית )SSID) וסיסמת אלחוט.

- שם הרשת האלחוטית הוא שם הרשת האלחוטית שלך.
- סיסמת האלחוט מונעת מאנשים אחרים להתחבר לרשת האלחוטית שלך ללא רשותך. בהתאם לרמת האבטחה הנדרשת, הרשת האלחוטית שלך עשויה להשתמש במשפט-סיסמה WPA או במפתח WEP.

אם לא שינית את שם הרשת או את סיסמת האבטחה מאז שהגדרת את הרשת האלחוטית שלך, אתה עשוי למצוא אותם במקרים מסוימים בגב או בצד הנתב האלחוטי.

אם אינך מצליח למצוא את שם הרשת או את סיסמת האבטחה, או אם אינך זוכר פרטים אלה, עיין בתיעוד המצורף למחשב או לנתב האלחוטי. אם עדיין אין באפשרותך למצוא מידע זה, פנה אל מנהל המערכת שלך או לאדם שהגדיר את הרשת האלחוטית.

## הגדרת המדפסת ברשת האלחוטית שלך

השתמש ב'אשף הגדרת הרשת האלחוטית' בתצוגת לוח הבקרה של המדפסת כדי להגדיר תקשורת אלחוטית.

### הערה**:** לפני שתמשיך, עיין ברשימה בכתובת לפני [שתתחיל](#page-98-0).

- <span id="page-99-0"></span>**.1** בלוח הבקרה של המדפסת, גע בכרטיסייה שבחלקו העליון של המסך או החלק עליה את האצבע כלפי מטה כדי לפתוח את 'לוח המחוונים', ולאחר מכן גע ב- )אלחוט.(
	- **.2** גע ב )הגדרות .(
		- **.3** גע בהגדרות אלחוט.
	- **.4** גע באשף הגדרת הרשת האלחוטית או בהגדרה מוגנת על**-**ידי **Fi-Wi**.
		- **.5** פעל על-פי ההוראות שבתצוגה כדי להשלים את ההגדרה.

אם אתה משתמש במדפסת עם סוג אחר של חיבור, כגון חיבור USB, פעל בהתאם להוראות המפורטות בשינוי סוג החיבור כדי להגדיר את המדפסת ברשת האלחוטית.

#### שינוי סוג החיבור

לאחר התקנת תוכנת המדפסת של HP וחיבור המדפסת למחשב או לרשת, באפשרותך להשתמש בתוכנה כדי לשנות את סוג החיבור )לדוגמה , מחיבור USB לחיבור אלחוטי.(

הערה**:** חיבור כבל אתרנט משבית את יכולת האלחוט של המדפסת.

#### למעבר מחיבור אתרנט לחיבור אלחוטי **)Windows)**

- **.1** נתק את כבל האתרנט מהמדפסת.
- **.2** הפעל את 'אשף הגדרת הרשת האלחוטית' כדי ליצור את החיבור האלחוטי. לקבלת מידע נוסף, ראה הגדרת המדפסת ברשת [האלחוטית](#page-98-0) [שלך](#page-98-0).

#### למעבר מחיבור **USB** לחיבור רשת אלחוטית **)Windows)**

לפני שתמשיך, עיין ברשימה בכתובת לפני [שתתחיל](#page-98-0).

- **.1** פתח את תוכנת המדפסת של HP. לקבלת מידע נוסף, ראה פתיחת תוכנת [המדפסת](#page-33-0) של [HP\(](#page-33-0) [Windows\).](#page-33-0)
	- **.2** לחץ על כלים.
	- **.3** לחץ על הגדרת התקן ותוכנות.
	- **.4** בחר המרת חיבור **USB** לחיבור אלחוטי של המדפסת. פעל בהתאם להוראות שעל-גבי המסך.

#### למעבר מחיבור **USB** או אתרנט לחיבור אלחוטי **)X OS)**

- **.1** חבר את המדפסת לרשת האלחוטית.
- **.2** השתמש ב[.123-com.hp](http://123.hp.com) כדי לשנות את חיבור התוכנה לאלחוטי עבור מדפסת זו.

קבל מידע נוסף על מעבר מחיבור USB לחיבור אלחוטי. לחץ כאן לקבלת מידע נוסף [באינטרנט](http://www.hp.com/embed/sfs/doc?client=IWS-eLP&lc=he&cc=il&ProductNameOID=8289580&TapasOnline=NETWORK_WIRELESS). בשלב זה, ייתכן שאתר אינטרנט זה אינו זמין בכל השפות.

#### למעבר מחיבור אלחוטי לחיבור **USB** או חיבור אתרנט **)Windows)**

● חבר את כבל ה-USB או את כבל האתרנט למדפסת.

#### למעבר מחיבור אלחוטי לחיבור **USB** או חיבור אתרנט **)X OS)**

- **.1** פתח את העדפות מערכת .
- **.2** לחץ על מדפסות וסורקים .
- <span id="page-100-0"></span>**.3** בחר את המדפסת שברשותך בחלונית הימנית ולחץ בתחתית הרשימה. בצע אותה פעולה עבור רשומת פקס, אם רשומה כזו קיימת עבור החיבור הנוכחי.
	- **.4** חבר את המדפסת למחשב או לרשת באמצעות כבל USB או Ethernet.
		- **.5** לחץ על + מתחת לרשימת המדפסות מצד שמאל.
			- **.6** בחר את המדפסת החדשה מתוך הרשימה.
		- **.7** בחר את שם דגם המדפסת שברשותך מהתפריט המוקפץ שימוש.
			- **.8** לחץ עלהוסף.

### בדיקת החיבור האלחוטי

הדפס את דוח בדיקת הרשת האלחוטית לקבלת מידע אודות החיבור האלחוטי של המדפסת. דוח בדיקת הרשת האלחוטית מספק מידע אודות מצב המדפסת, כתובת החומרה )MAC) וכתובת ה-IP. אם קיימת בעיה בחיבור האלחוטי או אם ניסיון החיבור האלחוטי נכשל, דוח בדיקת הרשת האלחוטית מספק גם פרטי אבחון. אם המדפסת מחוברת לרשת, דוח הבדיקה יציג פרטים אודות הגדרות הרשת.

להדפסת דוח בדיקת האלחוט

- **.1** בלוח הבקרה של המדפסת, גע בכרטיסייה שבחלקו העליון של המסך או החלק עליה את האצבע כדי לפתוח את 'לוח המחוונים', גע ב-  $($ (ין)) (לחצן אלחוט), ולאחר מכן גע ב- $\bullet$  (הגדרות).
	- **.2** גע בהדפסת דוחות.
	- **.3** גע בדוח בדיקת האלחוט.

## הפעלה והשבתה של יכולת האלחוט של המדפסת

נורית האלחוט הכחולה בלוח הבקרה של המדפסת דולקת כאשר יכולת האלחוט של המדפסת מופעלת.

יים.<br>2<del>1 ∥קערה: - ח</del>יבור כבל אתרנט למדפסת משבית באופן אוטומטי את יכולת האלחוט ומכבה את נורית האלחוט.

- **.1** בלוח הבקרה של המדפסת, גע בכרטיסייה שבחלקו העליון של המסך או החלק עליה את האצבע כדי לפתוח את 'לוח המחוונים', גע ב-  $($ (ין)) (לחצן אלחוט), ולאחר מכן גע ב- $\bullet$  (הגדרות).
	- **.2** גע בהגדרות אלחוט.
	- **.3** גע באלחוט כדי להפעיל או להשבית מאפיין זה.

## שינוי הגדרות רשת

בלוח הבקרה של המדפסת, תוכל להגדיר ולנהל את החיבור האלחוטי של המדפסת ולבצע מגוון פעולות לניהול רשת. פעולות אלה כוללות הצגה ושינוי של הגדרות הרשת, שחזור ברירות המחדל של הרשת, והפעלה או השבתה של פונקציית האלחוט.

זהירות**:** הגדרות הרשת מוצגות לנוחיותך. עם זאת, אם אינך משתמש מתקדם, אל תשנה הגדרות מסוימות )כגון מהירות קישור, הגדרות IP והגדרות חומת אש.(

#### להדפסת הגדרות רשת

בצע אחת מהפעולות הבאות:

- בלוח הבקרה של המדפסת, גע בכרטיסייה שבחלקו העליון של המסך או החלק עליה את האצבע כדי לפתוח את 'לוח המחוונים'. גע ב- (י**ן**י) (אלחוט) או ב- אתרנט (כדי להציג את מסך מצב הרשת. גע ב**הדפס פרטים** כדי להדפיס את דף תצורת הרשת.)
	- בלוח הבקרה של המדפסת, גע בכרטיסייה שבחלקו העליון של המסך או החלק עליה את האצבע כלפי מטה כדי לפתוח את 'לוח המחוונים', גע ב-  $\bigcap$  (הגדרות ), גע ב דוחות , ולאחר מכן גע בדוח תצורת רשת.

#### כדי להגדיר את מהירות הקישור

באפשרותך לשנות את המהירות שבה עוברים הנתונים ברשת. ברירת המחדל היא אוטומטי.

- <span id="page-101-0"></span>**.1** בלוח הבקרה של המדפסת, גע בכרטיסייה שבחלקו העליון של המסך או החלק עליה את האצבע כלפי מטה כדי לפתוח את 'לוח המחוונים', גע ב- $\bullet$  (הגדרות ), ולאחר מכן גע בהגדרת רשת.
	- **.2** גע בהגדרות אתרנט.
	- **.3** בחר הגדרות מתקדמות.
		- **.4** גע במהירות קישור.
	- **.5** גע באפשרות המתאימה לחומרת הרשת שלך.

#### לשינוי הגדרות **IP**

ברירת המחדל של הגדרת ה-IP היא אוטומטי, המגדירה את כתובת ה-IP באופן אוטומטי. אם אתה משתמש מתקדם וברצונך לשנות הגדרות שונות (כגון כתובת ה-IP, מסיכת רשת המשנה או שער ברירת המחדל), תוכל לעשות זאת באופן ידני.

עצה**:** לפני הגדרת כתובת IP ידנית, מומלץ לחבר תחילה את המדפסת לרשת באמצעות מצב 'אוטומטי'. פעולה זו מאפשרת לנתב להגדיר את תצורת המדפסת יחד עם הגדרות נחוצות אחרות כגון מסיכת רשת המשנה, שער ברירת המחדל וכתובת DNS.

זהירות**:** היזהר בעת הקצאה ידנית של כתובות IP. אם תזין כתובת UP לא חוקית במהלך ההתקנה, רכיבי הרשת לא יוכלו להתחבר למדפסת.

**.1** בלוח הבקרה של המדפסת, גע בכרטיסייה שבחלקו העליון של המסך או החלק עליה את האצבע כלפי מטה כדי לפתוח את 'לוח המחוונים', גע ב-  $\bullet$  (הגדרות ), ולאחר מכן גע בהגדרת רשת.

#### **.2** גע בהגדרות אתרנט או בהגדרות אלחוט.

- **.3** גע באפשרות הגדרות מתקדמות.
	- **.4** גע בהגדרות **IP**.

מופיעה הודעה שמזהירה ששינוי כתובת ה-IP מסיר את המדפסת מהרשת. גע ב- אישור להמשך.

- **.5** לשינוי ההגדרות באופן ידני, גע בידני )סטטי ,(ולאחר מכן הזן את המידע המתאים עבור ההגדרות הבאות:
	- **)IP** כתובת **)IP Address**
		- מסיכת רשת משנה
		- שער ברירת מחדל
			- כתובת **DNS**
	- **.6** הזן את השינויים, ולאחר מכן גע ב סיום .
		- **.7** גע ב אישור .

## **Wi-Fi Direct-**ב שימוש

עם Direct Fi-Wi, באפשרותך להדפיס באופן אלחוטי ממחשב, מטלפון חכם, ממחשב לוח או מהתקן אחרי התומך באלחוט—מבלי להתחבר לרשת אלחוטית קיימת.

#### הנחיות לשימוש ב**-Direct Fi-Wi**

- ודא שהמחשב או ההתקן הנייד כוללים את התוכנות הנדרשות.
- אם אתה משתמש במחשב, ודא שהתקנת את תוכנת המדפסת של HP.

אם לא התקנת את תוכנת המדפסת של HP במחשב, התחבר תחילה אל Direct Fi-Wi, ולאחר מכן התקן את תוכנת המדפסת . בחר **אלחוטי** כשתוכנת המדפסת תבקש לציין את סוג החיבור.

- אם אתה משתמש בהתקן נייד, ודא שהתקנת יישום הדפסה תואם. לקבלת מידע נוסף על הדפסה נייידת, בקר בכתובת [.www.hp.com/global/us/en/eprint/mobile\\_printing\\_apps.html](http://www.hp.com/global/us/en/eprint/mobile_printing_apps.html)
	- ודא שה-Direct Fi-Wi עבור המדפסת מופעל.
	- עד חמישה מחשבים והתקנים ניידים יכולים להשתמש באותו חיבור Direct Fi-Wi.
- ניתן להשתמש בDirect Fi-Wi כשהמדפסת מחוברת גם למחשב באמצעות כבל USB או לרשת באמצעות חיבור אלחוטי.
	- ש לא ניתן להשתמש בWi-Fi Direct לצורך חיבור מחשב, התקן נייד או מדפסת לאינטרנט.

#### **Wi-Fi Direct** להפעלת

- **.1** בלוח הבקרה של המדפסת, גע בכרטיסייה שבחלקו העליון של המסך או החלק עליה את האצבע כלפי מטה כדי לפתוח את 'לוח המחוונים', ולאחר מכן גע ב- Wi-Fi Direct).
	- **.2** גע ב )הגדרות .(
	- **.3** אם בתצוגה מופיע ש-Direct Fi-Wi נמצא במצב כבוי , גע ב-**Direct Fi-Wi** ולאחר מכן הפעל אותו.
- עצה**:** בנוסף, ניתן להפעיל את Direct Fi-Wi משרת האינטרנט המשובץ. לפרטים נוספים על השימוש בשרת האינטרנט המשובץ )EWS,) ראה שרת [אינטרנט](#page-105-0) משובץ.

#### לשינוי שיטת החיבור

- **.1** בלוח הבקרה של המדפסת, גע בכרטיסייה שבחלקו העליון של המסך או החלק עליה את האצבע כלפי מטה כדי לפתוח את 'לוח המחוונים', ולאחר מכן גע ב- )Direct Fi-Wi.)
	- **.2** גע ב )הגדרות .(
	- **.3** געשיטת חיבור ולאחר מכן בחר אוטומטית או ידנית.

#### להדפסה מהתקן נייד התומך באלחוט עם תמיכה ב**-Direct Fi-Wi**

ודא שהתקנת את הגרסה העדכנית ביותר של יישום ה-Plugin של Service Print HP בהתקן הנייד שברשותך. באפשרותך להוריד את יישום ה-Plugin מחנות האפליקציות Play Google.

- **.1** ודא כי הפעלת את Direct Fi-Wi במדפסת.
- **.2** להפעלת Direct Fi-Wi בהתקן הנייד שברשותך. לקבלת מידע נוסף, עיין בתיעוד המצורף להתקן הנייד.
- **.3** בהתקן הנייד, בחר מסמך מאפליקציה שתומכת בהדפסה, ולאחר מכן בחר את אפשרות הדפסת המסמך.

תופיע רשימה של מדפסות זמינות.

**.4** ברשימת המדפסות הזמינות, בחר את השם של Direct Fi-Wi, לדוגמה **6960 Pro HW-ƫLFH2 HP-\*\*-DIRECT**( הסימון \*\* מציין את התווים הייחודיים לזיהוי המדפסת ו-XXXX מציין את דגם המדפסת המופיע על-גבי המדפסת (לחיבור ההתקן הנייד.

אם ההתקן הנייד אינו מחובר למדפסת באופן אוטומטי, פעל על-פי ההוראות שבלוח הבקרה של המדפסת לחיבור המדפסת. אם קוד PIN מוצג בלוח הבקרה של המדפסת, הזן את קוד ה-PIN בהתקן הנייד.

לאחר חיבור ההתקן הנייד למדפסת, המדפסת מתחילה להדפיס.

#### להדפסה מהתקן נייד התומך באלחוט שאינו תומך ב**-Direct Fi-Wi**

ודא שהתקנת יישום הדפסה תואם בהתקן הנייד. לקבלת מידע נוסף, בקר בכתובת [/eprint/en/us/global/com.hp.www](http://www.hp.com/global/us/en/eprint/mobile_printing_apps.html) [.mobile\\_printing\\_apps.html](http://www.hp.com/global/us/en/eprint/mobile_printing_apps.html)

- **.1** ודא כי הפעלת את Direct Fi-Wi במדפסת.
- **.2** הפעל את חיבור ה-Fi-Wi בהתקן הנייד. לקבלת מידע נוסף, עיין בתיעוד המצורף להתקן הנייד.

הערה**:** אם ההתקן הנייד שברשותך אינו תומך ב-Fi-Wi, לא תוכל להשתמש בDirect Fi-Wi.

**.3** התחבר לרשת חדשה מההתקן הנייד. השתמש בתהליך הרגיל להתחברות לרשת אלחוטית חדשה או לנקודה חמה. בחר בשם של Fi-Wi Direct מרשימת הרשתות האלחוטיות כגון **6960 Pro HW-ƫLFH2 HP-\*\*-DIRECT**( הסימון \*\* מציין את התווים הייחודיים לזיהוי  $(nn)$ המדפסת

הזן את הסיסמה של Direct Fi-Wi כשתתבקש לעשות זאת.

**.4** הדפס את המסמך.

#### להדפסה ממחשב התומך באלחוט **)Windows)**

- **.1** ודא כי הפעלת את Direct Fi-Wi במדפסת.
- **.2** הפעל את חיבור ה-Fi-Wi של המחשב. לקבלת מידע נוסף, עיין בתיעוד המצורף למחשב.

הערה**:** אם המחשב שברשותך אינו תומך ב-Fi-Wi, לא תוכל להשתמש בDirect Fi-Wi.

**.3** התחבר לרשת חדשה מהמחשב. השתמש בתהליך הרגיל להתחברות לרשת אלחוטית חדשה או לנקודה חמה. בחר בשם של Fi-Wi Direct מרשימת הרשתות האלחוטיות כגון **6960 Pro HW-ƫLFH2 HP-\*\*-DIRECT**( הסימון \*\* מציין את התווים הייחודיים לזיהוי המדפסת.(

הזן את הסיסמה של Direct Fi-Wi כשתתבקש לעשות זאת.

- **.4** עבור לשלב 5 אם המדפסת הותקנה וחוברה למחשב באמצעות רשת אלחוטית. אם להתקנת המדפסת במחשב ולחיבור אליו נעשה שימוש בכבל USB, פעל על-פי השלבים שלהלן כדי להתקין את תוכנת המדפסת באמצעות החיבור Direct Fi-Wi.
	- א**.** פתח את תוכנת המדפסת של HP. לקבלת מידע נוסף, ראה פתיחת תוכנת [המדפסת](#page-33-0) של [HP\(](#page-33-0) [Windows\).](#page-33-0)
		- ב**.** לחץ על כלים.
		- ג**.** לחץ על הגדרת התקן ותוכנות, ולאחר מכן בחר באפשרות חבר התקן חדש.

הערה**:** אם בעבר התקנת את המדפסת באמצעות USB וכעת ברצונך לעבור לחיבור Direct Fi-Wi, אל תבחר באפשרות המרת מדפסת המחוברת ב**-USB** לאלחוטית.

- ד**.** כאשר יופיע מסך התוכנה אפשרויות חיבור, בחר באלחוטי .
- ה**.** בחר את המדפסת של HP שברשותך מתוך רשימת המדפסות המזוהות.
	- ו**.** פעל בהתאם להוראות שעל-גבי המסך.
		- **.5** הדפס את המסמך.

#### להדפסה ממחשב התומך באלחוט **)X OS)**

- **.1** ודא כי הפעלת את Direct Fi-Wi במדפסת.
	- **.2** הפעל את חיבור ה-Fi-Wi במחשב.

לקבלת מידע נוסף, עיין בתיעוד שסופק על-ידי Apple.

**.3** לחץ על הסמל של Fi-Wi ובחר את השם של Direct Fi-Wi, לדוגמה **6960 Pro HW-ƫLFH2 HP-\*\*-DIRECT**( הסימון \*\* מציין את התווים הייחודיים לזיהוי המדפסת.(

אם Wi-Fi Direct מופעל עם אבטחה, הזן את הסיסמה כשתתבקש לעשות זאת.

- **.4** הוסף את המדפסת.
- א**.** פתח את העדפות מערכת .
- ב**.** בהתאם למערכת ההפעלה שלך, לחץ על מדפסות וסורקים .
	- ג**.** לחץ על + מתחת לרשימת המדפסות מצד שמאל.
- ד**.** בחר את המדפסת מתוך רשימת המדפסות שזוהו )המילה "Bonjour "מופיעה בעמודה הימנית לצד שם המדפסת ,(ולחץ על **Add(** הוסף**(**.

[לחץ](http://www.hp.com/embed/sfs/doc?client=IWS-eLP&lc=he&cc=il&ProductNameOID=8289580&TapasOnline=NETWORK_WIRELESS_DIRECT) כאן כדי לפתור בעיות ב-Direct Fi-Wi באופן מקוון, או כדי לקבל סיוע נוסף בהגדרת Direct Fi-Wi. בשלב זה, ייתכן שאתר אינטרנט זה אינו זמין בכל השפות.

# **9** כלי ניהול מדפסת

סעיף זה כולל את הנושאים הבאים:

- ארגז כלים )Windows)
- )HP Utility (OS X השירות תוכנית●
	- שרת אינטרנט משובץ

# ארגז כלים **)Windows)**

ארגז הכלים מספק מידע על תחזוקת המדפסת.

#### לפתיחת ארגז הכלים

- <span id="page-105-0"></span>**.1** פתח את תוכנת המדפסת של HP. לקבלת מידע נוסף, ראה פתיחת תוכנת [המדפסת](#page-33-0) של [HP\(](#page-33-0) [Windows\).](#page-33-0)
	- **.2** לחץ על הדפסה**,** סריקה ופקס .
		- **.3** לחץ על תחזוקת המדפסת.

## **)HP Utility (OS X** השירות תוכנית

תוכנית השירות Utility HP כוללת כלים לקביעת הגדרות ההדפסה, לכיול המדפסת, להזמנת חומרים מתכלים דרך האינטרנט ולחיפוש מידע על אתרי אינטרנט של תמיכה.

הערה**:** המאפיינים הזמינים בתוכנית השירות Utility HP משתנים בהתאם למדפסת שנבחרה.

התראות ומחוונים של מפלסי הדיו מספקים הערכות למטרות תכנון בלבד. כאשר המחוון מצביע על מפלסי דיו נמוכים, שקול להחזיק מחסנית דיו חלופית בהישג יד כדי להימנע מעיכובים אפשריים בהדפסה. אינך צריך להחליף את מחסניות הדיו עד שאיכות ההדפסה הופכת בלתי סבירה.

לחץ על Utility HP בתיקיית **HP** שבתיקיית יישומים ברמה העליונה של הכונן הקשיח.

## שרת אינטרנט משובץ

כשהמדפסת מחוברת לרשת, ניתן להשתמש בשרת האינטרנט המשובץ )EWS) של המדפסת כדי להציג נתוני מצב, לשנות הגדרות ולנהל את המדפסת דרך המחשב.

הערה**:** ייתכן שתזדקק לסיסמה כדי להציג או לשנות הגדרות מסוימות.

הערה**:** קיימת אפשרות לפתוח את שרת האינטרנט המשובץ ולהשתמש בו גם מבלי להיות מחובר לאינטרנט. עם זאת, מאפיינים מסוימים לא יהיו זמינים.

- [אודות](#page-106-0) קובצי [Cookie](#page-106-0)
- פתיחת שרת [האינטרנט](#page-106-0) המשובץ
- לא ניתן לפתוח את שרת [האינטרנט](#page-107-0) המשובץ

## אודות קובצי **Cookie**

<span id="page-106-0"></span>שרת האינטרנט המשובץ )EWS) ממקם קובצי טקסט קטנים מאוד )Cookies) בכונן הקשיח בזמן הגלישה. קבצים אלה מאפשרים ל- EWS לזהות את המחשב שלך בפעם הבאה שתבקר באתר. לדוגמה, אם הגדרת את שפת EWS, קובץ Cookie יעזור למערכת לזכור את השפה שנבחרה כך שבפעם הבאה שתיגש ל-EWS, הדפים יוצגו באותה שפה. חלק מקובצי ה-Cookie( כגון קובצי ה-Cookie שבהם נשמרות העדפות ייחודיות ללקוח) יישמרו במחשב עד שתמחק אותם ידנית.

באפשרותך להגדיר את תצורת הדפדפן לקבל את כל קובצי ה-Cookie או להתריע בכל פעם שקובץ Cookie מוצע למחשב, הגדרה המאפשרת לך להחליט אם לקבל או לדחות את קובץ ה-Cookie. ניתן גם להשתמש בדפדפן להסרת קובצי Cookie בלתי רצויים.

בהתאם למדפסת שברשותך, אם תשבית קובצי Cookie, תשבית גם אחד או יותר מהמאפיינים הבאים:

- שימוש בחלק מאשפי ההגדרה
- שמירה בזיכרון של הגדרת שפת הדפדפן של EWS
	- התאמה אישית של דף הבית של EWS דף הבית

לקבלת מידע אודות שינוי הגדרות פרטיות וקובצי Cookie ואודות הצגה או מחיקה של קובצי Cookie, עיין בתיעוד הזמין בדפדפן האינטרנט.

#### פתיחת שרת האינטרנט המשובץ

באפשרותך לגשת לשרת האינטרנט המשובץ דרך רשת או דרך Direct Fi-Wi.

#### פתיחת שרת האינטרנט המשובץ דרך הרשת

**.1** אתר את כתובת ה-IP או את שם המארח של המדפסת על-ידי נגיעה ב- )אלחוט (או ב- )אתרנט (או על-ידי הדפסת דף תצורת רשת.

הערה**:** על המדפסת להיות מחוברת לרשת וחייבת להיות לה כתובת IP.

**.2** בדפדפן אינטרנט נתמך במחשב, הקלד את כתובת ה-IP או שם המארח שהוקצה למדפסת.

לדוגמה, אם כתובת ה-IP היא ,123.123.123.123 הקלד את הכתובת בדפדפן האינטרנט באופן הבא: ://http .123.123.123.123

#### לפתיחת שרת האינטרנט המשובץ באמצעות **Direct Fi-Wi**

**.1** בלוח הבקרה של המדפסת, גע בכרטיסייה שבחלקו העליון של המסך או החלק עליה את האצבע כלפי מטה כדי לפתוח את 'לוח המחוונים', ולאחר מכן גע ב- )Direct Fi-Wi.)

#### **2.** גע ב **(C** הגדרות).

- **.3** אם בתצוגה מופיע ש-Direct Fi-Wi נמצא במצב כבוי , גע ב-**Direct Fi-Wi** ולאחר מכן הפעל אותו.
- **.4** מהמחשב האלחוטי שברשותך, הפעל את הגדרות האלחוט, חפש אחר השם של Direct Fi-Wi והתחבר אליו, לדוגמה: **-\*\*-DIRECT HP OfficeJet Pro 6960** (הסימון \*\* מציין את התווים הייחודיים לזיהוי המדפסת).

הזן את הסיסמה של Direct Fi-Wi כשתתבקש לעשות זאת.

**.5** בדפדפן אינטרנט הנתמך במחשב, הקלד את הכתובת הבאה: ://192.168.223.1http.

## לא ניתן לפתוח את שרת האינטרנט המשובץ

#### בדוק את הגדרות הרשת

- ודא שלא חיברת את המדפסת לרשת באמצעות כבל טלפון או כבל מוצלב.
	- ודא שכבל הרשת מחובר היטב למדפסת.
- <span id="page-107-0"></span>ודא כי הרכזת, המתג או הנתב המסדירים את העבודה ברשת מופעלים ופועלים באופן תקין.

#### בדוק את המחשב

● ודא כי המחשב שאתה משתמש בו מחובר לאותה הרשת שאליה מחובר המחשב.

#### בדוק את דפדפן האינטרנט

- ודא כי דפדפן האינטרנט עומד בדרישות המינימום של המערכת.
- אם דפדפן האינטרנט שלך משתמש בהגדרות proxy כלשהן לחיבור לאינטרנט, נסה לכבות הגדרות אלה. לקבלת מידע נוסף, עיין בתיעוד הזמין עבור דפדפן האינטרנט שלך.
- ודא ש-JavaScript וקובצי Cookie מופעלים בדפדפן האינטרנט. לקבלת מידע נוסף, עיין בתיעוד הזמין עבור דפדפן האינטרנט שלך .

#### בדוק את כתובת ה**-IP** של המדפסת

● ודא שכתובת ה-IP של המדפסת נכונה.

כדי למצוא את כתובת ה-IP של המדפסת, בלוח הבקרה של המדפסת, גע בכרטיסייה שבחלקו העליון של המסך או החלק עליה את האצבע כלפי מטה כדי לפתוח את 'לוח המחוונים', גע ב- <sup>(נ</sup>ןי) (אלחוט) או ב- א<mark>לא</mark> (אתרנט).

כדי להשיג את כתובת ה-IP של המדפסת על-ידי הדפסת דף תצורת רשת, בלוח הבקרה של המדפסת, גע בכרטיסייה שבחלקו העליון של המסך או החלק עליה את האצבע כלפי מטה כדי לפתוח את 'לוח המחוונים', גע ב- )הגדרות ,(גע ב- דוחות , ולאחר מכן גע בדף תצורת הרשת.

● ודא שכתובת ה-IP של המדפסת חוקית. התבנית של כתובת ה-IP של המדפסת חייבת להיות זהה לזו של כתובת ה-IP של הנתב . לדוגמה, כתובת ה-IP של הנתב עשויה להיות 192.168.0.1 או 10.0.0.1 וכתובת ה-IP של המדפסת היא 192.168.0.5 או .10.0.0.5

אם תבנית כתובת ה-IP של המדפסת דומה ל-XXX.XXX169.254. או ל,0.0.0.0- המדפסת לא מחוברת לרשת.

עצה**:** אם אתה משתמש במחשב עם מערכת הפעלה Windows, תוכל לבקר באתר התמיכה המקוונת של HP בכתובת [com.hp.support.www](http://h20180.www2.hp.com/apps/Nav?h_pagetype=s-001&h_product=8289578&h_client&s-h-e-008-1&h_lang=he&h_cc=il) . אתר זה מספק מידע ותוכניות שירות שבעזרתם ניתן לפתור בעיות נפוצות רבות במדפסת.
# **10** פתרון בעיות

המידע בחלק זה של המדריך מציע פתרונות לבעיות נפוצות. אם המדפסת אינה פועלת כראוי והצעות אלה אינן פותרות את הבעיה, נסה להשתמש באחד משירותי התמיכה המוצגים ב[התמיכה](#page-137-0) של [HP](#page-137-0) לקבלת סיוע.

סעיף זה כולל את הנושאים הבאים:

- חסימות ובעיות בהזנת נייר
	- בעיות [בהדפסה](#page-115-0)
	- בעיות [בהעתקה](#page-122-0)
	- בעיות [בסריקה](#page-122-0)
		- [בעיות](#page-122-0) פקס
	- בעיות ברשת [ובחיבור](#page-129-0)
	- בעיות בחומרת [המדפסת](#page-131-0)
- קבלת סיוע דרך לוח הבקרה של [המדפסת](#page-131-0)
	- הבנת דוחות [המדפסת](#page-132-0)
- פתרון בעיות [באמצעות](#page-133-0) 'שירותי אינטרנט'
	- תחזוקת [המדפסת](#page-133-0)
- שחזור ההגדרות [המקוריות](#page-136-0) של היצרן שנקבעו כברירת מחדל
	- [התמיכה](#page-137-0) של [HP](#page-137-0)

### חסימות ובעיות בהזנת נייר

איזו פעולה ברצונך לבצע?

### שחרור חסימת נייר

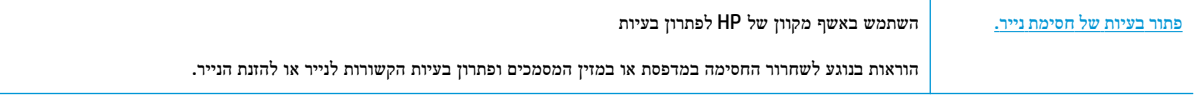

הערה**:** ייתכן שהאשפים המקוונים של HP לפתרון בעיות אינם זמינים בכל השפות.

# קרא את ההוראות הכלליות המופיעות ב**'**עזרה**'** בנוגע לשחרור חסימות נייר

חסימות נייר יכולות להתרחש בכמה מקומות במדפסת.

זהירות**:** כדי למנוע נזק אפשרי לראש ההדפסה, שחרר את חסימות הנייר בהקדם האפשרי.

### לשחרור חסימת נייר ממגש ההזנה

**.1** הרם את מגש הפלט.

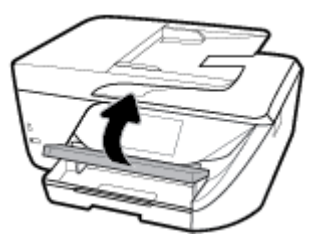

**.2** משוך את מגש ההזנה כלפי חוץ כדי להאריך אותו.

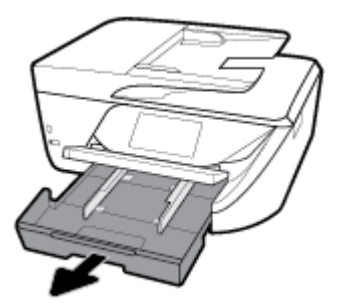

**.3** לחץ על הלחצנים בשני צדי מגש ההזנה ומשוך את המגש כדי להוציא אותו.

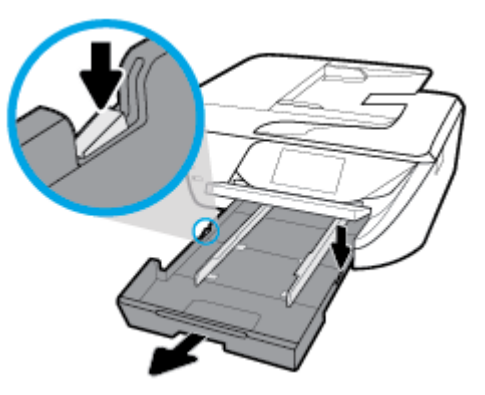

**.4** בדוק אם נתקע נייר ברווח במדפסת שבו היה מגש ההזנה. אם אתה מזהה נייר שנתקע, אחוז בו בשתי הידיים ומשוך אותו כלפיך.

זהירות**:** אם הנייר נקרע בעת הוצאתו מהגלגלות, בדוק את הגלגלות והגלגלים וחפש פיסות נייר שנשארו בתוך המדפסת.

אם לא תוציא את כל פיסות הנייר מתוך המדפסת, סביר להניח שיתרחשו חסימות נייר נוספות.

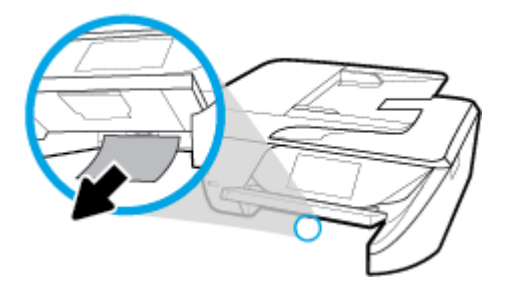

**.5** הכנס את מגש ההזנה פנימה, טען בו נייר והנמך את מגש הפלט.

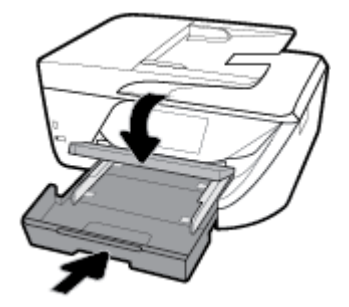

### לשחרור חסימת נייר מאזור ההדפסה

- **.1** לחץ על )לחצן הפעלה/כיבוי (כדי לכבות את המדפסת.
	- **.2** פתח את דלת הגישה למחסניות הדיו.

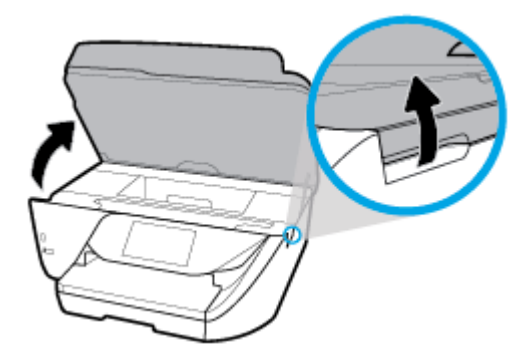

- **.3** בדוק את נתיב הנייר בתוך המדפסת.
- א**.** הרם את הידית של מכסה נתיב הנייר והסר את המכסה .

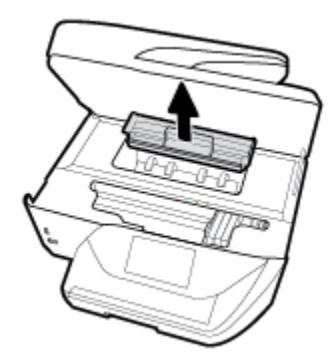

ב**.** אתר נייר שנתקע במדפסת, אחוז בו בשתי ידיך ומשוך אותו כלפיך.

זהירות**:** אם הנייר נקרע בעת הוצאתו מהגלגלות, בדוק את הגלגלות והגלגלים וחפש פיסות נייר שנשארו בתוך המדפסת.

אם לא תוציא את כל פיסות הנייר מתוך המדפסת, סביר להניח שיתרחשו חסימות נייר נוספות.

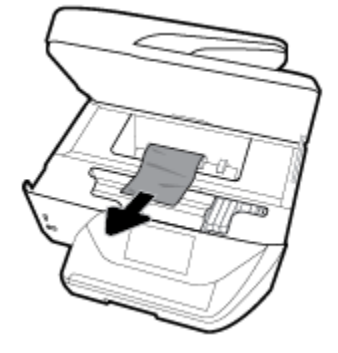

ג**.** הכנס את המכסה של נתיב הנייר חזרה עד שיינעל במקומו.

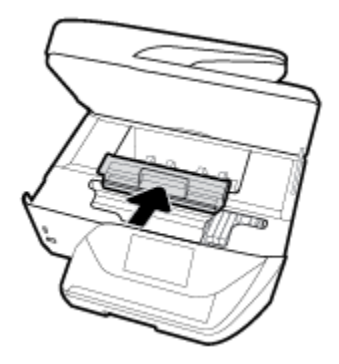

**.4** אם הפעולה אינה פותרת את הבעיה, בדוק באזור גררת ההדפסה בתוך המדפסת .

זהירות**:** במשך ביצוע התהליך, הימנע מלגעת בכבל המחובר לגררת ההדפסה.

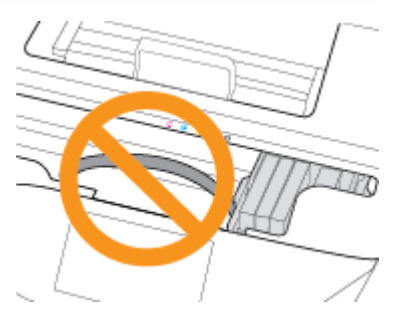

א**.** אם זיהית נייר תקוע, הזז את גררת ההדפסה לקצה הימני של המדפסת, אחוז בנייר התקוע בשתי ידיים ומשוך אותו כלפיך.

זהירות**:** אם הנייר נקרע בעת הוצאתו מהגלגלות, בדוק את הגלגלות והגלגלים וחפש פיסות נייר שנשארו בתוך המדפסת. אם לא תוציא את כל פיסות הנייר מתוך המדפסת, סביר להניח שיתרחשו חסימות נייר נוספות.

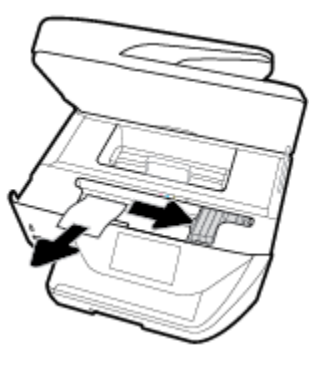

ב**.** העבר את גררת ההדפסה לקצה השמאלי של המדפסת ובצע את הפעולה המתוארת בשלב הקודם כדי להוציא פיסות נייר שנקרעו.

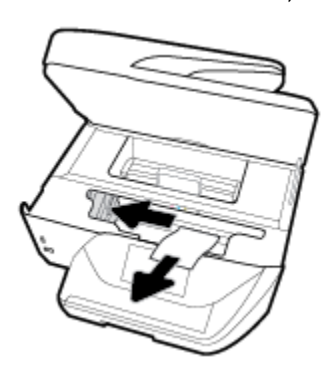

- **.5** סגור את דלת הגישה למחסניות הדיו.
- **.6** לחץ על )לחצן הפעלה/כיבוי (כדי להפעיל את המדפסת.

# לשחרור חסימת נייר במזין המסמכים

**.1** הרם את המכסה של מזין המסמכים.

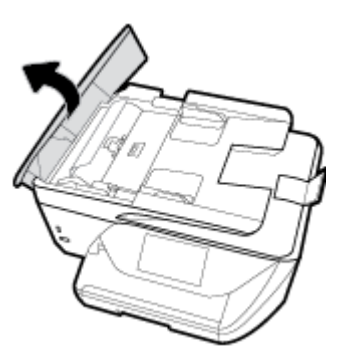

**.2** הרם את הלשונית שנמצאת בקצה הקדמי של מזין המסמכים.

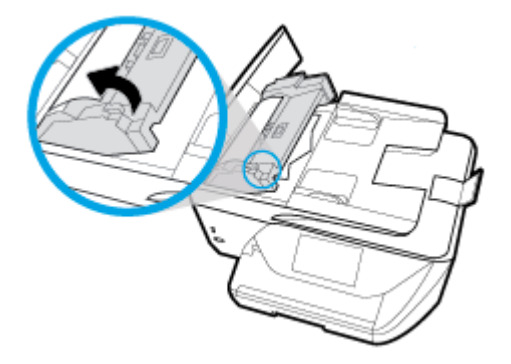

**.3** משוך בעדינות את הנייר התקוע מתוך הגלגלות.

זהירות**:** אם הנייר נקרע בעת הוצאתו מהגלגלות, בדוק את הגלגלות והגלגלים וחפש פיסות נייר שנשארו בתוך המדפסת .

אם לא תוציא את כל פיסות הנייר מתוך המדפסת, סביר להניח שיתרחשו חסימות נייר נוספות.

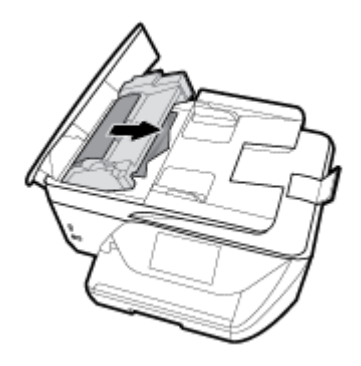

- **.4** סגור את המכסה של מזין המסמכים, תוך לחיצה חזקה כלפי מטה עד שיינעל במקומו.
- אם הפתרונות שהוזכרו לעיל אינם פותרים את הבעיה, לחץ כאן [לקבלת](http://www.hp.com/embed/sfs/doc?client=IWS-eLP&lc=he&cc=il&ProductNameOID=8289580&TapasOnline=TSHOOT_PAPER_JAM) מידע מקוון נוסף על פתרון בעיות.

### שחרור חסימה בגררת הדפסה

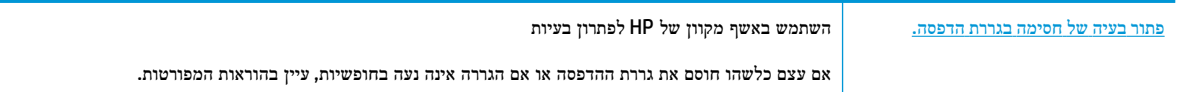

הערה**:** ייתכן שהאשפים המקוונים של HP לפתרון בעיות אינם זמינים בכל השפות.

### קרא את ההוראות הכלליות המופיעות ב**'**עזרה**'** בנוגע לשחרור חסימות בגררת הדפסה

הסר כל חפץ, כגון נייר, שחוסם את גררת ההדפסה.

הערה**:** אל תשתמש באף כלי או התקן אחר כדי להסיר נייר שנתקע במדפסת. פעל תמיד בזהירות בעת הסרת נייר שנתקע מחלקה הפנימי של המדפסת.

# למד כיצד למנוע חסימות נייר

פעל לפי הקווים המונחים שלהלן כדי לסייע במניעת חסימות נייר.

- הסר לעיתים קרובות נייר מודפס ממגש הפלט.
- ודא שאתה מדפיס על נייר שאינו מקומט, מקופל או פגום.
- מנע סלסול וקמטים בנייר באמצעות אחסון כל החומרים המתכלים בצורה שטוחה ובמארז הניתן לאיטום חוזר.
	- אל תשתמש בנייר עבה מדי או דק מדי למדפסת.
	- וודא שהמגשים טעונים כהלכה ואינם מלאים מדי. לקבלת מידע נוסף, ראה [טעינת](#page-24-0) נייר.
	- וודא שחומרי ההדפסה שמונחים במגש ההזנה ישרים ושהקצוות אינם כפופים או קרועים.
- אל תניח יותר מדי נייר במגש הזנת המסמכים. לקבלת מידע על המספר המרבי של גיליונות שניתן להניח במזין המסמכים, ראה [מפרטים](#page-139-0) .
- אין לערבב בין סוגים שונים וגדלים שונים של נייר במגש ההזנה; על ערימת הנייר במגש ההזנה להיות באותו גודל ומאותו סוג.
- התאם את מכווני רוחב הנייר במגש ההזנה כך שיתאימו היטב לכל הניירות. ודא שמכווני רוחב הנייר אינם מקפלים את הנייר במגש ההזנה.
	- אל תדחוף את הנייר עמוק מדי במגש ההזנה.
	- אם אתה מדפיס משני צידי הדף, אל תדפיס תמונות עשירות בצבע על נייר דק.
		- השתמש בסוגי הנייר המומלצים לשימוש במדפסת.
	- אם הנייר במדפסת עומד להיגמר, המתן עד שהנייר ייגמר ורק לאחר מכן הוסף נייר. אין לטעון נייר כשהמדפסת מדפיסה.

### פתרון בעיות בהזנת הנייר

באיזו בעיה אתה נתקל?

- הנייר אינו נאסף מהמגש
- ודא שטענת נייר במגש. לקבלת מידע נוסף, ראה [טעינת](#page-24-0) נייר. הפרד את גיליונות הנייר זה מזה )בתנועת מניפה (לפני הטענתם.
- ודא כי מכווני רוחב הנייר מוגדרים לפי הסימונים המתאימים במגש עבור גודל הנייר שאתה טוען. בנוסף, ודא כי מכווני הנייר צמודים לערימה, אך אינם לחוצים מדי כלפיה.
- ודא שחבילת הנייר מיושרת בהתאם לקווים המתאימים המיועדים לגודל הנייר בתחתית מגש ההזנה, ושהיא אינה גבוהה יותר מגובה הערימה המסומן באמצעות מדבקה אחת או יותר בצידו של מגש ההזנה או במכוון רוחב הנייר שבמגש.
	- ודא כי הנייר במגש אינו מסולסל. יישר את הנייר על-ידי כיפופו בעדינות בכיוון הפוך לסלסול.
		- הדפים מוזנים בצורה עקומה
- ודא שהנייר שנטען במגש ההזנה מיושר בהתאם למכווני רוחב הנייר. במקרה הצורך, משוך את מגש ההזנה החוצה מהמדפסת וטען מחדש את הנייר כראוי, תוך הקפדה על יישור הולם של מכווני הנייר.
	- טען נייר במדפסת רק כשלא מתבצעת הדפסה.
		- נאספים מספר דפים יחד
- ודא כי מכווני רוחב הנייר מוגדרים לפי הסימונים המתאימים במגש עבור גודל הנייר שאתה טוען. בנוסף, ודא כי מכווני רוחב הנייר צמודים לערימה, אך אינם לחוצים מדי כלפיה.
- ודא שחבילת הנייר מיושרת בהתאם לקווים המתאימים המיועדים לגודל הנייר בתחתית מגש ההזנה, ושהיא אינה גבוהה יותר מגובה הערימה המסומן באמצעות מדבקה אחת או יותר בצידו של מגש ההזנה או במכוון רוחב הנייר שבמגש.
- ודא כי המגש אינו עמוס בנייר יתר על המידה.
- השתמש בנייר של HP לביצועים ויעילות מרביים.

# בעיות בהדפסה

איזו פעולה ברצונך לבצע?

# פתרון בעיות שבגללן לא ניתן להדפיס דף **)**לא ניתן להדפיס**(**

<span id="page-115-0"></span>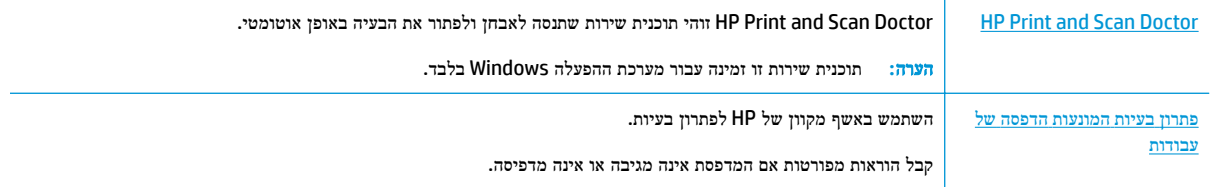

הערה**:** ייתכן ש-Doctor Scan and Print HP והאשפים המקוונים של HP לפתרון בעיות אינם זמינים בכל השפות.

### קרא את ההוראות הכלליות המופיעות ב**'**עזרה**'** בנוגע לבעיות שבגללן לא ניתן להדפיס

### לפתרון בעיות בהדפסה **)Windows)**

ודא שהמדפסת מופעלת ושנטען נייר במגש. אם עדיין אינך מצליח להדפיס, נסה לבצע את הפעולות הבאות בסדר הבא:

- **.1** בדוק אם מופיעות הודעות שגיאה בתצוגת המדפסת ופתור אותן באמצעות מילוי ההוראות שיופיעו על המסך.
- **.2** אם המחשב מחובר למדפסת באמצעות כבל USB, נתק את כבל ה-USB וחבר אותו מחדש. אם המחשב מחובר למדפסת באמצעות חיבור אלחוטי, ודא כי החיבור פועל.
	- **.3** ודא שהמדפסת אינה במצב מושהה או לא מקוון.

### כדי לוודא שהמדפסת אינה במצב מושהה או לא מקוון

- א**.** בהתאם למערכת ההפעלה שלך, בצע אחת מהפעולות הבאות:
- **10 Windows**: בתפריט התחל של Windows, לחץ על כל האפליקציות, בחר מערכת **Windows**, לוח הבקרה , ולאחר מכן לחץ על הצג התקנים ומדפסות תחת חומרה וקול.
- **8.1 Windows** ו**8**- **Windows**: הצבע על או הקש על הפינה השמאלית העליונה במסך כדי לפתוח את סרגל צ'ארמס , לחץ על הסמל הגדרות, לחץ או הקש על לוח הבקרה ולאחר מכן לחץ או הקש על הצג התקנים ומדפסות.
	- **7 Windows**: מתפריט התחל במערכת ההפעלה Windows, לחץ על התקנים ומדפסות.
	- **Vista Windows**: מתפריט התחל במערכת ההפעלה Windows, לחץ על לוח הבקרה ולאחר מכן לחץ על מדפסות.
		- **XP Windows**: מתפריט התחל במערכת ההפעלה Windows, לחץ על לוח הבקרה ולאחר מכן לחץ על מדפסות ופקסים.
- ב**.** לחץ לחיצה כפולה או לחיצה ימנית על סמל המדפסת שברשותך ובחר באפשרות ראה מה מודפס כדי לפתוח את תור ההדפסה.
	- ג**.** בתפריט מדפסת, ודא שאין סימני ביקורת ליד האפשרות השהה הדפסה או השתמש במדפסת במצב לא מקוון.
		- ד**.** אם ערכת שינויים, נסה להדפיס מחדש.
		- **.4** ודא שהמדפסת מוגדרת כמדפסת ברירת המחדל.

#### לבדיקה אם המדפסת מוגדרת כמדפסת ברירת המחדל

- א**.** בהתאם למערכת ההפעלה שלך, בצע אחת מהפעולות הבאות:
- **10 Windows**: בתפריט התחל של Windows, לחץ על כל האפליקציות, בחר מערכת **Windows**, לוח הבקרה , ולאחר מכן לחץ על הצג התקנים ומדפסות תחת חומרה וקול.
- **8.1 Windows** ו**8**- **Windows**: הצבע על או הקש על הפינה השמאלית העליונה במסך כדי לפתוח את סרגל צ'ארמס , לחץ על הסמל הגדרות, לחץ או הקש על לוח הבקרה ולאחר מכן לחץ או הקש על הצג התקנים ומדפסות.
	- **7 Windows**: מתפריט התחל במערכת ההפעלה Windows, לחץ על התקנים ומדפסות.
	- **Vista Windows**: מתפריט התחל במערכת ההפעלה Windows, לחץ על לוח הבקרה ולאחר מכן לחץ על מדפסות.
		- **XP Windows**: מתפריט התחל במערכת ההפעלה Windows, לחץ על לוח הבקרה ולאחר מכן לחץ על מדפסות ופקסים.
			- ב**.** ודא שהמדפסת הנכונה מוגדרת מדפסת ברירת המחדל.

ליד מדפסת ברירת המחדל יש סימן ביקורת בתוך עיגול שחור או ירוק.

- ג**.** אם מדפסת שגויה מוגדרת כמדפסת ברירת המחדל, לחץ לחיצה ימנית על המדפסת הנכונה ובחר קבע כמדפסת ברירת מחדל.
	- ד**.** נסה להשתמש במדפסת שוב.
	- **.5** הפעל מחדש את מנגנון ההדפסה ברקע.

### להפעלה מחדש של מנגנון ההדפסה ברקע

א**.** בהתאם למערכת ההפעלה שלך, בצע אחת מהפעולות הבאות:

### **Windows 10**

- **i.** בתפריט התחל של Windows, לחץ על כל האפליקציות, ולאחר מכן לחץ על מערכת **Windows** .
	- **ii.** לחץ על לוח הבקרה, מערכת ואבטחה, ולאחר מכן לחץ על כלי ניהול.
		- **iii.** לחץ לחיצה כפולה על שירותים.
		- **iv.** לחץ לחיצה ימנית על הדפסה ברקע ולאחר מכן לחץ על מאפיינים.
		- **v.** בכרטיסייה כללי, שליד סוג הפעלה, ודא שנבחרה האפשרות אוטומטי.
	- **vi.** אם השירות טרם הופעל, תחת מצב שירות, לחץ על התחל ולאחר מכן לחץ על אישור.

### **:Windows 8-**ו **Windows 8.1**

- **i.** הצבע על או הקש על הפינה השמאלית העליונה במסך כדי לפתוח את סרגל צ'ארמס, ולאחר מכן לחץ על הסמל הגדרות.
	- **ii.** לחץ או הקש על לוח הבקרה, ולאחר מכן לחץ או הקש על מערכת ואבטחה.
	- **iii.** לחץ או הקש על כלי ניהול, ולאחר מכן לחץ לחיצה כפולה או הקש הקשה כפולה על שירותים.
		- **iv.** לחץ לחיצה ימנית או גע ממושכות על הדפסה ברקע, ולאחר מכן לחץ על מאפיינים.
			- **v.** בכרטיסייה כללי, שליד סוג אתחול, ודא שנבחרה האפשרות אוטומטי.
		- **vi.** אם השירות טרם הופעל, תחת מצב שירות, לחץ על התחל ולאחר מכן לחץ על אישור.

### **Windows 7**

- **i.** מתפריט התחל במערכת ההפעלה Windows, לחץ על לוח הבקרה, מערכת ואבטחה ולאחר מכן לחץ על כלי ניהול.
	- **ii.** לחץ לחיצה כפולה על שירותים.
- **iii.** לחץ לחיצה ימנית על הדפסה ברקע ולאחר מכן לחץ על מאפיינים.
- **iv.** בכרטיסייה כללי, שליד סוג הפעלה, ודא שנבחרה האפשרות אוטומטי.
- **v.** אם השירות טרם הופעל, תחת מצב שירות, לחץ על התחל ולאחר מכן לחץ על אישור.

#### **Windows Vista**

- **i.** מתפריט התחל במערכת ההפעלה Windows, לחץ על לוח הבקרה, מערכת ותחזוקה, כלי ניהול.
	- **ii.** לחץ לחיצה כפולה על שירותים.
	- **iii.** לחץ לחיצה ימנית על שירות הדפסה ברקע ולאחר מכן לחץ על מאפיינים.
		- **iv.** בכרטיסייה כללי, שליד סוג הפעלה, ודא שנבחרה האפשרות אוטומטי.
	- **v.** אם השירות טרם הופעל, תחת מצב שירות, לחץ על התחל ולאחר מכן לחץ על אישור.

### **Windows XP**

- **i.** מתפריט התחל במערכת ההפעלה Windows, לחץ לחיצה ימנית על המחשב שלי .
	- **ii.** לחץ על ניהול ולאחר מכן לחץ על שירותים ויישומים.
	- **iii.** לחץ לחיצה כפולה על שירותים ולאחר מכן בחר הדפסה ברקע.
- **iv.** לחץ לחיצה ימנית על הדפסה ברקע ולחץ על הפעלה מחדש להפעלת השירות מחדש.
	- ב**.** ודא שהמדפסת הנכונה מוגדרת מדפסת ברירת המחדל.

ליד מדפסת ברירת המחדל יש סימן ביקורת בתוך עיגול שחור או ירוק.

- ג**.** אם מדפסת שגויה מוגדרת כמדפסת ברירת המחדל, לחץ לחיצה ימנית על המדפסת הנכונה ובחר קבע כמדפסת ברירת מחדל.
	- ד**.** נסה להשתמש במדפסת שוב.
		- **.6** הפעל מחדש את המחשב.
			- **.7** פנה את תור ההדפסה.

#### לפינוי תור ההדפסה

- א**.** בהתאם למערכת ההפעלה שלך, בצע אחת מהפעולות הבאות:
- **10 Windows**: בתפריט התחל של Windows, לחץ על כל האפליקציות, בחר מערכת **Windows**, לוח הבקרה , ולאחר מכן לחץ על הצג התקנים ומדפסות תחת חומרה וקול.
- **8.1 Windows** ו**8**- **Windows**: הצבע על או הקש על הפינה השמאלית העליונה במסך כדי לפתוח את סרגל צ'ארמס , לחץ על הסמל הגדרות, לחץ או הקש על לוח הבקרה ולאחר מכן לחץ או הקש על הצג התקנים ומדפסות.
	- **7 Windows**: מתפריט התחל במערכת ההפעלה Windows, לחץ על התקנים ומדפסות.
	- **Vista Windows**: מתפריט התחל במערכת ההפעלה Windows, לחץ על לוח הבקרה ולאחר מכן לחץ על מדפסות.
		- **XP Windows**: מתפריט התחל במערכת ההפעלה Windows, לחץ על לוח הבקרה ולאחר מכן לחץ על מדפסות ופקסים.
			- ב**.** לחץ לחיצה כפולה על סמל המדפסת כדי לפתוח את תור ההדפסה.
	- ג**.** בתפריט **Printer(** מדפסת**(**, לחץ על **documents all Cancel(** בטל את כל המסמכים**(** או **Document Print Purge )**מחק לצמיתות מסמכים להדפסה**(** ולאחר מכן לחץ על **Yes(** כן**(** כדי לאשר.
		- ד**.** אם ישנם עדיין מסמכים בתור, הפעל מחדש את המחשב ונסה להדפיס שוב לאחר שהמחשב הופעל מחדש.
			- ה**.** בדוק שנית את תור ההדפסה כדי לוודא שהוא פנוי, ולאחר מכן נסה להדפיס מחדש.

### בדוק את חיבור החשמל ואפס את המדפסת

**.1** ודא שכבל המתח מחובר היטב למדפסת.

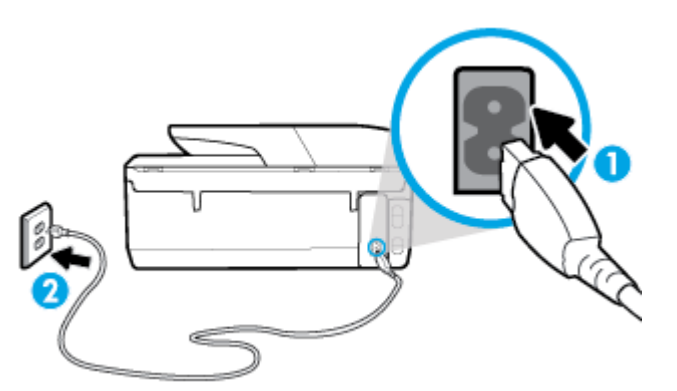

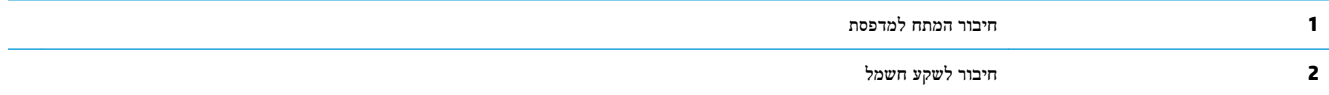

**.2** בדוק את הלחצן הפעלה/כיבוי הממוקם על-גבי המדפסת. אם הוא לא מאיר, המדפסת כבויה. לחץ על הלחצן הפעלה/כיבוי כדי להפעיל את המדפסת.

הערה**:** אם לא קיימת אספקת מתח למדפסת, חבר אותה לשקע חשמל אחר.

- **.3** כשהמדפסת מופעלת, נתק את כבל המתח מגב המדפסת.
	- **.4** נתק את כבל המתח מהשקע בקיר.
		- **.5** המתן 15 שניות לפחות.
	- **.6** חבר שוב את כבל המתח לשקע בקיר.
	- **.7** חבר מחדש את כבל המתח לגב המדפסת.
- **.8** אם המדפסת אינה מתחילה לפעול באופן עצמי, לחץ על הלחצן הפעלה/כיבוי כדי להפעילה.
	- **.9** נסה להשתמש במדפסת שוב.

#### לפתרון בעיות בהדפסה **)X OS)**

- **.1** בדוק אם מוצגות הודעות שגיאה ופתור אותן.
	- **.2** נתק וחבר מחדש את כבל ה-USB.
- **.3** ודא שהמוצר אינו במצב מושהה או לא מקוון.

### כדי לוודא שהמוצר אינו במצב מושהה או לא מקוון

- א**.** תחת **Preferences System**( העדפות מערכת ,(לחץ על מדפסות וסורקים .
	- ב**.** לחץ על הלחצן פתח תור הדפסה.
	- ג**.** לחץ על עבודת הדפסה כדי לבחור בה.

היעזר בלחצנים הבאים לניהול עבודת ההדפסה:

- מחק: לביטול עבודת ההדפסה שנבחרה.
- הפסק: להפסקת עבודת ההדפסה שנבחרה.
- המשך: להמשך עבודת הדפסה שהופסקה.
- השהה מדפסת: להשהיית כל עבודות ההדפסה הנמצאות בתור ההדפסה.
	- ד**.** אם ערכת שינויים, נסה להדפיס מחדש.
		- **.4** הפעל מחדש את המחשב.

### פתרון בעיות באיכות ההדפסה

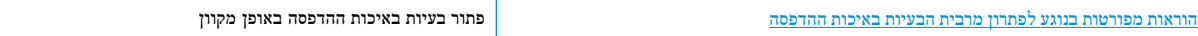

### קרא את ההוראות הכלליות המופיעות ב**'**עזרה**'** בנוגע לפתרון בעיות בהדפסה

הערה**:** כדי למנוע בעיות באיכות ההדפסה, תמיד כבה את המדפסת באמצעות הלחצן הפעלה/כיבוי, והמתן לכיבוי נורית הלחצן הפעלה/כיבוי לפני הוצאת התקע או כיבוי המפצל. פעולה זו מאפשרת למדפסת להעביר את המחסניות למצב שבו הן מכוסות כדי למנוע התייבשות.

### לשיפור איכות ההדפסה **)Windows)**

- **.1** ודא שאתה משתמש במחסניות מקוריות של HP.
- **.2** בדוק תוכנת המדפסת כדי לוודא שבחרת בסוג הנייר המתאים מתוך הרשימה הנפתחת חומרי הדפסה ובאיכות ההדפסה המתאימה מתוך הרימה הנפתחת הגדרות איכות.
	- בתוכנת המדפסת, לחץ על הדפסה**,** סריקה ופקס ולאחר מכן לחץ על הגדר העדפות כדי לגשת למאפייני ההדפסה.
- **.3** בדוק את מפלסי הדיו המשוערים כדי לקבוע אם מפלס הדיו במחסניות נמוך. לקבלת מידע נוסף, ראה בדיקת מפלסי הדיו [המשוערים](#page-94-0) . אם מפלס הדיו במחסניות נמוך, מומלץ להחליף אותן.
	- **.4** יישר את ראש ההדפסה.

### ליישור ראש ההדפסה באמצעות תוכנת המדפסת

- יים.<br>∕<mark>≊ הערה: יישור ראש ההדפסה מבטיח קבלת פלט באיכות גבוהה. ראש ההדפסה לא חייב להיות מיושר בעת החלפת המחסניות.</mark>
	- א**.** טען במגש ההזנה נייר לבן רגיל בגודל Letter או 4A שלא נעשה בו שימוש.
	- ב**.** פתח את תוכנת המדפסת של HP. לקבלת מידע נוסף, ראה פתיחת תוכנת [המדפסת](#page-33-0) של [HP\(](#page-33-0) [Windows\).](#page-33-0)
	- ג**.** בתוכנת המדפסת, לחץ על הדפסה**,** סריקה ופקס , ולאחר מכן לחץ על תחזוקת המדפסת כדי לגשת אל ארגז הכלים של המדפסת.
		- ד**.** בארגז הכלים של המדפסת, לחץ על יישור ראשי הדפסה בכרטיסייה שירותי התקן. המדפסת מדפיסה גיליון יישור.
			- **.5** הדפס דף אבחון אם מפלס הדיו במחסניות אינו נמוך.

### להדפסת דף אבחון מתוכנת המדפסת

- א**.** טען במגש ההזנה נייר לבן רגיל לא משומש בגודל Letter, 4A או Legal.
- ב**.** פתח את תוכנת המדפסת של HP. לקבלת מידע נוסף, ראה פתיחת תוכנת [המדפסת](#page-33-0) של [HP\(](#page-33-0) [Windows\).](#page-33-0)
- ג**.** בתוכנת המדפסת, לחץ על הדפסה**,** סריקה ופקס , ולאחר מכן לחץ על תחזוקת המדפסת כדי לגשת אל ארגז הכלים של המדפסת.
	- ד**.** לחץ על הדפסת מידע המשמש לאבחון בכרטיסייה דוחות התקן כדי להדפיס דף אבחון.
- **.6** סקור את הריבועים בצבע כחול, מגנטה, צהוב ושחור על-גבי דף האבחון. אם אתה מבחין בפסים בריבועים הצבעוניים והשחורים, או בחלקי הריבועים שחסר בהם דיו, נקה את המחסניות באופן אוטומטי .

#### לניקוי ראש ההדפסה באמצעות תוכנת המדפסת

- א**.** טען במגש ההזנה נייר לבן רגיל לא משומש בגודל Letter, 4A או Legal.
- ב**.** פתח את תוכנת המדפסת של HP. לקבלת מידע נוסף, ראה פתיחת תוכנת [המדפסת](#page-33-0) של [HP\(](#page-33-0) [Windows\).](#page-33-0)
- ג**.** בתוכנת המדפסת, לחץ על הדפסה**,** סריקה ופקס , ולאחר מכן לחץ על תחזוקת המדפסת כדי לגשת אל ארגז הכלים של המדפסת.
	- ד**.** לחץ על ניקוי ראשי ההדפסה בכרטיסייה שירותי התקן. פעל בהתאם להוראות שעל-גבי המסך.
- **.7** אם ניקוי ראש ההדפסה אינו פותר את הבעיה, פנה לתמיכה של HP. בקר בכתובת [com.hp.support.www](http://h20180.www2.hp.com/apps/Nav?h_pagetype=s-001&h_product=8289578&h_client&s-h-e-008-1&h_lang=he&h_cc=il) . אתר זה מספק מידע ותוכניות שירות שבעזרתם ניתן לפתור בעיות נפוצות רבות במדפסת. אם תתבקש, בחר במדינה/אזור שלך, ולאחר מכן לחץ על כל אנשי הקשר ב**-HP** לקבלת מידע אודות פנייה לתמיכה טכנית.

### לשיפור איכות ההדפסה **)X OS)**

- **.1** ודא שאתה משתמש במחסניות מקוריות של HP.
- **.2** ודא שבחרת בסוג הנייר ובאיכות ההדפסה המתאימים בתיבת הדו-שיח הדפסה.
	- **.3** בדוק את מפלסי הדיו המשוערים כדי לקבוע אם מפלס הדיו במחסניות נמוך.

מומלץ להחליף את מחסניות ההדפסה או מפלס הדיו בהן נמוך.

**.4** בדוק את סוג הנייר.

לקבלת איכות הדפסה מיטבית, השתמש בנייר של HP באיכות גבוהה, או בניירות העומדים בתקן של RColorLok. לקבלת מידע נוסף , ראה הנחיות בסיסיות [לשימוש](#page-22-0) בנייר.

הקפד תמיד להדפיס על נייר שטוח. לקבלת תוצאות מיטביות בעת הדפסת תמונות, השתמש בנייר הצילום Advanced HP.

יש לאחסן נייר מיוחד באריזה המקורית בתוך שקית ניילון הניתנת לסגירה חוזרת, על משטח שטוח, במקום קריר ויבש. כשתהיה מוכן להדפיס, הוצא רק את הנייר שבו בכוונתך להשתמש. עם סיום ההדפסה, החזר נייר צילום שלא נעשה בו שימוש למארז הפלסטי. פעולה זו מונעת הסתלסלות של נייר הצילום.

**.5** יישר את ראש ההדפסה.

#### ליישור ראש ההדפסה באמצעות התוכנה

- א**.** טען נייר לבן, רגיל בגודל Letter או 4A במגש ההזנה.
	- ב**.** פתח את תוכנית השירות Utility HP.

הערה**:** תוכנית השירות Utility HP ממוקם בתיקייה **HP** אשר בתיקייה יישומים ברמה העליונה של הכונן הקשיח.

- ג**.** בחר את המדפסת שברשותך מרשימת ההתקנים בצידו הימני של החלון.
	- ד**.** לחץ על יישור.
	- ה**.** לחץ על יישור ופעל בהתאם להוראות שעל-גבי המסך.
	- ו**.** לחץ על **Settings All** כדי לחזור לחלונית מידע ותמיכה.
		- **.6** הדפס דף ניסיון.

### להדפסת דף ניסיון

- א**.** טען נייר לבן, רגיל בגודל Letter או 4A במגש ההזנה.
	- ב**.** פתח את תוכנית השירות Utility HP.

הערה**:** תוכנית השירות Utility HP ממוקם בתיקייה **HP** אשר בתיקייה יישומים ברמה העליונה של הכונן הקשיח.

- ג**.** בחר את המדפסת שברשותך מרשימת ההתקנים בצידו הימני של החלון.
	- ד**.** לחץ על דף ניסיון.
- ה**.** לחץ על הלחצן **Page Test Print(** הדפסת דף ניסיון**(** ופעל בהתאם להוראות שעל-גבי המסך.
- **.7** אם בדף האבחון מופיעים פסים או שישנם חלקים חסרים בטקסט או בריבועים הצבעוניים, נקה את ראש ההדפסה באופן אוטומטי.

#### לניקוי ראש ההדפסה באופן אוטומטי

- א**.** טען נייר לבן רגיל מסוג Letter או 4A במגש הנייר.
	- ב**.** פתח את תוכנית השירות Utility HP.

הערה**:** תוכנית השירות Utility HP ממוקם בתיקייה **HP** אשר בתיקייה יישומים ברמה העליונה של הכונן הקשיח.

- ג**.** בחר את המדפסת שברשותך מרשימת ההתקנים בצידו הימני של החלון.
	- ד**.** לחץ על ניקוי ראשי הדפסה.
	- ה**.** לחץ על ניקוי ופעל בהתאם להוראות שעל-גבי המסך.

זהירות**:** נקה את ראש ההדפסה רק בעת הצורך. ניקוי שלא לצורך גורם לבזבוז דיו ולקיצור חיי ראש ההדפסה.

הערה**:** אם איכות ההדפסה עדיין ירודה לאחר הניקוי, נסה ליישר את ראש ההדפסה. אם הבעיות באיכות ההדפסה נמשכות גם לאחר הניקוי והיישור, צור קשר עם התמיכה של HP.

ו**.** לחץ על כל ההגדרות כדי לחזור לחלונית מידע ותמיכה.

#### לשיפור איכות ההדפסה מתצוגת המדפסת

- **.1** ודא שאתה משתמש במחסניות מקוריות של HP.
- **.2** ודא שבחרת בסוג הנייר ובאיכות ההדפסה המתאימים.
- **.3** בדוק את מפלסי הדיו המשוערים כדי לקבוע אם מפלס הדיו במחסניות נמוך. לקבלת מידע נוסף, ראה בדיקת מפלסי הדיו [המשוערים](#page-94-0) . אם מפלס הדיו במחסניות נמוך, מומלץ להחליף אותן.
	- **.4** יישר את ראש ההדפסה.

#### ליישור ראש ההדפסה מתצוגת המדפסת

- א**.** טען במגש ההזנה נייר לבן רגיל לא משומש בגודל Letter, 4A או Legal .
- ב**.** בלוח הבקרה של המדפסת, גע בכרטיסייה שבחלקו העליון של המסך או החלק עליה את האצבע כלפי מטה כדי לפתוח את 'לוח המחוונים', ולאחר מכן גע ב- )הגדרות .(
	- ג**.** גע ב תחזוקת המדפסת , גע ביישור ראש ההדפסה, ולאחר מכן פעל בהתאם להוראות המוצגות על-גבי המסך.
		- **.5** הדפס דף אבחון אם מפלס הדיו במחסניות אינו נמוך.

### להדפסת דף אבחון מתצוגת המדפסת

- א**.** טען במגש ההזנה נייר לבן רגיל לא משומש בגודל Letter, 4A או Legal.
- ב**.** בלוח הבקרה של המדפסת, גע בכרטיסייה שבחלקו העליון של המסך או החלק עליה את האצבע כלפי מטה כדי לפתוח את 'לוח המחוונים', ולאחר מכן גע ב- )הגדרות .(
	- ג**.** גע ב דוחות .
	- ד**.** גע בדוח איכות הדפסה.

<span id="page-122-0"></span>**.6** סקור את הריבועים בצבע כחול, מגנטה, צהוב ושחור על-גבי דף האבחון. אם אתה מבחין בפסים בריבועים הצבעוניים והשחורים, או בחלקי הריבועים שחסר בהם דיו, נקה את המחסניות באופן אוטומטי .

#### לניקוי ראש ההדפסה מתצוגת המדפסת

- א**.** טען במגש ההזנה נייר לבן רגיל לא משומש בגודל Letter, 4A או Legal .
- ב**.** בלוח הבקרה של המדפסת, גע בכרטיסייה שבחלקו העליון של המסך או החלק עליה את האצבע כלפי מטה כדי לפתוח את 'לוח המחוונים', ולאחר מכן גע ב- )הגדרות .(
	- ג**.** גע ב תחזוקת המדפסת , בחר ניקוי ראש ההדפסה, ולאחר מכן פעל בהתאם להוראות המוצגות על-גבי המסך.
	- **.7** אם ניקוי ראש ההדפסה אינו פותר את הבעיה, פנה לתמיכה של HP. בקר בכתובת [com.hp.support.www](http://h20180.www2.hp.com/apps/Nav?h_pagetype=s-001&h_product=8289578&h_client&s-h-e-008-1&h_lang=he&h_cc=il) . אתר זה מספק מידע ותוכניות שירות שבעזרתם ניתן לפתור בעיות נפוצות רבות במדפסת. אם תתבקש, בחר במדינה/אזור שלך, ולאחר מכן לחץ על כל אנשי הקשר ב**-HP** לקבלת מידע אודות פנייה לתמיכה טכנית.

# בעיות בהעתקה

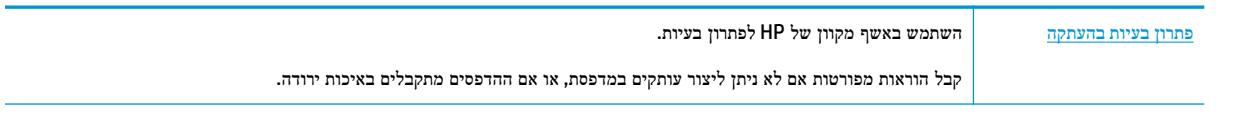

הערה**:** ייתכן שהאשפים המקוונים של HP לפתרון בעיות אינם זמינים בכל השפות.

עצות להעתקה ולסריקה [מוצלחות](#page-50-0)

# בעיות בסריקה

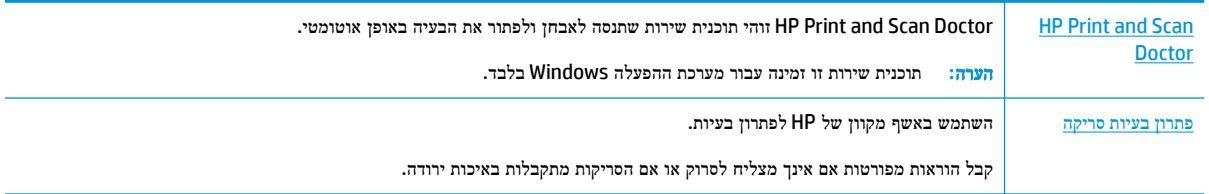

הערה**:** ייתכן ש-Doctor Scan and Print HP והאשפים המקוונים של HP לפתרון בעיות אינם זמינים בכל השפות.

עצות להעתקה ולסריקה [מוצלחות](#page-50-0)

# בעיות פקס

צור תחילה את דוח בדיקת הפקס כדי לבדוק אם קיימת בעיה בהגדרת הפקס. אם הבדיקה עברה בהצלחה ואתה עדיין נתקל בבעיות בשליחה ובקבלה של פקסים, בדוק את הגדרות הפקס המפורטות בדוח כדי לוודא שהן נכונות.

### ביצוע בדיקת הפקס

באפשרותך לבדוק את התקנת הפקס כדי לבדוק את סטטוס המדפסת וכדי לוודא שהוא מוגדרת כהלכה לשליחה ולקבלה של פקסים. בצע בדיקה זו רק לאחר שהשלמת את הגדרת הפקס במדפסת. הבדיקה מבצעת את הפעולות הבאות:

- בדיקת חומרת הפקס
- בדיקה שסוג חוט הטלפון הנכון מחובר למדפסת
- בדיקה שחוט הטלפון מחובר ליציאה המתאימה
	- בדיקת צליל חיוג
	- בדיקת מצב חיבור קו הטלפון
		- בדיקת קו טלפון פעיל

### לבדיקת הגדרת הפקס באמצעות לוח הבקרה של המדפסת

- **.1** הגדר את המדפסת לשליחת וקבלה של פקסים בהתאם להוראות ההתקנה המתאימות לבית או למשרד שלך.
	- **.2** לפני תחילת הבדיקה, ודא שהמחסניות מותקנות ושבמגש ההזנה טעון נייר בגודל מלא.
- **.3** במסך פקס, החלק את האצבע ימינה וגע ב הגדרות , גע באשף הגדרות, ולאחר מכן פעל בהתאם להוראות שעל-גבי המסך .

המדפסת מציגה את מצב הבדיקה על-גבי התצוגה ומדפיסה דוח.

- **.4** סקור את הדוח.
- אם הבדיקה נכשלה, עיין בפתרונות שלהלן.
- אם בדיקת הפקס עברה בהצלחה ואתה עדיין נתקל בבעיות בשליחת פקסים, ודא שהגדרות הפקס, המפורטות בדוח, נכונות. בנוסף, ניתן להשתמש באשף המקוון של HP לפתרון בעיות.

### מה ניתן לעשות אם בדיקת הפקס נכשלה

אם ביצעת בדיקת פקס והבדיקה נכשלה, קרא את הדוח וחפש מידע בסיסי אודות השגיאה. לקבלת מידע מפורט יותר, בדוק את הדוח כדי לראות איזה חלק בבדיקה נכשל ולאחר מכן קרא את הנושא המתאים בסעיף זה לקבלת מידע על פתרונות אפשריים.

#### בדיקת חומרת פקס נכשלה

- כבה את המדפסת באמצעות לחיצה על (U) (לחצן הפעלה/כיבוי) הממוקם בקדמת הצד השמאלי של המדפסת, ולאחר מכן נתק את כבל החשמל מגב המדפסת. לאחר כמה שניות, חבר שוב את כבל החשמל והפעל את המדפסת מחדש. בצע את הבדיקה שנית. אם הבדיקה נכשלה שנית, המשך לסקור את המידע לפתרון בעיות בסעיף זה.
	- נסה לשגר ולקבל פקס. אם הצלחת לשגר או לקבל פקס, יתכן שלא קיימת בעיה.
- אם אתה מבצע בדיקה מתוך אשף הגדרת הפקס )Windows) או **Utility HP**( X OS ,)ודא שהמדפסת אינה מבצעת משימה אחרת , כגון קבלת פקס או הכנת עותק. בדוק אם מוצגת בתצוגה הודעה המעידה על כך שמהמדפסת עסוקה. אם ההתקן עסוק, המתן עד שיסיים את המשימה ויעבור למצב לא פעיל לפני שתבצע את הבדיקה.
- אם אתה משתמש במפצל טלפון, הדבר עלול לגרום לבעיות בשיגור וקבלה של פקסים) .מפצל הוא מחבר דו-גידי שמתחבר לשקע הטלפון בקיר). נסה להסיר את המפצל ולחבר את המדפסת ישירות לשקע הטלפון בקיר.

לאחר שפתרת בעיות שנמצאו, בצע שוב את בדיקת הפקס כדי לוודא שהבדיקה מתבצעת בהצלחה ושהמדפסת מוכנה להעברת פקסים. אם הבדיקה בדיקת חומרת הפקס ממשיכה להיכשל ואתה נתקל בבעיות בשיגור/קבלה של פקסים, פנה לתמיכה של HP. בקר בכתובת [com.hp.support.www](http://h20180.www2.hp.com/apps/Nav?h_pagetype=s-001&h_product=8289578&h_client&s-h-e-008-1&h_lang=he&h_cc=il) . אתר זה מספק מידע ותוכניות שירות שבעזרתם ניתן לפתור בעיות נפוצות רבות במדפסת. אם תתבקש, בחר במדינה/אזור שלך, ולאחר מכן לחץ על כל אנשי הקשר ב**-HP** לקבלת מידע אודות פנייה לתמיכה טכנית.

### בדיקת חיבור פקס לשקע טלפון פעיל נכשלה

- בדוק את החיבור בין שקע הטלפון בקיר לבין המדפסת כדי לוודא שחוט הטלפון מחובר כראוי.
- חבר קצה אחד של חוט הטלפון לשקע הטלפון בקיר. לאחר מכן, חבר את הקצה השני ליציאה המסומנת LINE1- בגב המדפסת.
- אם אתה משתמש במפצל טלפון, הדבר עלול לגרום לבעיות בשיגור וקבלה של פקסים) .מפצל הוא מחבר דו-גידי שמתחבר לשקע הטלפון בקיר). נסה להסיר את המפצל ולחבר את המדפסת ישירות לשקע הטלפון בקיר.
- נסה לחבר טלפון תקין וחוט טלפון לשקע הטלפון בקיר שבו אתה משתמש עבור המדפסת ובדוק את צליל החיוג. אם אינך שומע צליל חיוג, צור קשר עם חברת הטלפון ובקש מהם לבדוק את הקו.
	- נסה לשגר ולקבל פקס. אם הצלחת לשגר או לקבל פקס, יתכן שלא קיימת בעיה.

לאחר שפתרת בעיות שנמצאו, בצע שוב את בדיקת הפקס כדי לוודא שהבדיקה מצליחה ושהמדפסת מוכנה להעברת פקסים.

### בדיקת כבל טלפון מחובר ליציאה הנכונה בפקס נכשלה

אם אתה משתמש במפצל טלפון, הדבר עלול לגרום לבעיות בשיגור וקבלה של פקסים. (מפצל הוא מחבר דו-גידי שמתחבר לשקע הטלפון בקיר). נסה להסיר את המפצל ולחבר את המדפסת ישירות לשקע הטלפון בקיר.

### חבר את חוט הטלפון ליציאה המתאימה

- **.1** חבר קצה אחד של חוט הטלפון לשקע הטלפון בקיר. לאחר מכן, חבר את הקצה השני ליציאה המסומנת LINE1- בגב המדפסת.
- הערה**:** אם אתה משתמש ביציאה EXT2- לחיבור לשקע הטלפון בקיר, לא ניתן לשגר או לקבל פקסים. היציאה EXT2- משמשת לחיבור ציוד אחר בלבד, כגון משיבון.

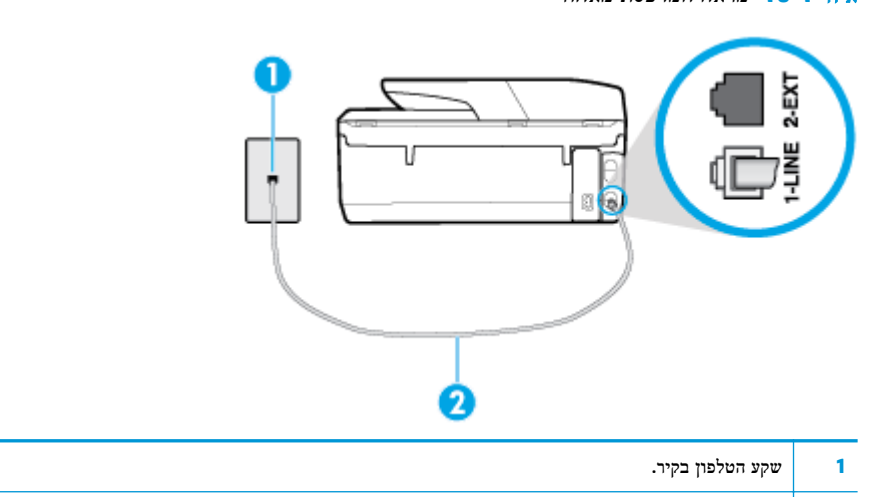

**2** חבר את הקצה השני של חוט הטלפון ליציאה המסומנת LINE1- בגב המדפסת.

איור **10-1** מראה המדפסת מאחור

- **.2** לאחר שחיברת את חוט הטלפון ליציאה המסומנת LINE,1- בצע שוב את בדיקת הפקס כדי לוודא שהבדיקה מצליחה ושהמדפסת
	- **.3** נסה לשגר ולקבל פקס.

מוכנה להעברת פקסים.

### בדיקת שימוש בסוג חוט הטלפון הנכון בפקס נכשלה

● חבר קצה אחד של חוט הטלפון לשקע הטלפון בקיר. לאחר מכן, חבר את הקצה השני ליציאה המסומנת LINE1- בגב המדפסת.

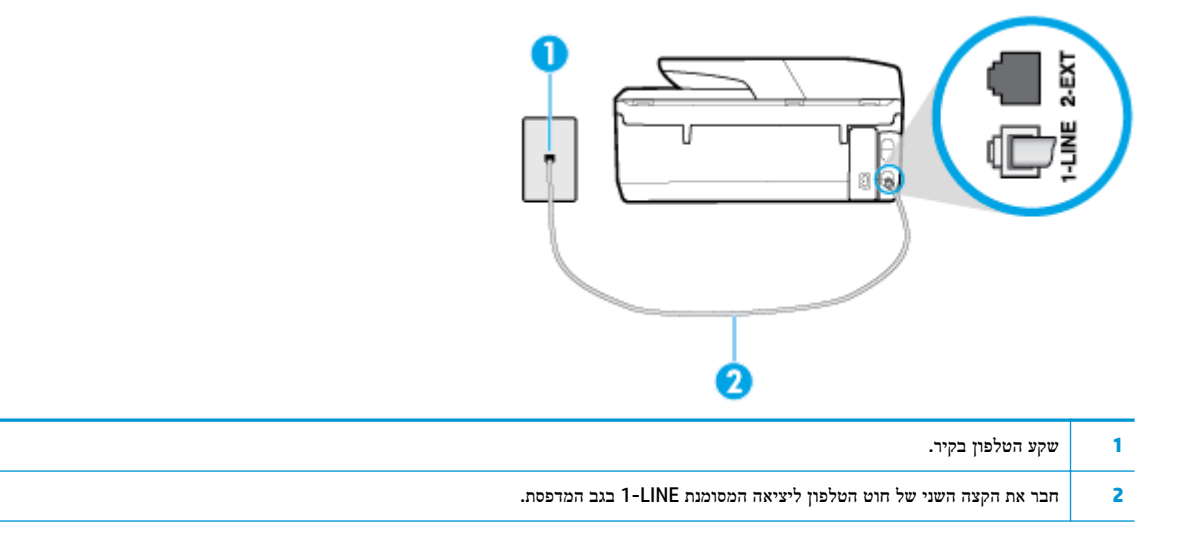

- בדוק את החיבור בין שקע הטלפון בקיר לבין המדפסת כדי לוודא שחוט הטלפון מחובר כראוי.
- אם אתה משתמש במפצל טלפון, הדבר עלול לגרום לבעיות בשיגור וקבלה של פקסים) .מפצל הוא מחבר דו-גידי שמתחבר לשקע הטלפון בקיר). נסה להסיר את המפצל ולחבר את המדפסת ישירות לשקע הטלפון בקיר.

#### בדיקת זיהוי צליל חיוג נכשלה

- ציוד אחר, המשתמש באותו קו טלפון כמו המדפסת, עשוי לגרום לבדיקה להיכשל. כדי לברר אם ציוד אחר גורם לבעיה, נתק הכל חוץ מחוט הטלפון והפעל שוב את הבדיקה. אם **בדיקת זיהוי צליל חיוג** עוברת ללא הציוד הנלווה, אחד או יותר מחלקי הציוד הוא שגורם לבעיות. נסה להוסיפם אחד אחד ולבצע מחדש את הבדיקה בכל פעם, עד שתזהה איזה חלק מהציוד הוא שגורם לבעיה.
- נסה לחבר טלפון תקין וחוט טלפון לשקע הטלפון בקיר שבו אתה משתמש עבור המדפסת ובדוק את צליל החיוג. אם אינך שומע צליל חיוג, צור קשר עם חברת הטלפון ובקש מהם לבדוק את הקו.
	- חבר קצה אחד של חוט הטלפון לשקע הטלפון בקיר. לאחר מכן, חבר את הקצה השני ליציאה המסומנת LINE1- בגב המדפסת.
	- אם אתה משתמש במפצל טלפון, הדבר עלול לגרום לבעיות בשיגור וקבלה של פקסים) .מפצל הוא מחבר דו-גידי שמתחבר לשקע הטלפון בקיר). נסה להסיר את המפצל ולחבר את המדפסת ישירות לשקע הטלפון בקיר.
- אם מערכת הטלפון שלך אינה משתמשת בצליל חיוג, בדומה למערכות של רשתות טלפון פרטיות )PBX) מסוימות, דבר זה עשוי לגרום לכישלון הבדיקה. הדבר אינו גורם לבעיה בשיגור או קבלה של פקסים. נסה לשגר או לקבל פקס בדיקה.
- בדוק שהגדרת המדינה/אזור הוגדרה כהלכה עבור המדינה/אזור שלך. אם ההגדרה של מדינה/אזור לא הוגדרה כהלכה, עלולה הבדיקה להיכשל ואתה עלול להיתקל בבעיות בשיגור ובקבלת פקסים.
	- הקפד לחבר את המדפסת לקו טלפון אנלוגי, אחרת לא תוכל לשגר או לקבל פקסים. כדי לבדוק אם קו הטלפון שלך דיגיטלי, חבר מכשיר טלפון אנלוגי רגיל לקו ובדוק אם יש צליל חיוג. אם אינך שומע צליל חיוג רגיל, ייתכן שזהו קו טלפון שהוגדר עבור מכשירי טלפון דיגיטליים. חבר את המדפסת לקו טלפון אנלוגי ונסה לשגר או לקבל פקס.

לאחר שפתרת בעיות שנמצאו, בצע שוב את בדיקת הפקס כדי לוודא שהבדיקה מצליחה ושהמדפסת מוכנה להעברת פקסים. אם הבדיקה זיהוי צליל חיוג ממשיכה להיכשל, פנה לחברת הטלפון ובקש מהם לבדוק את קו הטלפון.

### בדיקת מצב קו פקס נכשלה

- הקפד לחבר את המדפסת לקו טלפון אנלוגי, אחרת לא תוכל לשגר או לקבל פקסים. כדי לבדוק אם קו הטלפון שלך דיגיטלי, חבר מכשיר טלפון אנלוגי רגיל לקו ובדוק אם יש צליל חיוג. אם אינך שומע צליל חיוג רגיל, ייתכן שזהו קו טלפון שהוגדר עבור מכשירי טלפון דיגיטליים. חבר את המדפסת לקו טלפון אנלוגי ונסה לשגר או לקבל פקס.
	- בדוק את החיבור בין שקע הטלפון בקיר לבין המדפסת כדי לוודא שחוט הטלפון מחובר כראוי.
- חבר קצה אחד של חוט הטלפון לשקע הטלפון בקיר. לאחר מכן, חבר את הקצה השני ליציאה המסומנת LINE1- בגב המדפסת.
- ציוד אחר, המשתמש באותו קו טלפון כמו המדפסת, עשוי לגרום לבדיקה להיכשל. כדי לברר אם ציוד אחר גורם לבעיה, נתק הכל חוץ מחוט הטלפון והפעל שוב את הבדיקה.
- אם **בדיקת מצב קו הפקס** עוברת ללא הציוד הנלווה, אחד או יותר מחלקי הציוד הוא שגורם לבעיות. נסה להוסיפם אחד אחד ולבצע מחדש את הבדיקה בכל פעם, עד שתזהה איזה חלק מהציוד הוא שגורם לבעיה.
	- אם **בדיקת מצב קו הפקס** נכשלת כשלא מחובר ציוד נוסף, חבר את המדפסת לקו טלפון תקין והמשך לעיין במידע לפתרון הבעיות בסעיף זה.
	- אם אתה משתמש במפצל טלפון, הדבר עלול לגרום לבעיות בשיגור וקבלה של פקסים) .מפצל הוא מחבר דו-גידי שמתחבר לשקע הטלפון בקיר). נסה להסיר את המפצל ולחבר את המדפסת ישירות לשקע הטלפון בקיר.

לאחר שפתרת בעיות שנמצאו, בצע שוב את בדיקת הפקס כדי לוודא שהבדיקה מצליחה ושהמדפסת מוכנה להעברת פקסים. אם הבדיקה מצב קו הפקס ממשיכה להיכשל ואתה סובל מבעיות בשיגור וקבלה של פקסים, פנה לחברת הטלפון ובקש מהם לבדוק את קו הטלפון.

## פתרון בעיות פקס

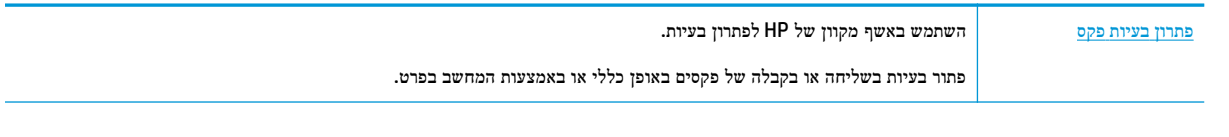

הערה**:** ייתכן שהאשפים המקוונים של HP לפתרון בעיות אינם זמינים בכל השפות.

# קרא את ההוראות הכלליות המופיעות ב**'**עזרה**'** בנוגע לבעיות פקס ספציפיות

באיזו בעיה אתה נתקל בעת שליחת פקס?

### בתצוגה מוצגת באופן קבוע ההודעה הטלפון אינו מחובר

- HP ממליצה להשתמש בחוט טלפון דו-גידי.
- ייתכן שנעשה שימוש בציוד אחר שמשתמש באותו קו טלפון כמו המדפסת. ודא שלא נעשה שימוש בשלוחות של הטלפון )טלפונים שמחוברים לאותו קו ואינם מחוברים למדפסת (או בציוד אחר, ושהשפופרות של שלוחות כאלה מונחות במקומן. לדוגמה, לא ניתן להשתמש במדפסת לשיגור וקבלה של פקסים אם השפופרת של שלוחת טלפון כלשהי אינה מונחת במקומה, או אם אתה משתמש במודם חיוג של מחשב לשליחת דואר אלקטרוני או לגישה לאינטרנט.

### בעיות בשיגור וקבלה של פקסים במדפסת

ודא שהמדפסת מופעלת. הבט בתצוגת המדפסת. אם התצוגה ריקה ונורית הלחצן גבר (לחצן הפעלה/כיבוי) אינה דולקת, המדפסת כבויה. ודא שכבל החשמל מחובר היטב למדפסת ולשקע חשמל. לחץ על )לחצן הפעלה/כיבוי (כדי להפעיל את המדפסת.

לאחר הפעלת המדפסת, HP ממליצה להמתין חמש דקות לפני שיגור או קבלה של פקסים. למדפסת אין אפשרות לשגר או לקבל פקסים בעת האתחול לאחר שהייתה כבויה.

● אם 'פקס דיגיטלי של HP 'מופעל, ייתכן שלא תוכל לשלוח או לקבל פקסים אם זיכרון הפקס מלא )מוגבל על-ידי זיכרון המדפסת.(

● ודא שהשתמשת בחוט הטלפון שצורף לאריזת המדפסת לחיבור לשקע הטלפון בקיר. קצה אחד של חוט הטלפון צריך להיות מחובר ליציאה בשם LINE1- בגב המדפסת, והקצה השני צריך להיות מחובר לשקע הטלפון בקיר, כמוצג באיור.

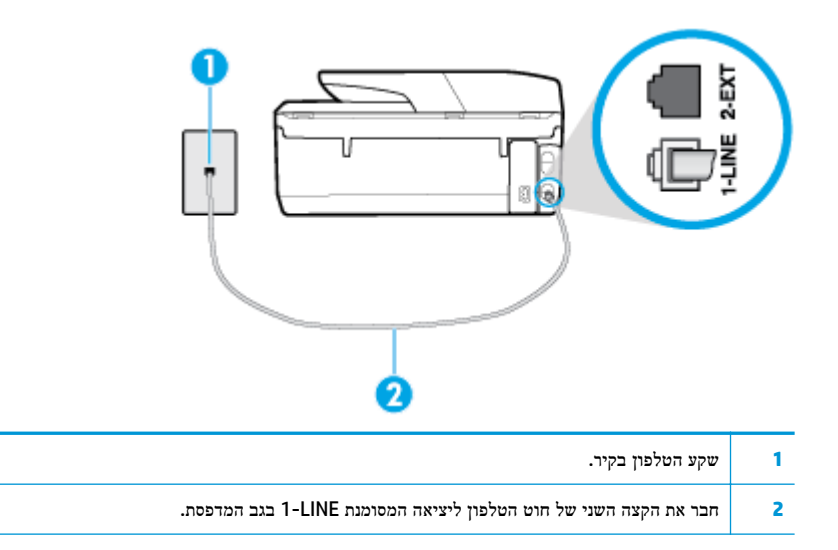

- נסה לחבר טלפון תקין וחוט טלפון לשקע הטלפון בקיר שבו אתה משתמש עבור המדפסת ובדוק את צליל החיוג. אם אינך שומע צליל חיוג, פנה לחברת הטלפון המקומית לקבלת שירות.
- ייתכן שנעשה שימוש בציוד אחר שמשתמש באותו קו טלפון כמו המדפסת. לדוגמה, לא ניתן להשתמש במדפסת לשיגור וקבלה של פקסים אם השפופרת של שלוחת טלפון כלשהי אינה מונחת במקומה, או אם אתה משתמש במודם חיוג של מחשב לשליחת דואר אלקטרוני או לגישה לאינטרנט.
- בדוק אם תהליך אחר גרם לשגיאה. בדוק אם בתצוגה או במחשב מופיעה הודעת שגיאה, המספקת מידע אודות הבעיה ואופן הפתרון שלה. אם ישנה שגיאה, המדפסת אינה יכולה לשגר או לקבל פקסים עד לפתרון מצב השגיאה.
- ייתכן שקיים רעש בחיבור קו הטלפון. קווי טלפון בעלי איכות צליל ירודה )רעש (עלולים לגרום לבעיות בשליחה או בקבלה של פקסים. בדוק את איכות צליל קו הטלפון באמצעות חיבור טלפון לשקע הטלפון בקיר והאזנה לרעשים סטטיים או אחרים. אם תשמע רעשים, השבת את מצב תיקון שגיאות )ECM) ונסה להשתמש בפקס שוב. אם הבעיה נמשכת, פנה אל חברת הטלפונים.
	- אם אתה משתמש בשירות קו DSL, ודא שמחובר מסנן DSL אחרת לא תצליח לשגר או לקבל פקסים בהצלחה.
- ודא שהמדפסת אינה מחוברת לשקע טלפון בקיר שמוגדר עבור טלפונים דיגיטליים. כדי לבדוק אם קו הטלפון שלך דיגיטלי, חבר מכשיר טלפון אנלוגי רגיל לקו ובדוק אם יש צליל חיוג. אם אינך שומע צליל חיוג רגיל, ייתכן שזהו קו טלפון שהוגדר עבור מכשירי טלפון דיגיטליים.
- אם אתה משתמש במרכזיה מקומית )PBX) או בממיר/מסוף ISDN, ודא שהמדפסת מחוברת ליציאה הנכונה ושמתאם המסוף מוגדר לסוג המתג הנכון עבור המדינה/אזור שלך, אם הדבר אפשרי.
- אם המדפסת משתפת את קו הטלפון עם שירות DSL, ייתכן שמודם ה-DSL אינו מוארק כראוי. אם מודם ה-DSL אינו מוארק כראוי , הדבר עלול לגרום לרעש בקו הטלפון. קווי טלפון בעלי איכות צליל ירודה )רעש (עלולים לגרום לבעיות בשיגור וקבלה של פקסים . באפשרותך לבדוק את איכות צליל קו הטלפון על-ידי חיבור טלפון לשקע הטלפון בקיר והאזנה לרעשים סטטיים או אחרים. אם אתה שומע רעשים, כבה את מודם ה-DSL ונתק את החשמל לחלוטין למשך 15 דקות לפחות. הפעל שוב את מודם ה-DSL והאזן לצליל החיוג שוב.

הערה**:** ייתכן שתבחין ברעש סטטי בקו הטלפון שוב בעתיד. אם המדפסת מפסיקה לשגר ולקבל פקסים, חזור על התהליך.

אם עדיין נשמעים רעשים בקו הטלפון, פנה אל חברת הטלפונים. לקבלת מידע אודות כיבוי מודם DSL, פנה לספק DSL לקבלת תמיכה.

● אם אתה משתמש במפצל טלפון, הדבר עלול לגרום לבעיות בשיגור וקבלה של פקסים) .מפצל הוא מחבר דו-גידי שמתחבר לשקע הטלפון בקיר). נסה להסיר את המפצל ולחבר את המדפסת ישירות לשקע הטלפון בקיר.

## המדפסת יכולה לשגר פקסים**,** אך אינה יכולה לקבל פקסים

- אם אינך משתמש בשירות צלצול מובחן, ודא שהמאפיין **צלצול מובחן** במדפסת מוגדר למצב **כל הצלצולים הסטנדרטיים** .
	- אם **מענה אוטומטי** מוגדר לאפשרות **כבוי ,** עליך לקבל פקסים באופן ידני; אחרת, המדפסת לא יכולה לקבל את הפקס.
- אם ברשותך שירות תא קולי באותו מספר טלפון שמשמש גם לשיחות פקס, עליך לקבל פקסים באופן ידני, ולא באופן אוטומטי. פירוש הדבר, שעליך להיות זמין כדי לענות באופן אישי לשיחות פקס נכנסות.
	- אם קיים מודם חיוג של מחשב באותו קו טלפון יחד עם המדפסת, ודא שהתוכנה שצורפה למודם אינה מוגדרת לקבלת פקסים באופן אוטומטי. מודמים המוגדרים לקבלת פקסים באופן אוטומטי משתלטים על קו הטלפון לקבלת פקסים נכנסים, מה שמונע מהמדפסת לקבל שיחות פקס.
		- אם מחובר משיבון לאותו קו טלפון שאליו מחוברת המדפסת, ייתכן שתיתקל באחת מהבעיות הבאות:
			- המשיבון עלול שלא להיות מוגדר כהלכה לעבודה יחד עם המדפסת.
- ההודעה היוצאת עשויה להיות ארוכה מדי או בעוצמה חזקה מדי מכדי לאפשר למדפסת לזהות צלילי פקס, ולגרום בכך למכשיר הפקס המשגר להתנתק.
	- ייתכן שפרק הזמן השקט במשיבון לאחר ההודעה היוצאת קצר מדי מכדי לאפשר למדפסת לזהות צלילי פקס. בעיה זו נפוצה במיוחד במשיבונים דיגיטליים.

הפעולות הבאות יסייעו בפתרון הבעיות:

- אם ברשותך משיבון שמחובר לקו הטלפון המשמש גם לשיחות פקס, נסה לחבר את המשיבון ישירות למדפסת.
	- ודא שהמדפסת מוגדרת לקבל פקסים באופן אוטומטי.
	- ודא שההגדרה מספר צלצולים למענה מוגדרת למספר רב יותר של צלצולים מזה המוגדר במשיבון.
- נתק את המשיבון ונסה לקבל פקס. אם הנך יכול לקבל פקס ללא המשיבון, מקור הבעיה הוא ככל הנראה במשיבון.
- חבר חזרה את המשיבון והקלט מחדש את ההודעה היוצאת. הקלט הודעה באורך של כ- 10 שניות. בעת הקלטת ההודעה, דבר באיטיות ובעוצמת קול נמוכה. השאר לפחות 5 שניות של שקט בסוף ההודעה. רצוי שלא יהיו רעשי רקע בעת הקלטת פרק הזמן השקט הזה. נסה שוב לקבל פקס.

הערה**:** משיבונים דיגיטליים מסויימים עלולים לא לשמור את קטע השקט המוקלט בסוף ההודעה שלך. השמע שוב את ההודעה המושמעת שלך כדי לבדוק את העניין.

● אם המדפסת משתפת את אותו קו טלפון עם סוגים אחרים של ציוד טלפון, כגון משיבון, מודם חיוג של מחשב או יחידת מיתוג מרובת יציאות, רמת אות הפקס עלולה לצנוח. רמת האות עשויה לצנוח גם אם אתה משתמש במפצל או מחבר כבלים נוספים כדי להאריך את חוט הטלפון. אות פקס מופחת עלול לגרום לבעיות במהלך קבלת פקסים.

כדי לברר אם ציוד אחר גורם לבעיה, נתק הכל מלבד המדפסת מקו הטלפון ונסה לקבל פקס. אם באפשרותך לקבל פקסים בהצלחה ללא הציוד הנוסף, אחד או יותר מפריטי הציוד גורם לבעיות; נסה לחבר אותם בזה אחר זה ולקבל פקס בכל פעם, עד שתזהה את הציוד שגורם לבעיה.

אם הגדרת דפוס צלצול מובחן למספר הפקס שלך (באמצעות שירות צלצול מובחן של חברת הטלפון), ודא שהמאפיין **צלצול מובחן** במדפסת מוגדר בהתאם.

### המדפסת יכולה לקבל פקסים**,** אך אינה יכולה לשגר פקסים

● ייתכן שהמדפסת מחייגת מהר מדי או מוקדם מדי. יתכן שעליך להוסיף השהיות ברצף הספרות לחיוג. לדוגמה, אם דרושה לך גישה לקו חוץ לפני חיוג מספר הטלפון, הוסף השהיה לאחר מספר הגישה. אם המספר שלך הוא ,95555555 והספרה 9 מעניקה לך גישה לקו חוץ עליך להוסיף השהיות באופן הבא: .9-555-5555 כדי להזין מרווח במספר הפקס שאתה מקליד, גע ב-**\*** מספר פעמים, עד שיופיע מקף )**-** (בתצוגה. <span id="page-129-0"></span>כמו כן, באפשרותך לשגר את הפקס באמצעות חיוג מהצג. הדבר מאפשר לך להאזין לקו הטלפון במהלך החיוג. באפשרותך לקבוע את קצב החיוג ולהגיב להנחיות במהלך החיוג.

● המספר שהזנת בעת שיגור הפקס אינו בתבנית המתאימה, או שישנן בעיות במכשיר הפקס הייעודי. כדי לבדוק זאת, נסה להתקשר למספר הפקס ממכשיר טלפון ולהאזין לצלילי הפקס. אם אינך שומע צלילי פקס, יתכן שמכשיר הפקס הייעודי אינו מופעל או אינו מחובר, או ששירות תא קולי מפריע לקו הטלפון של הנמען.' באפשרותך גם לבקש מהנמען לבדוק אם יש בעיה במכשיר הפקס שלו.

### צלילי פקס מוקלטים במשיבון

- אם ברשותך משיבון שמחובר לקו הטלפון המשמש גם לשיחות פקס, נסה לחבר את המשיבון ישירות למדפסת. אם אינך מחבר משיבון כפי שהומלץ, צלילי פקס עלולים להיות מוקלטים במשיבון.
- ודא שהמדפסת מוגדרת לקבל פקסים באופן אוטומטי וכי ההגדרה מספר צלצולים למענה נכונה. מספר הצלצולים למענה עבור המדפסת אמור להיות גדול ממספר הצלצולים למענה עבור המשיבון. אם המשיבון והמדפסת מוגדרים לאותו מספר צלצולים למענה , שני ההתקנים יענו לשיחה וצלילי הפקס יוקלטו במשיבון.
- הגדר את המשיבון למספר צלצולים נמוך ואת המדפסת למענה לאחר מספר הצלצולים המרבי הנתמך) .המספר המרבי של צלצולים משתנה בהתאם למדינה/אזור (.בהתקנה זו, המשיבון עונה לשיחה והמדפסת מנטרת את הקו. אם המדפסת מזהה צלילי פקס, היא מקבלת את הפקס. אם השיחה היא קולית, המשיבון מקליט את ההודעה הנכנסת .

### המחשב אינו מסוגל לקבל פקסים **')**תיוק דיגיטלי של **HP')**

- המחשב שנבחר לקבלת פקסים כבוי. ודא כי המחשב שנבחר לקבלת פקסים מופעל כל הזמן.
- ישנם מספר מחשבים המוגדרים לקבלת פקסים ויתכן שאחד מהם כבוי. אם המחשב המקבל את הפקסים שונה מזה המשמש להגדרות , שני המחשבים הללו צריכים להיות פעילים תמיד.
	- הפקס הדיגיטלי של HP אינו מופעל או שתצורת המחשב אינה מוגדרת לקבלת פקסים. הפעל את הפקס הדיגיטלי של HP וודא כי תצורת המחשב מוגדרת לקבלת פקסים.

# בעיות ברשת ובחיבור

### איזו פעולה ברצונך לבצע?

# פתרון בעיה בחיבור אלחוטי

בחר באחת מהאפשרויות הבאות לפתרון בעיות:

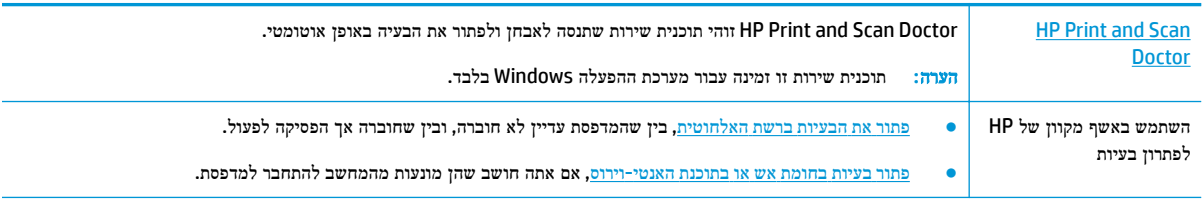

הערה**:** ייתכן ש-Doctor Scan and Print HP והאשפים המקוונים של HP לפתרון בעיות אינם זמינים בכל השפות.

### קרא את ההוראות הכלליות המופיעות ב**'**עזרה**'** בנוגע לפתרון בעיות ברשת האלחוטית

בדוק את תצורת הרשת או הדפס את דוח בדיקת האלחוט כדי לסייע באבחון בעיות בחיבור הרשת.

- **1.** ממסך 'דף הבית' גע ב- (ין) (אלחוט) ולאחר מכן גע ב- **O** (הגדרות ).
- **.2** גע בהדפסת דוחות, ולאחר מכן גע בדף תצורת רשת או בדוח בדיקת האלחוט.

# איתור הגדרות רשת לחיבור אלחוטי

בחר באחת מהאפשרויות הבאות לפתרון בעיות:

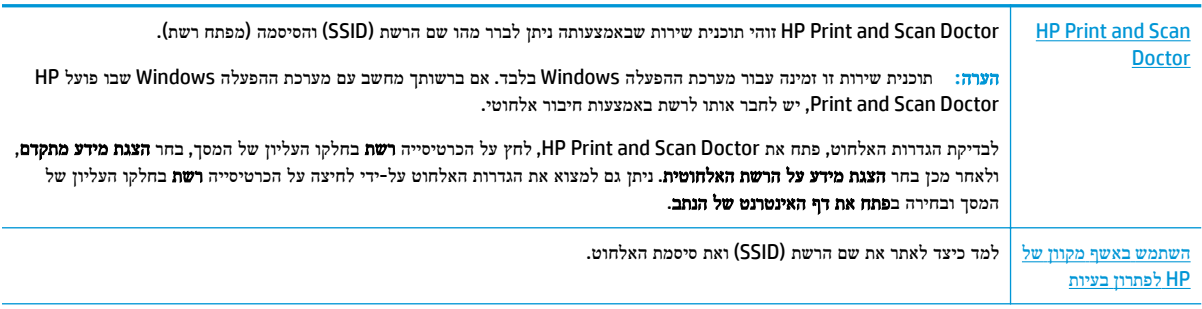

הערה**:** ייתכן ש-Doctor Scan and Print HP והאשפים המקוונים של HP לפתרון בעיות אינם זמינים בכל השפות.

# פתרון בעיה בחיבור של **Direct Fi-Wi**

[השתמש](http://www.hp.com/embed/sfs/doc?client=IWS-eLP&lc=he&cc=il&ProductNameOID=8289580&TapasOnline=NETWORK_WIRELESS_DIRECT) באשף מקוון של [HP](http://www.hp.com/embed/sfs/doc?client=IWS-eLP&lc=he&cc=il&ProductNameOID=8289580&TapasOnline=NETWORK_WIRELESS_DIRECT) [לפתרון](http://www.hp.com/embed/sfs/doc?client=IWS-eLP&lc=he&cc=il&ProductNameOID=8289580&TapasOnline=NETWORK_WIRELESS_DIRECT) בעיות פתור את הבעיה ב-Direct Fi-Wi או למד כיצד להגדיר את Direct Fi-Wi.

הערה**:** ייתכן שהאשפים המקוונים של HP לפתרון בעיות אינם זמינים בכל השפות.

### קרא את ההוראות הכלליות המופיעות ב**'**עזרה**'** בנוגע לפתרון בעיות ב**-Direct Fi-Wi**

- **.1** בדוק את המדפסת כדי לוודא ש-Direct Fi-Wi מופעל:
- **▲** בלוח הבקרה של המדפסת, גע בכרטיסייה שבחלקו העליון של המסך או החלק עליה את האצבע כלפי מטה כדי לפתוח את 'לוח המחוונים', ולאחר מכן גע ב- )Direct Fi-Wi.)
- **.2** מהמחשב האלחוטי או מההתקן הנייד, הפעל את חיבור ה-Fi-Wi, ולאחר מכן חפש את השם של Direct Fi-Wi של המדפסת והתחבר אליו.
	- **.3** הזן את הסיסמה של Direct Fi-Wi כשתתבקש לעשות זאת.
	- **.4** אם אתה משתמש בהתקן נייד, ודא שהתקנת יישום הדפסה תואם. לקבלת מידע נוסף על הדפסה נייידת, בקר בכתובת [.www.hp.com/global/us/en/eprint/mobile\\_printing\\_apps.html](http://www.hp.com/global/us/en/eprint/mobile_printing_apps.html)

### פתרון בעיה בחיבור אתרנט

נסה את הפתרונות הבאים:

- הרשת מתפקדת ורכזת הרשת, המתג או הנתב מופעלים.
- ודא שכבל האתרנט מחבר את המדפסת לרשת כהלכה. כבל האתרנט מחובר ליציאת האתרנט במדפסת והנורית שליד המחבר דולקת בעת החיבור.
- תוכנות האנטי-וירוס, לרבות תוכנות להגנה מפני וירוסים, אינן משפיעות על חיבור הרשת של המדפסת. אם ידוע לך שתוכנות האנטי-וירוס או חומת האש מונעות מהמחשב להתחבר למדפסת ברשת, [השתמש](http://www.hp.com/embed/sfs/doc?client=IWS-eLP&lc=he&cc=il&ProductNameOID=8289580&TapasOnline=NETWORK_FIREWALL) בכלי המקוון של [HP](http://www.hp.com/embed/sfs/doc?client=IWS-eLP&lc=he&cc=il&ProductNameOID=8289580&TapasOnline=NETWORK_FIREWALL) [לפתרון](http://www.hp.com/embed/sfs/doc?client=IWS-eLP&lc=he&cc=il&ProductNameOID=8289580&TapasOnline=NETWORK_FIREWALL) בעיות בחומת אש כדי לפתור את הבעיה.
- קבל מידע נוסף אודות Doctor Scan and Print HP. לחץ כאן לקבלת מידע נוסף [באינטרנט](http://www.hp.com/embed/sfs/doc?client=IWS-eLP&lc=he&cc=il&ProductNameOID=8289580&TapasOnline=TIPS_SW_SCAN). בשלב זה, ייתכן שאתר אינטרנט זה אינו זמין בכל השפות.

<span id="page-131-0"></span>הפעל את Doctor Scan and Print HP כדי לפתור את הבעיה באופן אוטומטי. תוכנית השירות תנסה לאבחן ולפתור את הבעיה . ייתכן ש-HP Print and Scan Doctor לא יהיה זמין בכל השפות.

# בעיות בחומרת המדפסת

עצה**:** הפעל את [Doctor Scan and Print HP](http://h20180.www2.hp.com/apps/Nav?h_pagetype=s-924&h_keyword=lp70044-win&h_client=s-h-e004-01&h_lang=he&h_cc=il) כדי לאבחן בעיות בהדפסה, בסריקה ובהעתקה ולפתור אותן באופן אוטומטי. היישום זמין רק בחלק מהשפות .

#### המדפסת נכבית באופן בלתי צפוי

- בדוק את הספקת החשמל ואת חיבורי החשמל.
- ודא שכבל החשמל של המדפסת מחובר היטב לשקע חשמל פעיל.

#### יישור ראש הדפסה נכשל

● ודא שהנחת את המסמך כשהצד המודפס פונה כלפי מטה ומיושר כהלכה על משטח הסורק כפי שמוצג על התרשים.

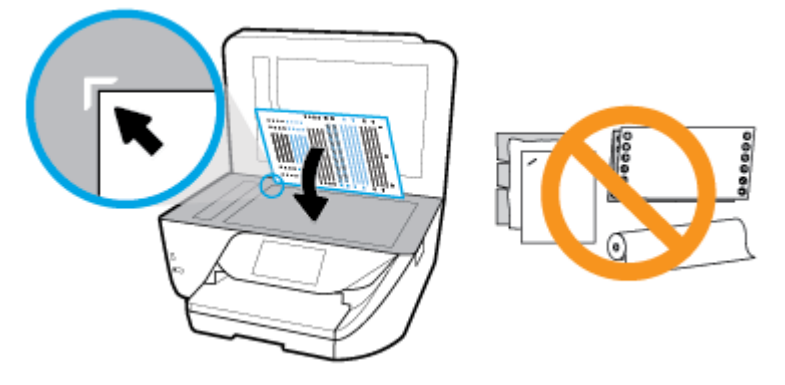

- אם תהליך היישור נכשל, ודא שבמגש ההזנה טעון נייר לבן רגיל שלא נעשה בו שימוש. אם טעון נייר צבעוני טעון במגש ההזנה בעת יישור ראש ההדפסה, תהליך היישור ייכשל.
- אם תהליך היישור נכשל שוב ושוב, ייתכן שקיים חיישן פגום או שיש לנקות את ראש ההדפסה. לניקוי ראש ההדפסה, ראה [תחזוקה](#page-135-0) של ראש ההדפסה [והמחסניות](#page-135-0).
- אם ניקוי ראש ההדפסה אינו פותר את הבעיה, פנה לתמיכה של HP. בקר בכתובת www.support.hp.com . אתר זה מספק מידע ותוכניות שירות שבעזרתם ניתן לפתור בעיות נפוצות רבות במדפסת. אם תתבקש, בחר במדינה/אזור שלך, ולאחר מכן לחץ על כל אנשי הקשר ב**-HP** לקבלת מידע אודות פנייה לתמיכה טכנית.

#### פתרון כשל במדפסת

פעל בהתאם לשלבים הבאים כדי לפתור בעיות מסוג זה.

- **.1** לחץ על )לחצן הפעלה/כיבוי (כדי לכבות את המדפסת.
	- **.2** נתק את כבל המתח וחבר אותו בחזרה.
- 3. לחץ על <sup>1</sup>) (לחצן הפעלה/כיבוי) כדי להפעיל את המדפסת.

אם הבעיה נמשכת, רשום את קוד השגיאה המצוין בהודעה ולאחר מכן פנה לתמיכה של HP. לקבלת מידע נוסף אודות פניה לתמיכה של HP , ראה [התמיכה](#page-137-0) של [HP](#page-137-0).

# קבלת סיוע דרך לוח הבקרה של המדפסת

ניתן להשתמש בנושאי העזרה של המדפסת כדי לקבל מידע נוסף על המדפסת, וחלק מנושאי העזרה כוללים איורים שיציגו לך כיצד לבצע הליכים מסוימים, כגון טעינת נייר. <span id="page-132-0"></span>כדי לגשת לתפריט 'עזרה' ממסך 'דף הבית' או לעזרה תלוית-הקשר בנוגע למסך, גע ב בלוח הבקרה של המדפסת.

# הבנת דוחות המדפסת

תוכל להדפיס את הדוחות הבאים שיסייעו לך לפתור בעיות במדפסת.

- דוח סטטוס המדפסת
	- דף תצורת רשת
	- דוח איכות הדפסה
- דוח בדיקת [האלחוט](#page-133-0)
- דוח בדיקת הגישה [לאינטרנט](#page-133-0)

### להדפסת דוח מדפסת

- **.1** בלוח הבקרה של המדפסת, גע בכרטיסייה שבחלקו העליון של המסך או החלק עליה את האצבע כלפי מטה כדי לפתוח את 'לוח המחוונים', גע ב- $\bullet$  (הגדרות ).
	- **.2** גע ב דוחות .
	- **.3** בחר בדוח מדפסת להדפסה.

### דוח סטטוס המדפסת

השתמש בדוח מצב המדפסת להצגת פרטי המדפסת ומצב המחסנית הנוכחיים. כמו כן, ניתן להשתמש בדוח מצב המדפסת לפתרון בעיות במדפסת.

דוח מצב המדפסת מכיל גם יומן של אירועים אחרונים.

אם עליך להתקשר ל-HP, כדאי להדפיס את דוח המצב של המדפסת לפני ביצוע השיחה.

### דף תצורת רשת

אם המדפסת מחוברת לרשת, באפשרותך להדפיס דף תצורת רשת כדי להציג את הגדרות הרשת עבור המדפסת ורשימת רשתות שאותרו על-ידי המדפסת. העמוד האחרון בדוח כולל רשימה של כל הרשתות האלחוטיות הניתנות לזיהוי באזור, כמו גם עוצמת האות של הרשתות והערוצים שבהם נעשה שימוש. רשימה זו עשויה לסייע לך לבחור עבור הרשת שלך ערוץ שרשתות אחרות אינן עושות בו שימוש רב )ובכך לשפר את ביצועי הרשת.(

הערה**:** כדי לקבל את הרשימה של הרשתות האלחוטיות שזוהו באזור, יש להפעיל את הרדיו האלחוטי. אם הרדיו האלחוטי מחובר באמצעות אתרנט, הרשימה לא תופיע.

באפשרותך להשתמש בדף תצורת הרשת המסייע לפתור בעיות של קישוריות לרשת. אם עליך להתקשר ל-HP, כדאי להדפיס דף זה לפני ביצוע השיחה.

### דוח איכות הדפסה

לבעיות באיכות ההדפסה יכולות להיות סיבות רבות - הגדרות תוכנה, קובץ תמונה באיכות ירודה או מערכת ההדפסה עצמה. אם אינך שבע רצון מאיכות ההדפסים שלך, בעזרת דף 'אבחון איכות הדפסה' תוכל לקבוע אם מערכת ההדפסה פועלת כהלכה.

## דוח בדיקת האלחוט

<span id="page-133-0"></span>בעת הדפסת 'דוח בדיקת הרשת האלחוטית', מתבצעות כמה בדיקות הבודקות מצבים שונים של החיבור האלחוטי של המדפסת. הדוח מציג את תוצאות הבדיקה. אם נגלתה בעיה כלשהי, בחלקו העליון של הדוח תופיע הודעה על כך ועל פתרון הבעיה. במקטע התחתון של הדוח ניתן למצוא כמה פרטים מרכזיים על תצורת הרשת האלחוטית.

## דוח בדיקת הגישה לאינטרנט

הדפס את דוח הגישה לרשת כדי שיסייע לך לזהות בעיות בקישוריות האינטרנט העשויות להשפיע על שירותי האינטרנט.

# פתרון בעיות באמצעות **'**שירותי אינטרנט**'**

אם אתה נתקל בבעיות בעת השימוש ב'שירותי אינטרנט', כגון **ePrint HP** , בצע את הפעולות הבאות :

● ודא כי המדפסת מחוברת לאינטרנט באמצעות חיבור לרשת אתרנט או רשת אלחוטית .

הערה**:** אינך יכול להשתמש במאפייני אינטרנט אלה אם המדפסת מחוברת באמצעות כבל USB.

- ודא כי עדכוני המוצר האחרונים הותקנו במדפסת.
- ודא כי 'שירותי [אינטרנט](#page-89-0)' מופעלים במדפסת. לקבלת מידע נוסף, ראה <u>הגדרת שירותי אינטרנט</u>.
	- ודא כי הרכזת, המתג או הנתב המסדירים את העבודה ברשת מופעלים ופועלים באופן תקין.
- אם אתה מחבר את המדפסת באמצעות כבל אתרנט, ודא שאינך משתמש בחוט טלפון או בכבל מוצלב כדי לחבר את המדפסת לרשת ושכבל האתרנט מחובר כהלכה למדפסת. לקבלת מידע נוסף, ראה בעיות ברשת [ובחיבור](#page-129-0).
- אם אתה מחבר את המדפסת באמצעות חיבור אלחוטי, ודא שהרשת האלחוטית פועלת כהלכה. לקבלת מידע נוסף, ראה בעיות [ברשת](#page-129-0) [ובחיבור](#page-129-0).
	- אם אתה משתמש ב- **ePrint HP** , בצע את הפעולות הבאות:
	- ודא כי כתובת הדואר האלקטרוני של המדפסת נכונה .
- ודא כי כתובת הדואר האלקטרוני של המדפסת היא הכתובת היחידה המפורטת בשורה "אל" של הודעת הדואר האלקטרוני. אם כתובות דוא"ל נוספות מפורטות בשורה "אל", ייתכן כי הקבצים המצורפים שתשלח לא יודפסו .
	- ודא שאתה שולח מסמכים שעומדים בדרישות של **ePrint HP** . לקבלת מידע נוסף, בקר בכתובת [Connected HP](http://www.hpconnected.com) ייתכן שאתר זה אינו זמין בכל המדינות/האזורים..
		- אם הרשת שלך משתמשת בהגדרות proxy בעת ההתחברות לאינטרנט, ודא כי הגדרות ה-proxy שהזנת חוקיות:
		- בדוק את ההגדרות שבשימוש בדפדפן האינטרנט שבו אתה משתמש )כגון Explorer Internet, Firefox או Safari.)
			- היעזר במנהל ה-IT או באדם שהגדיר את חומת האש שלך .

אם הגדרות ה-Proxy שבשימוש בחומת האש שלך השתנו, עליך לעדכן הגדרות אלה בלוח הבקרה של המדפסת או בשרת האינטרנט המשובץ. אם הגדרות אלה אינן מעודכנות, לא תוכל להשתמש ב-ePrint HP.

לקבלת מידע נוסף, ראה הגדרת שירותי [אינטרנט](#page-89-0).

עצה**:** לקבלת סיוע נוסף בנושא הגדרה ושימוש ב'שירותי אינטרנט', בקר באתר [Connected HP](http://www.hpconnected.com) . ייתכן שאתר זה אינו זמין בכל המדינות/האזורים.

# תחזוקת המדפסת

איזו פעולה ברצונך לבצע?

# נקה את משטח הזכוכית של הסורק

אבק או לכלוך על משטח הזכוכית של הסורק, על תומך המכסה של הסורק או על מסגרת הסורק עלולים להאט את הביצועים, לפגוע באיכות הסריקות, ולהשפיע על דיוקן של תכונות כגון התאמת עותקים לגודל דף מסוים.

### ניקוי משטח הזכוכית של הסורק

אזהרה**!** לפני ניקוי המדפסת, כבה אותה על-ידי לחיצה על )לחצן הפעלה/כיבוי (וניתוק כבל המתח משקע החשמל.

**.1** הרם את מכסה הסורק.

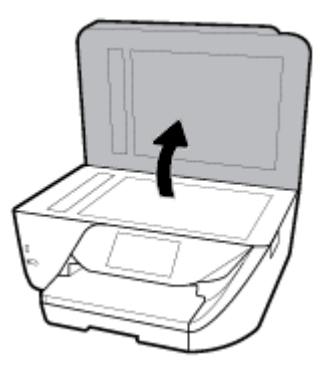

**.2** נקה את משטח הזכוכית של הסורק ואת המכסה בעזרת מטלית רכה ונטולת סיבים שהתזת עליה נוזל ניקוי עדין למשטחי זכוכית.

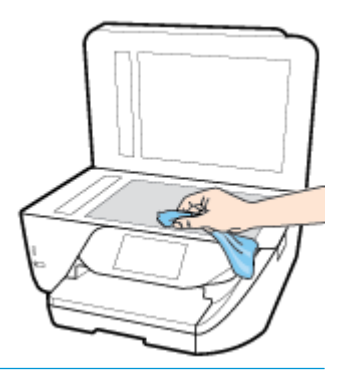

זהירות**:** נקה את משטח הזכוכית של הסורק רק בעזרת נוזל ניקוי למשטחי זכוכית. אל תשתמש בחומרי ניקוי שמכילים חומרים שוחקים, אצטון, בנזן או פחמן טטרכלוריד, העלולים לגרום נזק למשטח הזכוכית. אל תשתמש באלכוהול מכיוון שהוא עלול להשאיר סימני מריחה על משטח הזכוכית של הסורק.

זהירות**:** אל תרסס את נוזל הניקוי ישירות על משטח הזכוכית של הסורק. אם תתיז כמות גדולה מדי של נוזל ניקוי, נוזל הניקוי עלול לנזול מתחת למשטח הזכוכית של הסורק ולגרום נזק לסורק.

**.3** סגור את מכסה הסורק והפעל את המדפסת.

### ניקוי חיצוני

.<br><u>A אזהרה!</u> לפני ניקוי המדפסת, כבה אותה על-ידי לחיצה על D) (הלחצן הפעלה/כיבוי), ונתק את כבל המתח משקע החשמל.

השתמש במטלית רכה, לחה ונטולת מוך לניגוב אבק, לכלוך וכתמים מהמארז. הרחק נוזלים מפנים המדפסת ומלוח הבקרה שלה.

### ניקוי מזין המסמכים

אם מזין המסמכים מרים מספר דפים או אם הוא אינו מרים נייר רגיל, באפשרותך לנקות את הגלגלות ואת משטח ההפרדה.

### לניקוי הגלגלות או משטח ההפרדה

<span id="page-135-0"></span>אזהרה! לפני ניקוי המדפסת, כבה אותה על-ידי לחיצה על D (הלחצן הפעלה/כיבוי), ונתק את כבל המתח משקע החשמל. <u>^</u>

- **.1** הסר את כל מסמכי המקור ממגש מזין המסמכים.
	- **.2** הרם את המכסה של מזין המסמכים.

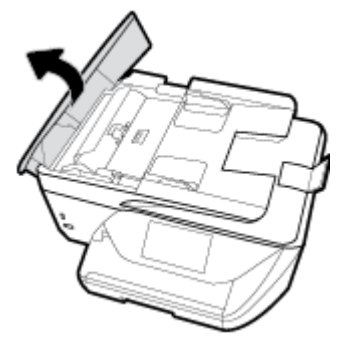

פעולה זו מספקת גישה קלה לגלגלות )1 (ולמשטח ההפרדה ).2(

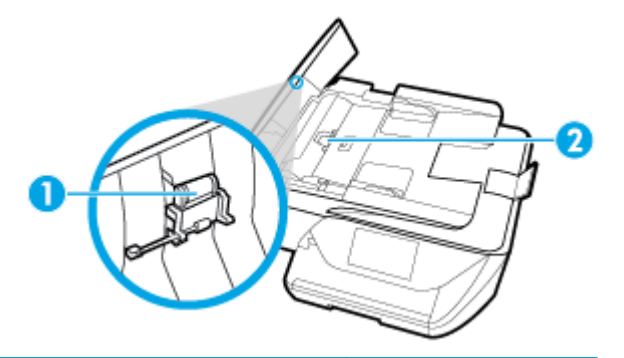

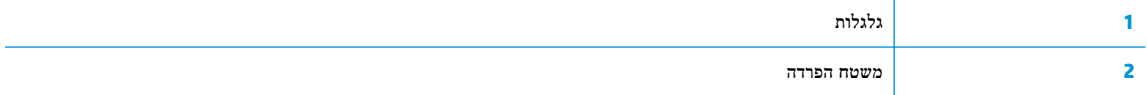

- **.3** הרטב קלות מטלית נקיה נטולת מוך במים מזוקקים ולאחר מכן סחוט את הנוזלים העודפים מהמטלית.
	- **.4** השתמש במטלית הלחה כדי לנגב את כל המשקעים מהגלגלות או ממשטח ההפרדה.

הערה**:** אם המשקע אינו יורד באמצעות מים מזוקקים, נסה להשתמש בכוהל איזופרופיל )ספירט.(

**.5** סגור את המכסה של מזין המסמכים.

# תחזוקה של ראש ההדפסה והמחסניות

אם אתה נתקל בבעיות בהדפסה, ייתכן שיש בעיה בראש ההדפסה. עליך לבצע את ההליכים שבסעיפים הבאים רק כאשר תקבל הנחיה לבצע זאת לצורך פתרון בעיות באיכות ההדפסה.

ביצוע הליכי היישור והניקוי כאשר אין צורך בכך עלול לגרום לבזבוז דיו ולקיצור חיי המחסניות.

● אם הפלט המודפס מפוספס או שהצבעים בו שגויים או חסרים, נקה את ראש ההדפסה.

הניקוי כולל שלושה שלבים. כל שלב נמשך כשתי דקות, ועושה שימוש בגיליון אחד של נייר ובכמות דיו הולכת וגדלה. בסיום כל שלב, בדוק את איכות הדף המודפס. יש לעבור לשלב הבא של הניקוי אם איכות ההדפסה ירודה .

<span id="page-136-0"></span>אם לאחר השלמת כל שלבי הניקוי איכות ההדפסה עדיין ירודה, נסה ליישר את ראש ההדפסה. אם הבעיות באיכות ההדפסה נמשכות גם לאחר הניקוי והיישור, צור קשר עם התמיכה של HP. לקבלת מידע נוסף, ראה [התמיכה](#page-137-0) של [HP](#page-137-0).

- יישר את ראש ההדפסה כאשר בדף מצב המדפסת מופיעים פסים או קווים לבנים בכל אחד מגושי הצבע, או אם אתה נתקל בבעיות באיכות ההדפסה בהדפסים שלך.
- הערה**:** פעולת ניקוי ראש ההדפסה צורכת דיו, ולכן יש לבצעה רק במידת הצורך. תהליך הניקוי נמשך דקות ספורות. במהלך הניקוי עשויים להישמע רעשים מסוימים.

השתמש תמיד בלחצן הפעלה/כיבוי כדי לכבות את המדפסת. כיבוי המדפסת שלא כהלכה עלול לגרום בעיות באיכות ההדפסה .

### לניקוי או יישור של ראש ההדפסה

- **.1** טען נייר בגודל Letter או 4A שלא נעשה בו שימוש לתוך מגש ההזנה. לקבלת מידע נוסף, ראה [טעינת](#page-24-0) נייר.
- **.2** בלוח הבקרה של המדפסת, גע בכרטיסייה שבחלקו העליון של המסך או החלק עליה את האצבע כלפי מטה כדי לפתוח את 'לוח המחוונים', ולאחר מכן גע ב- )הגדרות .(
	- **.3** גע ב תחזוקת המדפסת , בחר באפשרות הרצויה, ולאחר מכן פעל על-פי ההוראות המוצגות על-גבי המסך.

הערה**:** תוכל לבצע את אותה פעולה דרך תוכנת המדפסת של HP או שרת האינטרנט המשובץ )EWS .)כדי לגשת לתוכנה או ל-EWS, ראה פתיחת תוכנת [המדפסת](#page-33-0) של [HP\(](#page-33-0) [Windows](#page-33-0) [\)](#page-33-0)או פתיחת שרת [האינטרנט](#page-106-0) המשובץ.

# שחזור ההגדרות המקוריות של היצרן שנקבעו כברירת מחדל

אם לאחר השבתת פונקציות מסוימות או שינוי הגדרות מסוימות ברצונך להחזירן למצב הקודם, ניתן לשחזר את המדפסת להגדרות היצרן או להגדרות הרשת המקוריות.

### לשחזור פונקציות המדפסת שנבחרו להגדרות היצרן המקוריות

- **.1** בלוח הבקרה של המדפסת, גע בכרטיסייה שבחלקו העליון של המסך או החלק עליה את האצבע כלפי מטה כדי לפתוח את 'לוח המחוונים', ולאחר מכן גע ב- $\bullet$  (הגדרות ).
	- **.2** גע ב תחזוקת המדפסת .
		- **.3** גע בשחזור .
		- **.4** גע בשחזור הגדרות.
	- **.5** בחר באיזה פונקציה ברצונך לשחזר את הגדרות היצרן המקוריות:
		- העתקה
		- סריקה
			- פקס
		- צילום
		- רשת
		- **.6** גע בהמשך.

מופיעה הודעה המציינת שיתבצע שחזור של ההגדרות.

**.7** גע בכן.

### לשחזור המדפסת להגדרות ברירת המחדל המקוריות של היצרן

- <span id="page-137-0"></span>**.1** בלוח הבקרה של המדפסת, גע בכרטיסייה שבחלקו העליון של המסך או החלק עליה את האצבע כלפי מטה כדי לפתוח את 'לוח המחוונים', ולאחר מכן גע ב- )הגדרות .(
	- **.2** גע ב תחזוקת המדפסת .
		- **.3** גע בשחזור .
	- **.4** גע בשחזור הגדרות ברירת מחדל של היצרן.

מופיעה הודעה המציינת שיתבצע שחזור של הגדרות ברירת המחדל של היצרן.

**.5** גע בהמשך.

### לשחזור המדפסת להגדרות הרשת המקוריות

- **.1** בלוח הבקרה של המדפסת, גע בכרטיסייה שבחלקו העליון של המסך או החלק עליה את האצבע כלפי מטה כדי לפתוח את 'לוח המחוונים', ולאחר מכן גע ב- )הגדרות .(
	- **.2** גע בהגדרת רשת .
	- **.3** גע בשחזור הגדרות רשת.

מופיעה הודעה המציינת כי יתבצע שחזור של הגדרות ברירת המחדל של הרשת.

- **.4** גע בכן.
- **.5** הדפס את דף תצורת הרשת וודא שהגדרות הרשת אופסו.

ے<br><mark>( הערה:</mark> לאחר איפוס הגדרות הרשת של המדפסת, הגדרות האלחוט והגדרות האתרנט שנקבעו קודם לכן, (כגון מהירות הקישור או כתובת IP )יימחקו. כתובת ה-IP מוגדרת בחזרה למצב 'אוטומטי'.

עצה**:** באפשרותך לבקר באתר התמיכה המקוון של HP בכתובת [com.hp.support.www](http://h20180.www2.hp.com/apps/Nav?h_pagetype=s-001&h_product=8289578&h_client&s-h-e-008-1&h_lang=he&h_cc=il) לקבלת מידע ותוכניות שירות שבעזרתם ניתן לפתור בעיות נפוצות רבות במדפסת.

)Windows )הפעל את [Doctor Scan and Print HP](http://h20180.www2.hp.com/apps/Nav?h_pagetype=s-924&h_keyword=lp70044-win&h_client=s-h-e004-01&h_lang=he&h_cc=il) כדי לאבחן בעיות בהדפסה, בסריקה ובהעתקה ולפתור אותן באופן אוטומטי . היישום זמין רק בחלק מהשפות.

# התמיכה של **HP**

לקבלת המידע העדכני ביותר בנוגע לתמיכה ועדכוני המוצר החדשים ביותר, בקר באתר האינטרנט של התמיכה במוצר בכתובת www.support.hp.com. התמיכה המקוונת של HP מספקת מגוון אפשרויות שיסייעו לך בעבודה עם המדפסת:

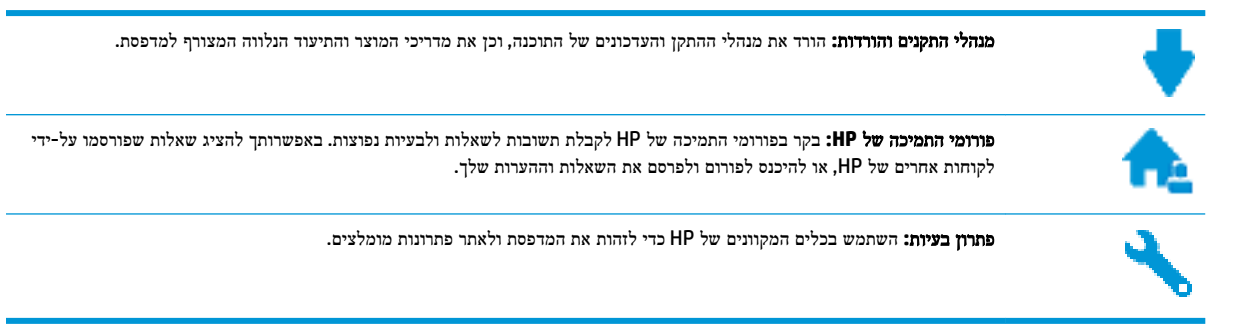

# פנייה ל**-HP**

אם אתה זקוק לסיוע של נציג התמיכה הטכנית של HP כדי לפתור בעיה, בקר בפניה לאתר [האינטרנט](http://h20180.www2.hp.com/apps/Nav?h_pagetype=s-017&h_product=8289578&h_client&s-h-e-008-1&h_lang=he&h_cc=il) של התמיכה. האפשרויות הבאות ליצירת קשר זמינות ללא תשלום עבור לקוחות בעלי אחריות בתוקף )תמיכה של נציג HP ללקוחות בעלות אחריות שאינה בתוקף עלולה להיות כרוכה בתשלום:(

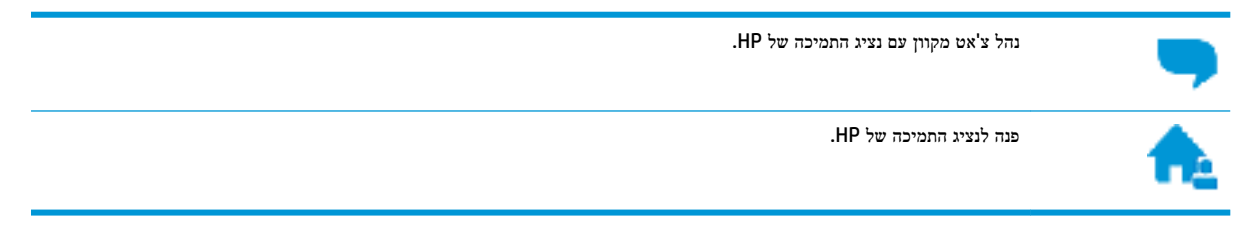

בעת פנייה לשירות התמיכה של HP, הכן מראש את הפרטים הבאים:

- שם המוצר )מופיע על-גבי המדפסת, למשל 6960 Pro et-ffice2 HP)
	- מספר המוצר )ממוקם ליד אזור הגישה למחסנית(

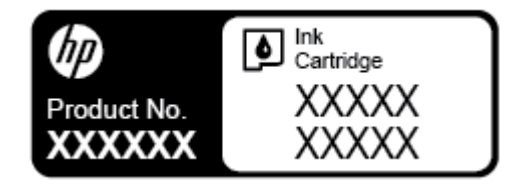

● מספר סידורי )נמצא בגב או בתחתית המדפסת(

### רישום המדפסת

באמצעות רישום מהיר, באפשרותך ליהנות משירות טוב יותר, מתמיכה יעילה יותר ומהתראות תמיכה במוצר. אם לא רשמת את המדפסת שברשותך בעת התקנת התוכנה, באפשרותך לרשום אותה כעת בכתובת http://www.register.hp.com.

### אפשרויות נוספות במסגרת האחריות

תוכניות שירות מורחבות זמינות עבור המדפסת תמורת עלות נוספת. עבור אל [com.hp.support.www](http://h20180.www2.hp.com/apps/Nav?h_pagetype=s-001&h_product=8289578&h_client&s-h-e-008-1&h_lang=he&h_cc=il) , בחר את המדינה/אזור והשפה שלך, ולאחר מכן חפש את אפשרויות האחריות המורחבת הזמינות עבור המדפסת.

# א מידע טכני

סעיף זה כולל את הנושאים הבאים:

- מפרטים
- מידע [תקינה](#page-141-0)
- תוכנית ניהול [סביבתי](#page-150-0) למוצר

## מפרטים

<span id="page-139-0"></span>לקבלת מידע נוסף, בקר בכתובת www.Support.hp.com . בחר את המדינה/האזור שלך. לחץ על **תמיכת מוצר ופתרון תקלות.** הזן את השם המוצג בחזית המדפסת, ולאחר מכן בחר חיפוש. לחץ על פרטי המוצר, ולאחר מכן לחץ על מפרט המוצר.

### דרישות מערכת

● לקבלת מידע אודות דרישות תוכנה ומערכת או פרסומים עתידיים ותמיכה הקשורים למערכת ההפעלה, בקר באתר התמיכה המקוונת . [www.support.hp.com](http://h20180.www2.hp.com/apps/Nav?h_pagetype=s-001&h_product=8289578&h_client&s-h-e-008-1&h_lang=he&h_cc=il) בכתובת HP של

#### מפרט תנאי הסביבה

- טמפרטורת הפעלה: C 5° עד C 40°
- לחות בהפעלה: 15% עד 80% לחות יחסית ללא עיבוי
	- תנאי הפעלה מומלצים: C 15° עד C 32°
	- לחות יחסית מומלצת: 20 עד 80% ללא עיבוי

#### קיבולת מגש ההזנה

- גיליונות נייר רגיל) 60: עד 105 ג'/מ"ר ]16 עד 28 ליבראות :([עד 225
	- מעטפות: עד 10
	- כרטיסיות: עד 60
	- גיליונות נייר צילום: עד 60

### קיבולת מגש הפלט

● גיליונות נייר רגיל (60 עד 105 ג'/מ"ר<sup>2</sup> [16 עד 28 ליבראות]): עד 60 (הדפסת טקסט)

### הקיבולת של מזין המסמכים

● גיליונות נייר רגיל )60 עד 90 ג'/מ"ר ]16 עד 24 ליבראות :([עד 35 <sup>2</sup>

### גודל ומשקל הנייר

לקבלת רשימה של גודלי הנייר הנתמכים, עיין בתוכנת המדפסת של HP.

- נייר רגיל: 60 עד 105 ג'/מ"ר )16 עד 28 ליבראות(
	- מעטפות: 75 עד 90 ג'/מ"ר )20 עד 24 ליבראות(
- כרטיסים: עד 200 ג'/מ"ר )כרטיסי אינדקס של 110 ליבראות לכל היותר(
	- נייר צילום: עד 280 ג'/מ"ר )75 ליבראות(

#### מפרטי הדפסה

- מהירויות ההדפסה משתנות בהתאם למורכבות המסמך ודגם המדפסת
	- שיטה: הזרקת דיו תרמית לפי דרישה
		- שפה: PCL3 GUI
		- רזולוציית הדפסה:

לקבלת רשימה של רזולוציות הדפסה נתמכות, בקר באתר התמיכה במדפסת בכתובת www.support.hp.com.

● שולי הדפסה:

לקבלת מידע על הגדרות שוליים של חומרי הדפסה שונים, בקר באתר האינטרנט של התמיכה במדפסת בכתובת .[www.support.hp.com](http://www.hp.com/embed/sfs/doc?client=IWS-eLP&lc=he&cc=il&ProductNameOID=8289580&TapasOnline=PRODUCT_SPECS)

### מפרטי העתקה

- עיבוד תמונה דיגיטלי
- מהירויות העתקה משתנות בהתאם לאיכות ההעתקה שנבחרה.

### מפרטי סריקה

● רזולוציה: עד ppi 1200 x 1200 אופטית

לקבלת מידע נוסף אודות רזולוציית סריקה, עיין בתוכנת המדפסת של HP.

- צבע: צבע 24-bit, גווני אפור 8-bit (256 רמות של אפור)
	- גודל סריקה מרבי:
- משטח הזכוכית של הסורק: 216 x 297 מ"מ )8.5 x 11.7 אינץ('
	- מזין המסמכים: 216 x 356 מ"מ )8.5 x 14 אינץ('

#### מפרטי פקס

- יכולת שיגור/קבלה של פקס בשחור-לבן ופקס בצבע ישירות מההתקן.
	- שיגור וקבלה של פקס באופן ידני.
- חיוג חוזר אוטומטי עד חמש פעמים )משתנה בהתאם למדינה/אזור.(
- שני חיוגים חוזרים אוטומטיים לכל היותר במקרה שאין מענה (משתנה בהתאם למדינה/אזור).
- חמישה חיוגים חוזרים אוטומטיים לכל היותר במקרה של בעיה בתקשורת )משתנה בהתאם למדינה/אזור.(
	- דוחות אישור ופעילות.
	- פקס 3 Group ITU/CCITT עם מצב תיקון שגיאות.
		- העברה של עד Kbps .33.6
- 4 שניות לעמוד במהירות Kbps 33.6( בהתבסס על #1 Image Test T-ITU ברזולוציה סטנדרטית .(עיבוד של עמודים מורכבים יותר או רזולוציה גבוהה יותר נמשך זמן רב יותר וצורך יותר זיכרון.
	- זיהוי צלצול עם מיתוג אוטומטי בין פקס/משיבון.
		- רזולוציית פקס:

<span id="page-141-0"></span>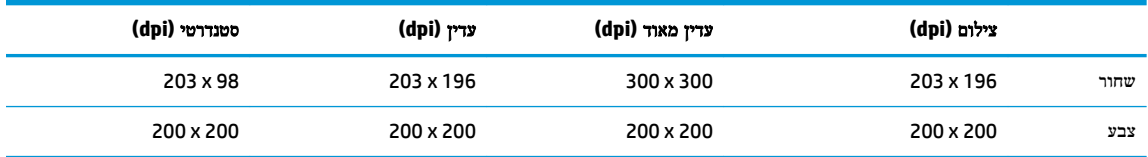

- מפרטי פקס ל-PC
- סוגי קבצים נתמכים: TIFF ו-PDF
- סוגי פקסים נתמכים: פקסים שחור ולבן

#### תפוקת המחסנית

לקבלת מידע נוסף לגבי תפוקות המחסנית המשוערות, בקר בכתובת www.hp.com/go/learnaboutsupplies.

# מידע תקינה

המדפסת עומדת בדרישות המוצר מסוכנויות התקינה במדינה/אזור שלך.

סעיף זה כולל את הנושאים הבאים:

- מספר זיהוי דגם [לתקינה](#page-142-0)
	- [הצהרת](#page-142-0) [FCC](#page-142-0)
- הודעה [למשתמשים](#page-143-0) בקוריאה
- ס הצהרת [תאימות](#page-143-0) Class B) VCCI ו- הצהרת תאימות ס
	- הודעה בדבר כבל המתח [למשתמשים](#page-143-0) ביפן
- הצהרה בדבר פליטת רעשים [למשתמשים](#page-143-0) בגרמניה
- הודעה [למשתמשים](#page-143-0) בתצוגות חזותיות במקומות עבודה בגרמניה
	- הודעה [למשתמשים](#page-144-0) ברשת הטלפונים בארה"ב: דרישות [FCC](#page-144-0)
		- הודעה [למשתמשים](#page-145-0) ברשת הטלפונים בקנדה
		- הודעה [למשתמשים](#page-146-0) ברשת הטלפונים בגרמניה
			- הצהרה בדבר פקס קווי [באוסטרליה](#page-146-0)
			- הודעת תקינה של האיחוד [האירופי](#page-146-0)
			- מוצרים עם [פונקציונליות](#page-146-0) אלחוטית
		- הצהרת רשת [הטלפונים](#page-146-0) באירופה )מודם/פקס(
			- הצהרת [תאימות](#page-147-0)
			- מידע רגולטורי עבור מוצרים [אלחוטיים](#page-148-0)
				- [חשיפה](#page-148-0) לקרינת תדר רדיו
				- הודעה [למשתמשים](#page-148-0) בברזיל
				- הודעה [למשתמשים](#page-149-0) בקנדה
				- הודעה [למשתמשים](#page-149-0) בטייוואן
				- הודעה [למשתמשים](#page-150-0) במקסיקו
					- <u>הודעה [למשתמשים](#page-150-0) ביפן</u>

### מספר זיהוי דגם לתקינה

<span id="page-142-0"></span>למוצר מוקצה מספר דגם לתקינה לצורך זיהוי למטרות תקינה. מספר הדגם לתקינה של המוצר שברשותך הוא -1501-02SNPRC. אין לבלבל בין המספר לתקינה לבין השם השיווקי HP OfficeJet Pro 6960 All-in-One series), וכדומה) או המק"ט (J7K33A, וכדומה).

## הצהרת **FCC**

### **FCC** statement

The United States Federal Communications Commission (in 47 CFR 15.105) has specified that the following notice be brought to the attention of users of this product.

This equipment has been tested and found to comply with the limits for a Class B digital device, pursuant to Part 15 of the FCC Rules. These limits are designed to provide reasonable protection against harmful interference in a residential installation. This equipment generates, uses and can radiate radio frequency energy and, if not installed and used in accordance with the instructions, may cause harmful interference to radio communications. However, there is no quarantee that interference will not occur in a particular installation. If this equipment does cause harmful interference to radio or television reception, which can be determined by turning the equipment off and on, the user is encouraged to try to correct the interference by one or more of the following measures:

- Reorient or relocate the receiving antenna.
- Increase the separation between the equipment and the receiver.  $\cdot$
- Connect the equipment into an outlet on a circuit different from that to which the receiver is connected.
- Consult the dealer or an experienced radio/TV technician for help.

For further information, contact:

Manager of Corporate Product Regulations HP Inc. 1501 Page Mill Road. Palo Alto, CA 94304, U.S.A.

Modifications (part 15.21)

The FCC requires the user to be notified that any changes or modifications made to this device that are not expressly approved by HP may void the user's authority to operate the equipment.

This device complies with Part 15 of the FCC Rules. Operation is subject to the following two conditions: (1) this device may not cause harmful interference, and (2) this device must accept any interference received, including interference that may cause undesired operation.

<span id="page-143-0"></span>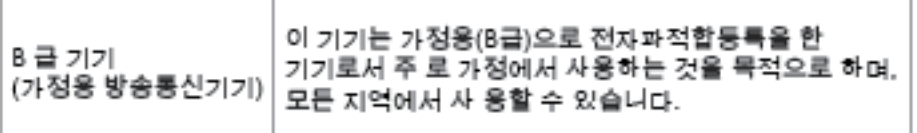

# הצהרת תאימות **VCCI( B Class)** למשתמשים ביפן

この装置は、クラスB情報技術装置です。この装置は、家 庭環境で使用することを目的としていますが、この装置が ー・・・・・・・。<br>ラジオやテレビジョン受信機に近接して使用されると、受 信障害を引き起こすことがあります。取扱説明書に従って 正しい取り扱いをして下さい。

VCCI-B

# הודעה בדבר כבל המתח למשתמשים ביפן

製品には、同梱された電源コードをお使い下さい。 同梱された電源コードは、他の製品では使用出来ません。

### הצהרה בדבר פליטת רעשים למשתמשים בגרמניה

### Geräuschemission

LpA < 70 dB am Arbeitsplatz im Normalbetrieb nach DIN 45635 T. 19

### הודעה למשתמשים בתצוגות חזותיות במקומות עבודה בגרמניה

### GS-Erklärung (Doutschland)

Das Gerät ist nicht für die Benutzung im unmittelbaren Gesichtsfeld am Bildschirmarbeitsplatz vorgesehen. Um störende Reflexionen am Bildschirmarbeitsplatz zu vermeiden, darf dieses Produkt nicht im unmittelbaren Gesichtsfeld platziert werden.
### Notice to users of the U.S Telephone network: FCC requirements

This equipment camplies with Part 68 of the FCC rules and the requirements adopted by the ACTA. On the roar (or bottam) af this oquipmant is a label that cantains, among other information, a product identifiar in the format US:AAAEQ##TXXXX. If requested, this number must be provided to the telephone campany.

Applicable connector jack Universal Sarvice Order Codes ("USOC") for the Equipment is: RH1C.

A plug and jack used to connect this equipment to the premises wiring and tolephone network must comply with the applicable FCC Part 68 rules and requirements adopted by the ACTA. A compliant telephone cord and modular plug is provided with this product. It is designed to be connected to a<br>compatible modular jack that is also compliant. See installation instructions for details.

The REN is used to determine the number of devices that may be connected to a telephone line. Excassive RENs on a tolophono line may rasult in the devices not ringing in response to an incoming call.<br>In mast but not all areas, the sum of RENs should not axcoad five (5.0). To be contain of the number of xer af dovices that may be connected to a line, as determined by the total RENs, contact the local telephone company. For products approved after july 23, 2001, the REN for this product is part of the product identifier that has the format US:AAAEQe#TXXXX. The digits represented by ££ are the REN without a docimal point (e.g., 00 is a REN of 0.0).

If this aquipment causes harm to the telephone network, the telephone company will notify you in advance that tamparary discontinuance of service may be required. But if advance notice isn't practical, the telephone company will notify the customer as soon as possible. Also, you will be advised of your right to file a complaint with the FCC if you believe it is necessary.

The telephone company may make changes in its facilities, equipment, operations or procedures that<br>could affect the operation of the oquipment. If this happens the telephone company will provide advance notice in order for you to make necessary modifications to maintain uninterrupted service.

If trouble is experienced with this equipment, please contact the manufacturer, or look elsewhere in this manual, for repair ar warranty information. If the equipment is causing harm to the telephone network, the telephone campany may request that you disconnect the oquipment until the problem is resolved.

Connaction to party line service is subject to state tariffs. Contact the state public utility commission, public service commission or corporation commission for information.

If your hama has specially wired alarm equipment connected to the telephone line, ansure the installation of this equipment does not disable your alarm equipment. If you have questions about what will disable<br>alarm equipment, consult your telephone company or a qualified installar.

WHEN PROGRAMMING EMERGENCY NUMBERS AND(OR) MAKING TEST CALLS TO EMERGENCY NUMBERS:

1) Ramain on the line and briefly explain to the dispatcher the reason for the call.

2) Porform such activities in the off-peak hours, such as early morning or late ovenings.

Note The FCC hearing aid compatibility rules for telephones are not applicable to this M cquipmant.

The Telephone Consumer Protection Act of 1001 makes it unlowful for any person to use a computer or ather electronic dovice, including FAX machines, to send any message unless such message clearly contains in a margin at the top or battom of each transmitted page or on the first page of the transmis sion, the date and time it is sent and an identification of the business or other entity, or other individual sending the message and the telephone number of the sending machine or such business, other entity, ar individual. (The talaphone number provided may not be a 900 number or any other number for which charges exceed local or long distance transmission charges.)

In order to program this information into your FAX machine, you should complete the steps described in the sattware.

# Note à l'attention des utilisateurs du réseau téléphonique Canadien/notice to users of the Canadian telephone network

Cet appareil est conforme aux spécifications techniques des équipements terminaux d'Industrie Canada. Le numéro d'enregistrement atteste de la conformité de l'appareil. L'abréviation IC qui précède le numéro d'enregistrement indique que l'enregistrement a été effectué dans le cadre d'une Déclaration de conformité stipulant que les spécifications techniques d'Industrie Canada ont été respectées. Néanmoins, cette abréviation ne signifie en aucun cas que l'appareil a été validé par Industrie Canada.

Pour leur propre sécurité, les utilisateurs doivent s'assurer que les prises électriques reliées à la terre de la source d'alimentation, des lignes téléphoniques et du circuit métallique d'alimentation en eau sont, le cas échéant, branchées les unes aux autres. Cette précaution est particulièrement importante dans les zones rurales.

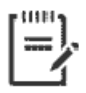

Remarque Le numéro REN (Ringer Equivalence Number) attribué à chaque appareil terminal fournit une indication sur le nombre maximal de terminaux qui peuvent être connectés à une interface téléphonique. La terminaison d'une interface peut se composer de n'importe quelle combinaison d'appareils, à condition que le total des numéros REN ne dépasse pas 5.

Basé sur les résultats de tests FCC Partie 68, le numéro REN de ce produit est 0.1.

This equipment meets the applicable Industry Canada Terminal Equipment Technical Specifications. This is confirmed by the registration number. The abbreviation IC before the registration number signifies that registration was performed based on a Declaration of Conformity indicating that Industry Canada technical specifications were met. It does not imply that Industry Canada approved the equipment. Users should ensure for their own protection that the electrical ground connections of the power utility, telephone lines and internal metallic water pipe system, if present, are connected together. This precaution might be particularly important in rural areas.

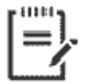

**Note** The Ringer Equivalence Number (REN) assigned to each terminal device provides an indication of the maximum number of terminals allowed to be connected to a telephone interface. The termination on an interface might consist of any combination of devices subject only to the requirement that the sum of the Ringer Equivalence Numbers of all the devices does not exceed 5.

The REN for this product is 0.1, based on FCC Part 68 test results.

### הודעה למשתמשים ברשת הטלפונים בגרמניה

### Hinweis für Benutzer des deutschen Telefonnetzwerks

Dieses HP-Fax ist nur für den Anschluss eines analogen Public Switched Telephone Network (PSTN) godacht. Schließen Sie den TAE N-Telefonstecker, der im Lieferumfang des HP All-in-One enthalten ist, an die Wandsteckdose (TAE 6) Code N an. Dieses HP-Fax kann als einzelnes Gerät und/oder in Verbindung (mit seriellem Anschluss) mit anderen zugelassenen Endaeraten verwendet werden.

### הצהרה בדבר פקס קווי באוסטרליה

In Australia, the HP device must be connected to Telecommunication Network through a line cord which meets the requirements of the Technical Standard AS/ACIF S008

### הודעת תקינה של האיחוד האירופי

# $\epsilon$

מוצרים הנושאים את סימון CE תואמים להנחיה אחת או יותר של האיחוד האירופי במקרים שבהם הדבר ישים: הנחיית מתח נמוך Low , Ecodesign Directive 2009/125/EC הנחיית ,EMC Directive 2004/108/EC הנחיית ,Voltage Directive 2006/95/EC הנחיית EC1999/5/ Directive TTE&R, הנחיית EU2011/65/ Directive RoHS. הערכת העמידה בהנחיות אלה נעשתה באמצעות התקנים המתואמים האירופאים הרלוונטיים. ניתן למצוא את הצהרת התאימות המלאה באתר האינטרנט הבא: [/go/com.hp.www](http://www.hp.com/go/certificates) [certificDtes](http://www.hp.com/go/certificates)( חפש באמצעות שם דגם המוצר או מספר דגם התקינה שלו )RMN ,)שניתן למצוא בתווית התקינה(.

ליצירת קשר בנושאי תקינה, יש לפנות אל:

HP Deutschland GmbH, HQ-TRE, Schickardstrasse 32, 71034 Boeblingen, Germany

### מוצרים עם פונקציונליות אלחוטית

### **EMF**

● מוצר זה עומד בדרישות המפורטות בהנחיות הבינלאומיות )ICNIRP) בנוגע לחשיפה לקרינת תדרי רדיו.

אם המוצר כולל התקן המשדר ומקבל אותות רדיו, שמירה על מרחק הפרדה של 20 ס"מ בעת שימוש רגיל במוצר מבטיחה כי רמות החשיפה לתדרי רדיו עומדות בדרישות האיחוד האירופי.

### פונקציונליות אלחוטית באירופה

● מוצר זה מיועד לשימוש ללא הגבלה בכל מדינות האיחוד האירופי, באיסלנד, בליכטנשטיין, בנורווגיה ובשוויץ.

### הצהרת רשת הטלפונים באירופה **)**מודם**/**פקס**(**

מוצרי HP בעלי יכולות פקס עומדים בדרישות המפורטות בהנחיית EC1999/5/ Directive TTE&R( נספח II) ולפיכך נושאים את הסימון CE. אולם, בשל הבדלים בין רשתות PSTN הקיימות במדינות/אזורים שונים, האישור, כשלעצמו, אינו מבטיח בכל תנאי, הפעלה מוצלחת בכל נקודת מסוף ברשתות PSTN. במקרה של בעיות, עליך לפנות במיידי לספק הציוד.

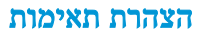

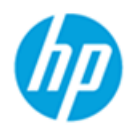

### **DECLARATION OF CONFORMITY**

according to ISO/IEC 17050-1 and EN 17050-1

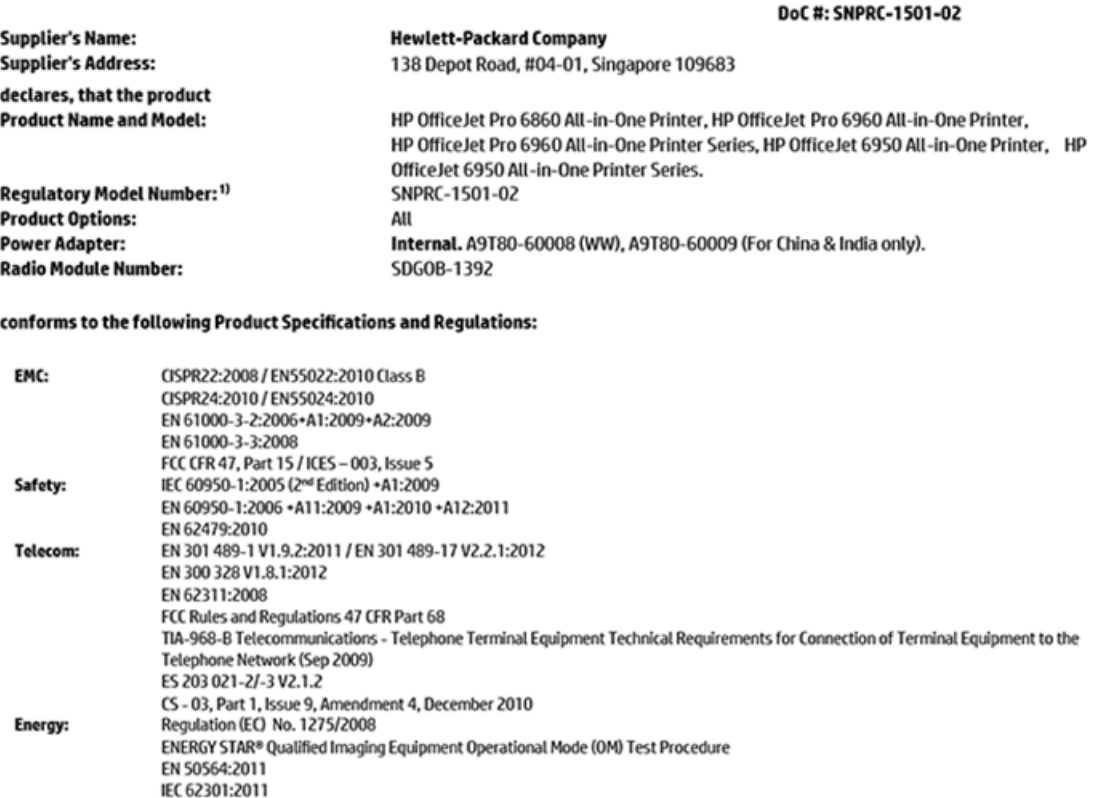

RoHS: EN 50581: 2012

The product herewith complies with the requirements of the Low Voltage Directive 2006/95/EC, the EMC Directive 2004/108/EC, the R&TTE Directive 1999/5/EC, the Ecodesign Directive 2009/125/EC, RoHS Directive 2011/65/EU, and carries the  $\mathsf{CE}$  marking accordingly.

This device complies with part 15 of the FCC Rules. Operation is subject to the following two conditions: (1) This device may not cause harmful interference, and (2) this device must accept any interference received, including interference that may cause undesired operation.

### **Additional Information:**

- 1) This product is assigned a Regulatory Model Number which stays with the regulatory aspects of the design. The Regulatory Model Number is the main product identifier in the regulatory documentation and test reports, this number should not be confused with the marketing name or the product numbers.
- $\overline{c}$ The product was tested in a typical configuration.
- 3) The internal power adapter A9T80-60009 is for India and China market only.
- 4) WIFI module operates only in 2.4 GHz band within this product.

Singapore **Nov 2015** 

Hou-Meng Yik, Manager **Product Regulations Manager** HP Singapore Inkjet Printing Solutions

### Local contact for regulatory topics only:

- HP Deutschland GmbH, HQ-TRE, Schickardstrasse 32, 71034 Boeblingen, Germany EU:
- $U.S.$ HP Inc, 1501 Page Mill Road Palo Alto, CA 94304, U.S.A. 650-857-1501

www.hp.eu/certificates

### מידע רגולטורי עבור מוצרים אלחוטיים

סעיף זה מכיל מידע רגולטורי אודות מוצרים אלחוטיים:

- חשיפה לקרינת תדר רדיו
- הודעה למשתמשים בברזיל
- הודעה [למשתמשים](#page-149-0) בקנדה
- <u>הודעה [למשתמשים](#page-149-0) בטייוואן</u>
- הודעה [למשתמשים](#page-150-0) במקסיקו
	- הודעה [למשתמשים](#page-150-0) ביפן
- הודעה [למשתמשים](#page-150-0) בקוריאה

### חשיפה לקרינת תדר רדיו

### <span id="page-148-0"></span>Exposure to radio frequency radiation

Caution The radiated output power of this device is far below the FCC radio frequency exposure limits. Nevertheless, the device shall be used in such a manner that the potential for human contact during normal operation is minimized. This product and any attached external antenna, if supported, shall be placed in such a manner to minimize the potential for human contact during normal operation. In order to avoid the possibility of exceeding the FCC radio frequency exposure limits, human proximity to the antenna shall not be less than 20 cm (8 inches) during normal operation.

### הודעה למשתמשים בברזיל

### Aviso aos usuários no Brasil

Este equipamento opera em caráter secundário, isto é, não tem direito à proteção contra interferência prejudicial, mesmo de estações do mesmo tipo, e não pode causar interferência a sistemas operando em caráter primário.

### <span id="page-149-0"></span>Notice to users in Canada/Note à l'attention des utilisateurs canadiens

Under Industry Canada regulations, this radio transmitter may only operate using an antenna of a type and maximum (or lesser) gain approved for the transmitter by Industry Canada. To reduce potential radio interference to other users, the antenna type and its gain should be so chosen that the equivalent isotropically radiated power (e.i.r.p.) is not more than that necessary for successful communication.

This device complies with Industry Canada licence-exempt RSS standard(s). Operation is subject to the following two conditions: (1) this device may not cause interference, and (2) this device must accept any interference, including interference that may cause undesired operation of the device.

WARNING! Exposure to Radio Frequency Radiation The radiated output power of this device is below the Industry Canada radio frequency exposure limits. Nevertheless, the device should be used in such a manner that the potential for human contact is minimized during normal operation.

To avoid the possibility of exceeding the Industry Canada radio frequency exposure limits, human proximity to the antennas should not be less than 20 cm (8 inches).

Conformément au Règlement d'Industrie Canada, cet émetteur radioélectrique ne peut fonctionner qu'avec une antenne d'un type et d'un gain maximum (ou moindre) approuvé par Industrie Canada. Afin de réduire le brouillage radioélectrique potentiel pour d'autres utilisateurs, le type d'antenne et son gain doivent être choisis de manière à ce que la puissance isotrope rayonnée équivalente (p.i.r.e.) ne dépasse pas celle nécessaire à une communication réussie.

Cet appareil est conforme aux normes RSS exemptes de licence d'Industrie Canada. Son fonctionnement dépend des deux conditions suivantes : (1) cet appareil ne doit pas provoquer d'interférences nuisibles et (2) doit accepter toutes interférences reçues, y compris des interférences pouvant provoquer un fonctionnement non souhaité de l'appareil.

AVERTISSEMENT relatif à l'exposition aux radiofréquences. La puissance de rayonnement de cet appareil se trouve sous les limites d'exposition de radiofréquences d'Industrie Canada. Néanmoins, cet appareil doit être utilisé de telle sorte qu'il soit mis en contact le moins possible avec le corps humain.

Afin d'éviter le dépassement éventuel des limites d'exposition aux radiofréquences d'Industrie Canada, il est recommandé de maintenir une distance de plus de 20 cm entre les antennes et l'utilisateur.

### הודעה למשתמשים בטייוואן

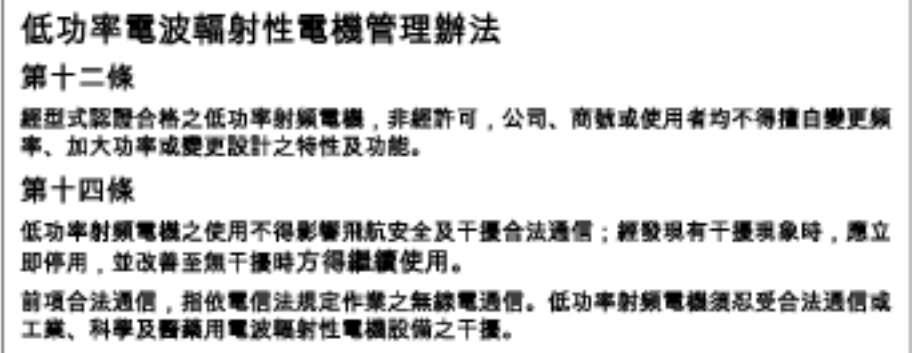

### הודעה למשתמשים במקסיקו

### <span id="page-150-0"></span>Aviso para los usuarios de México

La operación de este equipo está sujeta a las siguientes dos condiciones: (1) es posible que este equipo o dispositivo no cause interferencia perjudicial y (2) este equipo o dispositivo debe aceptar cualquier interferencia, incluyendo la que pueda causar su operación no deseada.

Para saber el modelo de la tarjeta inalámbrica utilizada, revise la etiqueta regulatoria de la impresora.

### הודעה למשתמשים ביפן

この機器は技術基準適合証明又は工事設計認証を受けた無線設備を搭載しています。

### הודעה למשתמשים בקוריאה

해당 무선설비는 전파혼신 가능성이 있으므로 인명안전과 관련된 서비스는 할 수 없음

# תוכנית ניהול סביבתי למוצר

חברת HP מחויבת לספק מוצרים איכותיים שאינם פוגעים באיכות הסביבה. בתכנון מוצר זה הובאו בחשבון אפשרויות מיחזור שונות. מספר החומרים צומצם עד למינימום, מבלי לגרוע מהפונקציונליות של המדפסת ומאמינותה. התכנון מאפשר להפריד בקלות חומרים שונים זה מזה . אמצעי ההידוק והחיבורים השונים ניתנים לאיתור בקלות ולהסרה בעזרת כלים פשוטים. חלקים בעדיפות גבוהה תוכננו כך שניתן יהיה לגשת אליהם בקלות לפירוק ותיקון יעילים. למידע נוסף, בקר באתר המחויבות לסביבה של HP, בכתובת:

[www.hp.com/hpinfo/globalcitizenship/environment](http://www.hp.com/hpinfo/globalcitizenship/environment/index.html) 

- עצות [ידידותיות](#page-151-0) לסביבה
- [תקנה](#page-151-0) [1275/2008](#page-151-0) של ועדת האיחוד [האירופי](#page-151-0)
	- [נייר](#page-151-0)
	- חלקי [פלסטיק](#page-151-0)
	- [גיליונות](#page-151-0) נתונים של בטיחות חומרים
		- תוכנית [מיחזור](#page-151-0)
	- תוכנית [המיחזור](#page-151-0) של [HP](#page-151-0) לחומרי דיו [מתכלים](#page-151-0)
		- [צריכת](#page-152-0) חשמל
		- השלכת ציוד פסולת על-ידי [משתמשים](#page-152-0)
			- [חומרים](#page-152-0) כימיים
			- הגבלת חומרים מסוכנים )[אוקראינה](#page-152-0)(
				- הגבלת חומרים [מסוכנים](#page-152-0) )הודו(
	- [למשתמש](#page-153-0) מידע [China SEPA Eco Label](#page-153-0) ●
- תווית צריכת האנרגיה בסין בעת שימוש [במדפסת](#page-153-0), פקס ומכשיר העתקה
	- טבלת החומרים/הרכיבים [המסוכנים](#page-154-0) והרכבם )סין(
- הצהרת מצב הנוכחות של סימון החומרים [המוגבלים](#page-155-0) )טייוואן(
	- [EPEAT](#page-155-0)
	- השלכת סוללות [בטייוואן](#page-156-0)
	- הודעה על חומרים פרקוליים [בקליפורניה](#page-156-0)
	- הנחיית האיחוד [האירופי](#page-157-0) בנושא סוללות
		- הודעה בנושא [סוללות](#page-158-0) עבור ברזיל

### עצות ידידותיות לסביבה

<span id="page-151-0"></span>HP מחויבת לסייע ללקוחותיה לצמצם את ההשפעה על הסביבה. בקר באתר האינטרנט HP Environmental Programs and Initiatives( תוכניות ויוזמות סביבתיות של HP) לקבלת מידע נוסף אודות היוזמות הסביבתיות של HP .

[www.hp.com/hpinfo/globalcitizenship/environment/](http://www.hp.com/hpinfo/globalcitizenship/environment/)

### תקנה **1275/2008** של ועדת האיחוד האירופי

למידע על נתוני צריכת חשמל של המוצר, לרבות צריכת חשמל של המוצר במצב המתנה בחיבור לרשת כאשר כל שאר היציאות ברשת האלחוטית פעילות, עיין בסעיף 14P' מידע נוסף' בהצהרת ECO IT של המוצר בכתובת [/globalcitizenship/hpinfo/com.hp.www](http://www.hp.com/hpinfo/globalcitizenship/environment/productdata/itecodesktop-pc.html) .[environment/productdata/itecodesktop-pc.html](http://www.hp.com/hpinfo/globalcitizenship/environment/productdata/itecodesktop-pc.html)

### נייר

מוצר זה מתאים לשימוש בנייר ממוחזר בהתאם לתקן 19309 DIN ו12281:2002- EN.

### חלקי פלסטיק

חלקי פלסטיק שמשקלם עולה על 25 גרם מסומנים בהתאם לתקנים בין-לאומיים המגבירים את האפשרות לזיהוי סוגי פלסטיק למטרות מיחזור בסיום חיי המוצר.

### גיליונות נתונים של בטיחות חומרים

ניתן למצוא גליונות נתונים של בטיחות חומרים )MSDS) באתר האינטרנט של HP בכתובת:

[www.hp.com/go/msds](http://www.hp.com/go/msds) 

### תוכנית מיחזור

HP מציעה מספר ההולך וגדל של תוכניות החזרת מוצרים ומיחזור במדינות/אזורים רבים ושותפויות עם מספר מרכזי מיחזור מוצרי אלקטרוניקה ברחבי העולם. HP פועלת לשימור משאבים על-ידי מכירה חוזרת של כמה ממוצריה הפופולריים ביותר. לקבלת מידע נוסף אודות מיחזור מוצרי HP, בקר בכתובת:

[www.hp.com/recycle](http://www.hp.com/recycle) 

### תוכנית המיחזור של **HP** לחומרי דיו מתכלים

HP מחויבת להגנה על הסביבה. תוכנית Program Recycling Supplies Inkjet HP( תוכנית המיחזור של HP לחומרי דיו מתכלים( זמינה במדינות/אזורים רבים ומאפשרת מיחזור ללא תשלום של מחסניות הדפסה ומחסניות דיו משומשות. לקבלת מידע נוסף, בקר באתר האינטרנט הבא:

[www.hp.com/hpinfo/globalcitizenship/environment/recycle/](http://www.hp.com/hpinfo/globalcitizenship/environment/recycle/)

### צריכת חשמל

<span id="page-152-0"></span>ציוד הדפסה והדמיה של HP המסומן בסמל RSTAR ENERGY מאושר על-ידי המשרד לאיכות הסביבה בארה"ב. הסימון הבא יופיע על-גבי מוצרי הדמיה בעלי אישור STAR ENERGY :

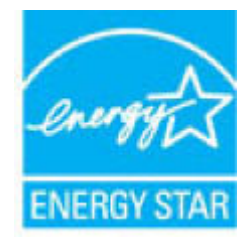

מידע נוסף אודות דגמים של מוצרי הדמיה המאושרים על-ידי STAR ENERGY מופיע בכתובת: [energystar/go/com.hp.www](http://www.hp.com/go/energystar)

### השלכת ציוד פסולת על**-**ידי משתמשים

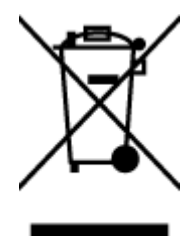

סמל זה מציין כי אין להשליך את המוצר יחד עם פסולת ביתית אחרת. במקום זאת, עליך להגן על בריאות האנשים ועל הסביבה, על-ידי מסירת ציוד הפסולת לנקודת איסוף ייעודית לצורך מחזור פסולת של ציוד אלקטרוני וחשמלי. לקבלת מידע נוסף, פנה אל המשרד המקומי בעיר מגוריך, או בקר באתר http://www.hp.com/recycle.

### חומרים כימיים

HP מחויבת לספק ללקוחותיה מידע אודות החומרים הכימיים במוצריה כדי להתאים לדרישות חוקיות, כגון REACH*(* תקנה *EC* מספר *1907/2006* של הפרלמנט והמועצה האירופיים*(*. דוח עם פרטי הכימקלים עבור מוצר זה ניתן למצוא בכתובת: [/go/com.hp.www](http://www.hp.com/go/reach) [.reach](http://www.hp.com/go/reach)

### הגבלת חומרים מסוכנים **)**אוקראינה**(**

### Технічний регламент щодо обмеження використання небезпечних речовин (Україна)

Обладнання відповідає вимогам Технічного регламенту щодо обмеження використання делких небезпечних речовин в електричному та електронному обладнанні, затвердженого постановаю Кабінету Міністрів України від 3 грудня 2008 № 1057

### הגבלת חומרים מסוכנים **)**הודו**(**

### Restriction of hazardous substances (India)

This product complies with the "India E-waste (Management and Handling) Rule 2011" and<br>prohibits use of lead, mercury, hexavalent chromium, polybrominated biphenyls or polybrominated diphenyl ethers in concentrations exceeding 0.1 weight % and 0.01 weight % for cadmium, except for the exemptions set in Schedule 2 of the Rule.

### **China SEPA Eco Label** - מידע למשתמש

<span id="page-153-0"></span>中国环境标识认证产品用户说明 噪声大于63.0Db(A)的办公设备不宜放置于办公室内,请在独立的隔离区域使用。 如需长时间使用本产品或打印大量文件,请确保在通风良好的房间内使用。 如您需要确认本产品处于零能耗状态,请按下电源关闭按钮,并将插头从电源插 座断开。 您可以使用再生纸、以减少资源耗费。

תווית צריכת האנרגיה בסין בעת שימוש במדפסת, פקס ומכשיר העתקה

# 复印机、打印机和传真机能源效率标识 实施规则

依据"复印机、打印机和传真机能源效率标识实施规则",该打印机具有中国能效标识。标识上显示的能效等级 和操作模式值根据"复印机、打印机和传真机能效限定值及能效等级"标准("GB 21521")来确定和计算。

1. 能效等级

产品能效等级分为 3 级,其中 1 级能效最高。能效限定值根据产品类型和打印速度由标准确定。能效等级则根据 基本功耗水平以及网络接口和内存等附加组件和功能的功率因子之和来计算。

2. 能效信息

喷墨打印机

• 操作模式功率

睡眠状态的能耗按照 GB 21521 标准来衡量和计算。该数据以瓦特 (W) 表示。

• 待机功率 待机状态是产品连接到电网电源上功率最低的状态。该状态可以延续无限长时间,且使用者无法改变此 状态下产品的功率。对于"成像设备"产品,"待机"状态通常相当于"关闭"状态,但也可能相当于 "准备"状态或"睡眠"状态。该数据以瓦特 (W) 表示。

- 睡眠状态预设延迟时间 出厂前由制造商设置的时间决定了该产品在完成主功能后进入低耗模式(例如睡眠、自动关机)的时间。 该数据以分钟表示。
- 附加功能功率因子之和 网络接口和内存等附加功能的功率因子之和。该数据以瓦特(W)表示。

标识上显示的能耗数据是根据典型配置测量得出的数据,此类配置包含登记备案的打印机依据复印机、打印机和 传真机能源效率标识实施规则所选的所有配置。因此,该特定产品型号的实际能耗可能与标识上显示的数据有所 不同。

要了解规范的更多详情,请参考最新版的GB21521标准。

# טבלת החומרים**/**הרכיבים המסוכנים והרכבם **)**סין**(**

<span id="page-154-0"></span>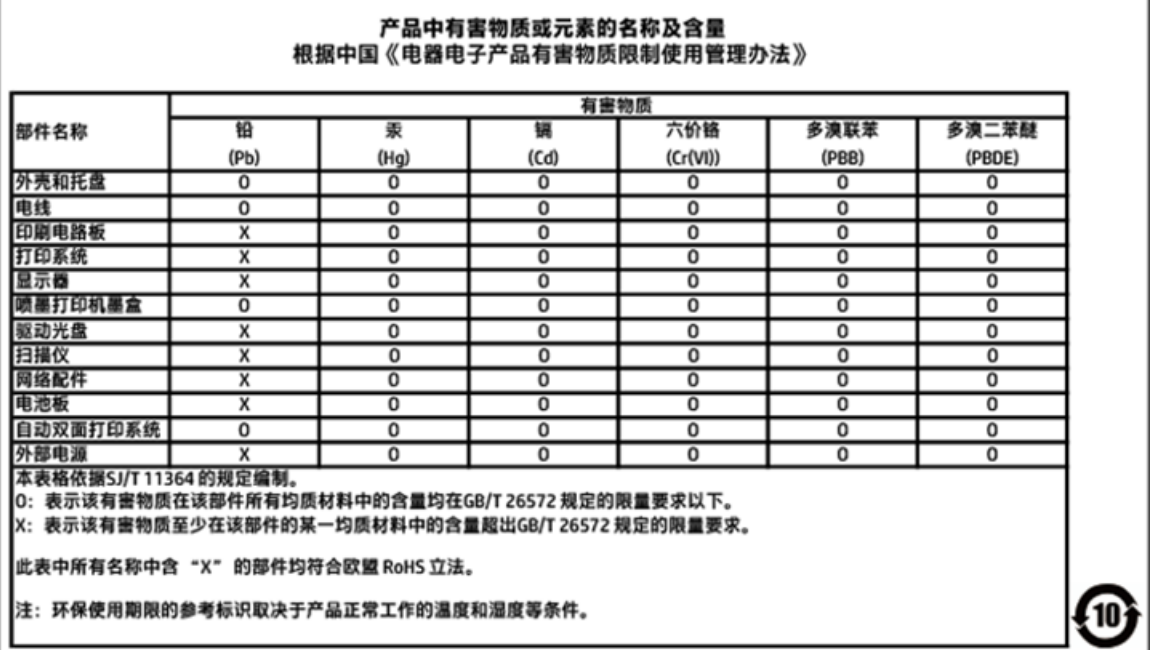

# 限用物質含有情況標示聲明書

Declaration of the Presence Condition of the Restricted Substances Marking

<span id="page-155-0"></span>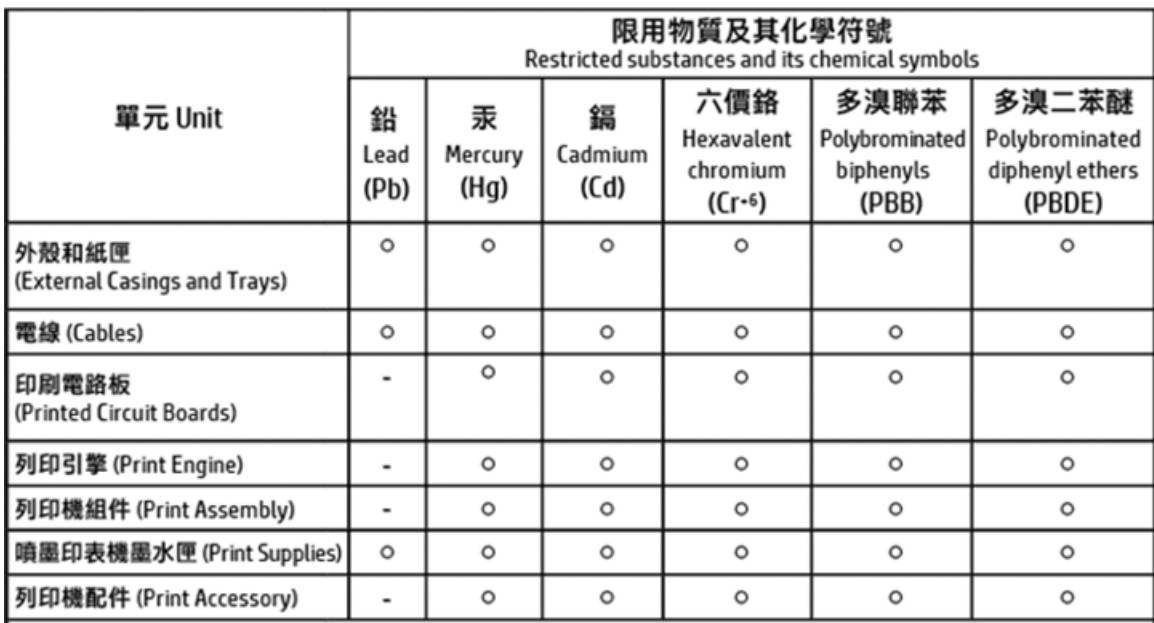

備考 1. "超出 0.1 wt %"及"超出 0.01 wt %"係指限用物質之百分比含量超出百分比含量基準值。 Note 1: "Exceeding 0.1 wt %" and "exceeding 0.01 wt %" indicate that the percentage content of the restricted substance exceeds the reference percentage value of presence condition.

### 備考 2. "o"係指該項限用物質之百分比含量未超出百分比含量基準值。

Note 2: " O " indicates that the percentage content of the restricted substance does not exceed the percentage of reference value of presence.

### 備考 3. "-"係指該項限用物質為排除項目。

Note 3: The "-" indicates that the restricted substance corresponds to the exemption.

### 若要存取產品的最新使用指南或手冊,請前往 http://www.hp.com/support。選取搜尋您的產品,然後依照 畫面上的指示繼續執行。

To access the latest user quides or manuals for your product, go to http://www.support.hp.com. Select Find your product, and then follow the on-screen instructions.

### **EPEAT**

### **EPEAT**

Most HP products are designed to meet EPEAT. EPEAT is a comprehensive environmental rating that helps identify greener electronics equipment. For more information on EPEAT go to www.epeat.net. For information on HP's EPEAT registered products go to

www.hp.com/hpinfo/globalcitizenship/environment/pdf/epeat\_printers.pdf.

# השלכת סוללות בטייוואן

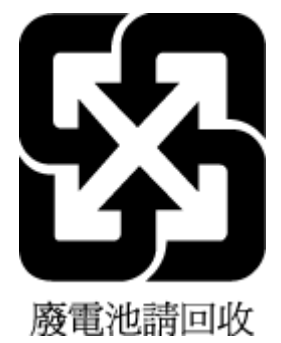

# הודעה על חומרים פרקוליים בקליפורניה

<span id="page-156-0"></span>California Perchlorate Material Notice

Perchlorate material - special handling may apply. See:<br>http://www.dtsc.ca.gov/hazardouswaste/perchlorate/

This product's real-time clock battery or coin cell battery may contain perchlorate and may require special handling when recycled or disposed of in California.

### הנחיית האיחוד האירופי בנושא סוללות

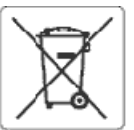

### <span id="page-157-0"></span>**European Union Battery Directive**

This product contains a battery that is used to maintain data integrity of real time clock or product settings and is designed to last the life of the product.<br>Any attempt to service or replace this battery should be perfo

Directive sur les batteries de l'Union Européenne<br>Ce produit contient une batterie qui permet de maintenir l'intégrité des données pour les paramètres du produitou l'horioge en temps réel et qui a été<br>conçue pour durer aus

### Batterie-Richtlinie der Europäischen Union

Bassere-stassere as carefassere varar<br>Dieses Produkt enthält eine Batterie, die dazu dient, die Datenintegrität der Echtzeituhr sowie der Produkteinstellungen zu erhalten, und die für die<br>Lebensdauer des Produkts ausreicht

### Direttiva dell'Unione Europea relativa alla raccolta, al trattamento e allo smaltimento di batterle e accumulatori

Questo prodotto contiene una batteria utilizzata per preservare l'integrità dei dati dell'orologio in tempo reale o delle impostazioni del prodotto e la sua<br>durata si intende pari a quella del prodotto. Eventuali intervent

### Directiva sobre baterias de la Unión Europea

Este producto contiene una bateria que se utiliza para conservar la integridad de los datos del reloj de tiempo real o la configuración del producto y está<br>diseñada paradurar toda la vida útil del producto. El mantenimient cualificado

Směrelce Evrepské urie pro nakládání s bateriemi<br>Tento výrobek obsahuje baterii, která slouží k uchováni správných dat hodin reálného času nebo nastavení výrobku. Baterie je navržena tak, aby vydržela<br>celou životnost výrob

EU's batteridirektiv<br>Produktet indeholder et batteri, som bruges til at vedligeholde dataintegriteten for reakidsur- eller produktindstillinger og er beregnet til at holde i hele<br>produktets levetid. Service på batteriet el

Richtlijn batterijen voor de Europese Unie<br>Dit product bevat een batterij die wordt gebruikt voor een juiste tijdsaanduiding van de klok en het behoud van de productinstellingen. Bovendien is deze<br>ontworpen om gedurende de

### Ŧ

Euroopa Liiduaku direktiiv<br>Toode sisaldab akut, mida kasutatakse reaalaja kella andmeühtsuse või toote sätete sälitamiseks. Akuon valmistatud kestma terve toote kasutusaja. Akut<br>tohib booldada või vahetada ainult kvalifits

### Euroopan unienin paristodirektiivi

Tämä laite sisältää pariston, jota käytetään reaalialkaisen kellon tietojen ja laitteen asetusten sälyttämiseen. Pariston on suunniteltu kestävän laitteen<br>koko käyttöiän ajan. Pariston mahdollinen korjaus tai vaihto on jät

θδηγία της Ευρωπαϊκής Ένωσης για τις ηλεκτρικές στήλες<br>Αυτό το προϊόν περιλαμβάνει μια μπαταρία, η οποία χρησιμοποιείται για τη διατήρηση της ακεραιότητας των δεδομένων ρολογιού πραγματικού χρόνου ή<br>των ρυθμίσεων προϊόντο μπαταρίας θα πρέπει να πραγματοποιούνται από κατάλληλα εκπαιδευμένο τεχνικό.

### Az Európai unió telepek és akkumulátorok direktívája

na zoopan uno tetepes es assumatava os arestvara<br>A termék tartalmaz egy elemet, melynek feladata az, hogy biztosítsa avalós idejű óra vagy a termék beállításamak adalintegritását. Az elem úgy van<br>tervezve, hogy végig kitar

### Eiropas Savienības Bateriju direktīva

e roduktam ir baterija, ko izmanto reālā laika pulksteņa vai produkta iestatījumu datu integritātes saglabāšanai, un tā ir paredzēta visam produkta dzīves<br>Ciklam. Jebkura apkope vai baterijas nomaiņa ir jāveic atbilstoši k

Europos Sąjurgos baterijų ir akumulistorių direktyva<br>Šiame gaminyje yra baterija, kuri naudojama, kad būtų galima prižiūrėti realaus laiko laikrodžio velkimą arba gaminio<br>eksploatavimo laiką. Bet kokius šios baterijos apta

Dyrektywa Unii Europejskiej w sprawie baterii i akumulatorów<br>Produkt zawiera baterię wykorzystywaną do zachowania integralności danych zegara czasu rzeczywistego lub ustawień produktu, która podtrzymuje<br>działanie produktu.

### Diretiva sobre baterias da União Européia

en se produto conten uma bateria que é usada para manter a integridade dos dados do relógio em tempo real ou das configurações do produto e é<br>projetada para ter a mesma duração que este. Qualquer tentativa de consertar ou

### Smerrica Európskej únie pre zaobchádzanie s batériami

Tento výrobok obsahuje batériu, ktorá slúži na uchovanie správnych údajov hodin reálnaho času alebo nastavení výrobku. Batéria je skonštruovaná tak, aby<br>vydržala celú životnosť výrobku. Akýkolvek pokus o opravu alebo výmen

Direktva Evropske udje o baterijah in akumulatorjih<br>V tem izdelku je baterija, ki zagotavlja natančnost podatkov ure v realnem časuali nastavitev izdelka v celotni življenjski dobi izdelka. Kakršno koli popravilo ali zamenjavo te baterije lahko izvede le pooblaščeni tehnik.

### **EU:s batteridirektiv**

ssas muser versarer<br>Produkten innehåller ett batteri som används för att upprätthålla data i realtidsklockan och produktinställningarna. Batteriet ska räcka produktens hela<br>Ilvslängd. Endast kvalificeradeservicetekniker få

Директива за батерми на Европейския съюз<br>Този гродуктсъдържа батерия, която се използва за поддържане на целостта на данните на чассвника в реално време кли настройките за<br>продукта, създаденана издържи през целия живот на техник.

### Directiva Uniunii Europene referitoare la baterii

accesso anno 12 de accesso de la constantion de la mentine integritatea datelor ceasului de timpreal sau setàrike produsului și care este proiectată<br>să funcționeze pe întreaga durată de vață a produsului. Orice lucrare de

# הודעה בנושא סוללות עבור ברזיל

<span id="page-158-0"></span>A bateria deste equipamento não foi projetada para ser removida pelo cliente.

# אינדקס

### א

אחריות איכות הדפסה ניקוי מריחות על הדף אפשרויות חיוג חוזר, הגדרה אתרי אינטרנט מידע על נגישות תוכניות סביבתיות

### ב

בדוק רמות דיו בדיקה, פקס בדיקת חומרה, נכשלה בדיקת סוג חוט הטלפון בפקס נכשלה חיבור ליציאה, נכשלה מצב קו פקס צליל חיוג, נכשלה שקע טלפון בקיר בדיקות, פקס הגדרות כשל בדיקת חיבור לשקע בקיר, פקס בדיקת יציאה נכונה, פקס בדיקת מצב קו, פקס בדיקת צליל חיוג, נכשלה בעיות בהזנת הנייר, פתרון בעיות

### ג

גררה שחרור חסימות גררה

### ד

דוח איכות הדפסה דוח בדיקת האלחוט דוח בדיקת הגישה לאינטרנט דוחות אבחון אישור, פקס בדיקת האלחוט בדיקת הפקס נכשלה גישה לרשת שגיאה, פקס דוחות אישור, פקס דוחות שגיאה, פקס

דוח מצב מדפסת מידע על דלת הגישה למחסניות, איתור דף אבחון דפוס צלצול מענה מערכות טלפון מקביליות שינוי דפים בשחור-לבן פקס דרישות מערכת

# ה

הגדרה (מערכות טלפון מקביליות)  $\textsf{DSL}$ מודם במחשב (מערכות טלפון (מקביליות מודם במחשב ומשיבון )מרכזת טלפון מקבילית**)** [71](#page-83-0) מודם במחשב וקו קולי )מערכות טלפון (מקביליות מודם במחשב ותא קולי (מערכות טלפון מקביליות( מערכת PBX( מערכות טלפוניות (מקביליות משיבון (מערכות טלפון מקביליות) משיבון ומודם )מרכזת טלפון מקבילית( פקס, עם מערכות טלפון מקביליות צלצול מובחן צלצול מובחן (מערכות טלפון מקביליות) קו ISDN( מערכות טלפוניות מקביליות( קו טלפון משותף (מערכות טלפון (מקביליות קו פקס נפרד (מערכות טלפון מקביליות) תא קולי ומודם במחשב (מערכות טלפון מקביליות( תרחישי פקס הגדרות בדיקת פקס מהירות, פקס

עוצמה, פקס רשת הגדרות IP הדפסה דוחות פקס דו-צדדית דף אבחון יומני פקס פקסים פרטי פקס אחרונים פתרון בעיות הדפסה דו-צדדית הדפסה מחדש פקסים מהזיכרון הדפסה על שני צדי הדף הדפסה עקומה, פתרון בעיות הדפסה הדפסת חוברות פרסום הדפסה הודעות תקינה מספר זיהוי דגם לתקינה הזנת מספר דפים יחד, פתרון בעיות החלפת מחסניות העברת פקסים העתקה מתח הפרעות רדיו מידע רגולטורי הצגה הגדרות רשת הקטן פקס הקטנת פקס אוטומטית התוכנית לשמירה על הסביבה

### ז

זיכרון הדפסה חוזרת של פקסים שמור פקסים זכוכית, סורק טעינת מסמכי מקור

### ח

חוט טלפון בדיקת חיבור ליציאה נכונה נכשלה בדיקת סוג נכון נכשלה

חומרה, בדיקת התקנת פקס חומרי הדפסה הדפסה דו צדדית חיבור USB יציאה, איתור חיוג מהצג [,41](#page-53-0) חיוג מתקפים חיוג צלילים חסימות מחיקה נייר שיש להימנע ממנו חשמל פתרון בעיות

### ט

טלפון, דפוס צלצול מענה טלפון, שליחת פקס מ- קבלה שליחה שליחה, טקסט צבעוני, ו-OCR

### י

יומן, פקס הדפסה יישור ראש ההדפסה

### כ

כותרת, פקס כניסת מתח, איתור כתובת IP בדיקה עבור המדפסת

### ל

לוח גישה אחורי איור לוח הבקרה לחצנים נוריות סמלי מצב לוח הבקרה של המדפסת איתור הגדרות רשת שליחת פקסים לחצנים, לוח הבקרה

### מ

מגשים איור של מכווני רוחב הנייר איתור

טעינת נייר פתרון בעיות בהזנה שחרור חסימות נייר מגש פלט איתור מהירות הקישור, הגדרות מודל אשר משותף לפקס ומשיבות (מרכזת טלפון (מקבילית מודם משותף עם פקס (מערכות טלפון מקביליות( משותף עם פקס ותא קולי (מערכות טלפון מקביליות( משותף עם קו לפקסים ולשיחות קוליות  $(67)$  $(67)$  $(67)$ מערכות טלפון מקביליות) מודם במחשב משותף עם פקס (מערכות טלפון (מקביליות משותף עם פקס ותא קולי (מערכות טלפון מקביליות( משותף עם קו לפקסים ולשיחות קוליות  $(67)$  $(67)$  $(67)$ מערכות טלפון מקביליות) מודם חיוג אשר משותף לפקס ומשיבות (מרכזת טלפון (מקבילית משותף עם פקס (מערכות טלפון מקביליות( משותף עם פקס ותא קולי (מערכות טלפון מקביליות( משותף עם קו לפקסים ולשיחות קוליות )מערכות טלפון מקביליות( מודם של המחשב אשר משותף לפקס ומשיבות (מרכזת טלפון מקבילית( מזין המסמכים בעיות הזנה, פתרון בעיות טעינת מסמכי מקור ניקוי מחברים, איתור מחיקה יומני פקס מחסניות ,[7](#page-19-0) איתור בדיקת מפלסי הדיו החלפה עצות מחסניות דיו מק"ט

מידע טכני מפרטי העתקה מפרטי סריקה מפרטי פקס מידע רגולטורי מידע תקינה מיחזור מחסניות דיו מספרי פקס חסומים הגדרה מספר צלצולים למענה מערכות הפעלה נתמכות מערכות טלפון טוריות מדינות/אזורים עם סוגי הגדרות מערכות טלפוניות מקביליות ISDN הגדרה הגדרת PBX מערכות טלפון מקביליות הגדרה בשיתוף עם מודם ותא קולי הגדרת DSL הגדרת מודם הגדרת מודם משותף עם קו קולי הגדרת משיבון הגדרת צלצול מובחן הגדרת קו משותף הגדרת קו נפרד מדינות/אזורים עם סוגי הגדרות מערכת PBX, להגדרה עם פקס מערכות טלפוניות מקביליות מפרטי טמפרטורה מפרטי לחות מפרטים סביבתיים מצב דף תצורת רשת מצב הודעות פקס זבל מצב תיקון שגיאות מרכזות המחוברות באופן מקבילי התקנה של מודם ושל משיבון משטח הזכוכית, סורק איתור ניקוי משטח הזכוכית של הסורק איתור טעינת מסמכי מקור ניקוי משיבון הגדרה עם פקס (מערכות טלפון מקביליות) [69](#page-81-0)

הקלטת צלילי פקס התקנה יחד עם פקס ומודם מתח דרישות מערכת נייר פיזי

### נ

נגישות נוריות, לוח הבקרה נייר HP, הזמנה בחירה דפים עקומים טעינת מגש מתח פתרון בעיות בהזנה שחרור חסימות ניקוי החלק החיצוני מזין המסמכים משטח הזכוכית של הסורק ראש הדפסה [,123](#page-135-0)

### ס

סוג חיוג, הגדרה סמל הגדרות סמלי חיבור אלחוטי סמלי מצב סמלים של מפלס דיו ספר טלפונים הגדרה הגדרה של קבוצת אנשי קשר הדפסת רשימה מחיקת אנשי קשר שינוי פרטים של אנשי קשר שינוי פרטים של קבוצת אנשי קשר שליחת פקס סריקה OCR מפרטי סריקה מתוך Webscan

### ע

עוצמת הקול צלילי פקס עריכה טקסט בתוכנית OCR

### פ פקס

DSL, הגדרה (מערכות טלפון מקביליות) אפשרויות חיוג חוזר בדיקה נכשלה בדיקת הגדרות בדיקת חיבור חוט טלפון, נכשלה בדיקת חיבור לשקע בקיר, נכשלה בדיקת מצב קו, נכשלה בדיקת סוג חוט טלפון, נכשלה בדיקת צליל חיוג, נכשלה דוחות דוחות אישור דוחות שגיאה הגדרות, שינוי הגדרת צלצול מובחן הגדרת קו טלפון משותף (מערכות טלפון (מקביליות הגדרת קו נפרד (מערכות טלפון מקביליות( הדפסה מחדש הדפסת פרטים אודות הפעולה האחרונה העברה הקטנה חיוג מהצג [,41](#page-53-0) חסימת מספרים יומן, הדפסה יומן, מחיקה כותרת מהירות מודם, משותף עם (מערכות טלפון (מקביליות מודם במחשב ומשיבון, משותפים באמצעות )מרכזת טלפון מקבילית( מודם וקו קולי, משותף עם )מערכות טלפון (מקביליות מודם ותא קולי, משותף עם (מערכות טלפון מקביליות( מספר צלצולים למענה מענה אוטומטי מערכות טלפון מקביליות מערכת PBX, הגדרה )מערכות טלפוניות (מקביליות מצב מענה מצב תיקון שגיאות משיבון, הגדרה (מערכות טלפון מקביליות(

משיבון מודם, משותפים באמצעות )מרכזת טלפון מקבילית( מתח סוג חיוג, הגדרה סוגי הגדרות עוצמת קול פקס גיבוי פרוטוקול אינטרנט, דרך פתרון בעיות פתרון בעיות במשיבון צלצול מובחן, שינוי דפוס קבלה קבלה, פתרון בעיות ,[114](#page-126-0) קבלה ידנית קו ISDN, הגדרה )מערכות טלפוניות (מקביליות שיגור, פתרון בעיות [,114](#page-126-0) שליחה תא קולי, הגדרה (מערכות טלפון (מקביליות פקס באופן ידני קבלה שליחה ,[40](#page-52-0) פקס גיבוי פרוטוקול אינטרנט פקס, שימוש פתרון בעיות בדיקות פקס בדיקת חומרת הפקס נכשלה בדיקת חיבור חוט טלפון של הפקס נכשלה בדיקת חיבור לשקע בקיר, נכשלה בדיקת סוג חוט טלפון בפקס נכשלה בדיקת צליל חיוג של הפקס נכשלה בדיקת קו פקס נכשלה בעיות בהזנת הנייר דוח מצב מדפסת דפים עקומים דף תצורת רשת הדפסה הנייר אינו נאסף מהמגש חשמל מערכת העזרה בלוח הבקרה משיבונים נאספים מספר דפים יחד פקס קבלת פקסים [,114](#page-126-0) שיגור פקסים ,[114](#page-126-0) שרת אינטרנט משובץ

# צ

צלצול מובחן מערכות טלפון מקביליות שינוי

### ק

קבלת פקסים באופן אוטומטי באופן ידני העברה מספרים חסומים מספר צלצולים למענה ימצב מענה מענה פתרון בעיות [,114](#page-126-0) קו ISDN, הגדרה עם פקס מערכות טלפוניות מקביליות קוד זיהוי המנוי קו טלפון, דפוס צלצול מענה קצב באוד

### ר

ראש הדפסה ניקוי ראש הדפסה, יישור רשתות איור של המחבר הגדרות, שינוי הגדרות IP הגדרות אלחוט הגדרות הצגה והדפסה הגדרת תקשורת אלחוטית מהירות הקישור

## ש

שיגור פקסים פתרון בעיות [,114](#page-126-0) שידור פקסים שליחה שליחת מסמכים סרוקים OCR-שליחת פקסים זיכרון, מ- חיוג מהצג [,41](#page-53-0) מטלפון פקס בסיסי שמור פקסים בזיכרון שני צדי הדף, הדפס על שקע טלפון בקיר, פקס

שרת אינטרנט משובץ Webscan אודות פתיחה פתרון בעיות, לא ניתן לפתוח

ת

תא קולי הגדרה בשיתוף עם פקס ומודם במחשב )מערכות טלפון מקביליות( הגדרה עם פקס (מערכות טלפון מקביליות( תוכנה OCR Webscan )OS X( HP Utility השירות תוכנית פתיחה תוכנת המדפסת )Windows) אודות פתיחה [,21](#page-33-0) תחזוקה בדיקת מפלסי הדיו דף אבחון החלפת מחסניות יישור ראש ההדפסה מריחות על הדף ניקוי ניקוי ראש ההדפסה ראש הדפסה תמיכת לקוחות אחריות תקשורת אלחוטית הגדרה מידע רגולטורי

### **A**

ADSL, הגדרת פקס עם מערכות טלפון מקביליות

### **D**

DSL, הגדרת פקס עם מערכות טלפון מקביליות

### **E**

ECM. ראה מצב תיקון שגיאות EWS. ראה שרת אינטרנט משובץ

### **F**

FoIP

## **M**

Mac OS

# **O**

OCR עריכת מסמכים סרוקים OS X תוכנית השירות Utility HP

### **S** setup

תא קולי )מערכות טלפון מקביליות(

### **W**

 Webscan Windows דרישות מערכת הדפסת עלונים

© Copyright 2018 HP Development Company, L.P.

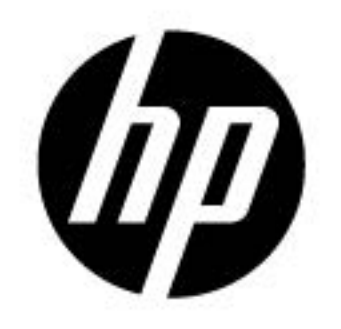